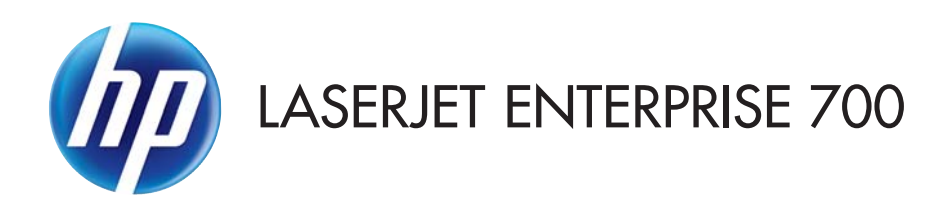

# Podręcznik użytkownika

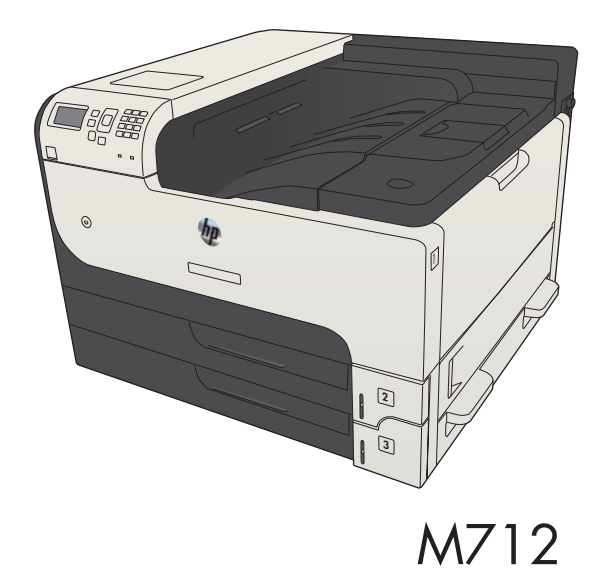

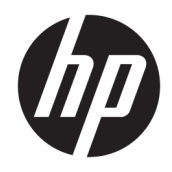

# HP LaserJet Enterprise 700 M712

Podręcznik użytkownika

#### Prawa autorskie i licencja

© Copyright 2017 HP Development Company, L.P.

Powielanie, adaptacja lub tłumaczenie bez wcześniejszej pisemnej zgody jest zabronione, z wyjątkiem przypadków dozwolonych przez prawo autorskie.

Przedstawione tu informacje mogą ulec zmianie bez wcześniejszego powiadomienia.

Jedynymi gwarancjami na produkty i usługi firmy HP są gwarancje wyrażone w formie oświadczeń dołączonych do tych produktów i usług. Żaden zapis w niniejszym dokumencie nie może być interpretowany jako gwarancja dodatkowa. Firma HP nie ponowi żadnej odpowiedzialności za jakiekolwiek braki techniczne lub błędy redakcyjne w niniejszym dokumencie.

Edition 2, 8/2017

#### Znaki towarowe

Adobe® , Adobe Photoshop® , Acrobat® i PostScript® są znakami towarowymi firmy Adobe Systems Incorporated.

Apple i logo Apple są znakami towarowymi firmy Apple Computer Inc. zarejestrowanymi w Stanach Zjednoczonych i innych krajach/ regionach. iPod jest znakiem towarowym formy Apple Computer Inc. iPod służy do kopiowania materiału dozwolonego lub na zasadach określonych przez posiadacza praw autorskich. Nie kradnij muzyki.

Microsoft®, Windows®, Windows® XP i Windows Vista® są znakami towarowymi firmy Microsoft Corporation zastrzeżonymi w Stanach Zjednoczonych.

UNIX® jest zastrzeżonym znakiem towarowym organizacji The Open Group.

# Spis treści

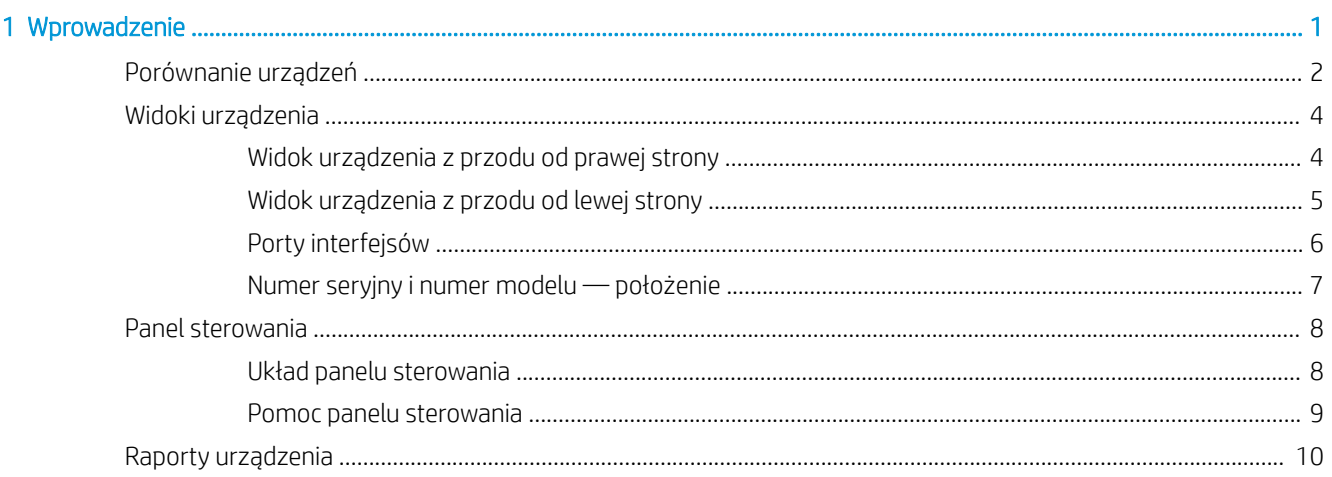

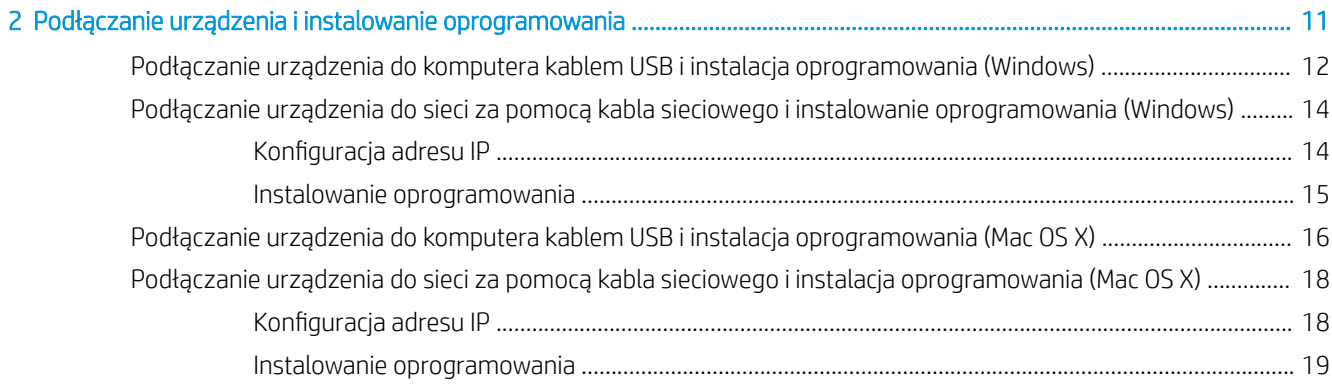

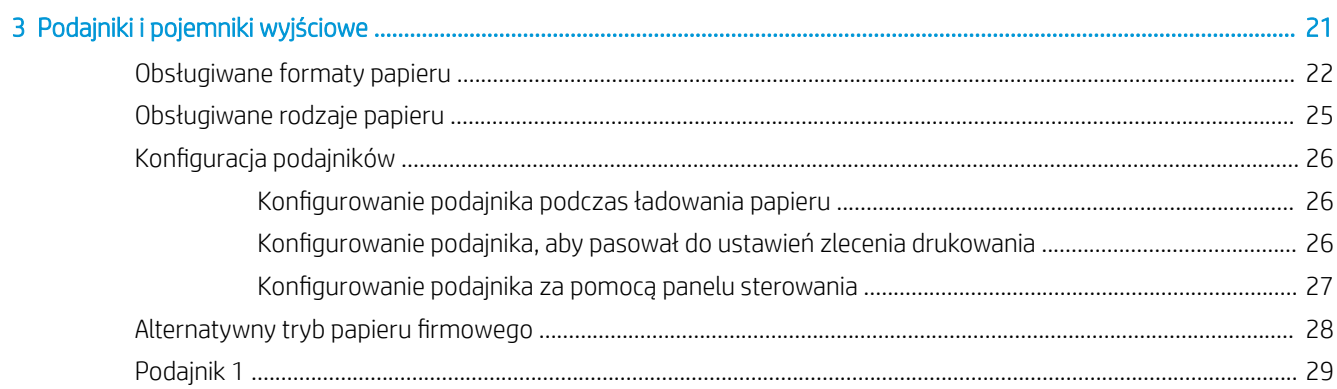

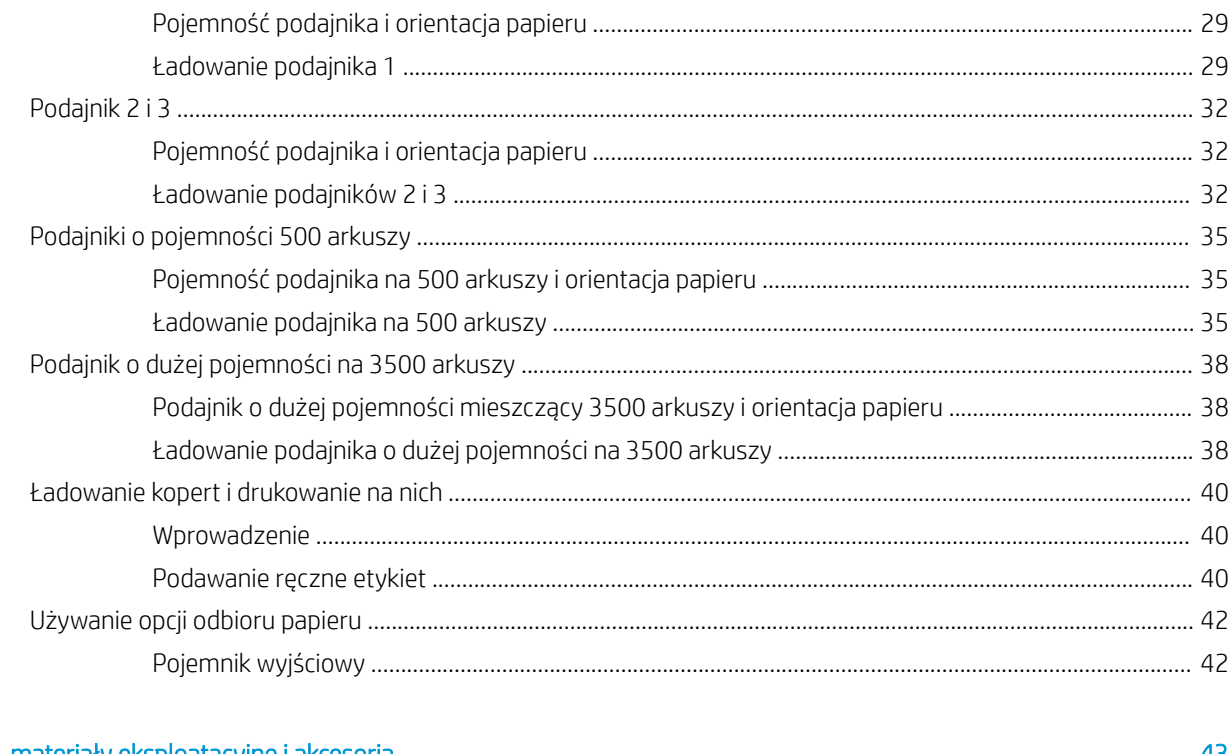

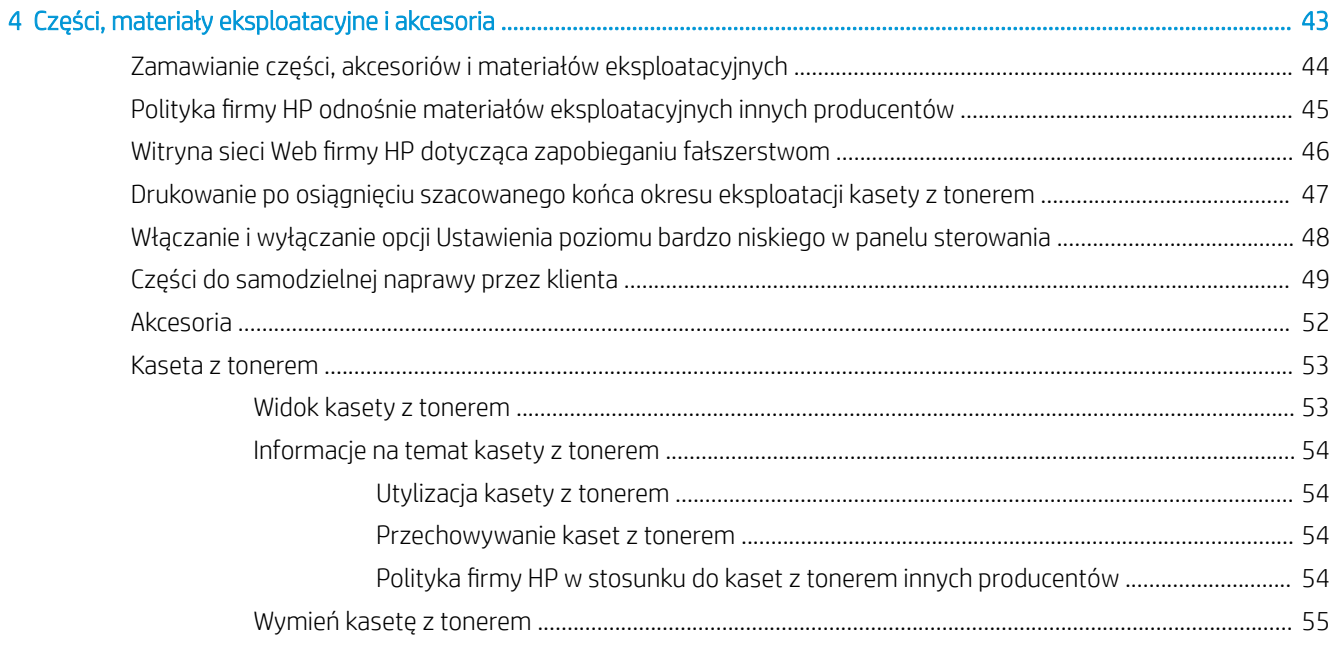

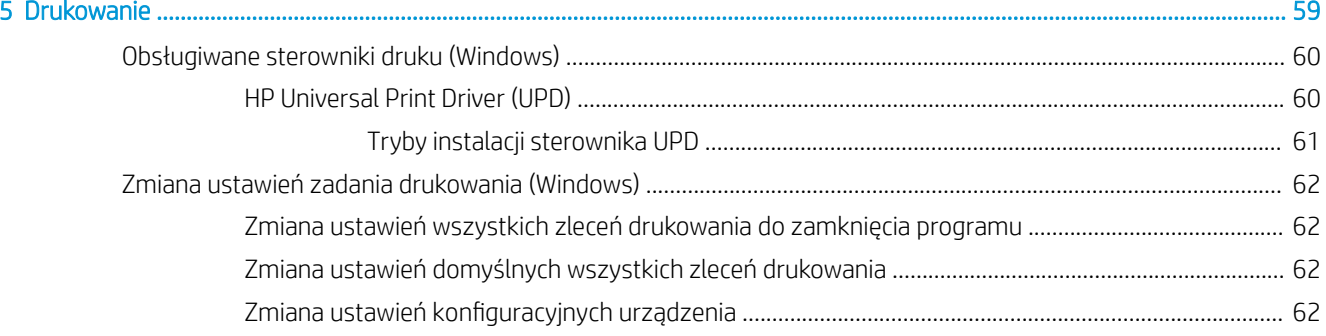

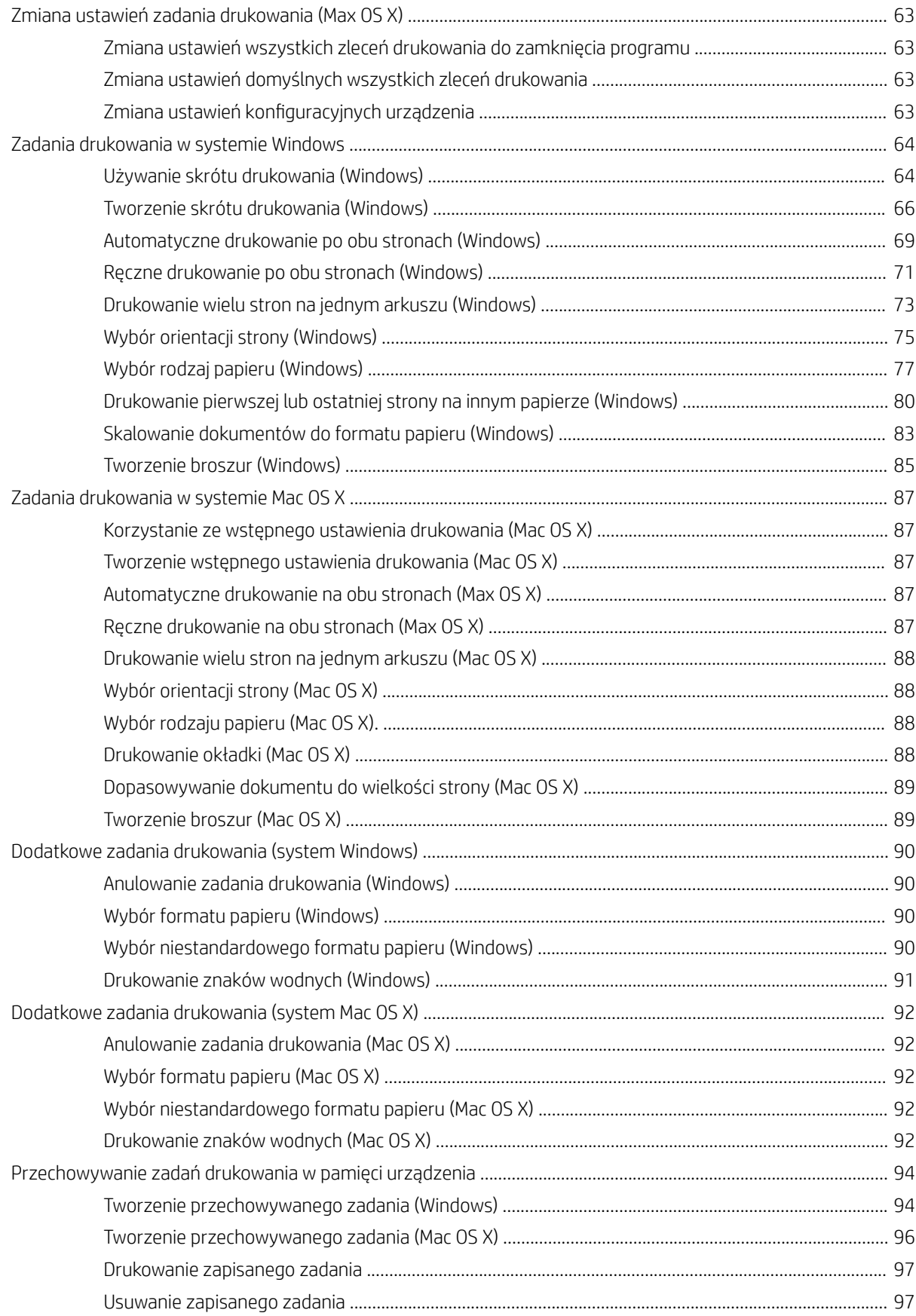

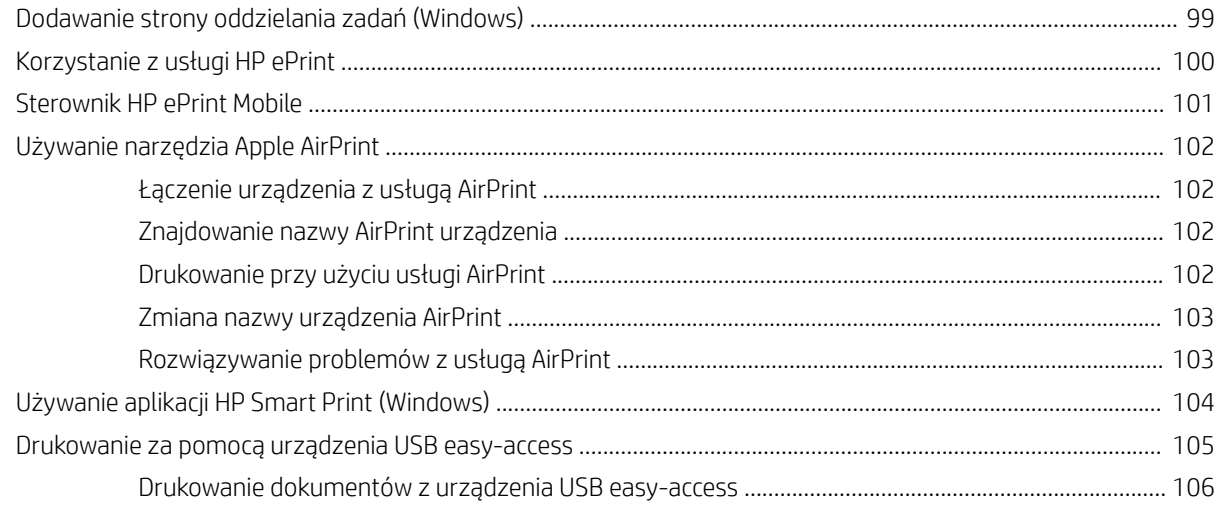

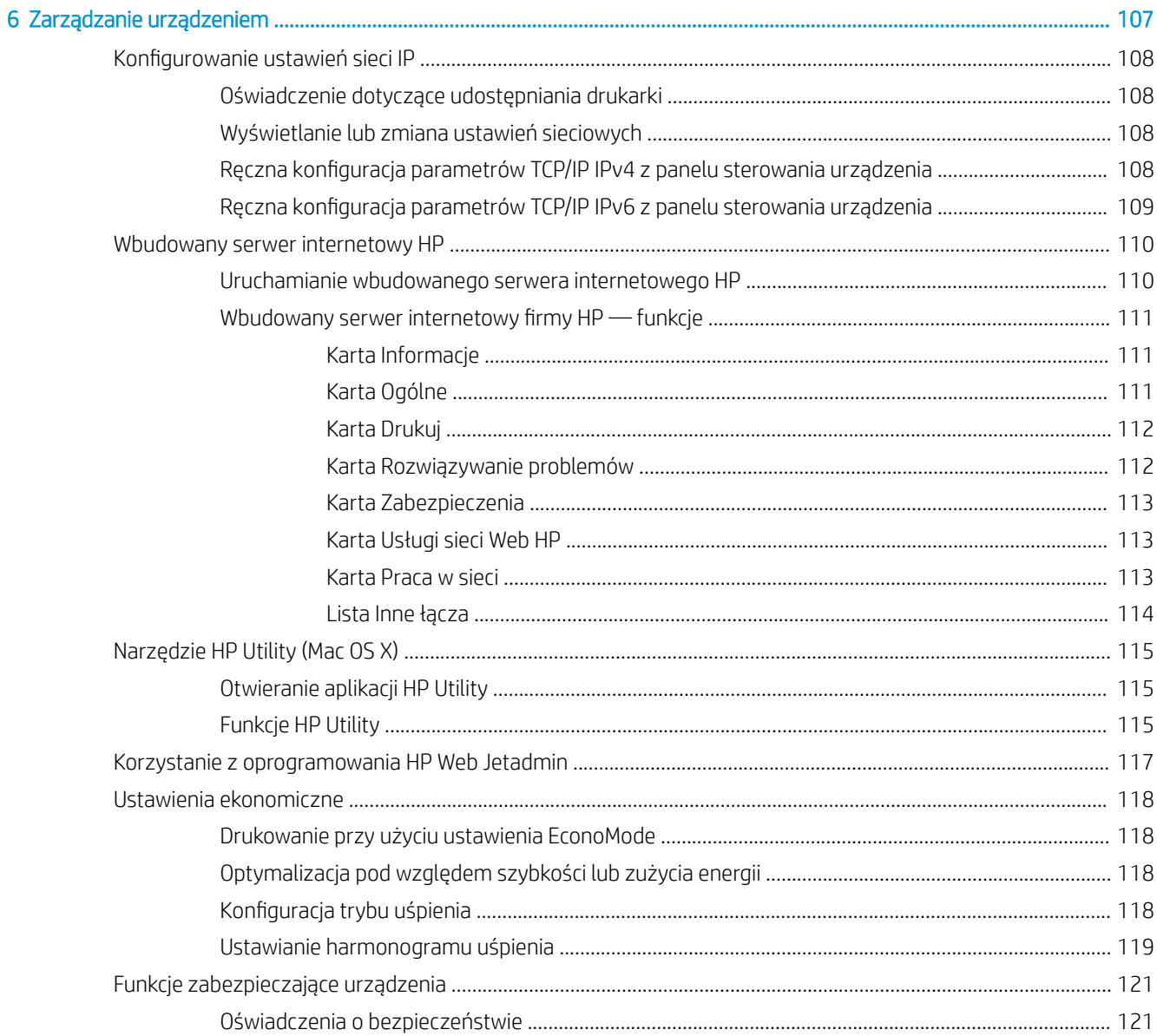

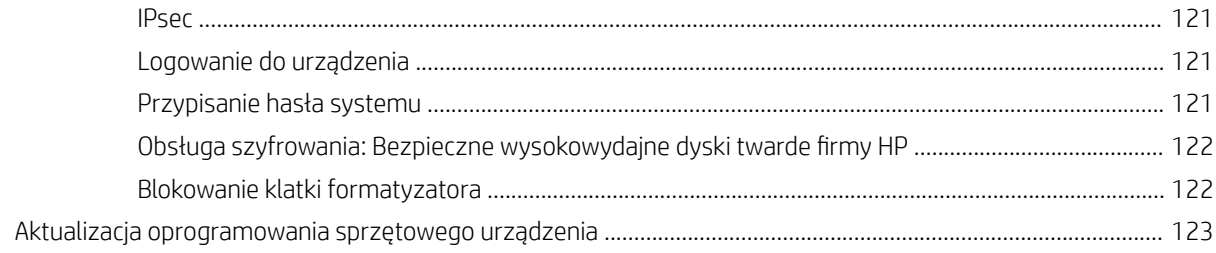

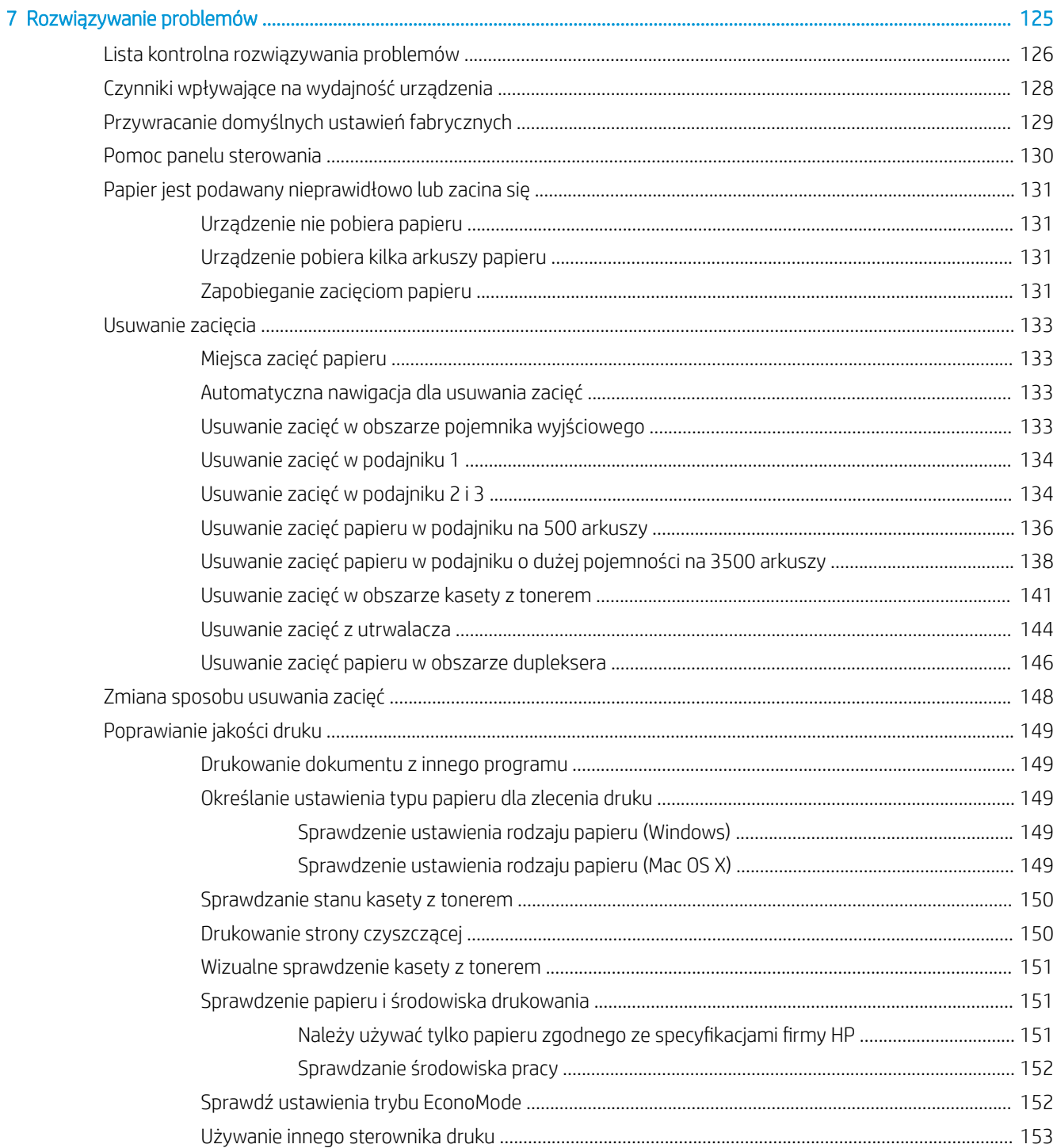

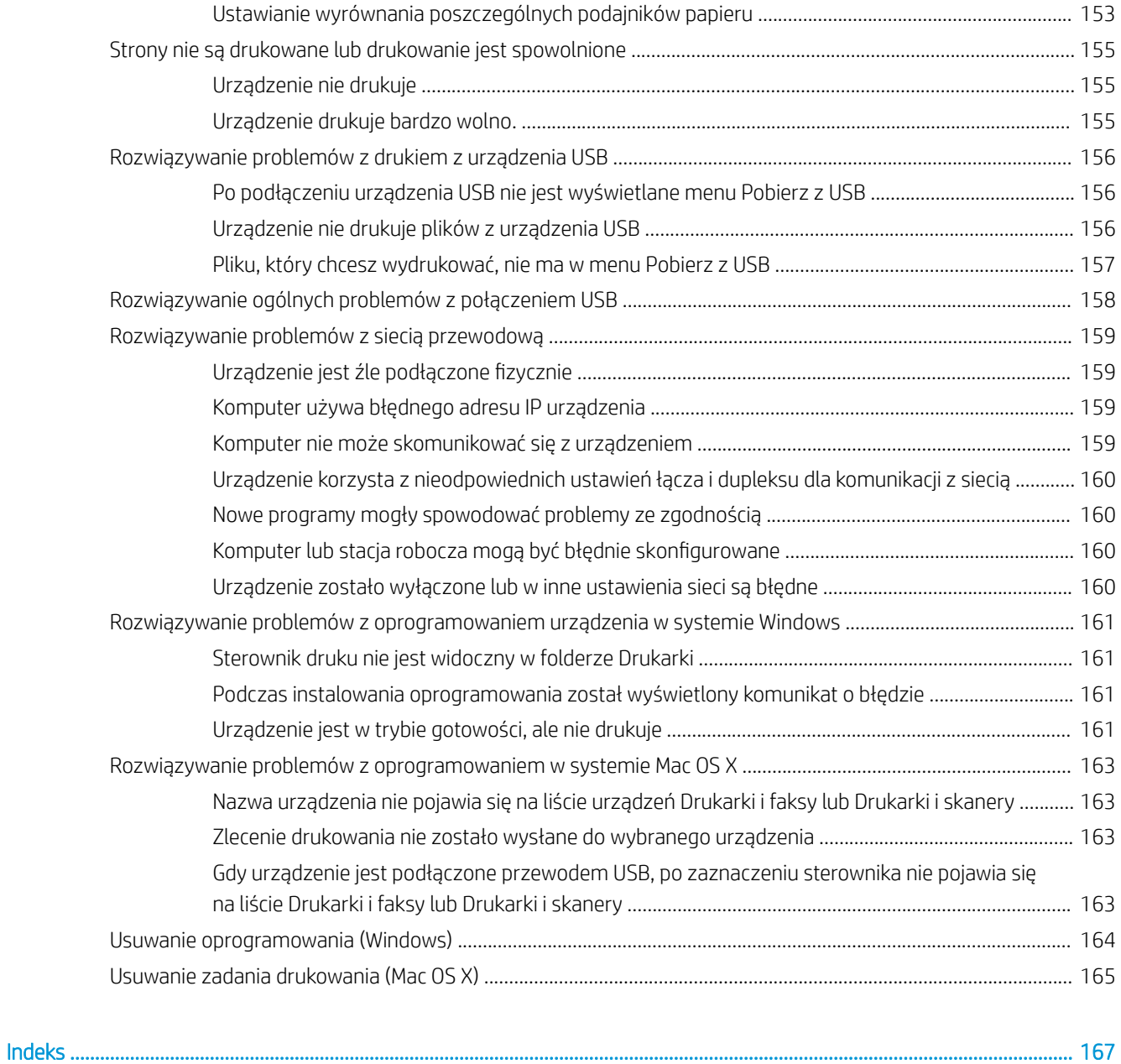

# <span id="page-10-0"></span>1 Wprowadzenie

- [Porównanie urządzeń](#page-11-0)
- [Widoki urządzenia](#page-13-0)
- [Panel sterowania](#page-17-0)
- [Raporty urządzenia](#page-19-0)

# <span id="page-11-0"></span>Porównanie urządzeń

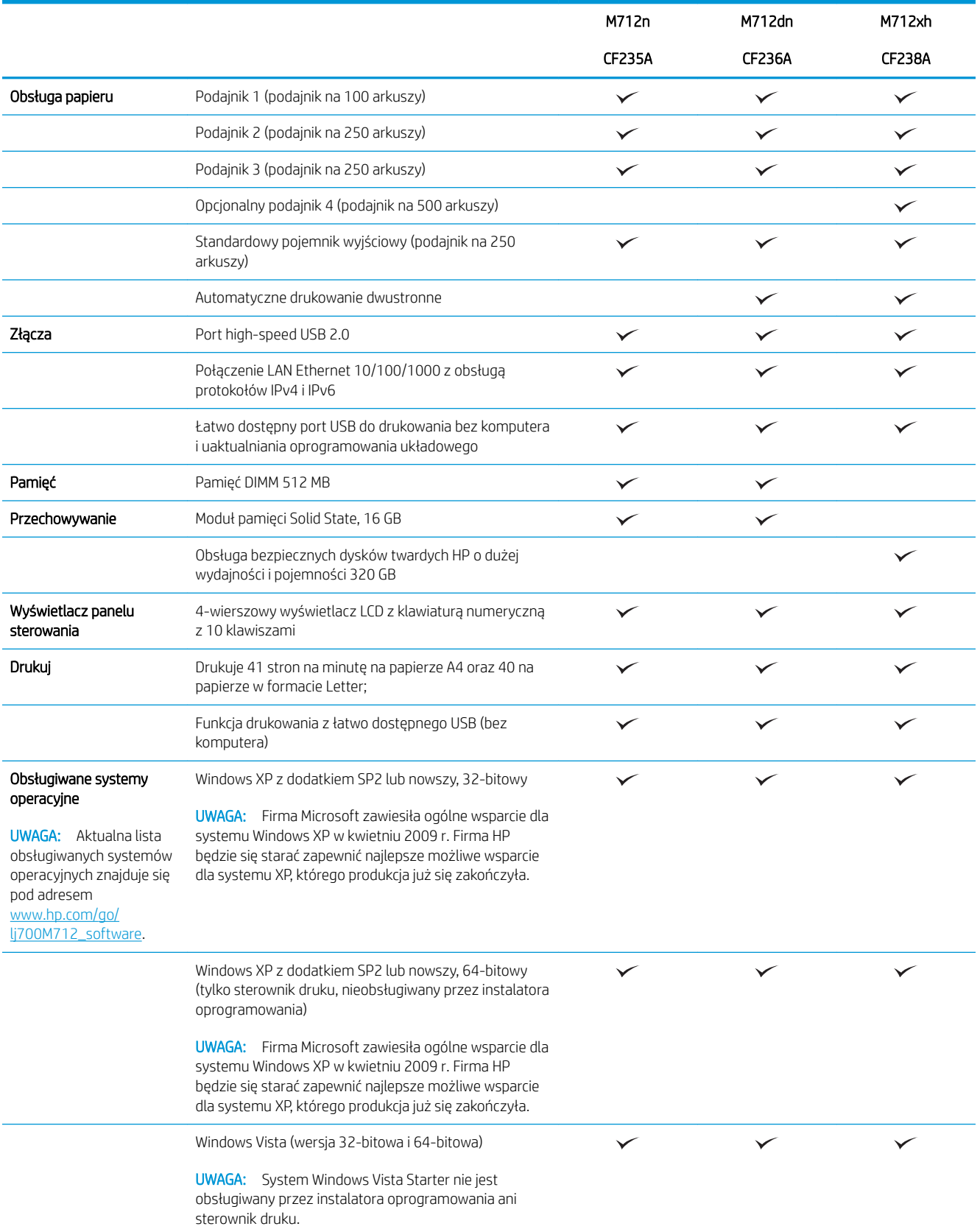

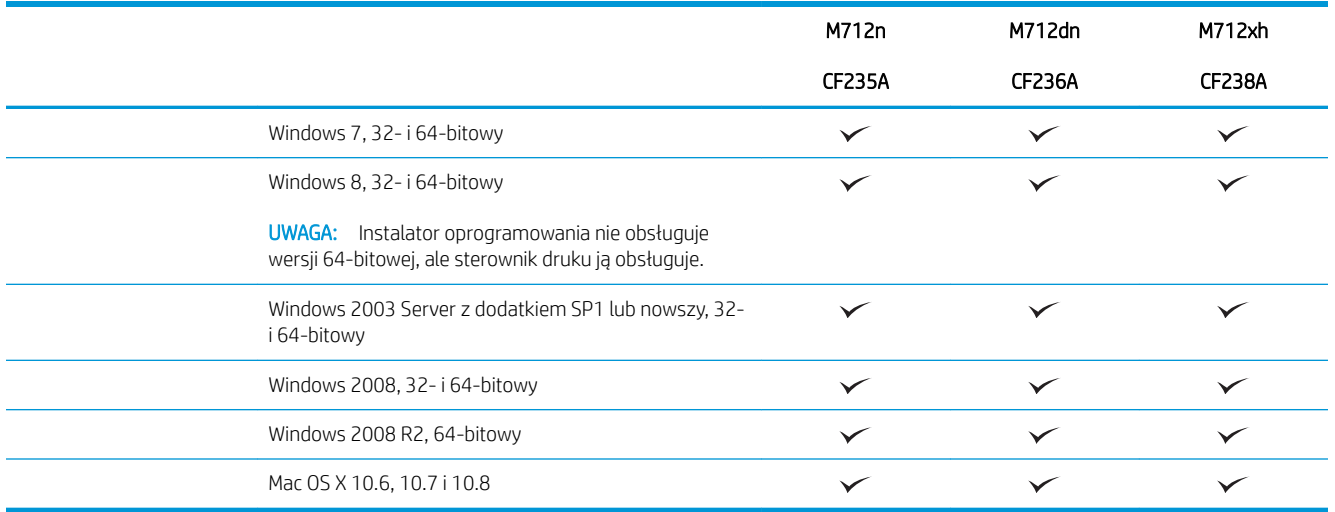

# <span id="page-13-0"></span>Widoki urządzenia

### Widok urządzenia z przodu od prawej strony

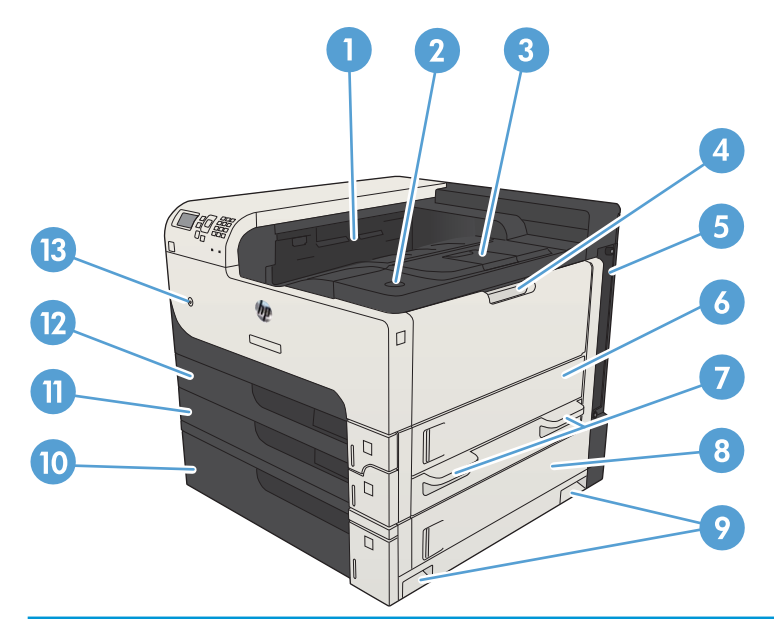

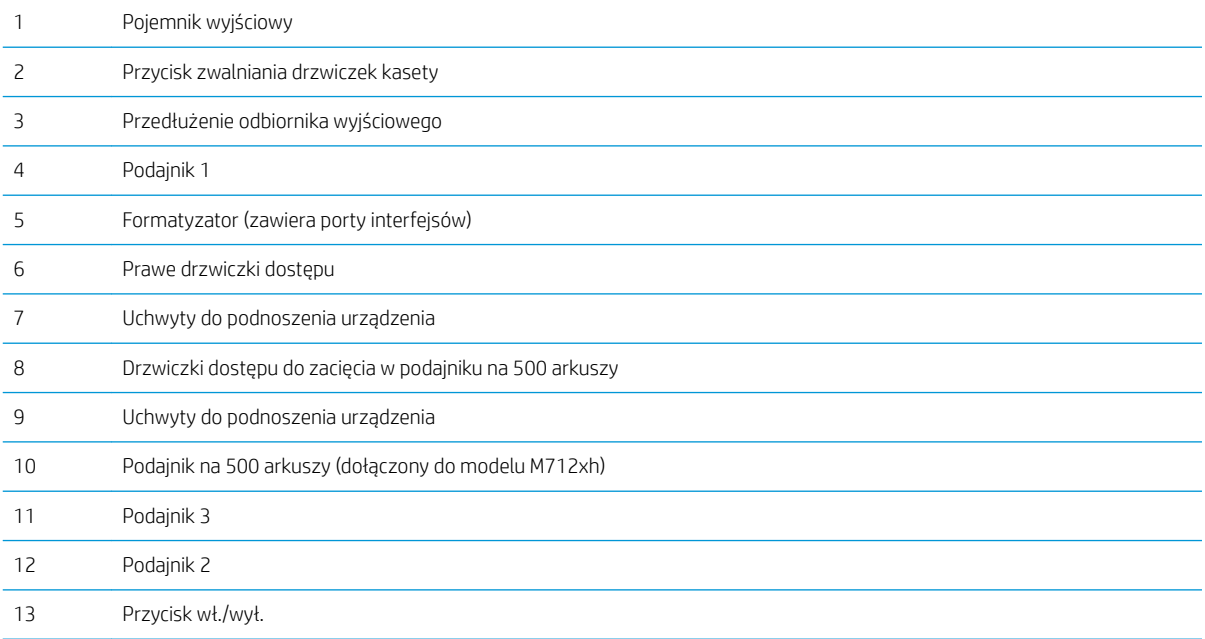

### <span id="page-14-0"></span>Widok urządzenia z przodu od lewej strony

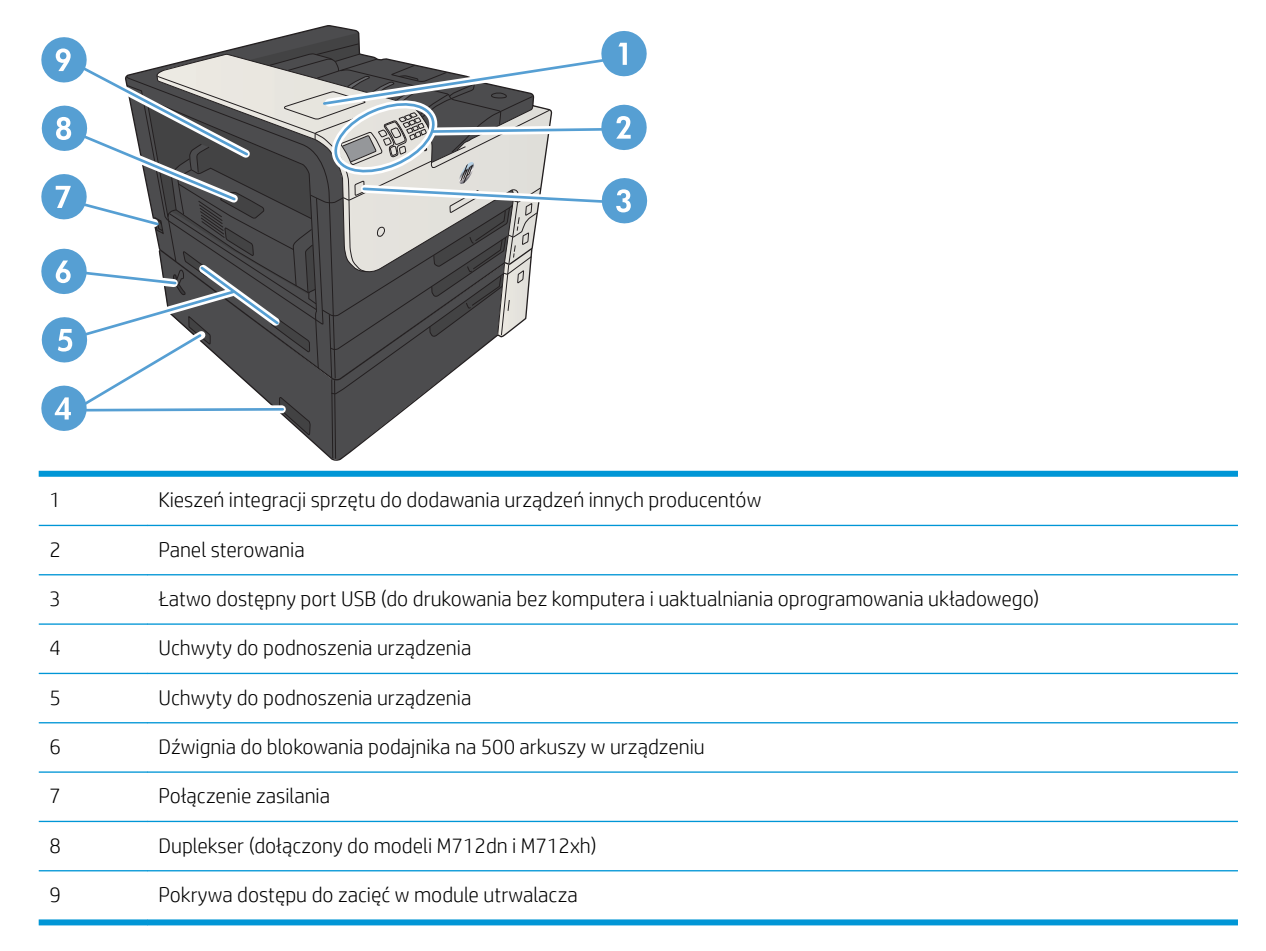

### <span id="page-15-0"></span>Porty interfejsów

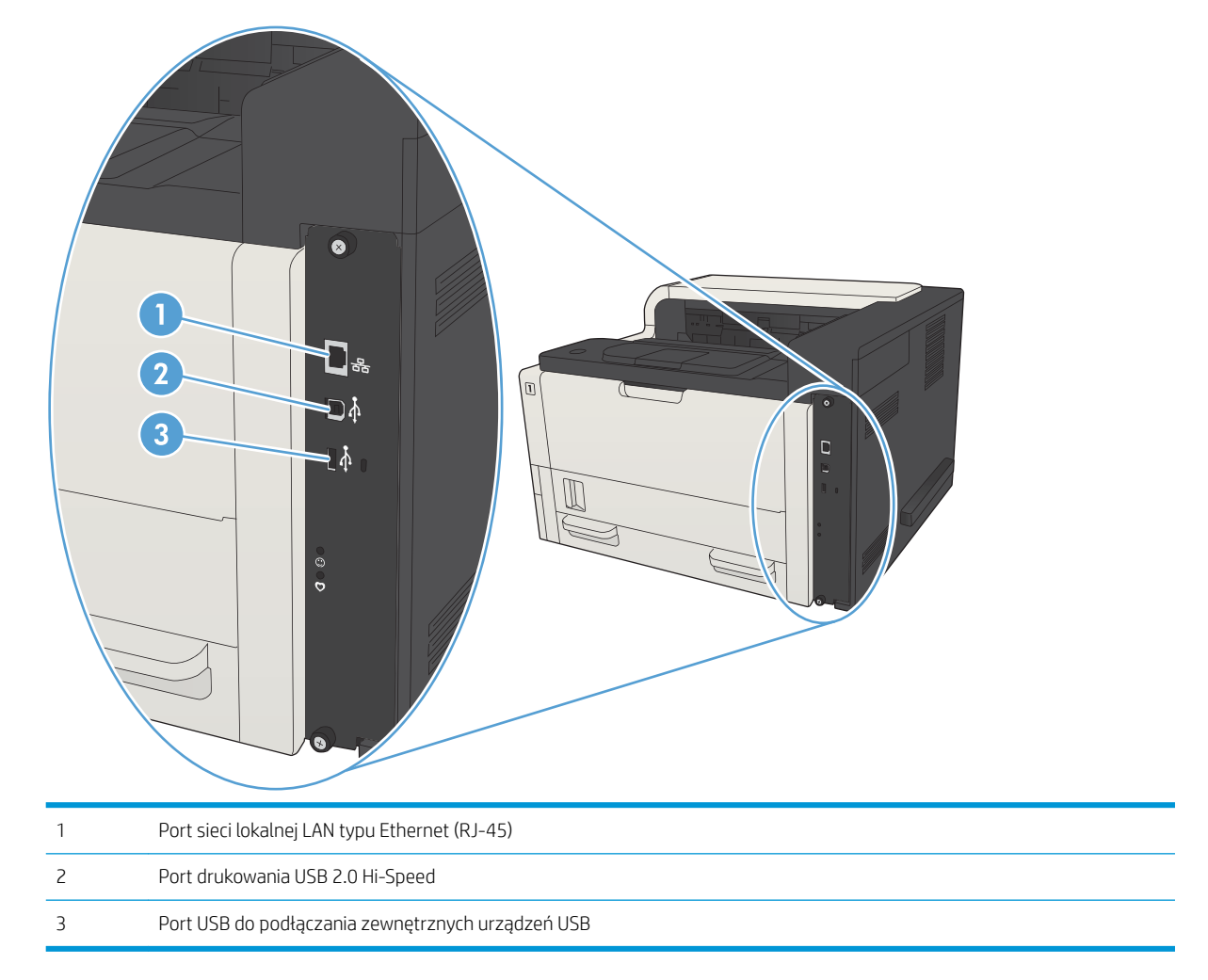

### <span id="page-16-0"></span>Numer seryjny i numer modelu — położenie

Numer seryjny i numer modelu znajduje się na nalepce identyfikacyjnej umieszczonej z tyłu urządzenia. Numer seryjny zawiera informacje o kraju/regionie pochodzenia, wersji urządzenia, kodzie produkcji i numerze produkcji urządzenia.

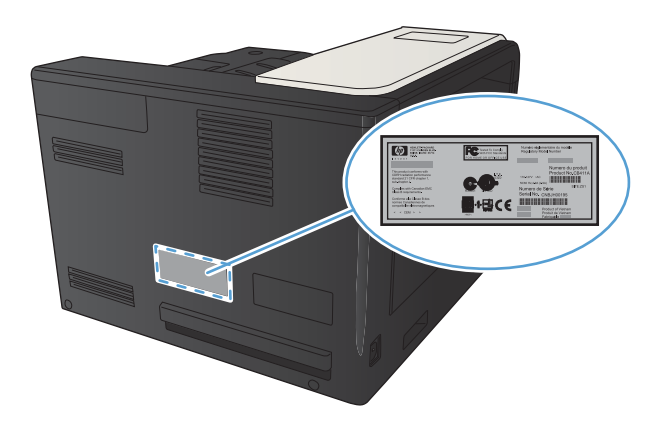

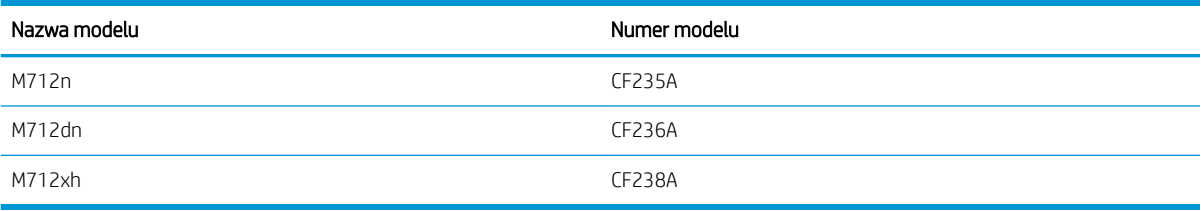

## <span id="page-17-0"></span>Panel sterowania

### Układ panelu sterowania

Za pomocą panelu sterowania można uzyskać informacje o stanie urządzenia i zlecenia, a także skonfigurować urządzenie.

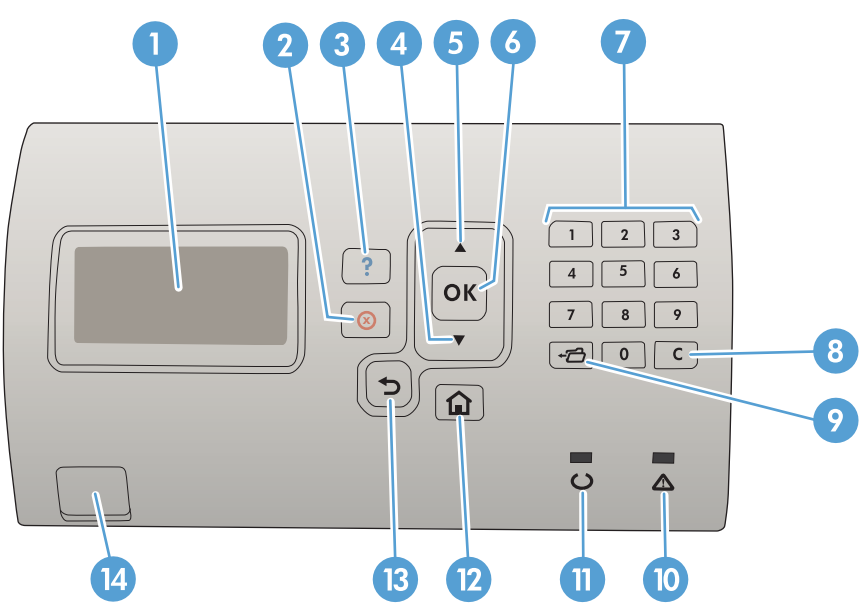

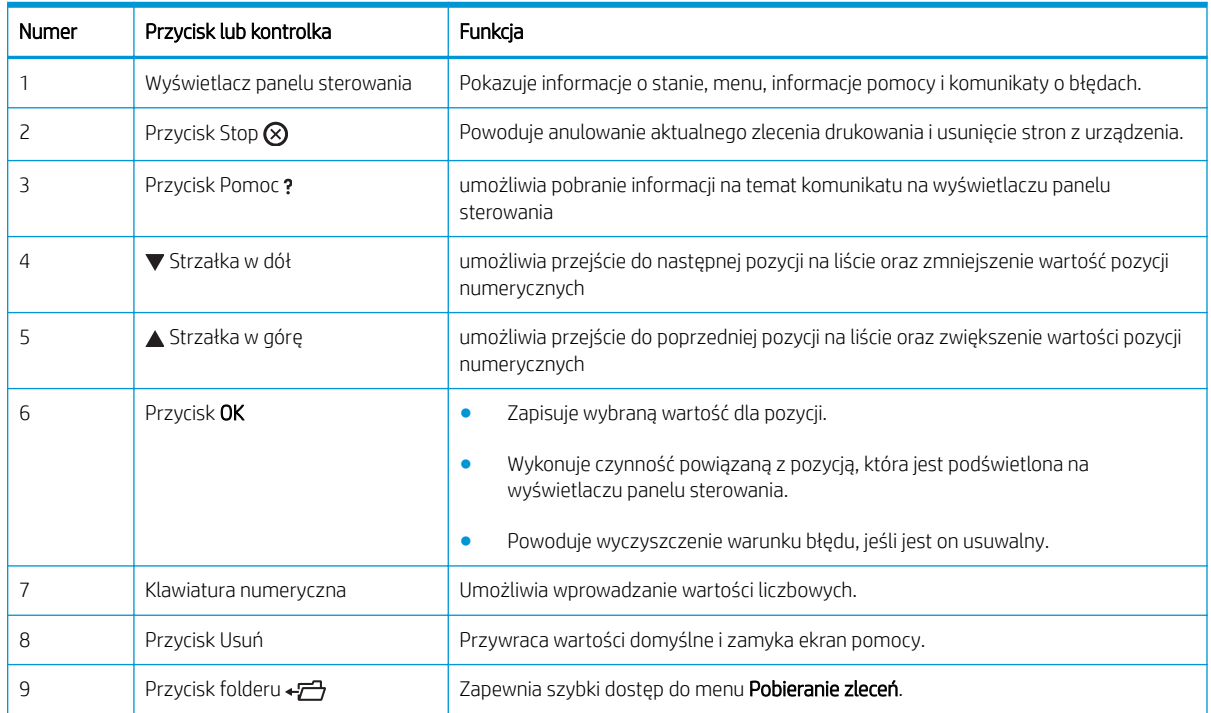

<span id="page-18-0"></span>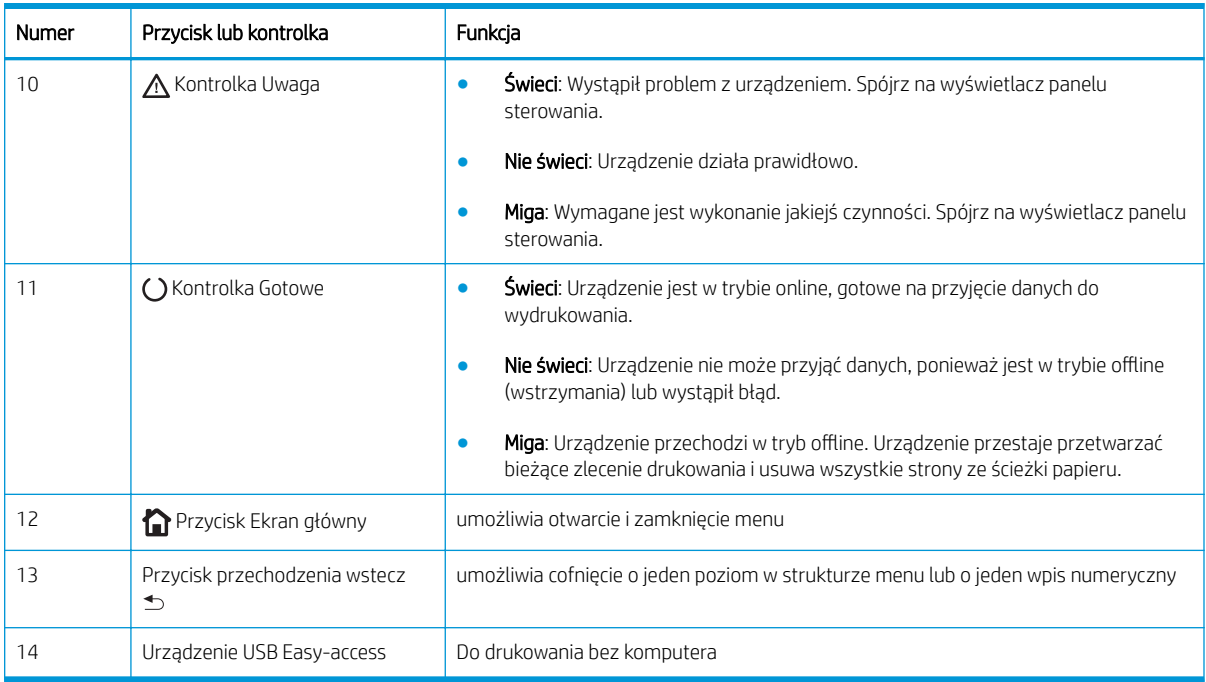

#### Pomoc panelu sterowania

Urządzenie posiada wbudowany system pomocy, wyjaśniający sposób użycia każdego ekranu. Aby otworzyć system pomocy, naciśnij przycisk Pomoc  $\Omega$  na panelu sterowania.

W przypadku niektórych ekranów przycisk Pomoc @ powoduje otwarcie ogólnego menu, umożliwiającego wyszukanie określonych tematów. Elementy struktury menu można przeglądać za pomocą przycisków strzałek na panelu sterowania.

W przypadku ekranów zawierających ustawienia do poszczególnych zleceń przycisk Pomoc (?) otwiera temat zawierający wyjaśnienie opcji tego ekranu.

## <span id="page-19-0"></span>Raporty urządzenia

Raporty urządzenia udostępniają szczegółowe informacje o urządzeniu i jego bieżącej konfiguracji. Aby wydrukować raporty, wykonaj następujące czynności:

- 1. Na panelu sterowania urządzenia naciśnij przycisk Strona główna  $\bigcap$ .
- 2. Otwórz kolejno następujące menu:
	- Administracja
	- Raporty
- 3. Wybierz nazwę raportu, który chcesz przejrzeć, przewiń w górę do opcji Drukowanie, a następnie naciśnij przycisk OK, aby wydrukować raport.

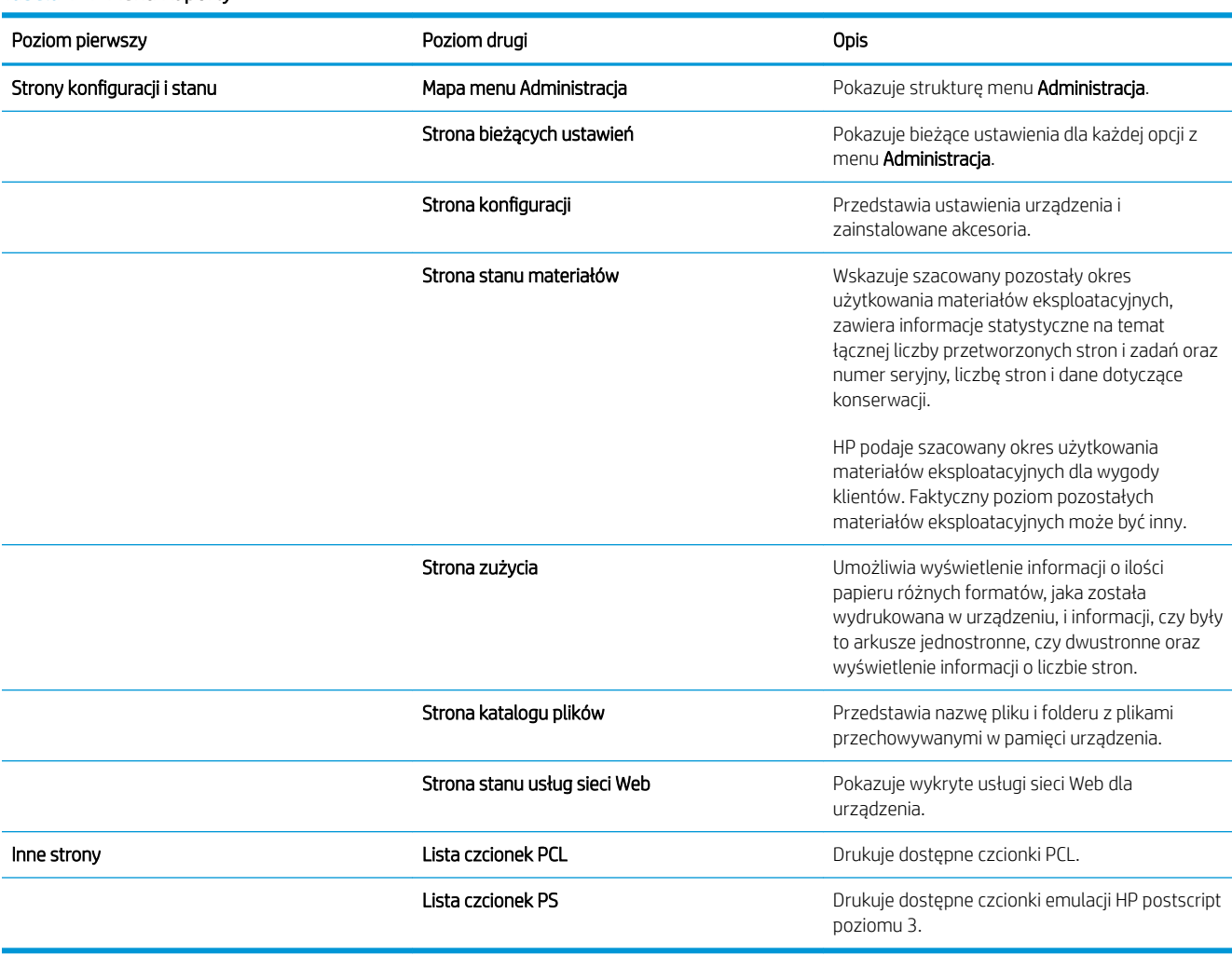

#### Tabela 1-1 Menu Raporty

# <span id="page-20-0"></span>2 Podłączanie urządzenia i instalowanie oprogramowania

- [Podłączanie urządzenia do komputera kablem USB i instalacja oprogramowania \(Windows\)](#page-21-0)
- [Podłączanie urządzenia do sieci za pomocą kabla sieciowego i instalowanie oprogramowania \(Windows\)](#page-23-0)
- [Podłączanie urządzenia do komputera kablem USB i instalacja oprogramowania \(Mac OS X\)](#page-25-0)
- [Podłączanie urządzenia do sieci za pomocą kabla sieciowego i instalacja oprogramowania \(Mac OS X\)](#page-27-0)

### <span id="page-21-0"></span>Podłączanie urządzenia do komputera kablem USB i instalacja oprogramowania (Windows)

Ten produkt obsługuje połączenie USB 2.0. Należy użyć kabla USB typu A-B. Firma HP zaleca używanie kabla o długości maksymalnie 2 m.

- **A OSTROŻNIE:** Kabel USB należy podłączyć dopiero wtedy, gdy program instalacyjny wyświetli monit o jego podłączenie.
	- 1. Zamknij wszystkie otwarte programy na komputerze.
	- 2. Sprawdź, czy urządzenie jest w stanie gotowości.

**WAGA:** Jeśli urządzenie jest podłączone przy użyciu kabla USB, podczas procesu instalacji oprogramowania musi być ono włączone i znajdować się w stanie gotowości. Skonfiguruj następujące ustawienie, aby urządzenie nie znajdowało się w trybie uśpienia podczas instalacji oprogramowania i gdy otrzyma zadanie drukowania.

- a. Na panelu sterowania urządzenia naciśnij przycisk Strona główna  $\bigcap$ .
- b. Otwórz kolejno następujące menu:
	- Administracja
	- Ustawienia ogólne
	- Ustawienia energii
	- Ustawienia czasomierza uśpienia
	- Zdarzenia wznawiające/włączające automatycznie
- c. Wyróżnij opcję Wszystkie zdarzenia i naciśnij przycisk OK.
- 3. Zainstaluj oprogramowanie z płyty CD i postępuj według instrukcji wyświetlanych na ekranie.
- 4. Po wyświetleniu monitu wybierz opcję Podłącz bezpośrednio do tego komputera za pomocą kabla USB, a następnie kliknij przycisk Dalej.

5. Po wyświetleniu odpowiedniego monitu podłącz kabel USB do urządzenia i do komputera.

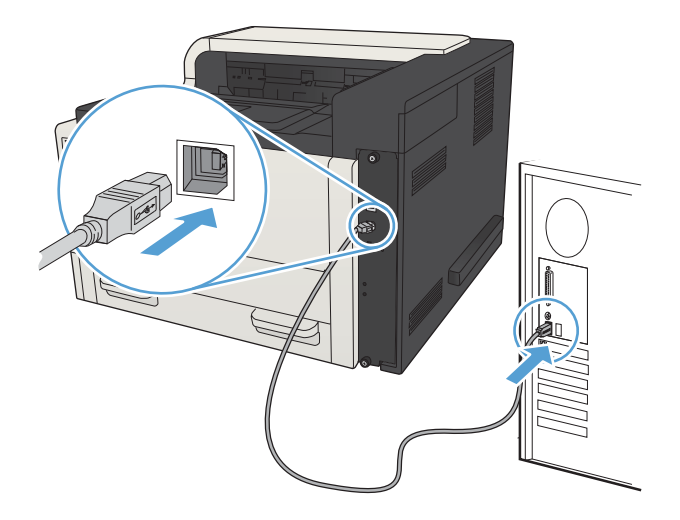

- 6. Po zakończeniu instalacji kliknij przycisk Zakończ bądź kliknij przycisk Więcej opcji, aby zainstalować dodatkowe oprogramowanie lub skonfigurować podstawowe funkcje dystrybucji cyfrowej.
- 7. Wydrukuj stronę z jakiegokolwiek programu, aby upewnić się, że oprogramowanie zostało poprawnie zainstalowane.

### <span id="page-23-0"></span>Podłączanie urządzenia do sieci za pomocą kabla sieciowego i instalowanie oprogramowania (Windows)

#### Konfiguracja adresu IP

- 1. Upewnij się, że urządzenie jest włączone, a na wyświetlaczu panelu sterowania urządzenia widoczny jest komunikat Gotowe.
- 2. Podłącz kabel sieciowy do urządzenia i do gniazda sieciowego.

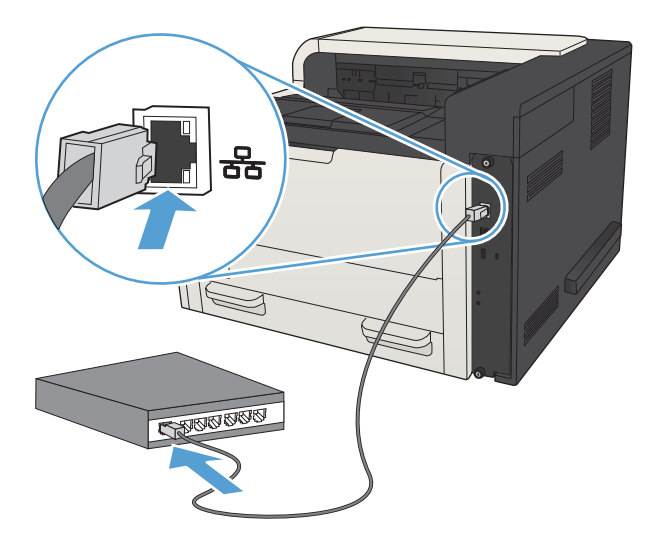

- 3. Przed kontynuacją odczekaj 60 sekund. W tym czasie sieć rozpozna urządzenie i przypisze mu adres IP lub nazwę hosta.
- 4. Aby zidentyfikować adres IP urządzenia lub nazwę hosta, na panelu sterowania naciśnij przycisk Strona główna , otwórz menu Jak się połączyć, a następnie wybierz opcję Adres sieciowy.

Adres IP lub nazwę hosta możesz też znaleźć, drukując stronę konfiguracji.

- a. Na panelu sterowania urządzenia naciśnij przycisk Strona główna  $\bigcap$ .
- b. Otwórz następujące menu:
	- Administracja
	- Raporty
	- Strony konfiguracji i stanu
- c. Wybierz opcję Strona konfiguracji.
- d. Przewiń do opcji Drukowanie, a następnie naciśnij przycisk OK.

<span id="page-24-0"></span>e. Znajdź adres IP na stronie Jetdirect.

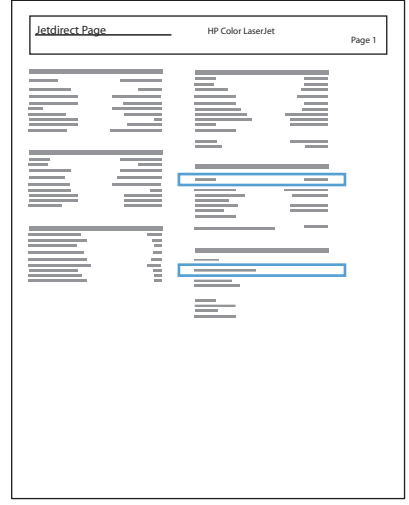

5. IPv4: Jeżeli adres IP ma postać 0.0.0.0, 192.0.0.192 lub 169.254.x.x, należy ręcznie skonfigurować adres IP. W przeciwnym razie sieć została skonfigurowana pomyślnie.

IPv6: Jeżeli adres IP rozpoczyna się od "fe80:", urządzenie powinno być gotowe do pracy. W przeciwnym razie należy ręcznie skonfigurować adres IP.

#### Instalowanie oprogramowania

- 1. Zamknij wszystkie programy w komputerze.
- 2. Zainstaluj oprogramowanie urządzenia z dysku CD.
- 3. Postępuj zgodnie z instrukcjami wyświetlanymi na ekranie.
- 4. W oknie wyświetlonego monitu zaznacz opcję Podłącz przez sieć przewodową.
- 5. Z listy dostępnych urządzeń wybierz to, które ma właściwy adres IP. Jeśli urządzenia nie ma na liście, wpisz ręcznie adres IP urządzenia, nazwę hosta lub adres fizyczny.
- 6. Po zakończeniu instalacji kliknij przycisk Zakończ bądź kliknij przycisk Więcej opcji, aby zainstalować dodatkowe oprogramowanie lub skonfigurować podstawowe funkcje dystrybucji cyfrowej.
- 7. Wydrukuj stronę z jakiegokolwiek programu, aby upewnić się, że oprogramowanie zostało poprawnie zainstalowane.

### <span id="page-25-0"></span>Podłączanie urządzenia do komputera kablem USB i instalacja oprogramowania (Mac OS X)

Ten produkt obsługuje połączenie USB 2.0. Należy użyć kabla USB typu A-B. Firma HP zaleca używanie kabla o długości maksymalnie 2 m.

1. Podłącz kabel USB do urządzenia i do komputera.

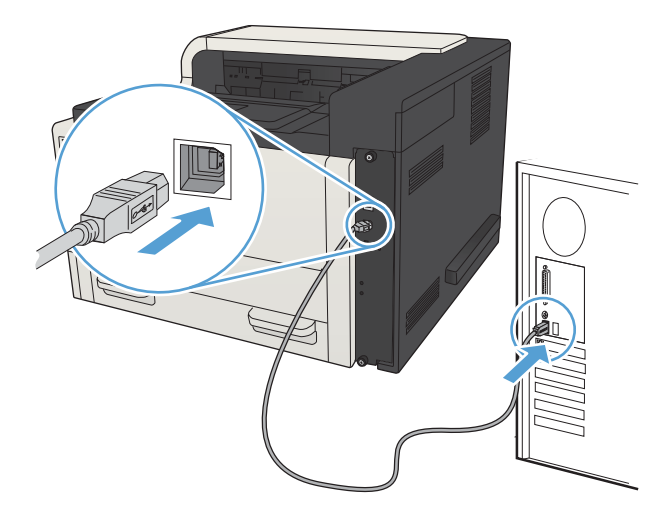

- 2. Sprawdź, czy urządzenie jest w stanie gotowości.
	- **WAGA:** Jeśli urządzenie jest podłączone przy użyciu kabla USB, podczas procesu instalacji oprogramowania musi być ono włączone i znajdować się w stanie gotowości. Skonfiguruj następujące ustawienie, aby urządzenie nie znajdowało się w trybie uśpienia podczas instalacji oprogramowania i gdy otrzyma zadanie drukowania.
		- a. Na panelu sterowania urządzenia naciśnij przycisk Strona główna  $\bigcap$ .
		- b. Otwórz kolejno następujące menu:
			- Administracja
			- Ustawienia ogólne
			- Ustawienia energii
			- Ustawienia czasomierza uśpienia
			- Zdarzenia wznawiające/włączające automatycznie
		- c. Wyróżnij opcję Wszystkie zdarzenia i naciśnij przycisk OK.
- 3. Zainstaluj oprogramowanie urządzenia z dysku CD.
- 4. Puknij ikonę urządzenia i postępuj zgodnie z instrukcjami na ekranie.
- 5. Kliknij przycisk Close (Zamknij).
- 6. Wydrukuj stronę z jakiegokolwiek programu, aby upewnić się, że oprogramowanie zostało poprawnie zainstalowane.

### <span id="page-27-0"></span>Podłączanie urządzenia do sieci za pomocą kabla sieciowego i instalacja oprogramowania (Mac OS X)

#### Konfiguracja adresu IP

- 1. Upewnij się, że urządzenie jest włączone, a na wyświetlaczu panelu sterowania urządzenia widoczny jest komunikat Gotowe.
- 2. Podłącz kabel sieciowy do urządzenia i do gniazda sieciowego.

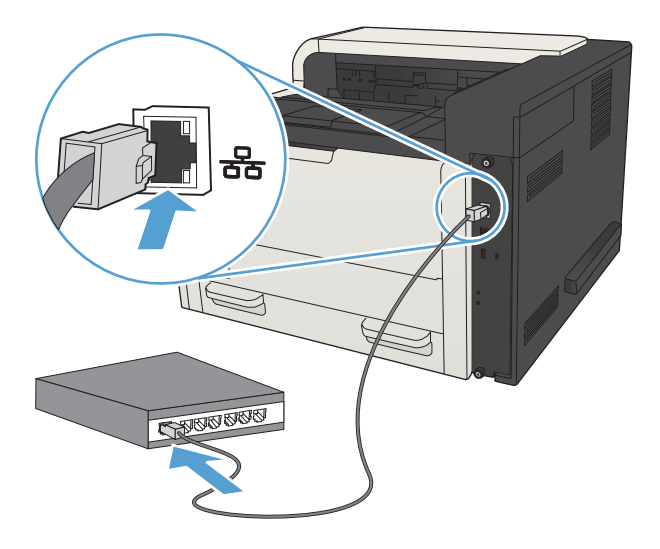

- 3. Przed kontynuacją odczekaj 60 sekund. W tym czasie sieć rozpozna urządzenie i przypisze mu adres IP lub nazwę hosta.
- 4. Aby zidentyfikować adres IP urządzenia lub nazwę hosta, na panelu sterowania naciśnij przycisk Strona główna , otwórz menu Jak się połączyć, a następnie wybierz opcję Adres sieciowy.

Adres IP lub nazwę hosta możesz też znaleźć, drukując stronę konfiguracji.

- a. Na panelu sterowania urządzenia naciśnij przycisk Strona główna  $\bigcap$ .
- b. Otwórz następujące menu:
	- Administracja
	- Raporty
	- Strony konfiguracji i stanu
- c. Wybierz opcję Strona konfiguracji.
- d. Przewiń do opcji Drukowanie, a następnie naciśnij przycisk OK.

<span id="page-28-0"></span>e. Znajdź adres IP na stronie Jetdirect.

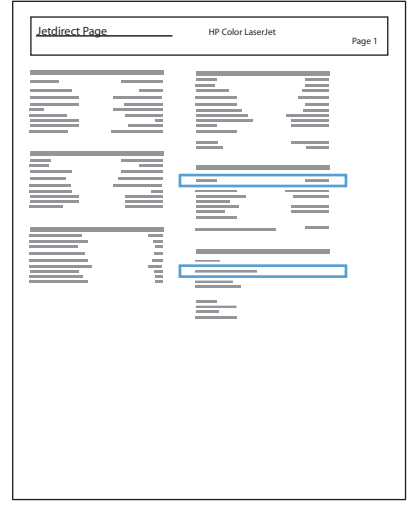

5. IPv4: Jeżeli adres IP ma postać 0.0.0.0, 192.0.0.192 lub 169.254.x.x, należy ręcznie skonfigurować adres IP. W przeciwnym razie sieć została skonfigurowana pomyślnie.

IPv6: Jeżeli adres IP rozpoczyna się od "fe80:", urządzenie powinno być gotowe do pracy. W przeciwnym razie należy ręcznie skonfigurować adres IP.

#### Instalowanie oprogramowania

- 1. Zamknij wszystkie programy w komputerze.
- 2. Zainstaluj oprogramowanie urządzenia z dysku CD.
- 3. Puknij ikonę urządzenia i postępuj zgodnie z instrukcjami na ekranie.
- 4. Po ukończeniu instalacji puknij przycisk Close (Zamknij).
- WAGA: Wykonaj poniższe kroki po instalacji oprogramowania systemu drukowania tylko w przypadku, gdy nie dodano drukarki w czasie pracy instalatora.
- 5. W komputerze otwórz menu Apple  $\bullet$ , puknij menu System Preferences (Preferencje systemowe), a następnie puknij ikonę Print & Fax (Drukowanie i faks) (OS X v10.5 i 10.6) lub ikonę Drukuj i skanuj (OS X v10.7).
- 6. Puknij symbol plus (+).
- 7. Do połączenia sieciowego użyj opcji Bonjour (domyślna wyszukiwarka) lub lub Drukowanie IP.
	- $\mathbb{F}$  UWAGA: Bonjour to najłatwiejsza i najlepsza metoda, jeśli urządzenie jest zainstalowane w sieci lokalnej.

Drukowanie IP musi być użyte do zainstalowania drukarki w innej sieci.

Jeśli korzystasz z opcji Bonjour, wykonaj następujące kroki:

- a. Puknij zakładkę Domyślna przeglądarka.
- b. Wybierz produkt z listy. Oprogramowanie sprawdza, czy urządzenie jest podłączone do sieci. Pole Drukuj używając jest automatycznie zapełnione poprawnym PPD urządzenia.
	- **WAGA:** Jeśli w sieci znajduje się więcej urządzeń, wydrukuj stronę konfiguracji i dopasuj Nazwę drukarki Bonjour do nazwy na liście, aby zidentyfikować instalowane urządzenie.
	- WAGA: Jeśli urządzenie nie pojawia się na liście sprawdź, czy urządzenie jest włączone i połączone z siecią, a następnie wyłącz i ponownie włącz urządzenie. Jeśli PPD urządzenia nie znajduje się na liście rozwijanej **Drukuj używając**, wyłącz i ponownie uruchom komputer i uruchom ponownie proces konfiguracji.
- c. Kliknij przycisk Dodaj, aby rozpocząć proces konfiguracji.

Jeśli korzystasz z metody Drukowanie IP, wykonaj następujące kroki:

- a. Kliknij kartę Drukarka IP.
- b. Wybierz opcję HP Jet Direct Gniazdo z listy rozwijanej Protokół. Jest to zalecane ustawienie dla urządzeń HP.
- c. Wpisz adres IP w polu Adres na ekranie dodawania drukarek
- d. Pola Nazwa, Lokalizacja i Drukuj używając zapełniają się automatycznie. Jeśli PPD urządzenia nie znajduje się w polu Drukuj używając, wyłącz i ponownie uruchom komputer, a następnie ponownie uruchom proces konfiguracji.

# <span id="page-30-0"></span>3 Podajniki i pojemniki wyjściowe

- [Obsługiwane formaty papieru](#page-31-0)
- [Obsługiwane rodzaje papieru](#page-34-0)
- Konfiguracja podajników
- · Alternatywny tryb papieru firmowego
- [Podajnik 1](#page-38-0)
- [Podajnik 2 i 3](#page-41-0)
- [Podajniki o pojemności 500 arkuszy](#page-44-0)
- [Podajnik o dużej pojemności na 3500 arkuszy](#page-47-0)
- [Ładowanie kopert i drukowanie na nich](#page-49-0)
- [Używanie opcji odbioru papieru](#page-51-0)

# <span id="page-31-0"></span>Obsługiwane formaty papieru

<sup>23</sup> UWAGA: Aby uzyskać najlepsze wyniki drukowania, przed drukowaniem należy wybrać odpowiedni format i rodzaj papieru w sterowniku druku.

#### Tabela 3-1 Obsługiwane formaty papieru

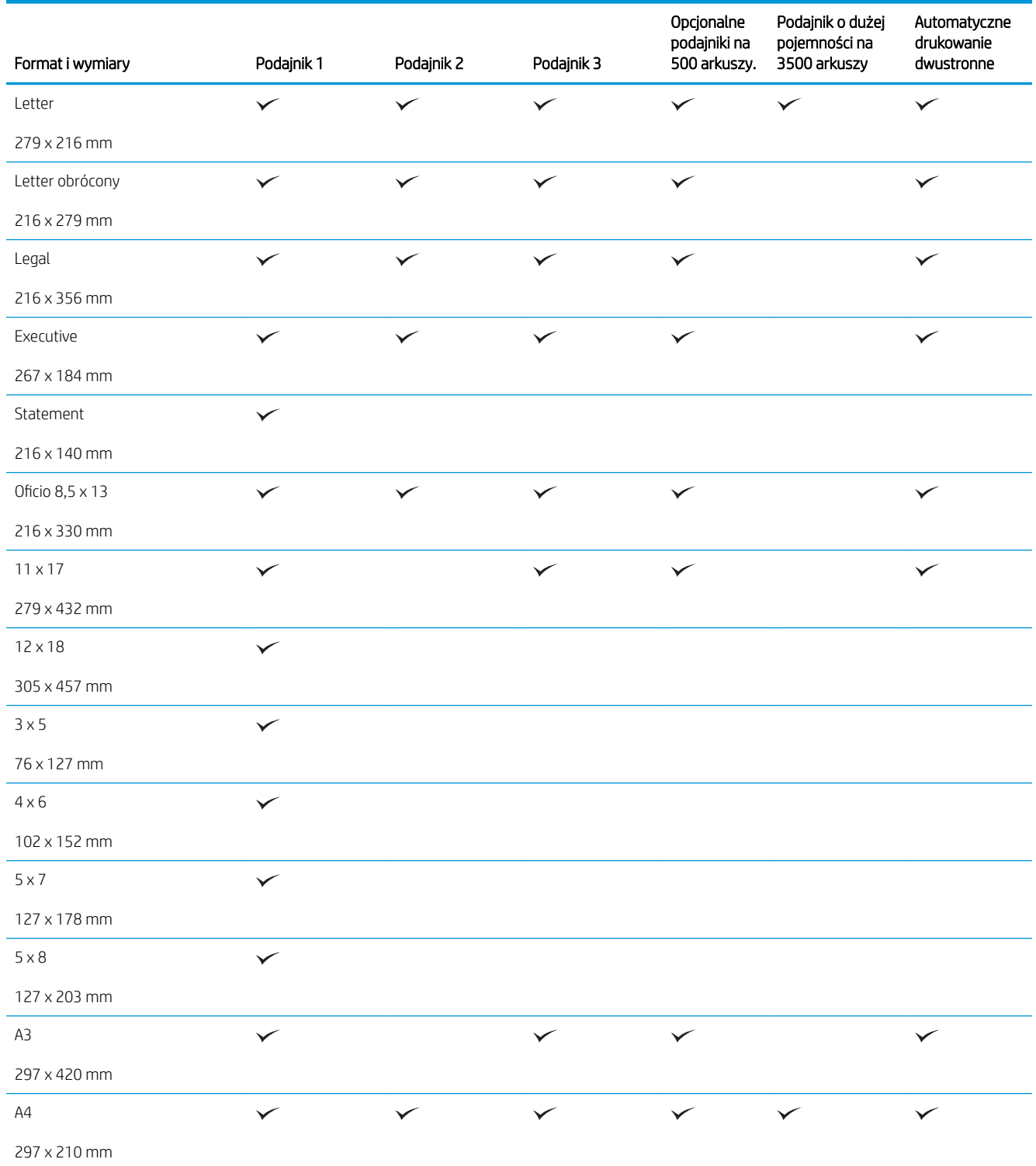

#### Tabela 3-1 Obsługiwane formaty papieru (ciąg dalszy)

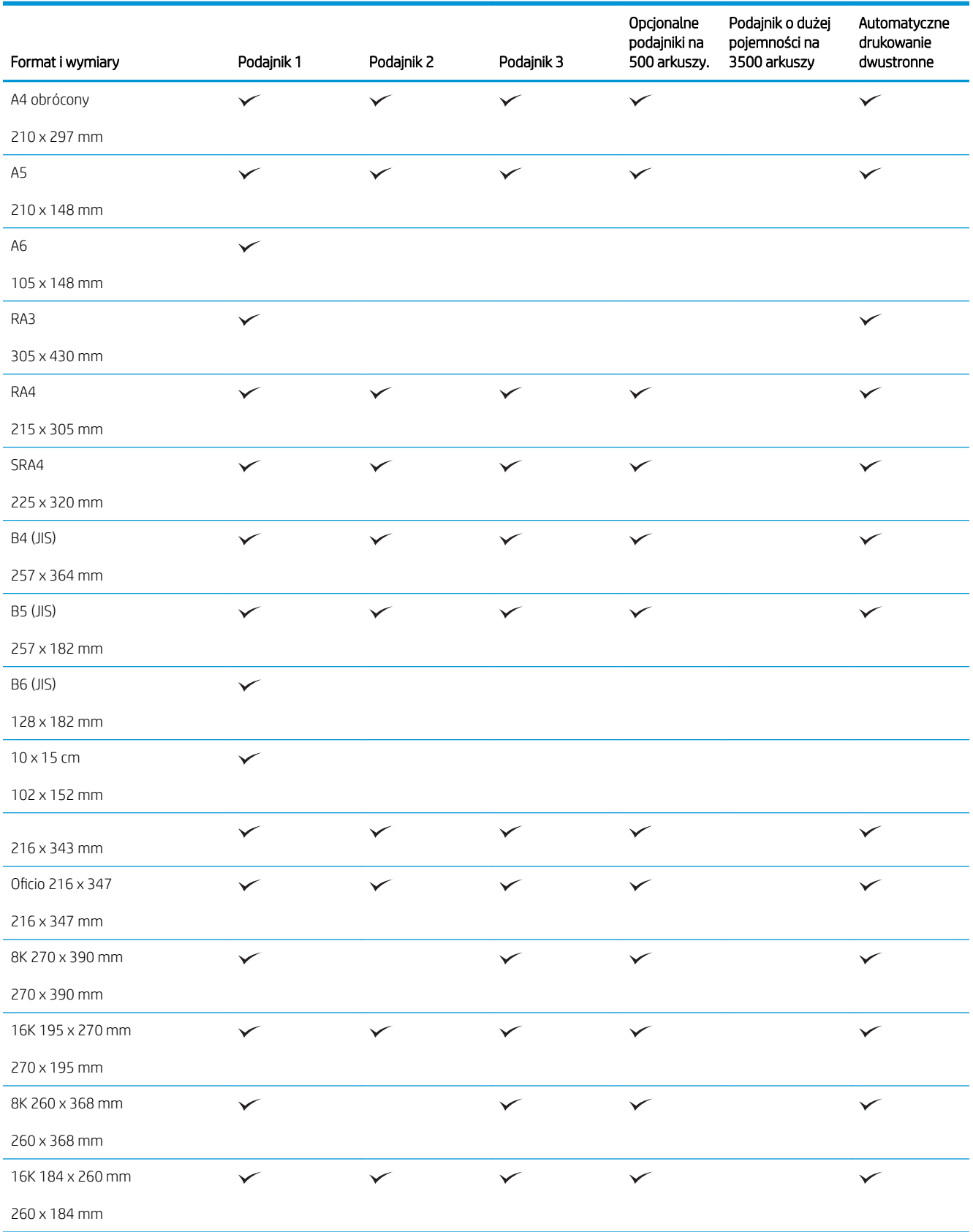

#### Tabela 3-1 Obsługiwane formaty papieru (ciąg dalszy)

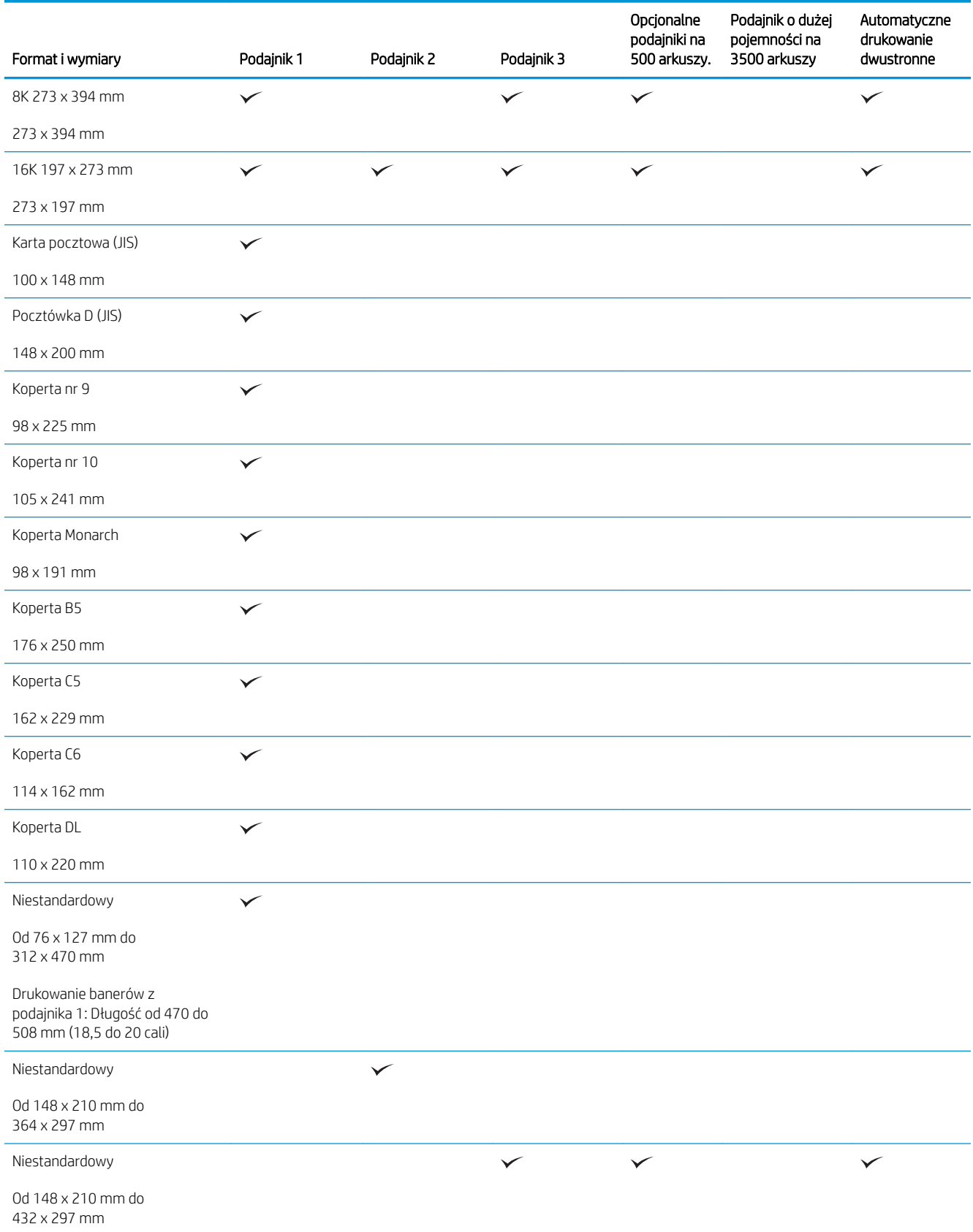

## <span id="page-34-0"></span>Obsługiwane rodzaje papieru

Pełną listę papierów produkcji firmy HP, które są obsługiwane przez to urządzenie, można znaleźć na stronie [www.hp.com/support/lj700M712](http://www.hp.com/support/lj700M712).

<sup>22</sup> UWAGA: Aby uzyskać najlepsze wyniki drukowania, przed drukowaniem należy wybrać odpowiedni format i rodzaj papieru w sterowniku druku.

#### Tabela 3-2 Obsługiwane rodzaje papieru

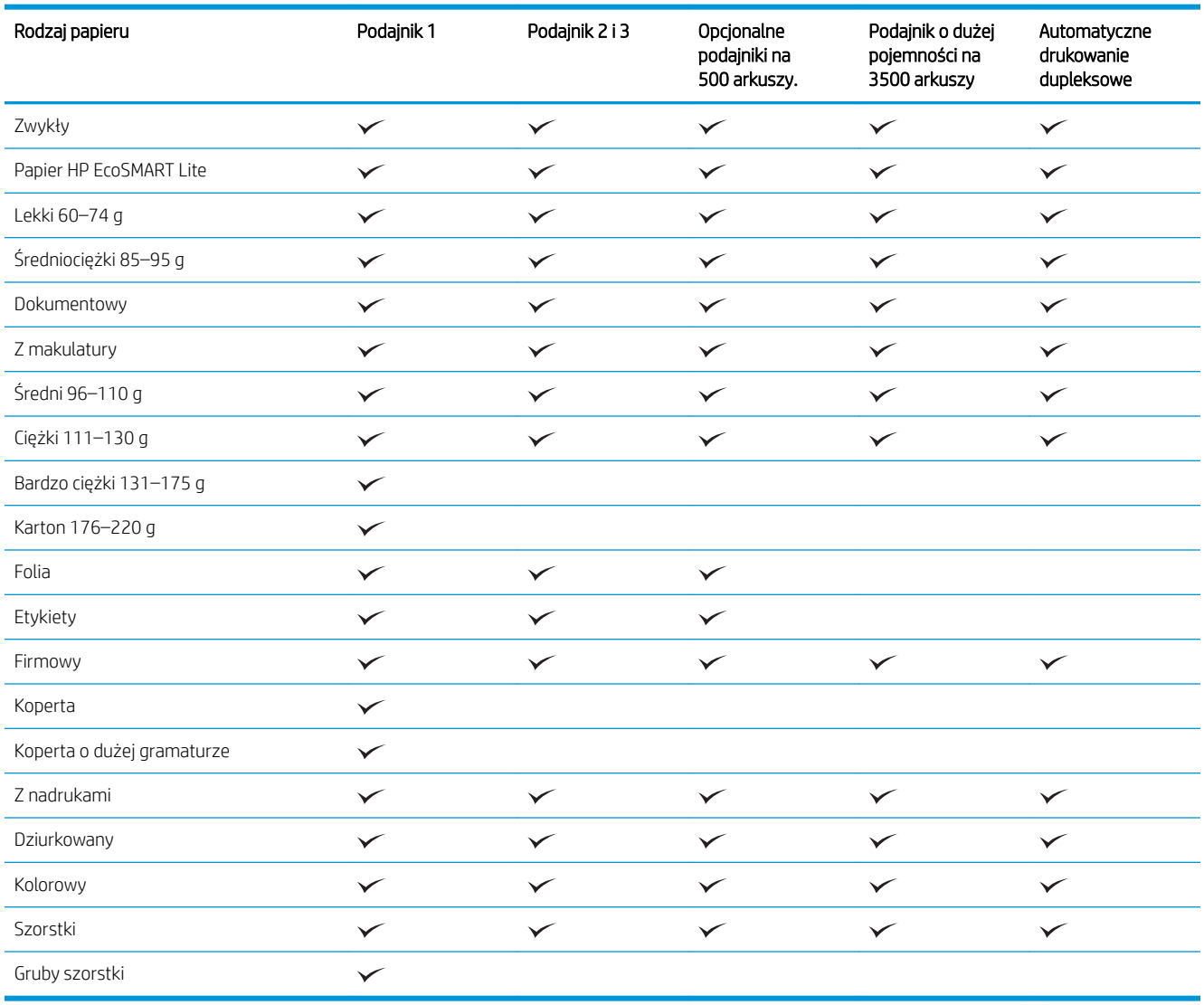

## <span id="page-35-0"></span>Konfiguracja podajników

W następujących sytuacjach urządzenie automatycznie wyświetla monit o skonfigurowanie podajnika dla danego rodzaju i formatu:

- Podczas ładowania papieru do podajnika
- Gdy za pośrednictwem sterownika drukarki lub aplikacji zostanie dla zadania wybrany określony podajnik lub rodzaj papieru, a podajnik nie jest skonfigurowany zgodnie z ustawieniami zadania drukowania

**WAGA:** Monit nie jest wyświetlany w przypadku drukowania z podajnika 1 przy ustawionym formacie papieru Dow. rozm. i rodzaju papieru Dowolny. W takiej sytuacji, jeśli w zadaniu drukowania nie został określony podajnik, urządzenie będzie drukowało z podajnika 1, nawet jeśli ustawienia formatu i rodzaju papieru w zadaniu drukowania nie są zgodne z papierem umieszczonym w podajniku 1.

#### Konfigurowanie podajnika podczas ładowania papieru

- 1. Załaduj papier do podajnika. Jeśli używasz podajnika 2 lub podajnika 3, zamknij podajnik.
- 2. Na panelu sterowania urządzenia wyświetlony zostanie komunikat o konfiguracji podajnika
- 3. Wykonaj jedną z następujących czynności:
	- Naciśnij przycisk OK, aby zaakceptować wykryty format i rodzaj.
	- Aby zmodyfikować format lub rodzaj papieru w przypadku danego podajnika, wybierz opcję **Zmień**, a następnie naciśnij przycisk OK.
		- a. Wybierz odpowiedni format, a następnie naciśnij przycisk OK.
		- b. Wybierz odpowiedni rodzaj, a następnie naciśnij przycisk OK.

#### Konfigurowanie podajnika, aby pasował do ustawień zlecenia drukowania

- 1. W aplikacji określ podajnik źródłowy, format papieru oraz rodzaj papieru.
- 2. Wyślij zlecenie do drukarki.

Jeśli należy skonfigurować podajnik, na panelu sterowania pojawi się odpowiedni komunikat.

- 3. Załaduj do podajnika papier odpowiedniego rodzaju i formatu, a następnie zamknij podajnik.
- 4. Wykonaj jedną z następujących czynności:
	- Naciśnij przycisk OK, aby zaakceptować wykryty format i rodzaj.
	- Aby zmodyfikować format lub rodzaj papieru w przypadku danego podajnika, wybierz opcję Zmień, a następnie naciśnij przycisk OK.
		- a. Wybierz odpowiedni format, a następnie naciśnij przycisk OK.
		- b. Wybierz odpowiedni rodzaj, a następnie naciśnij przycisk OK.
## Konfigurowanie podajnika za pomocą panelu sterowania

Można również skonfigurować podajniki dla rodzaju i formatu bez wyświetlania monitu urządzenia.

- 1. Na panelu sterowania urządzenia naciśnij przycisk Strona główna  $\bigcap$ .
- 2. Otwórz menu Podajniki.
- 3. Wybierz ustawienie formatu lub rodzaju papieru dla podajnika, który chcesz skonfigurować, a następnie naciśnij przycisk OK.
- 4. Wybierz format lub rodzaj papieru z listy opcji, a następnie naciśnij przycisk OK.

# Alternatywny tryb papieru firmowego

Funkcja Alternatywny tryb papieru firmowego umożliwia ładowanie do podajnika papieru firmowego lub z nadrukiem w ten sam sposób dla wszystkich zleceń drukowania lub kopiowania, niezależnie od tego, czy drukowana bądź kopiowana jest jedna czy obie strony arkusza. W tym trybie papier należy umieszczać tak samo jak przy automatycznym drukowaniu dwustronnym.

Aby korzystać z tej funkcji, należy włączyć ją w menu na panelu sterowania. Aby używać tej funkcji w systemie Windows, musisz włączyć tę funkcję także w sterowniku druku i skonfigurować rodzaj papieru w sterowniku druku.

### Włączanie funkcji alternatywnego papieru firmowego z poziomu panelu sterowania.

- 1. Na panelu sterowania urządzenia naciśnij przycisk Strona główna  $\bigcap$ .
- 2. Otwórz kolejno następujące menu:
	- Administracja
	- Zarządzenie podajnikami
	- Alternatywny tryb papieru firmowego
- 3. Wybierz opcję Włącz, a następnie naciśnij przycisk OK.

Aby drukować w trybie alternatywnego papieru firmowego w systemie Windows, należy wykonać następującą procedurę dla każdego zadania drukowania.

### Drukowanie w trybie alternatywnego papieru firmowego (Windows)

- 1. W programie wybierz opcje **Drukuj**.
- 2. Wybierz urządzenie, a następnie kliknij przycisk Właściwości lub Preferencje.
- 3. Kliknij kartę Zaawansowane.
- 4. Rozwiń listę Funkcje drukarki.
- 5. Na liście rozwijanej Alternatywny tryb papieru firmowego wybierz opcję Włączony.
- 6. Kliknij przycisk Apply (Zastosuj).
- 7. Kliknij kartę Papier/Jakość.
- 8. Na liście rozwijanej Rodzaj papieru kliknij opcję Więcej....
- 9. Rozwiń listę opcji Rodzaj:
- 10. Rozwiń listę opcji Inny, a następnie kliknij opcję Firmowy. Kliknij przycisk OK.
- 11. Kliknij przycisk OK, aby zamknąć okno dialogowe Właściwości dokumentu. W oknie dialogowym Drukuj kliknij przycisk OK, aby wydrukować zadanie.

# Podajnik 1

## Pojemność podajnika i orientacja papieru

Aby uniknąć zacięć, nie należy przepełniać podajników. Górna krawędź stosu powinna znajdować się poniżej wskaźnika pełnego podajnika. Papier krótki/wąski i ciężki/błyszczący należy ładować do wysokości poniżej połowy względem wskaźnika pełnego podajnika.

### Tabela 3-3 Pojemność Podajnika 1

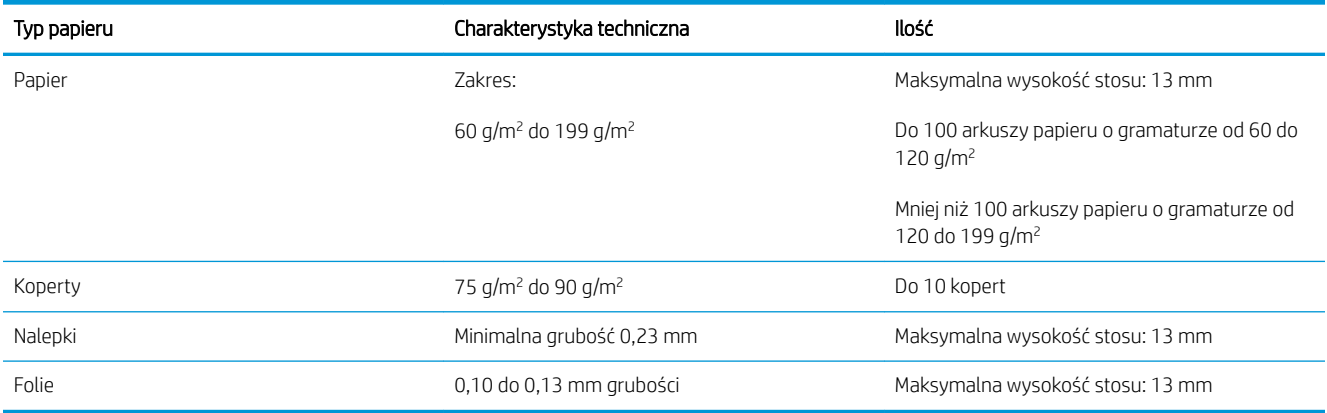

#### Tabela 3-4 Orientacja papieru w Podajniku 1

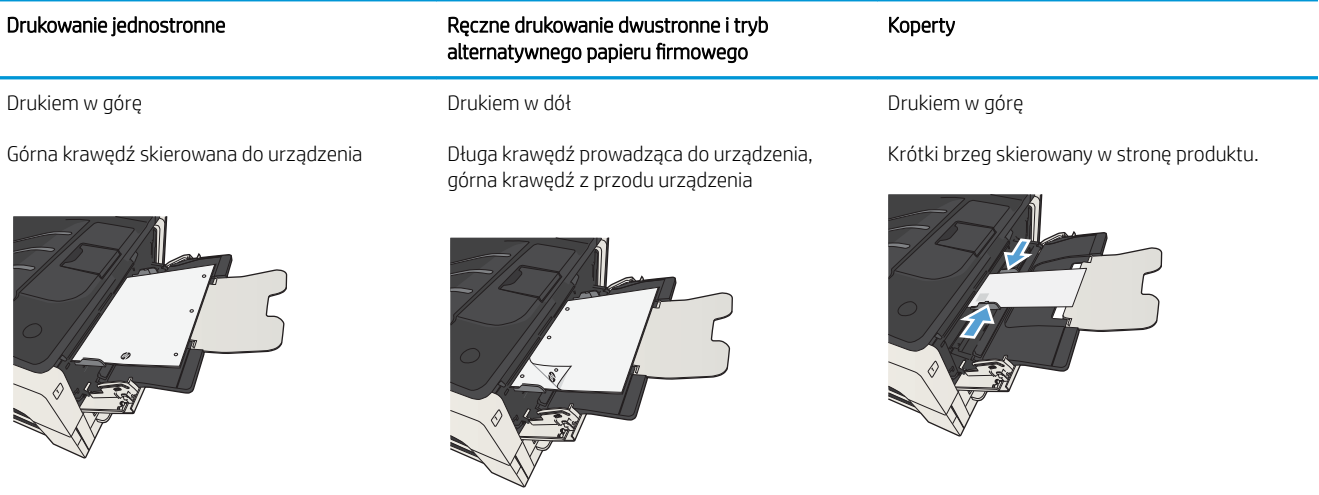

## Ładowanie podajnika 1

2. Wyciągnij podpórkę papieru.

rozłóż przedłużenie.

1. Otwórz podajnik 1.

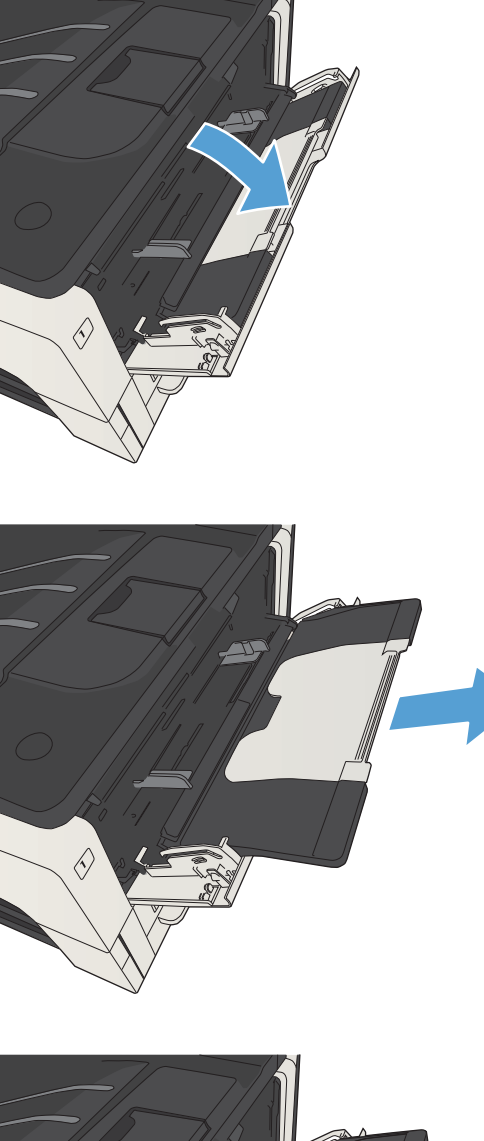

3. Jeśli papier ma format większy niż Letter lub A4,

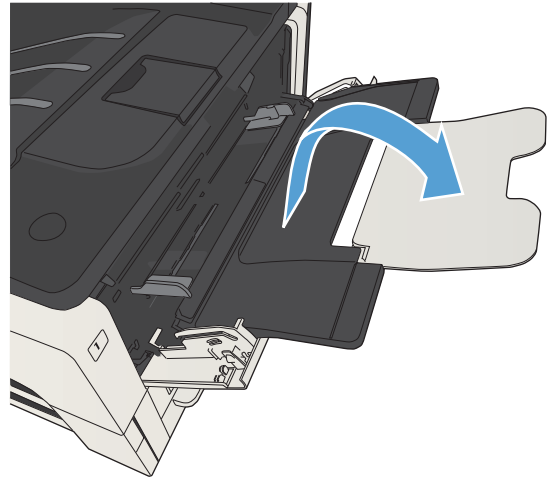

4. Rozsuń prowadnice szerokości papieru na odległość większą od szerokości papieru.

5. Załaduj papier do podajnika. Sprawdź, czy papier mieści się pod przytrzymywaczami na ogranicznikach i nie wystaje ponad wskaźniki załadowani

6. Przesuń prowadnice szerokości tak, aby lekko dotykały stosu papieru, nie wyginając go.

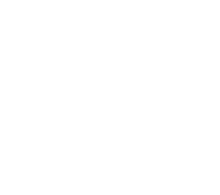

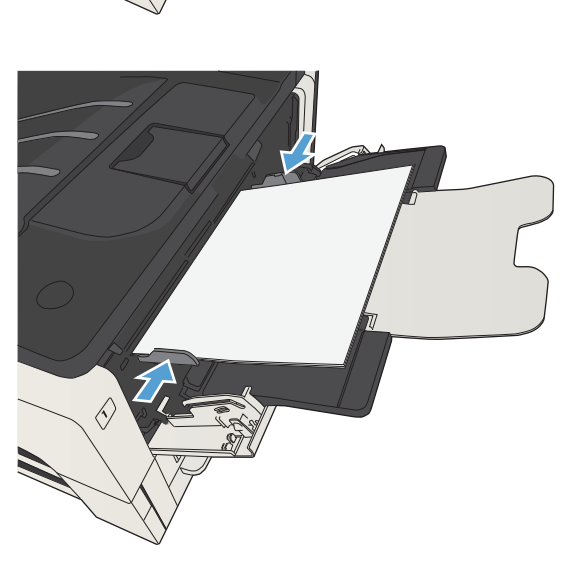

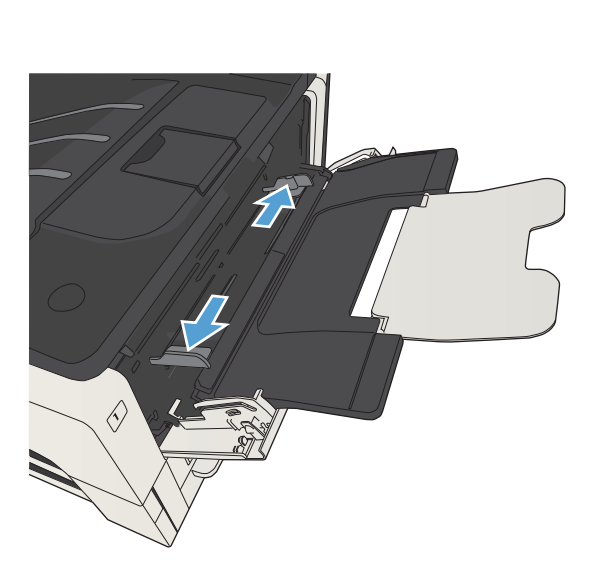

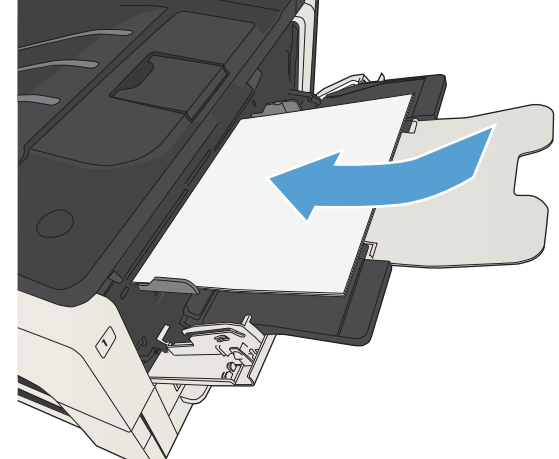

# Podajnik 2 i 3

## Pojemność podajnika i orientacja papieru

Aby uniknąć zacięć, nie należy przepełniać podajników. Górna krawędź stosu powinna znajdować się poniżej wskaźnika pełnego podajnika. Papier krótki/wąski i ciężki/błyszczący należy ładować do wysokości poniżej połowy względem wskaźnika pełnego podajnika.

### Tabela 3-5 Pojemność podajników 2 i 3

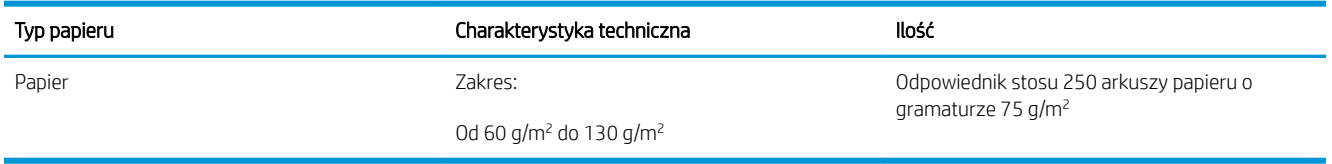

### Tabela 3-6 Pojemność podajników 2 i 3 oraz orientacja papieru

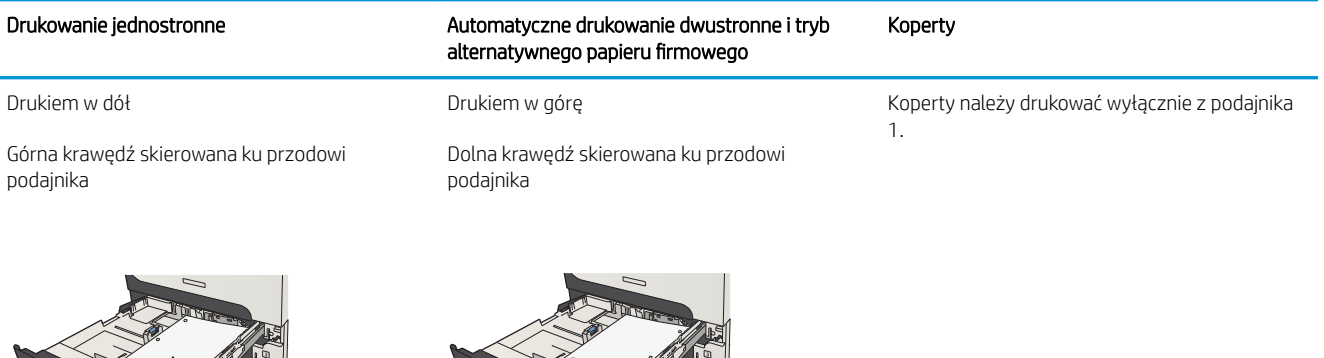

# Ładowanie podajników 2 i 3

1. Otwórz podajnik.

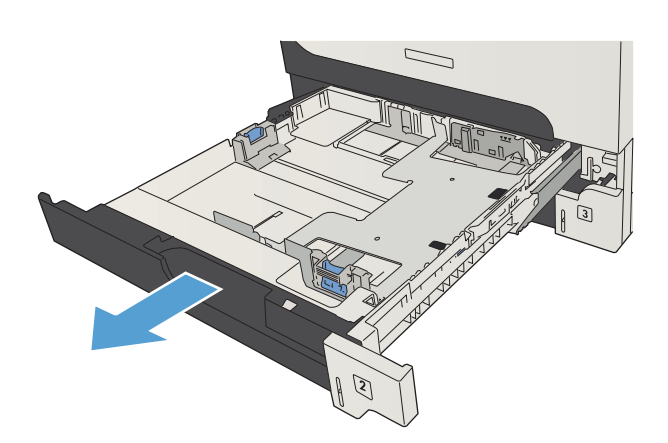

2. Dopasuj ograniczniki rozmiaru do właściwego formatu papieru.

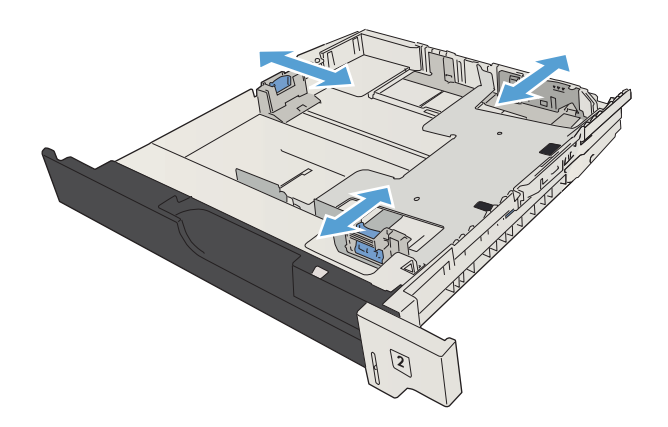

3. Załaduj papier do podajnika. Sprawdź, czy wszystkie cztery rogi pliku arkuszy są ułożony płasko i czy góra pliku znajduje się poniżej wskaźnika maksymalnej wysokości pliku papieru.

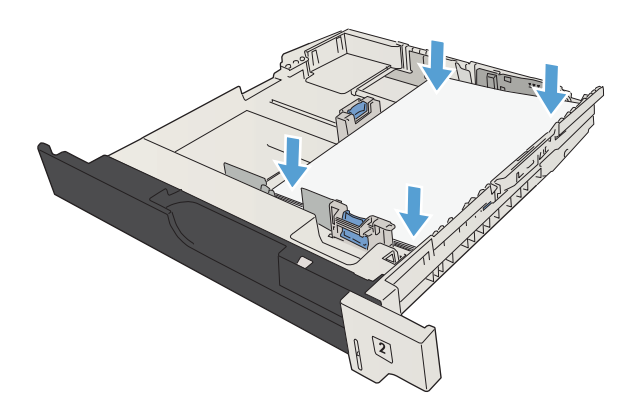

4. Zamknij podajnik.

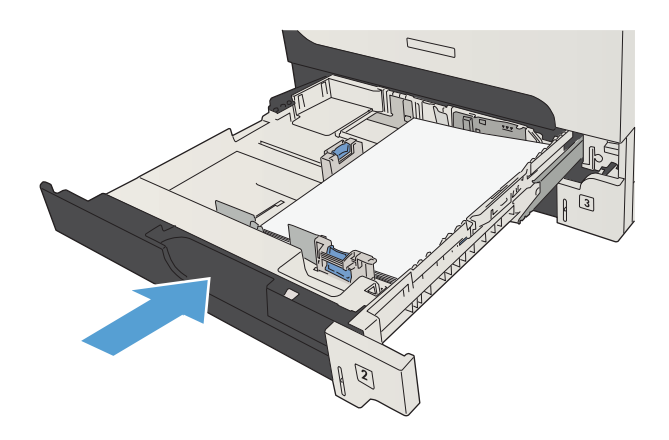

# Podajniki o pojemności 500 arkuszy

## Pojemność podajnika na 500 arkuszy i orientacja papieru

Aby uniknąć zacięć, nie należy przepełniać podajników. Górna krawędź stosu powinna znajdować się poniżej wskaźnika pełnego podajnika. Papier krótki/wąski i ciężki/błyszczący należy ładować do wysokości poniżej połowy względem wskaźnika pełnego podajnika.

### Tabela 3-7 Pojemność podajnika na 500 arkuszy

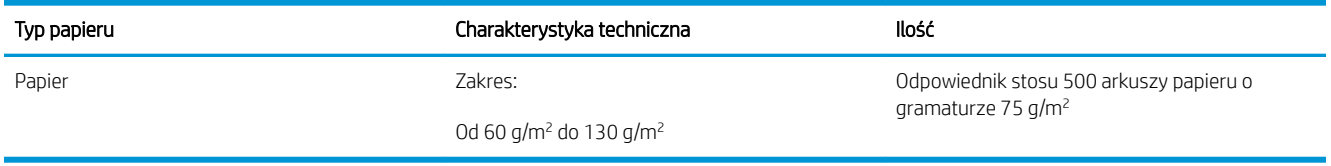

### Tabela 3-8 Orientacja papieru w podajniku na 500 arkuszy

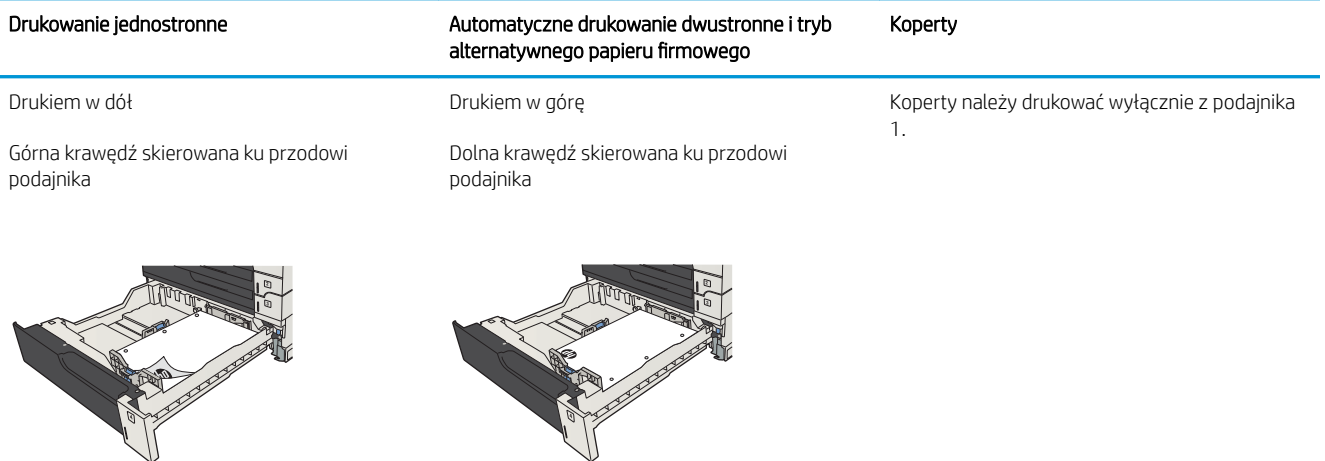

## Ładowanie podajnika na 500 arkuszy

1. Otwórz podajnik.

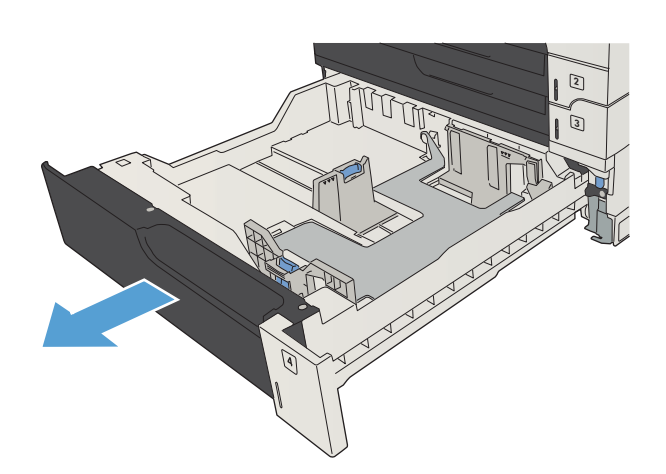

2. Dopasuj prowadnice rozmiaru do właściwego formatu papieru.

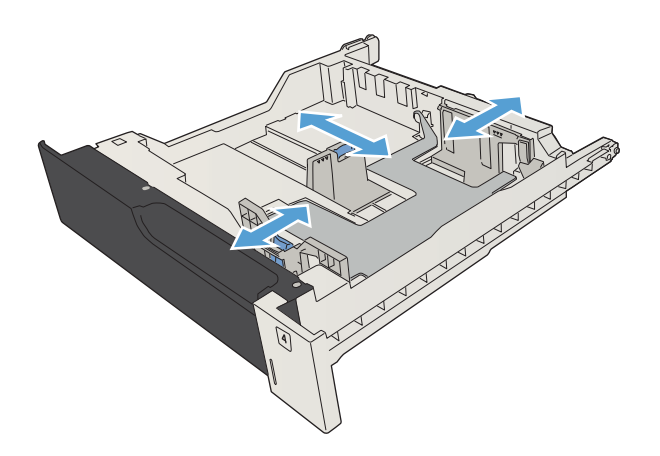

3. Załaduj papier do podajnika. Sprawdź, czy wszystkie cztery rogi pliku arkuszy są ułożony płasko i czy góra pliku znajduje się poniżej wskaźnika maksymalnej wysokości pliku papieru.

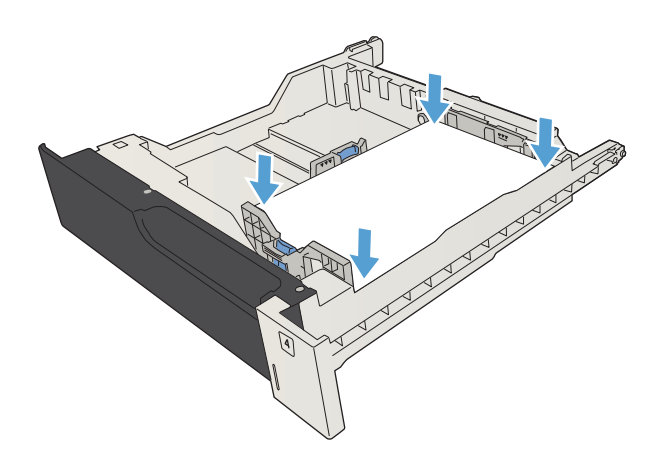

4. Zamknij podajnik.

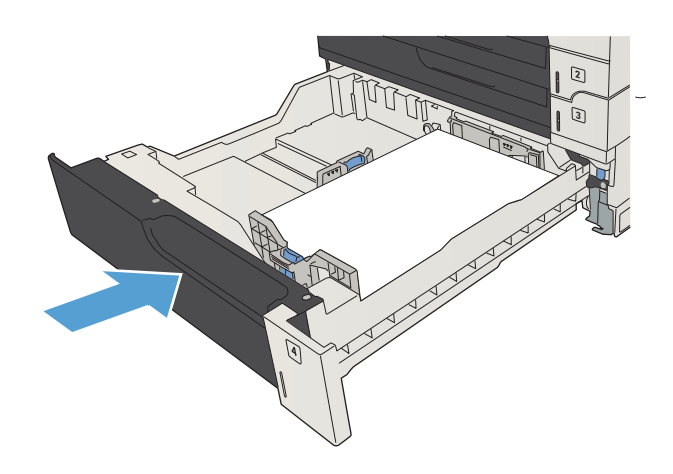

# Podajnik o dużej pojemności na 3500 arkuszy

## Podajnik o dużej pojemności mieszczący 3500 arkuszy i orientacja papieru

Aby uniknąć zacięć, nie należy przepełniać podajników. Górna krawędź stosu powinna znajdować się poniżej wskaźnika pełnego podajnika. Papier krótki/wąski i ciężki/błyszczący należy ładować do wysokości poniżej połowy względem wskaźnika pełnego podajnika.

### Tabela 3-9 Pojemność podajnika wejściowego o dużej pojemności na 3500 arkuszy

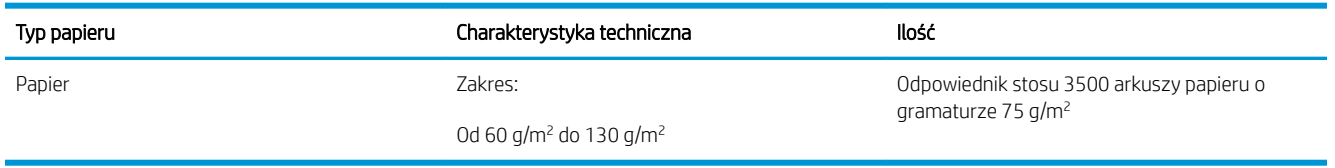

#### Tabela 3-10 Orientacja papieru w podajniku wejściowym o dużej pojemności na 3500 arkuszy

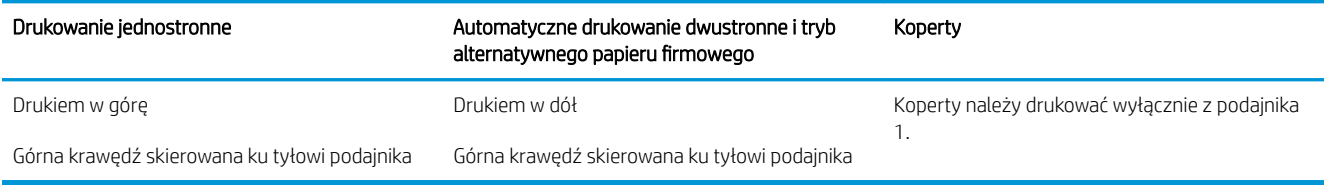

## Ładowanie podajnika o dużej pojemności na 3500 arkuszy

Podajniki o dużej pojemności na 3500 arkuszy są przeznaczone jedynie do papieru w formacie A4 lub Letter.

1. Otwórz prawy i lewy bok podajnika.

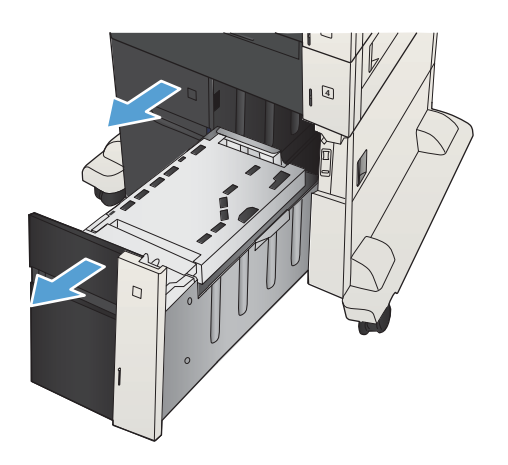

2. Z każdej strony ustaw dźwignię rozmiaru papieru w pozycji odpowiadającej używanemu papierowi.

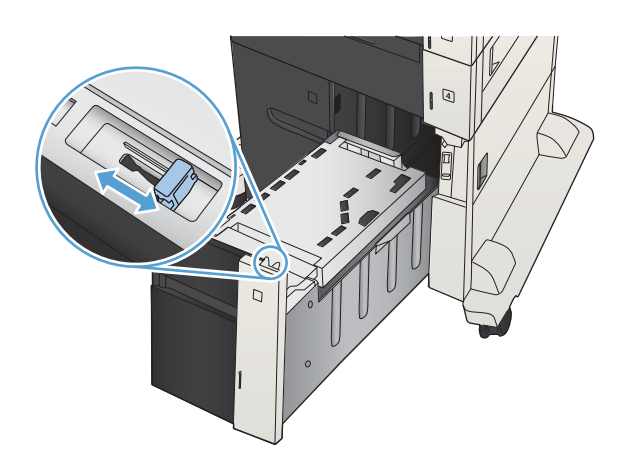

- 4
- podajnika. Prawy bok może pomieścić 1500 arkuszy papieru. Lewy bok może pomieścić 2000 arkuszy papieru.

3. Załaduj pełne ryzy papieru z każdego boku

UWAGA: Aby uzyskać najlepsze efekty, należy ładować pełne ryzy papieru. Należy unikać dzielenia ryz na mniejsze części.

4. Zamknij prawą i lewą prowadnicę papieru podajnika.

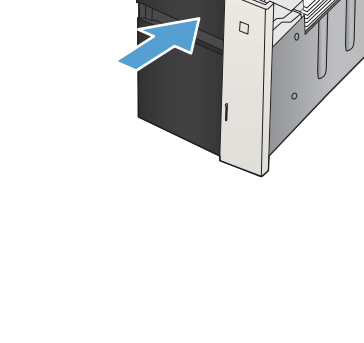

# Ładowanie kopert i drukowanie na nich

## Wprowadzenie

Aby drukować na arkuszach etykiet, należy użyć podajnika 2 lub jednego z podajników opcjonalnych na 550 arkuszy. Podajnik 1 nie obsługuje etykiet.

Aby drukować etykiety za pomocą opcji podawania ręcznego, należy wykonać następujące czynności, aby wybrać odpowiednie ustawienia w sterowniku drukarki, a następnie załadować etykiety do podajnika po wysłaniu zadania drukowania do drukarki. W przypadku korzystania z podawania ręcznego drukarka czeka na wydrukowanie zadania, dopóki nie wykryje, że podajnik został otwarty i zamknięty.

### Podawanie ręczne etykiet

- 1. W programie wybierz opcję Drukuj.
- 2. Wybierz drukarkę z listy drukarek, a następnie kliknij lub dotknij Właściwości lub Preferencje, aby otworzyć sterownik druku.
- **WAGA:** Nazwa przycisku różni się w zależności od różnych programów.
- **EX UWAGA:** Aby mieć dostęp do tych funkcji z poziomu ekrany startowego systemu Windows 8 lub 8.1, wybierz opcję Urządzenia, Drukowanie, a następnie odpowiednią drukarkę.
- 3. Kliknij lub dotknij przycisku Paper/jakość.
- 4. Na liście rozwijanej Rozmiar papieru wybierz odpowiedni rozmiar arkuszy etykiet.
- 5. Na liście rozwijanej Rodzaj papieru wybierz Etykiety.
- 6. Na liście rozwijanej Źródło papieru wybierz Podawanie ręczne.
	- **WWAGA:** W przypadku korzystania z podawania ręcznego drukarka drukuje z najniżej numerowanego podajnika, który został skonfigurowany dla odpowiedniego format papieru, nie ma zatem konieczności określania podajnika. Na przykład jeśli podajnik 2 jest skonfigurowany dla etykiet, drukarka będzie drukować z podajnika 2. Jeśli zainstalowano podajnik 3 i skonfigurowano go do etykiet, a podajnik 2 nie jest skonfigurowany do etykiet, drukarka będzie drukować z podajnika 3.
- 7. Kliknij przycisk OK, aby zamknąć okno dialogowe Właściwości dokumentu.
- 8. W oknie dialogowym Drukuj kliknij przycisk OK, aby wydrukować zadanie.

9. Załaduj arkusze etykiet stroną do druku skierowaną do góry i górną krawędzią arkusza ku prawej stronie drukarki.

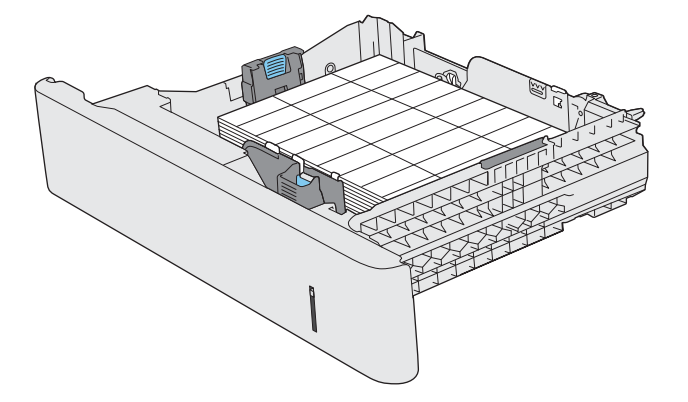

# Używanie opcji odbioru papieru

## Pojemnik wyjściowy

Standardowy pojemnik wyjściowy odbiera papier stroną zadrukowaną do dołu, w prawidłowej kolejności.

Standardowy pojemnik wyjściowy mieści do 250 arkuszy papieru o gramaturze 75 g/m<sup>2</sup>.

# 4 Części, materiały eksploatacyjne i akcesoria

- [Zamawianie części, akcesoriów i materiałów eksploatacyjnych](#page-53-0)
- Polityka firmy HP odnośnie materiałów eksploatacyjnych innych producentów
- [Witryna sieci Web Ƭrmy HP dotycząca zapobieganiu fałszerstwom](#page-55-0)
- [Drukowanie po osiągnięciu szacowanego końca okresu eksploatacji kasety z tonerem](#page-56-0)
- [Włączanie i wyłączanie opcji Ustawienia poziomu bardzo niskiego w panelu sterowania](#page-57-0)
- [Części do samodzielnej naprawy przez klienta](#page-58-0)
- **•** [Akcesoria](#page-61-0)
- [Kaseta z tonerem](#page-62-0)

# <span id="page-53-0"></span>Zamawianie części, akcesoriów i materiałów eksploatacyjnych

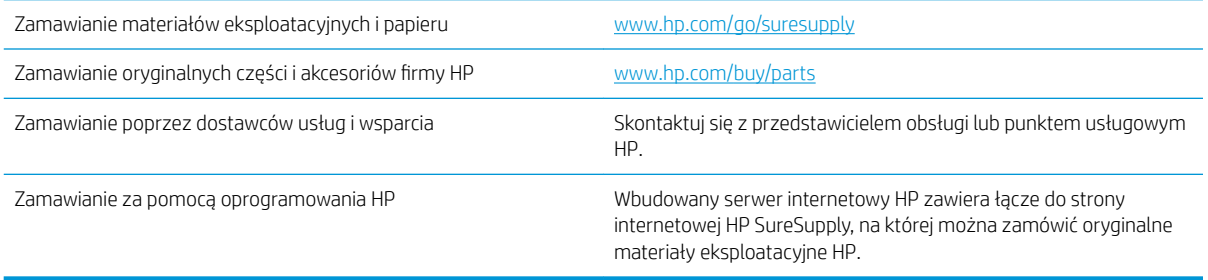

# <span id="page-54-0"></span>Polityka firmy HP odnośnie materiałów eksploatacyjnych innych producentów

Firma HP nie zaleca używania kaset z tonerem innych producentów, zarówno nowych, jak i z odzysku.

**MUWAGA:** W przypadku drukarek HP używanie kaset z tonerem ponownie napełnianych lub pochodzących od innego producenta nie narusza warunków gwarancji ani zasad pomocy technicznej oferowanej nabywcy. Jednocześnie zastrzega się, że w przypadku gdy awaria lub uszkodzenia spowodowane będą stosowaniem kasety dopełniania z tonerem innego producenta, firma HP pobierze za naprawę urządzenia sumę zgodną ze standardowymi stawkami dotyczącymi czasu naprawy i użytych materiałów.

# <span id="page-55-0"></span>Witryna sieci Web firmy HP dotycząca zapobieganiu fałszerstwom

Przejdź do witryny [www.hp.com/go/anticounterfeit](http://www.hp.com/go/anticounterfeit), jeśli po zainstalowaniu kasety z tonerem HP na panelu sterowania zostanie wyświetlona informacja, że nie jest ona oryginalna. Firma HP pomoże ustalić, czy kaseta jest oryginalnym produktem Ƭrmy HP, i podjąć kroki zmierzające do rozwiązania problemu.

Kaseta z tonerem może nie być oryginalnym produktem firmy HP, jeśli występują następujące objawy:

- Strona stanu materiałów wskazuje, że zainstalowano materiały producenta innego niż HP.
- Kaseta z tonerem jest źródłem wielu problemów.
- Kaseta wygląda inaczej niż zazwyczaj (na przykład opakowanie różni się od oryginalnego opakowania Ƭrmy HP).

# <span id="page-56-0"></span>Drukowanie po osiągnięciu szacowanego końca okresu eksploatacji kasety z tonerem

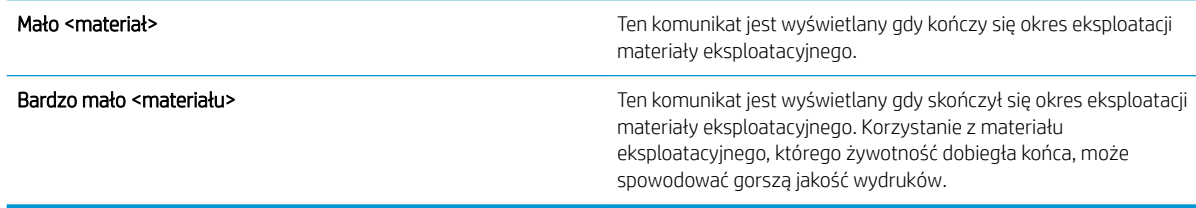

Korzystaj z kaset do momentu, kiedy rozprowadzanie toneru nie zapewnia już akceptowalnej jakości wydruków. Aby rozprowadzić toner w kasecie, wyjmij ją z drukarki i delikatnie nią potrząśnij w lewo i w prawo. Rysunki prezentujące czynność można znaleźć w instrukcji wymiany kasety. Ponownie włóż pojemnik z tonerem do drukarki i zamknij pokrywę.

## <span id="page-57-0"></span>Włączanie i wyłączanie opcji Ustawienia poziomu bardzo niskiego w panelu sterowania

Ustawienia domyślne można włączyć i wyłączyć w dowolnym momencie. Nie ma potrzeby ponownego ich włączania po zainstalowaniu nowej kasety.

- 1. Na panelu sterowania urządzenia naciśnij przycisk Strona główna  $\bigcap$ .
- 2. Otwórz następujące menu:
	- Administracja
	- Obsługa materiałów eksploatacyjnych
	- Ustawienia materiałów eksploatacyjnych
- 3. Dotknij jednej z poniższych opcji:
	- Kaseta z czarnym tonerem
	- Zestaw konserwacyjny
- 4. Wybierz opcję Ustawienia poziomu bardzo niskiego.
- 5. Wybierz jedną z następujących opcji:
	- Wybierz opcję Zatrzymaj, aby urządzenie przerywało drukowanie (w tym drukowanie faksów) do czasu wymiany kasety.
	- Wybierz opcję Komunikat o kontynuowaniu, aby urządzenie przerywało drukowanie (w tym drukowanie faksów) i wyświetlało monit o wymianę kasety. Można potwierdzić przeczytanie monitu i kontynuować drukowanie.
	- Wybierz opcję **Continue (Kontynuuj)**, aby ostrzeżenie o niskim poziomie w kasecie było zgłaszane, ale urządzenie kontynuowało drukowanie.

 $\mathbb{B}$  UWAGA: Zaznaczenie opcji Continue (Kontynuuj) umożliwi drukowanie pomimo przekroczenia poziomu "bardzo niski" bez dalszego monitowania użytkownika, co jednak grozi niezadowalającą jakością druku.

Jeśli zostanie wybrana opcja **Zatrzymaj** lub **Komunikat o kontynuowaniu**, urządzenie wstrzyma drukowanie w chwili osiągnięcia bardzo niskiego poziomu. Po wymianie kasety urządzenie automatycznie wznowi drukowanie.

Jeśli zostanie wybrana opcja Zatrzymaj lub Komunikat o kontynuowaniu, istnieje pewne ryzyko, że po wznowieniu drukowania niektóre faksy nie zostaną wydrukowane. Taka sytuacja może wystąpić, jeśli podczas oczekiwania na wymianę urządzenie odbierze więcej faksów, niż mieści się w jego pamięci.

Wybranie opcji **Continue (Kontynuuj)** dla kaset kolorowych i czarnych umożliwia drukowanie faksów bez przerw w pracy pomimo przekroczenia progu bardzo niskiego poziomu, ale jakość wydruków może ulec pogorszeniu.

Kiedy materiał eksploatacyjny HP osiągnie poziom bardzo niski, kończy się gwarancja HP Premium Protection Warranty dla tego materiału.

# <span id="page-58-0"></span>Części do samodzielnej naprawy przez klienta

Dostępne są następujące części do samodzielnej naprawy przez klienta.

- Części do samodzielnego montażu oznaczone słowem Obowiązkowo należy zainstalować samodzielnie. Ewentualnie można skorzystać z płatnej usługi montażu przez serwisanta HP. W ramach gwarancji na urządzenie Ƭrmy HP części takie nie są objęte pomocą techniczną u klienta ani nie można ich zwrócić do magazynu.
- Części do samodzielnego montażu oznaczone jako **Opcjonalne** mogą zostać bezpłatnie zainstalowane przez serwisanta HP na żądanie użytkownika w okresie gwarancji na urządzenie.

<sup>2</sup> UWAGA: Aby uzyskać więcej informacji, odwiedź witrynę [www.hp.com/go/customerselfrepair/lj700M712.](http://www.hp.com/go/customerselfrepair/lj700M712)

| Element                                                                  | <b>Opis</b>                                                                                               | Do samodzielnego montażu | Numer katalogowy |
|--------------------------------------------------------------------------|----------------------------------------------------------------------------------------------------|--------------------------|------------------|
| Zestaw pamięci dysku twardego                                            | Zamienny bezpieczny dysk twardy HP o<br>dużej wydajności i pojemności 320 GB                              | Opcjonalnie              | CF235-67901      |
|                                                                          | Zamienny dysk twardy HP o dużej<br>wydajności i pojemności 320 GB (opcja dla<br>administracji publicznej) | Opcjonalnie              | CF235-67920      |
| Zespół formatyzatora                                                     | Zestaw do wymiany zespołu formatyzatora                                                                   | Obowiązkowo              | CF235-67902      |
|                                                                          | Zamienny zestaw zespołu formatyzatora -<br>Chiny                                                          | Obowiązkowo              | CF235-67903      |
| Moduł pamięci SSM (Solid-state memory)                                   | Zamienny moduł pamieci, 16 GB                                                                             | Opcjonalnie              | CF235-67904      |
| Pamięć DIMM                                                              | Zamienna pamięć DIMM 512 MB                                                                               | Obowiązkowo              | CF235-67919      |
| Zestaw rolki pobierającej/podkładki<br>rozdzielającej podajnika 1        | Zamienna rolka pobierająca i podkładka<br>rozdzielająca podajnika 1                                       | Opcjonalnie              | CF235-67906      |
| Zestaw rolki pobierającej/podkładki<br>rozdzielającej podajników 2 i 3   | Zamienna rolka pobierająca i podkładka<br>rozdzielająca podajników 2 i 3                                  | Opcjonalnie              | CF235-67909      |
| Zestaw zespołu podajnika 2                                               | Do wymiany podajnika 2                                                                                    | Obowiązkowo              | CF235-67911      |
| Zestaw zespołu podajnika 3                                               | Do wymiany podajnika 3                                                                                    | Obowiązkowo              | CF235-67912      |
| Podajnik na 1 x 500 arkuszy                                              | Zamienny podajnik na 1 x 500 arkuszy                                                                      | Obowiązkowo              | CF235-67914      |
| Zestaw rolek podajników 2, 3, 4, 5 i 6                                   | Zamienne rolki pobierające, podające i<br>separujące do podajników 3, 4, 5 i 6                            | Obowiązkowo              | CE710-69008      |
| Zestaw zespołu podajników 4, 5 lub 6                                     | Zestaw podajnika                                                                                          | Obowiązkowo              | CF235-67917      |
| Podajnik na 1 x 500 arkuszy z podstawka                                  | Opcionalny podajnik na 500 arkuszy z<br>podstawką                                                         | Obowiązkowo              | CF235-67915      |
| Zestaw podajnika na 3 x 500 arkuszy z<br>podstawka                       | Opcjonalny podajnik na 3 x 500 arkuszy z<br>podstawka                                                     | Obowiązkowo              | CF235-67916      |
| Zestaw podajnika o dużej pojemności na<br>3500 arkuszy z podstawką       | Opcjonalny podajnik o dużej pojemności na<br>3500 arkuszy z podstawką                                     | Obowiązkowo              | CF235-67918      |
| Zespół lewego zasobnika podajnika o dużej<br>pojemności na 3500 arkuszy  | Lewy zasobnik do podajnika o dużej<br>pojemności na 3500 arkuszy                                          | Obowiązkowo              | CF235-60103      |
| Zespół prawego zasobnika podajnika o<br>dużej pojemności na 3500 arkuszy | Prawy zasobnik do podajnika o dużej<br>pojemności na 3500 arkuszy                                         | Obowiązkowo              | CF235-60104      |

Tabela 4-1 Części do samodzielnej naprawy przez klienta

### Tabela 4-1 Części do samodzielnej naprawy przez klienta (ciąg dalszy)

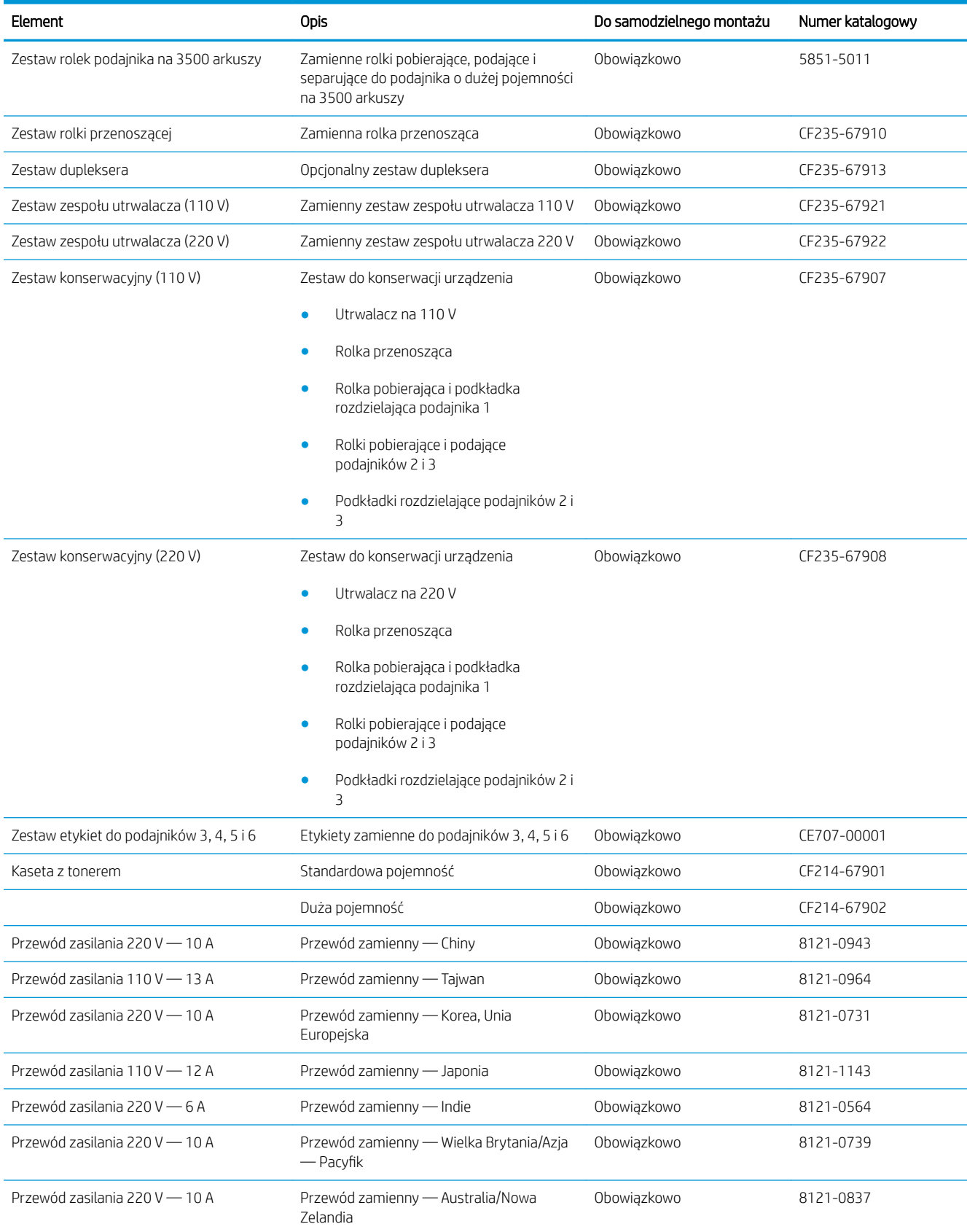

### Tabela 4-1 Części do samodzielnej naprawy przez klienta (ciąg dalszy)

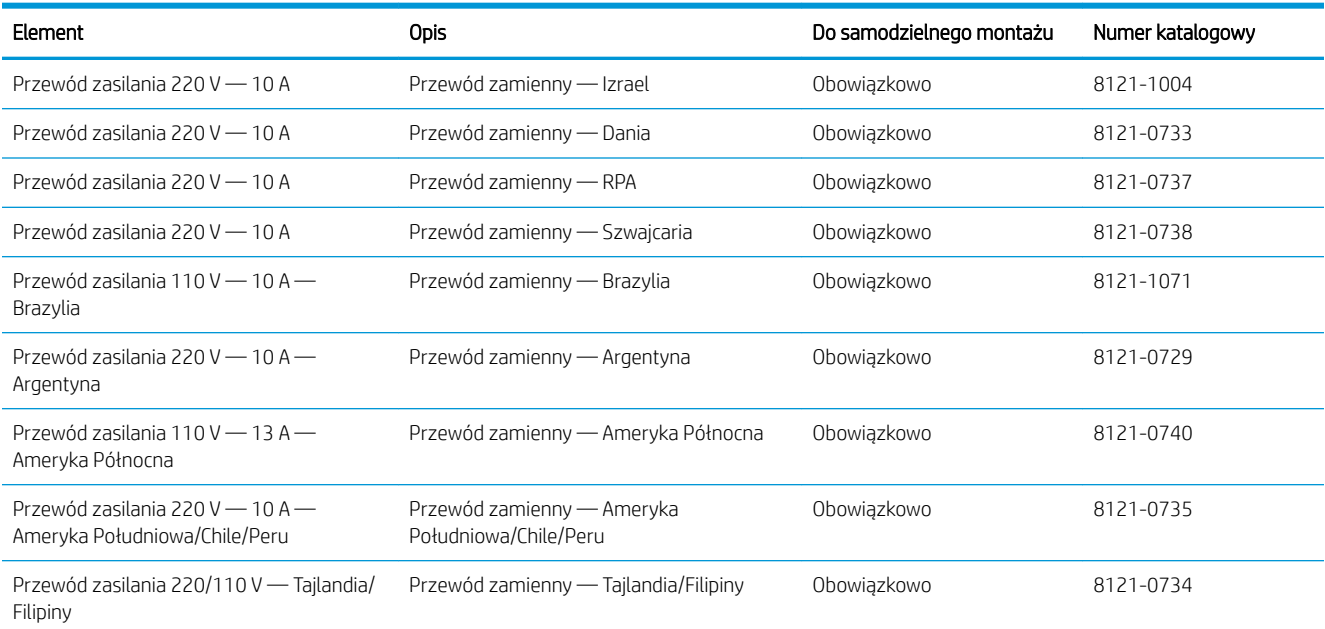

# <span id="page-61-0"></span>Akcesoria

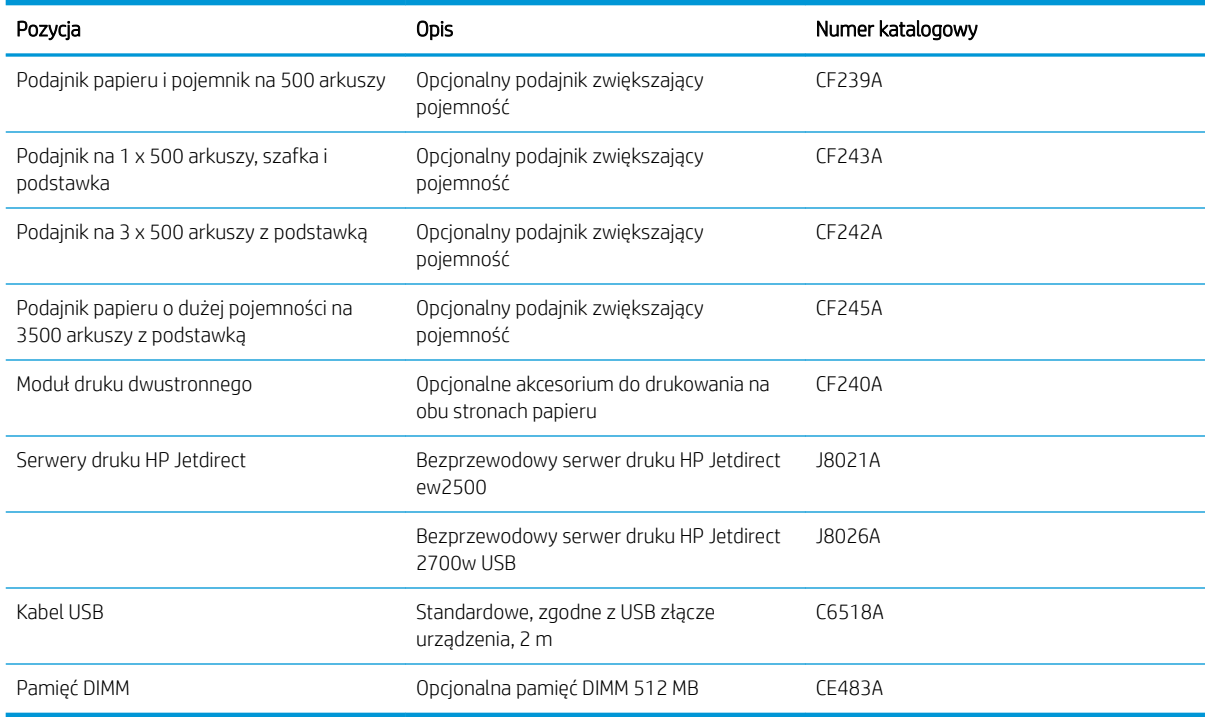

# <span id="page-62-0"></span>Kaseta z tonerem

# Widok kasety z tonerem

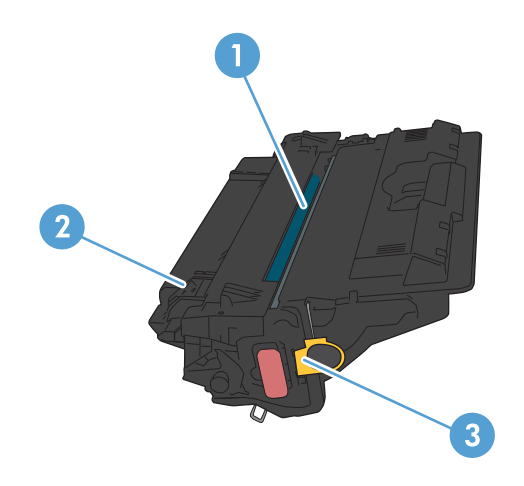

1 Bęben obrazowy

OSTROŻNIE: Nie dotykaj przesłony ani powierzchni rolki. Może to spowodować uszkodzenie kasety.

- 2 Układ pamięci
- 3 Języczek taśmy uszczelniającej

### Informacje na temat kasety z tonerem

Korzystaj z kaset do momentu, kiedy rozprowadzanie toneru nie zapewnia już akceptowalnej jakości wydruków. Aby rozprowadzić toner w kasecie, wyjmij ją z drukarki i delikatnie nią potrząśnij w lewo i w prawo. Rysunki prezentujące czynność można znaleźć w instrukcji wymiany kasety. Ponownie włóż pojemnik z tonerem do drukarki i zamknij pokrywę.

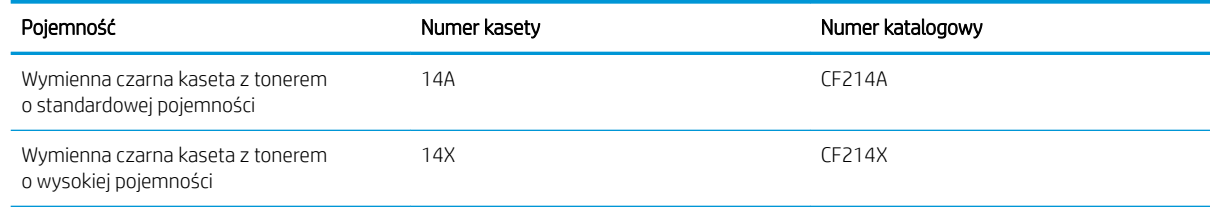

Więcej informacji na temat materiałów eksploatacyjnych znajduje się pod adresem [wwww.hp.com/go/](http://www.hp.com/go/learnaboutsupplies) [learnaboutsupplies.](http://www.hp.com/go/learnaboutsupplies)

Informacje zawarte w niniejszym dokumencie mogą ulec zmianie bez uprzedzenia. Najnowsze informacje o materiałach eksploatacyjnych można znaleźć pod adresem: [www.hp.com/go/lj700M712\\_manuals.](http://www.hp.com/go/lj700M712_manuals)

### Utylizacja kasety z tonerem

Aby przekazać oryginalną kasetę z tonerem HP do utylizacji, zużytą kasetę z tonerem należy umieścić w opakowaniu, w którym znajdowała się nowa kaseta. Wysyłając zużyte materiały eksploatacyjne do Ƭrmy HP w celu utylizacji, należy użyć załączonej etykiety zwrotnej. Pełne informacje na ten temat można znaleźć w instrukcji utylizacji dostarczonej z nowymi materiałami eksploatacyjnymi firmy HP.

### Przechowywanie kaset z tonerem

Kasetę z tonerem należy wyjmować z opakowania tuż przed jej użyciem.

OSTROŻNIE: Aby zapobiec uszkodzeniu kasety z tonerem, nie należy wystawiać jej na działanie światła na dłużej niż kilka minut.

### Polityka firmy HP w stosunku do kaset z tonerem innych producentów

Firma HP nie zaleca używania kaset z tonerem innych producentów, zarówno nowych, jak i z odzysku.

WWAGA: Gwarancja i umowa serwisowa HP nie obejmuje uszkodzeń powstałych na skutek używania kaset z tonerem innych producentów.

## Wymień kasetę z tonerem

OSTROŻNIE: Jeśli toner dostanie się na ubranie, należy usunąć go za pomocą suchej szmatki, a ubranie wyprać w zimnej wodzie. Gorąca woda powoduje utrwalanie tonera.

**EX UWAGA:** Informacje na temat recyklingu zużytych kaset z tonerem znajdują się na ich opakowaniach.

1. Naciśnij przycisk zwalniania drzwiczek kasety.

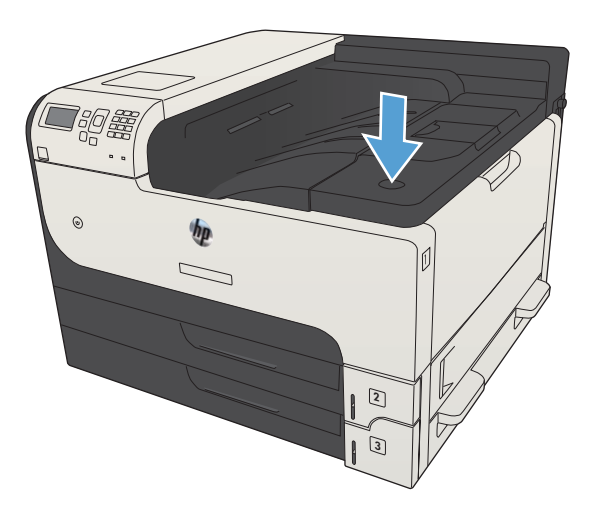

2. Otwórz drzwiczki kasety.

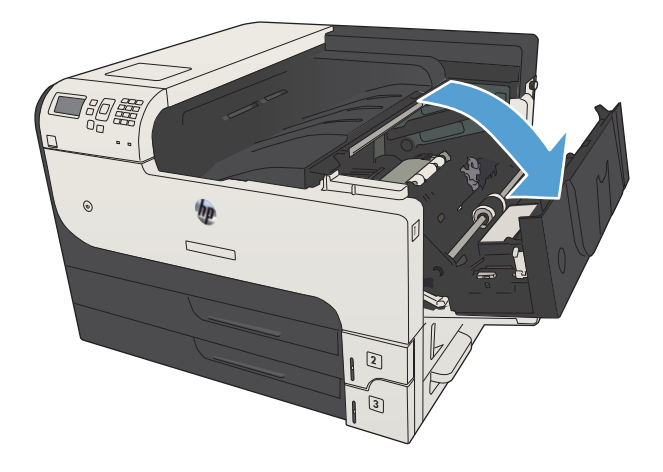

3. Usuń zużytą kasetę z tonerem z urządzenia.

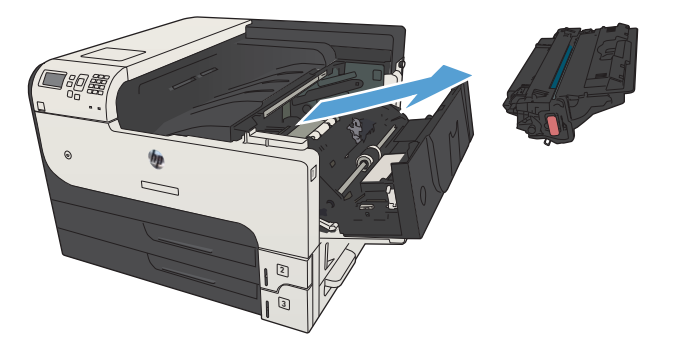

4. Wyjmij nową kasetę z tonerem z woreczka. Umieść zużytą kasetę z tonerem w opakowaniu w celu recyklingu.

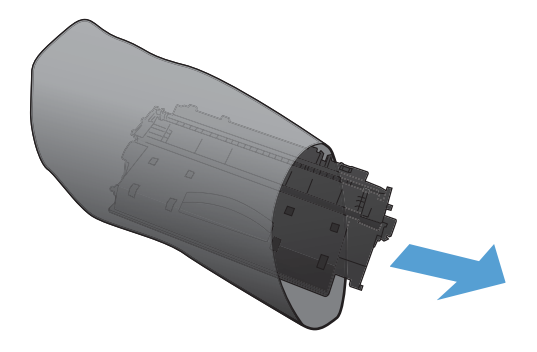

5. Aby rozprowadzić toner równomiernie po kasecie, złap ją kasetę za przód i tył i pokołysz delikatnie pięć lub sześć razy.

OSTROŻNIE: Nie wolno dotykać osłony ani powierzchni wałka.

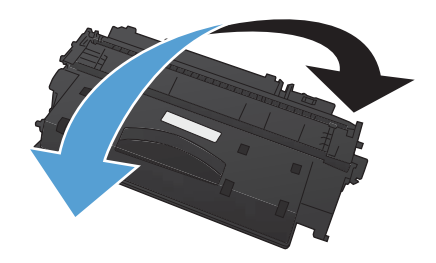

6. Usuń taśmę z nowego tonera. Poddaj taśmę recyklingowi wraz ze zużytym tonerem.

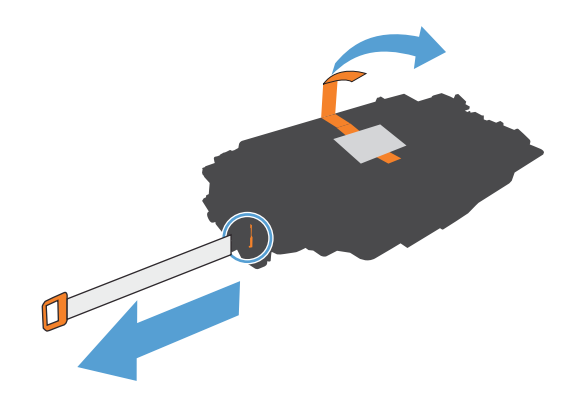

znajdującymi się wewnątrz urządzenia i, korzystając z uchwytu, wsuń kasetę, aż zostanie pewnie osadzona.

8. Zamknij drzwiczki kasety. Po krótkiej chwili na panelu sterowania powinien wyświetlić się komunikat **Gotowe**.

7. Umieść kasetę z tonerem zgodnie z prowadnicami

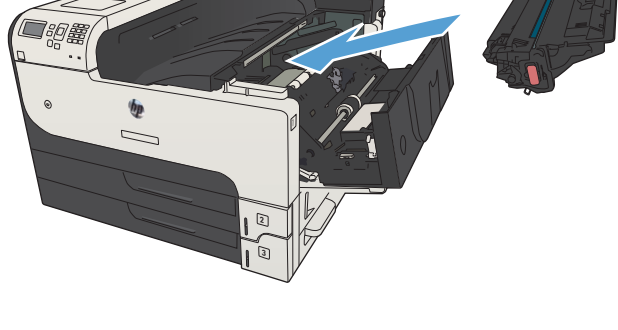

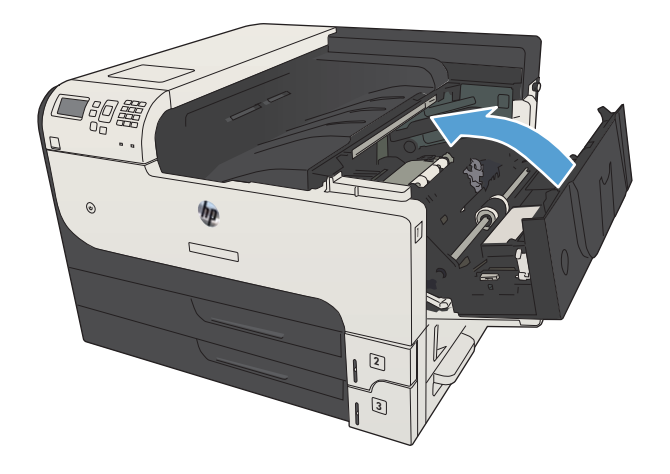

# 5 Drukowanie

- [Obsługiwane sterowniki druku \(Windows\)](#page-69-0)
- [Zmiana ustawień zadania drukowania \(Windows\)](#page-71-0)
- [Zmiana ustawień zadania drukowania \(Max OS X\)](#page-72-0)
- [Zadania drukowania w systemie Windows](#page-73-0)
- [Zadania drukowania w systemie Mac OS X](#page-96-0)
- [Dodatkowe zadania drukowania \(system Windows\)](#page-99-0)
- [Dodatkowe zadania drukowania \(system Mac OS X\)](#page-101-0)
- [Przechowywanie zadań drukowania w pamięci urządzenia](#page-103-0)
- [Dodawanie strony oddzielania zadań \(Windows\)](#page-108-0)
- [Korzystanie z usługi HP ePrint](#page-109-0)
- **[Sterownik HP ePrint Mobile](#page-110-0)**
- [Używanie narzędzia Apple AirPrint](#page-111-0)
- [Używanie aplikacji HP Smart Print \(Windows\)](#page-113-0)
- [Drukowanie za pomocą urządzenia USB easy-access](#page-114-0)

# <span id="page-69-0"></span>Obsługiwane sterowniki druku (Windows)

Sterowniki druku umożliwiają uzyskanie dostępu do funkcji drukarki i umożliwiają komputerowi komunikowanie się z urządzeniem (za pomocą języka drukarki). Poniższe sterowniki druku dostępne są na stronie [www.hp.com/go/lj700M712\\_software](http://www.hp.com/go/lj700M712_software).

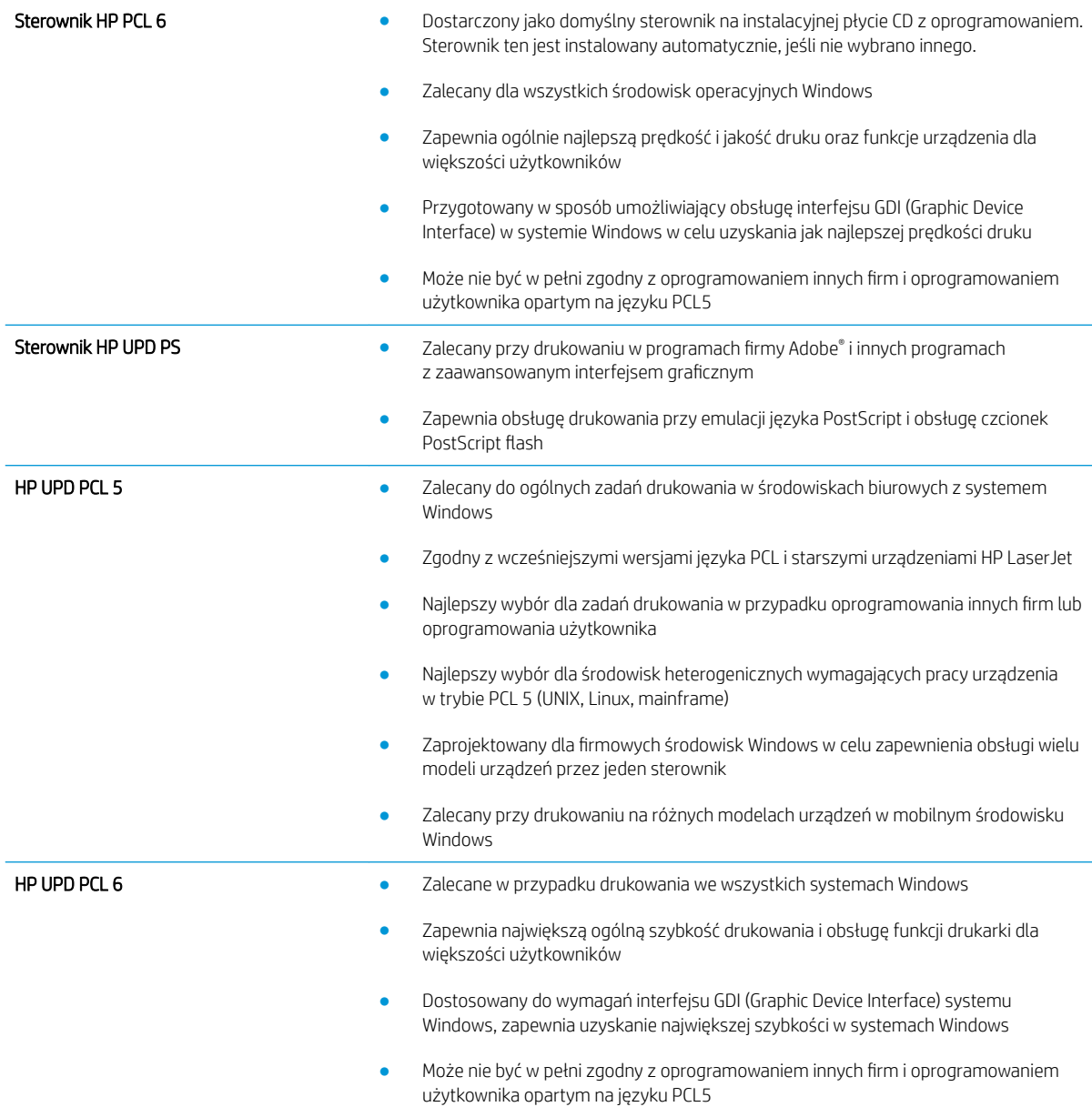

## HP Universal Print Driver (UPD)

HP Universal Print Driver (UPD) dla systemu Windows to jeden sterownik, który zapewnia natychmiastowy dostęp do niemal wszystkich urządzeń HP LaserJet, w dowolnym miejscu, bez konieczności pobierania oddzielnych sterowników. Jest on oparty na sprawdzonej technologii sterowników druku firmy HP i został gruntownie sprawdzony przy użyciu wielu programów. To zaawansowane rozwiązanie działające non-stop.

Sterownik HP UPD komunikuje się bezpośrednio ze wszystkimi urządzeniami HP, zbiera informacje o ich konfiguracji, a następnie dostosowuje interfejs użytkownika w taki sposób, aby wyświetlić unikatowe funkcje dostępne w urządzeniu. Sterownik automatycznie włącza funkcje dostępne w urządzeniu, takie jak druk dwustronny czy zszywanie, eliminując konieczność ich ręcznego włączania.

Aby uzyskać więcej informacji, przejdź na stronę [www.hp.com/go/upd.](http://www.hp.com/go/upd)

### Tryby instalacji sterownika UPD

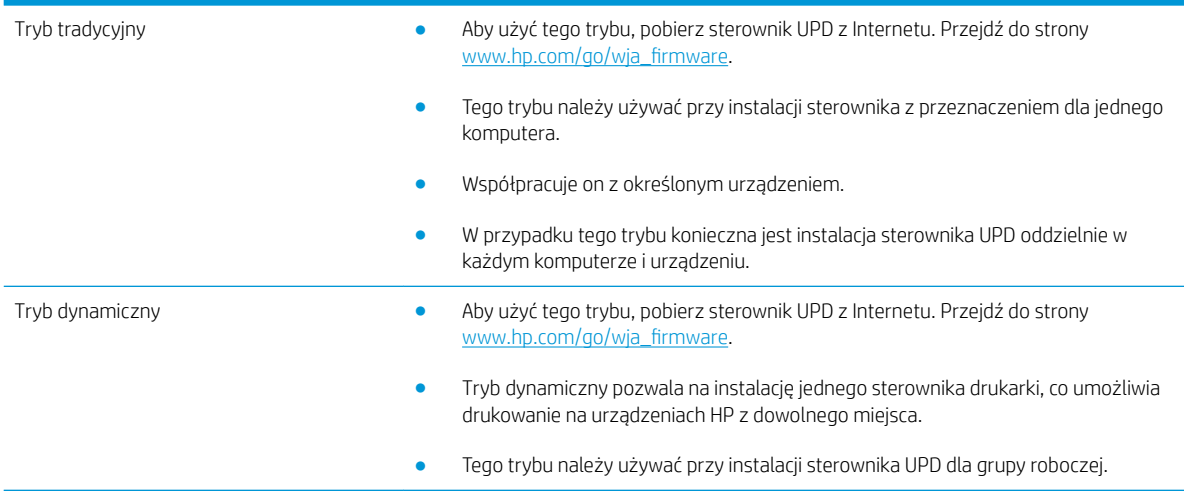

# <span id="page-71-0"></span>Zmiana ustawień zadania drukowania (Windows)

## Zmiana ustawień wszystkich zleceń drukowania do zamknięcia programu

Poszczególne czynności można wykonać również w inny sposób, lecz przedstawiona procedura jest najbardziej popularna.

- 1. W programie wybierz opcję Drukuj.
- 2. Wybierz urządzenie, a następnie kliknij przycisk Właściwości lub Preferencje.

### Zmiana ustawień domyślnych wszystkich zleceń drukowania

1. Windows XP, Windows Server 2003 i Windows Server 2008 (domyślny widok menu Start): Kliknij przycisk Start, a następnie polecenie Drukarki i faksy.

Windows XP, Windows Server 2003 i Windows Server 2008 (klasyczny widok menu Start): Kliknij przycisk Start, wskaż polecenie Ustawienia, a następnie kliknij polecenie Drukarki.

Windows Vista: W lewym dolnym rogu okna kliknij ikonę Windows, a następnie kliknij Panel sterowania, a następnie Drukarki.

Windows 7: W lewym dolnym rogu okna kliknij ikonę Windows, a następnie kliknij Urządzenia i drukarki.

2. Kliknij prawym przyciskiem ikonę drukarki, a następnie wybierz polecenie Preferencje drukowania.

### Zmiana ustawień konfiguracyjnych urządzenia

1. Windows XP, Windows Server 2003 i Windows Server 2008 (domyślny widok menu Start): Kliknij przycisk Start, a następnie polecenie Drukarki i faksy.

Windows XP, Windows Server 2003 i Windows Server 2008 (klasyczny widok menu Start): Kliknij przycisk Start, wskaż polecenie Ustawienia, a następnie kliknij polecenie Drukarki.

Windows Vista: W lewym dolnym rogu okna kliknij ikonę Windows, a następnie kliknij Panel sterowania, a następnie Drukarki.

Windows 7: W lewym dolnym rogu okna kliknij ikonę Windows, a następnie kliknij Urządzenia i drukarki.

- 2. Kliknij prawym przyciskiem myszy ikonę sterownika, a następnie wybierz Właściwości lub Właściwości drukarki.
- 3. Kliknij kartę Ustawienia urządzenia.
# Zmiana ustawień zadania drukowania (Max OS X)

## Zmiana ustawień wszystkich zleceń drukowania do zamknięcia programu

- 1. Kliknij menu Plik, a następnie kliknij opcję Drukuj.
- 2. W menu Drukarka wybierz to urządzenie.
- 3. Domyślnie sterownik druku wyświetla menu Copies & Pages (Kopie i strony). Otwórz listę rozwijaną menu, a następnie otwórz menu dla którego chcesz zmienić ustawienia druku.
- 4. Wybierz ustawienia drukowania dla każdego menu, które mają być zachowane na przyszłość.
- 5. Zmiana ustawień przypisanych do różnych menu

### Zmiana ustawień domyślnych wszystkich zleceń drukowania

- 1. Kliknij menu Plik, a następnie kliknij opcję Drukuj.
- 2. W menu Drukarka wybierz to urządzenie.
- 3. Domyślnie sterownik druku wyświetla menu Copies & Pages (Kopie i strony). Otwórz listę rozwijaną menu, a następnie otwórz menu dla którego chcesz zmienić ustawienia druku.
- 4. Wybierz ustawienia drukowania dla każdego menu, które mają być zachowane na przyszłość.
- 5. W menu Presets (Ustawienia wstępne) wybierz opcję Save As... (Zapisz jako) i wpisz nazwę dla ustawienia.
- 6. Kliknij przycisk OK.

Ustawienia te zostaną zachowane w menu **Presets (Ustawienia wstepne)**. Aby korzystać z nowych ustawień, wybierz opcję ustawień zaprogramowanych za każdym razem przy otwieraniu programu i drukowaniu.

### Zmiana ustawień konfiguracyjnych urządzenia

- 1. W komputerze otwórz menu Apple  $\bullet$ , puknij menu System Preferences (Preferencje systemowe), a następnie puknij ikonę Print & Fax (Drukowanie i faks) (OS X v10.5 i 10.6) lub ikonę Drukuj i skanuj (OS X v10.7).
- 2. Wybierz urządzenie po lewej stronie okna.
- 3. Kliknij przycisk Options & Supplies (Opcje i materiały).
- 4. Kliknij kartę Driver (Sterownik).
- 5. Skonfiguruj zainstalowane akcesoria.

# Zadania drukowania w systemie Windows

# Używanie skrótu drukowania (Windows)

- 1. W programie wybierz opcję Drukuj.
- 2. Wybierz urządzenie, a następnie kliknij przycisk Właściwości lub Preferencje.

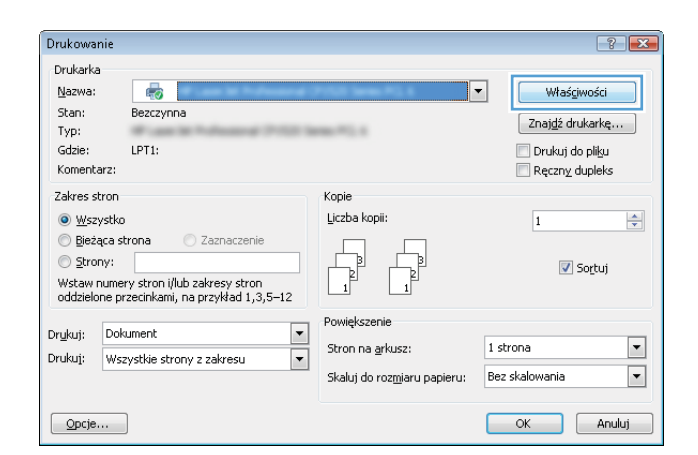

3. Kliknij kartę Skróty klawiszowe.

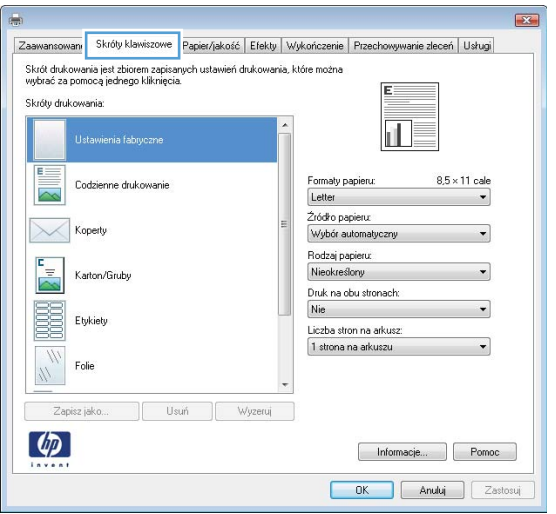

4. Wybierz jeden ze skrótów. Kliknij przycisk **OK**, aby zamknąć okno dialogowe **Właściwości dokumentu**.

UWAGA: Po wybraniu skrótu zmienią się odpowiednie ustawienia na innych kartach sterownika druku.

5. W oknie dialogowym Drukuj kliknij przycisk OK, aby wydrukować zadanie.

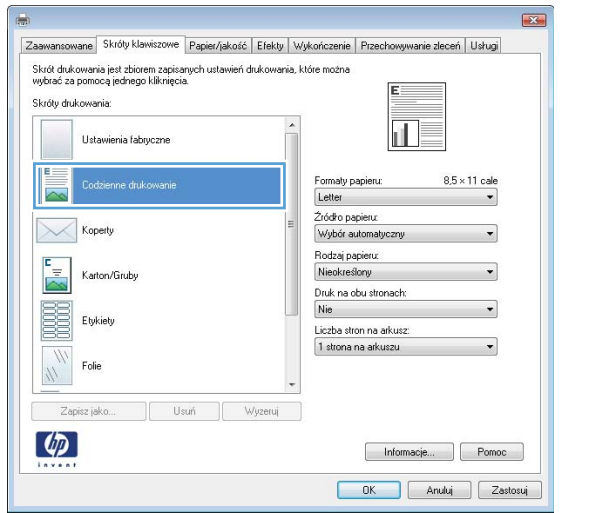

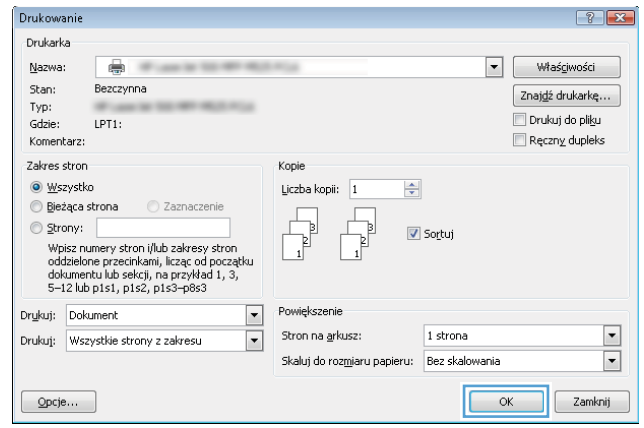

# Tworzenie skrótu drukowania (Windows)

- 1. W programie wybierz opcję Drukuj.
- 2. Wybierz urządzenie, a następnie kliknij przycisk Właściwości lub Preferencje.

3. Kliknij kartę Skróty klawiszowe.

4. Wybierz istniejący skrót jako punkt wyjściowy.

UWAGA: Zawsze należy wybierać skrót przed zmianą jakichkolwiek ustawień w prawej części ekranu. Jeśli najpierw zostaną wybrane ustawienia, a potem skrót, wszystkie ustawienia zostaną utracone.

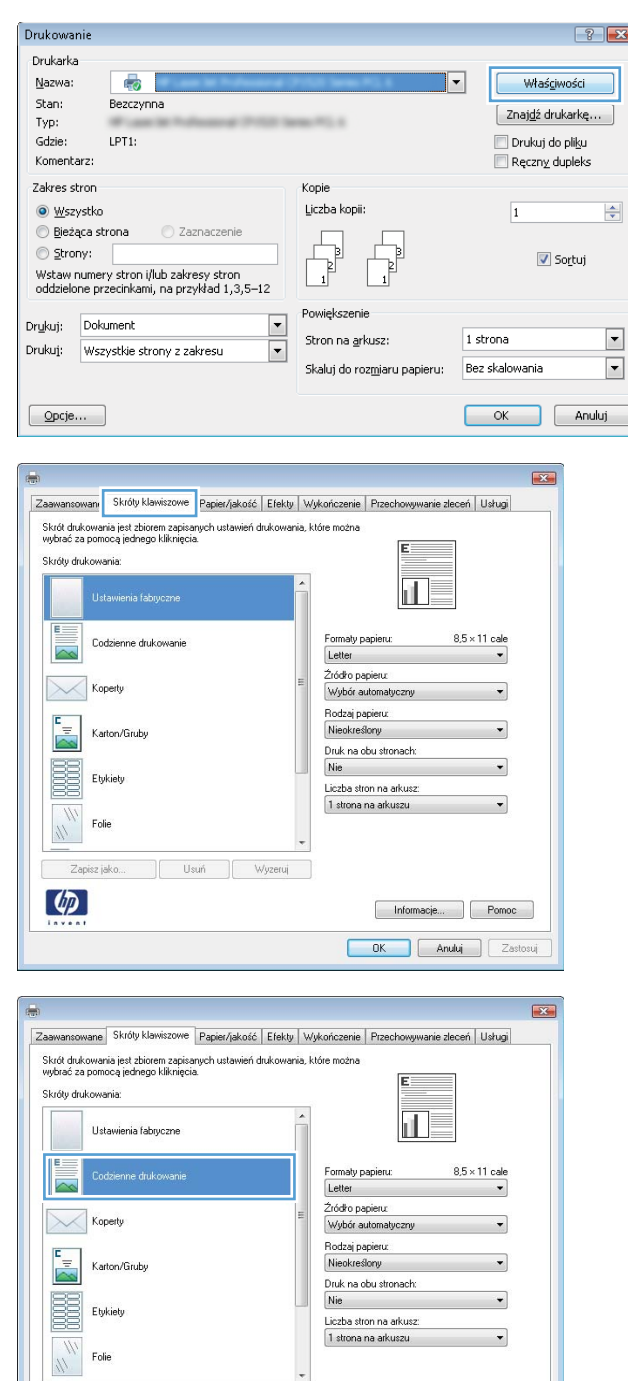

[ Usuń ] Wyzeruj ]

Zapisz jako...  $\left( \phi \right)$ 

Informacje... | Pomoc OK Anuluj Zastosuj 5. Wybierz opcje druku dla nowego skrótu.

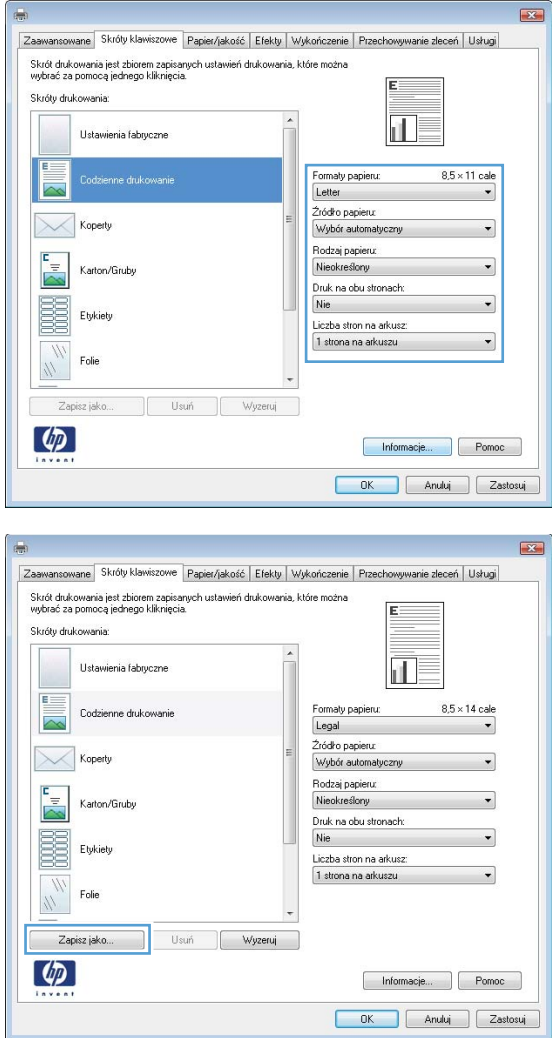

6. Kliknij przycisk Zapisz jako.

- 7. Wprowadź nazwę skrótu, a następnie kliknij przycisk OK.
- Nazwa Wpisz nazwę dla nowego skrótu drukowania. Legal 0K Anuluj Drukowanie  $\boxed{?}$ Drukarka  $\blacktriangleright$  Właściwości Nazwa:  $\blacksquare$ Bezczynna Stan:  $\boxed{\text{Znajd\'z}$  drukarkę... Typ:<br>Gdzie: Drukuj do pliku  $LPT1$  $\Box$  Ręczn $\underline{v}$  dupleks Komentarz: Zakres stron Kopie ◎ <u>W</u>szystko Liczba kopii:  $\boxed{1}$  $\div$ Bieżąca strona Czaznaczenie  $\begin{array}{c} \begin{array}{ccc} \hline \hline \hline \hline \hline \hline \hline \hline \end{array} \end{array}$  $\Box$ Strony: L  $\overline{\mathbf{v}}$  Sortuj ) <u>s</u>trony:<br>Wpisz numery stron i/lub zakresy stron<br>oddzielone przecinkami, licząc od początku<br>dokumentu lub sekcji, na przykład 1, 3,<br>5–12 lub p1s1, p1s2, p1s3–p8s3 Powiększenie  $\boxed{\blacksquare}$ Drukuj: Dokument Stron na arkusz:  $1$  strona  $\overline{\phantom{a}}$ Drukuj: Wszystkie strony z zakresu  $\boxed{\blacksquare}$ Skaluj do rozmiaru papieru: Bez skalowania  $\boxed{\blacksquare}$  $\alpha$  $\boxed{\phantom{a}$  Zamknij  $\boxed{\quad \text{Qpcje...}}$

Skróty klawiszowe

8. Kliknij przycisk **OK**, aby zamknąć okno dialogowe Właściwości dokumentu. W oknie dialogowym **Drukuj** kliknij przycisk **OK**, aby wydrukować zadanie.

 $\mathbf{X}$ 

# Automatyczne drukowanie po obu stronach (Windows)

- 1. W programie wybierz opcję Drukuj.
- 2. Wybierz urządzenie, a następnie kliknij przycisk Właściwości lub Preferencje.

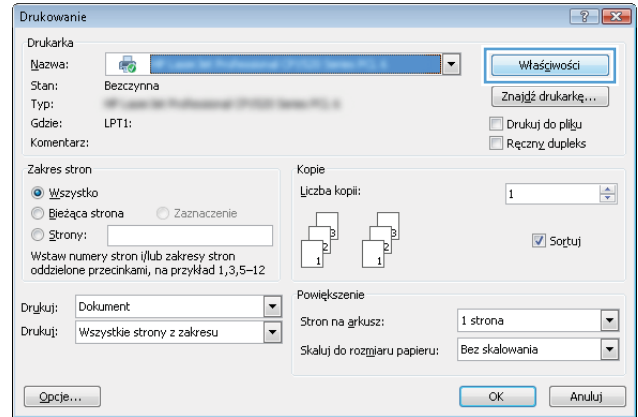

3. Kliknij kartę Wykończenie.

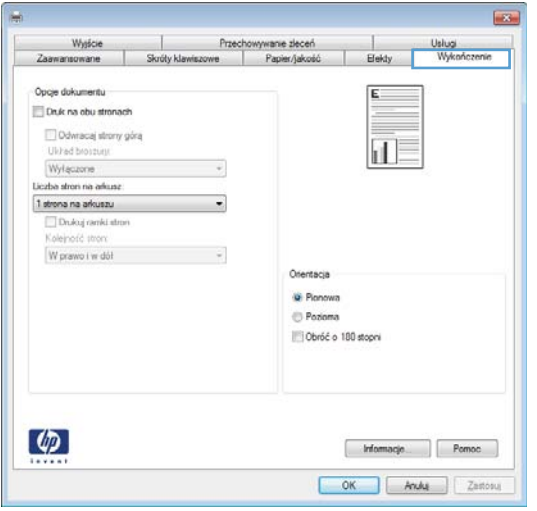

- 4. Zaznacz pole wyboru **Drukuj na obu stronach**. Kliknij przycisk **OK**, aby zamknąć okno dialogowe Właściwości dokumentu.
- **Exc** Wysicie<br>wansowane Przechowywanie złaceń<br>Skróty klawiszowe Papier/jakość Usługi<br>Wykoń Zaawansowane Elekty Opoje dokumentu 頛 Druk na obu stronach Colwacaj strony góra<br>Układ broszury:<br>Wyłączone<br>Liczba stron na arkusz: 扣皮  $\cdot$ Counsel arom na arkunaci<br>
El Brono na arkunaci<br>
Kolejność stron:<br>
Kolejność stron:<br>
W prawo i wi dół  $\cdot$  $\ddot{\phantom{a}}$ Orientacja **D** Planowa Pozioma Obróć o 180 stopni  $\varphi$  $[ \begin{array}{ccc} \text{If} & \text{If} & \text{if} & \text{if} \\ \text{If} & \text{If} & \text{if} & \text{if} \\ \end{array} ]$ OK Andel Zastosu

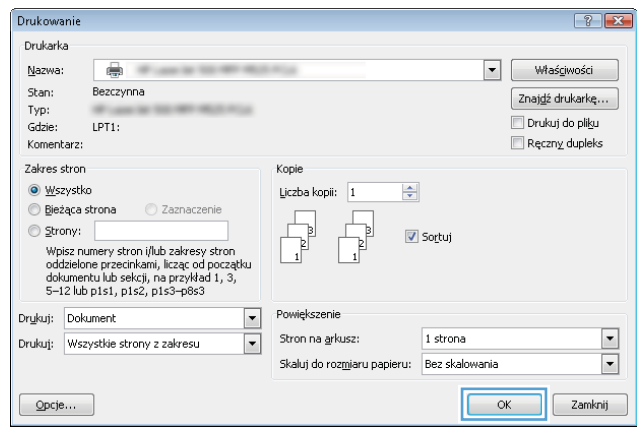

5. W oknie dialogowym Drukuj kliknij przycisk OK, aby wydrukować zadanie.

# Ręczne drukowanie po obu stronach (Windows)

- 1. W programie wybierz opcję Drukuj.
- 2. Wybierz urządzenie, a następnie kliknij przycisk Właściwości lub Preferencje.

3. Kliknij kartę Wykończenie.

4. Zaznacz pole wyboru Ręczne drukowanie po obu **stronach**. Kliknij przycisk **OK**, aby wydrukować pierwszą stronę zlecenia.

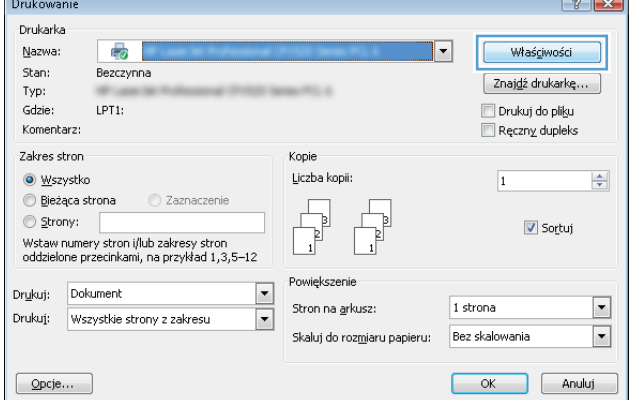

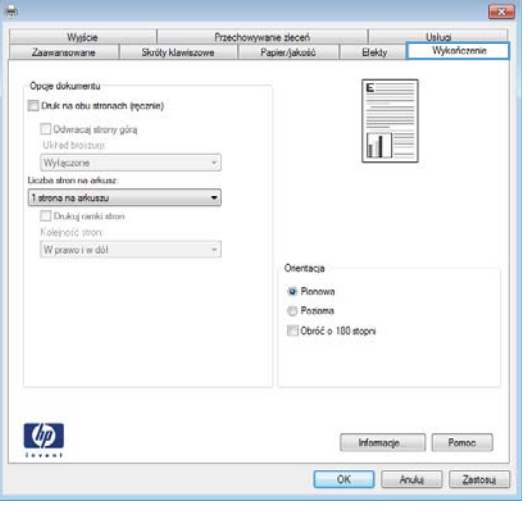

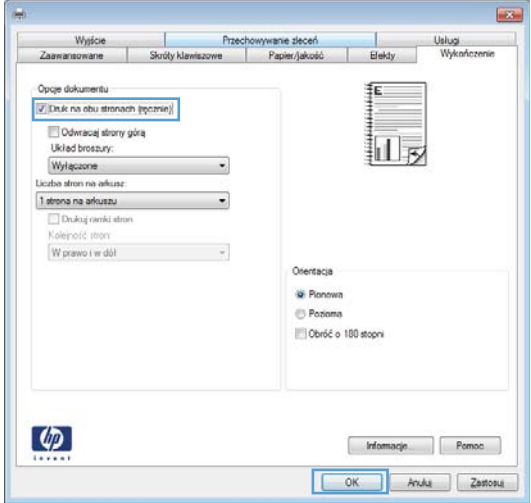

5. Wyjmij zadrukowany stos z pojemnika wyjściowego i umieść go zadrukowaną stroną do dołu w podajniku 1.

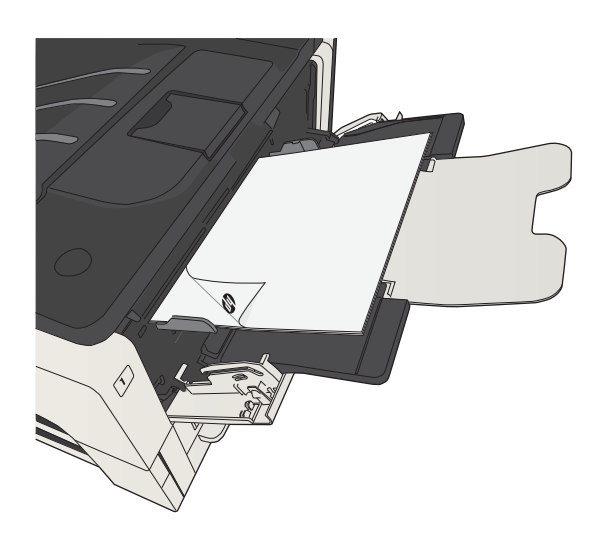

6. Jeśli pojawi się monit, dotknij odpowiedniego przycisku na panelu sterowania, aby kontynuować.

# Drukowanie wielu stron na jednym arkuszu (Windows)

Drukowanie Drukarka Nazwa:

Stan:

Typ:<br>Gdzie:

Dr<u>u</u>kuj Drukuj

 $\overline{a}$ 

 $\phi$ 

Komentarz: Zakres stron

 $\odot$  Wszystko

**Bieżąca strona** 

 $\overline{\mathbb{Q}}$ 

Bezczynna

C Zaz

 $LPT1$ 

- 1. W programie wybierz opcję Drukuj.
- 2. Wybierz urządzenie, a następnie kliknij przycisk Właściwości lub Preferencje.

3. Kliknij kartę Wykończenie.

4. Wybierz liczbę stron na arkusz z listy rozwijanej Stron na arkuszu.

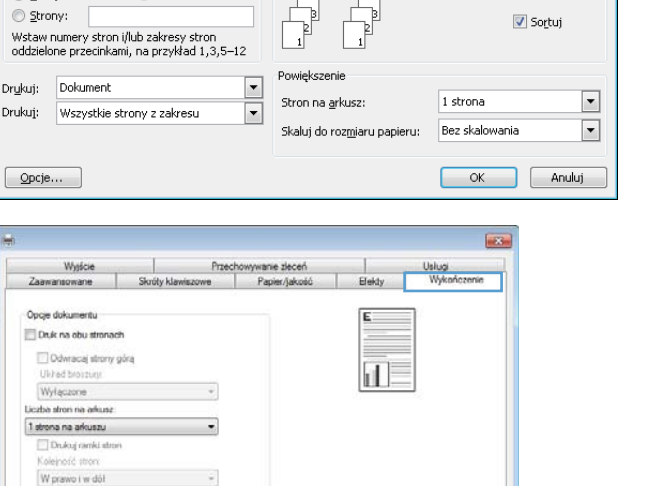

Orientacia **D** Planows Poziona Obróć o 180 stopni

> Frimacje OK Andra Zastosu

Kopie

 $\overline{1}$ 

Liczba kopii:

 $\boxed{?}$  X

 $\frac{\Delta}{2}$ 

Właściwości

Znaj<u>d</u>ź drukarkę...

Drukuj do pliku Reczny dupleks

 $\overline{\mathbf{1}}$ 

 $\overline{|\cdot|}$ 

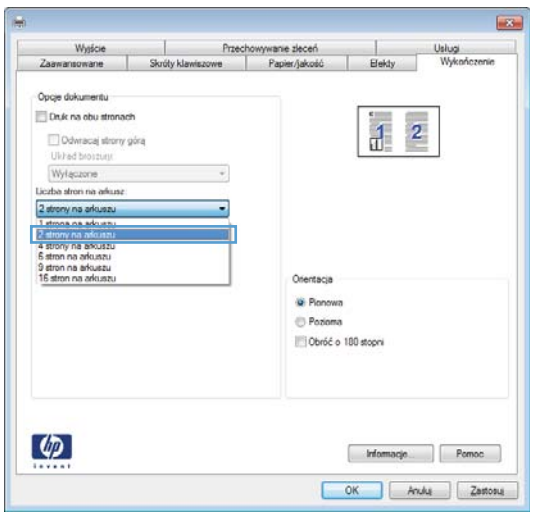

- 5. Wybierz odpowiednie opcje Drukuj obramowanie **stron, Kolejność stron i Orientacja**. Kliknij przycisk **OK**, aby zamknąć okno dialogowe **Właściwości** dokumentu.
- **Exc** Przechowywanie złeceń<br>Skróty klawiszowe Papier/jakość Wysicie | Usługi<br>| Usługi<br>| Wykoń Zaawansowane Opoje dokumentu Druk na obu stronach  $\frac{1}{12}$  2 Odwracaj strony górą Układ broszugi<br>Wyłączone ÿ Liczba stron na arkusz Consistence in antise<br>
2 strony na arkuszu<br>
W Dnikuj ramki stroni<br>
Kolejność stroni<br>
W prawo i w dół  $\overline{\phantom{0}}$  $\cdot$ Ofentacja **D** Planowa **Pozone** Obróć o 180 stopni  $\varphi$  $[ \begin{array}{ccc} \text{If} & \text{If} & \text{if} & \text{if} \\ \text{If} & \text{If} & \text{if} & \text{if} \\ \end{array} ]$ OK Andui Zastosu

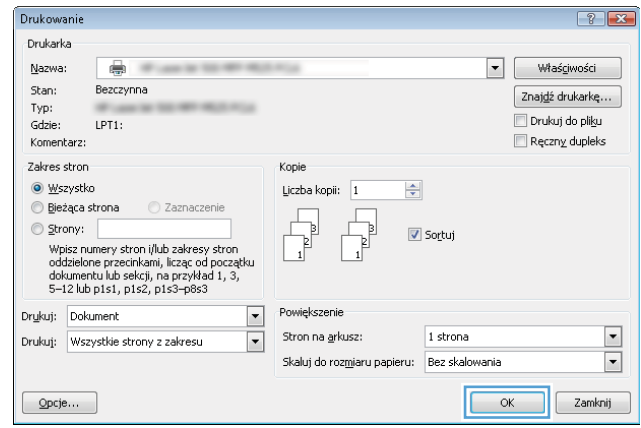

6. W oknie dialogowym Drukuj kliknij przycisk OK, aby wydrukować zadanie.

# Wybór orientacji strony (Windows)

- 1. W programie wybierz opcję Drukuj.
- 2. Wybierz urządzenie, a następnie kliknij przycisk Właściwości lub Preferencje.

3. Kliknij kartę Wykończenie.

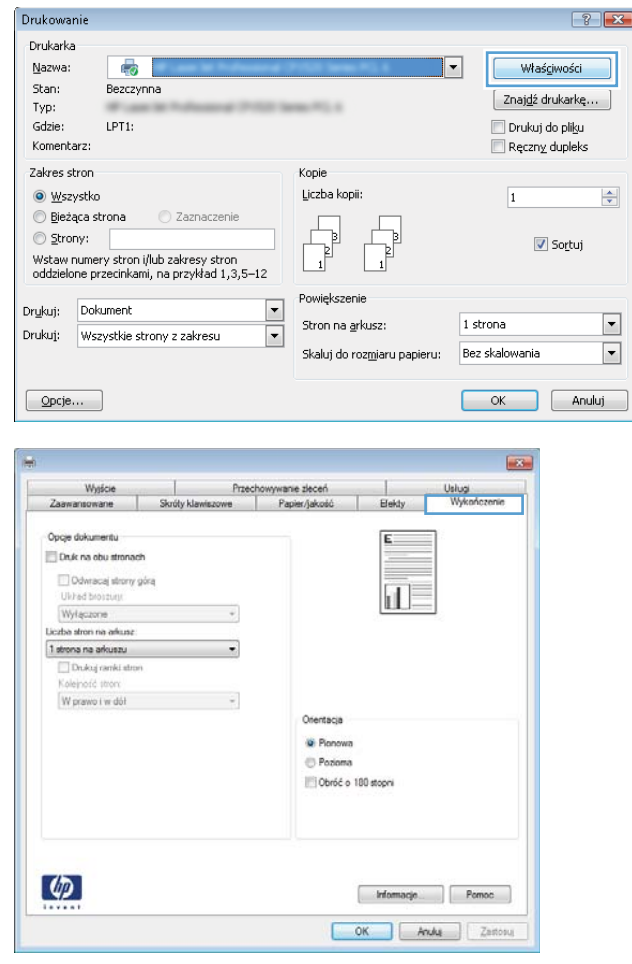

4. W obszarze **Orientacja** wybierz opcję **Pionowa** lub Pozioma.

> Aby wydrukować stronę w odwrotnym ułożeniu, wybierz opcję **Obróć o 180 stopni**.

> Kliknij przycisk **OK**, aby zamknąć okno dialogowe Właściwości dokumentu.

5. W oknie dialogowym **Drukuj** kliknij przycisk **OK**, aby wydrukować zadanie.

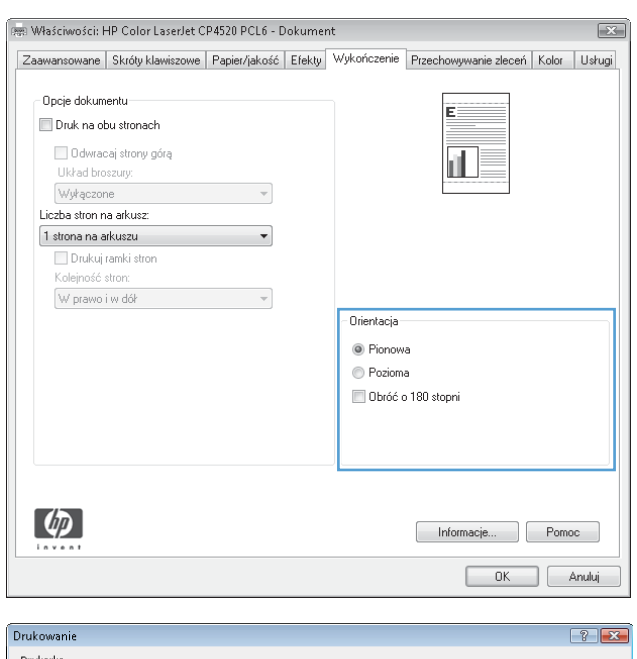

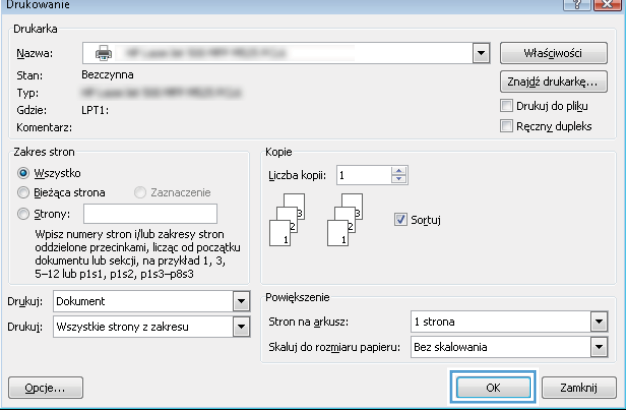

# Wybór rodzaj papieru (Windows)

- 1. W programie wybierz opcję Drukuj.
- 2. Wybierz urządzenie, a następnie kliknij przycisk Właściwości lub Preferencje.

3. Kliknij kartę Papier/Jakość.

4. Na liście rozwijanej Rodzaj papieru kliknij opcję Więcej....

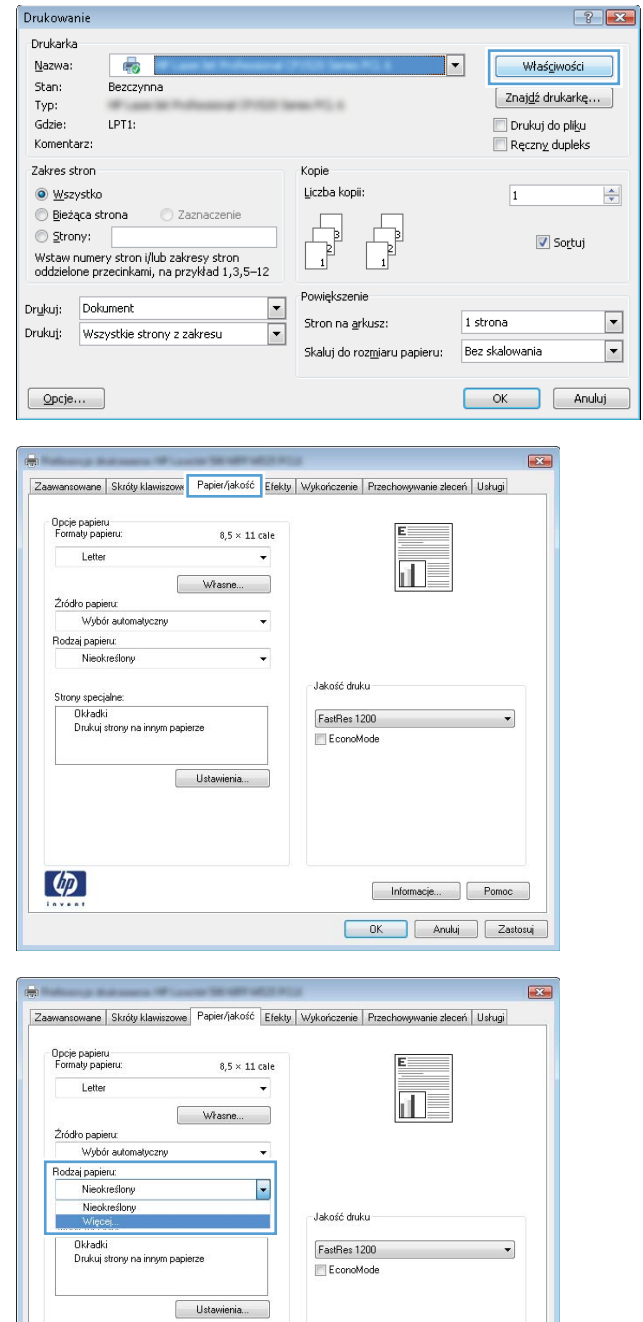

Informacje... Pomoc OK Anuluj Zastosuj

 $\phi$ 

5. Rozwiń listę opcji Rodzaj:.

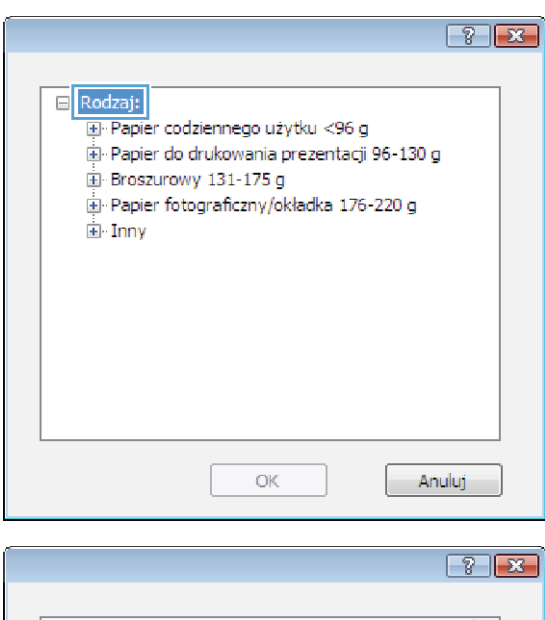

6. Rozwiń kategorię rodzajów papieru, która najlepiej opisuje wykorzystywany papier.

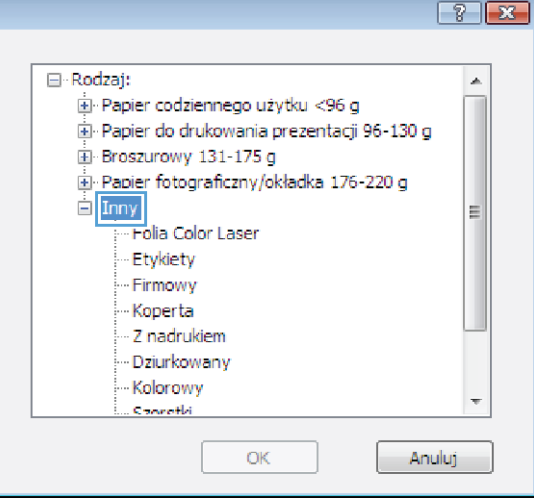

7. Wybierz rodzaj używanego papieru, a następnie kliknij przycisk **OK**.

8. Kliknij przycisk **OK**, aby zamknąć okno dialogowe **Właściwości dokumentu**. W oknie dialogowym **Drukuj** kliknij przycisk **OK**, aby wydrukować zadanie.

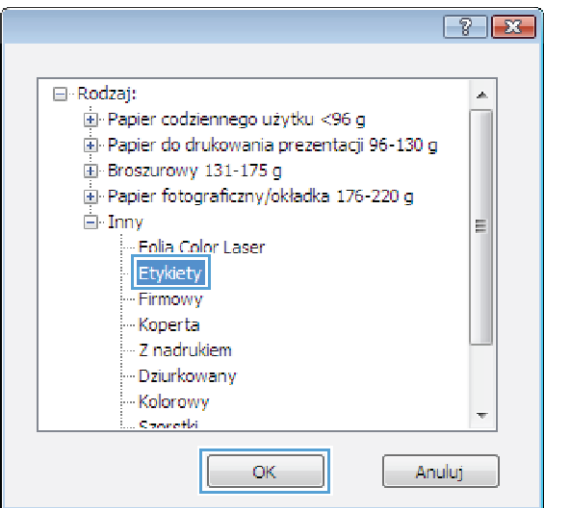

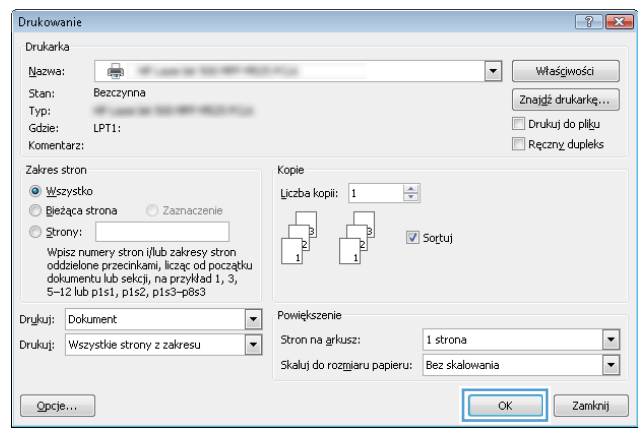

# Drukowanie pierwszej lub ostatniej strony na innym papierze (Windows)

**Drukovenie** 

- 1. W programie wybierz opcję Drukuj.
- 2. Wybierz urządzenie, a następnie kliknij przycisk Właściwości lub Preferencje.

3. Kliknij kartę Papier/Jakość.

4. W obszarze Strony specjalne kliknij opcję Drukuj **strony na innym papierze**, a następnie kliknij przycisk **Ustawienia**.

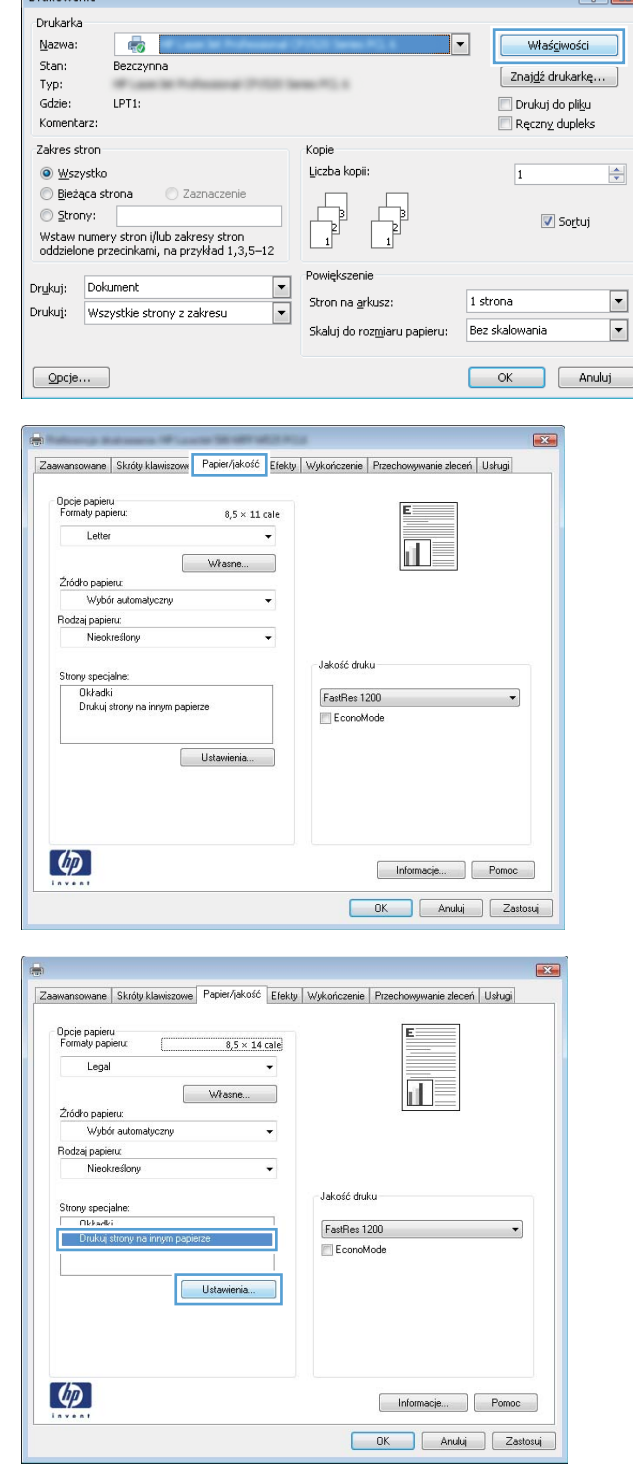

 $\sqrt{2}$ 

5. W obszarze Stron w dokumencie wybierz opcję Pierwsza lub Ostatnia.

6. Wybierz odpowiednie opcje z list rozwijanych **Žródło papieru** i **Rodzaj papieru**. Kliknij przycisk Dodaj.

7. W przypadku drukowania zarówno pierwszej, jak i ostatniej strony na innym papierze, powtórz kroki 5 i 6, wybierając opcję dla odpowiedniej strony.

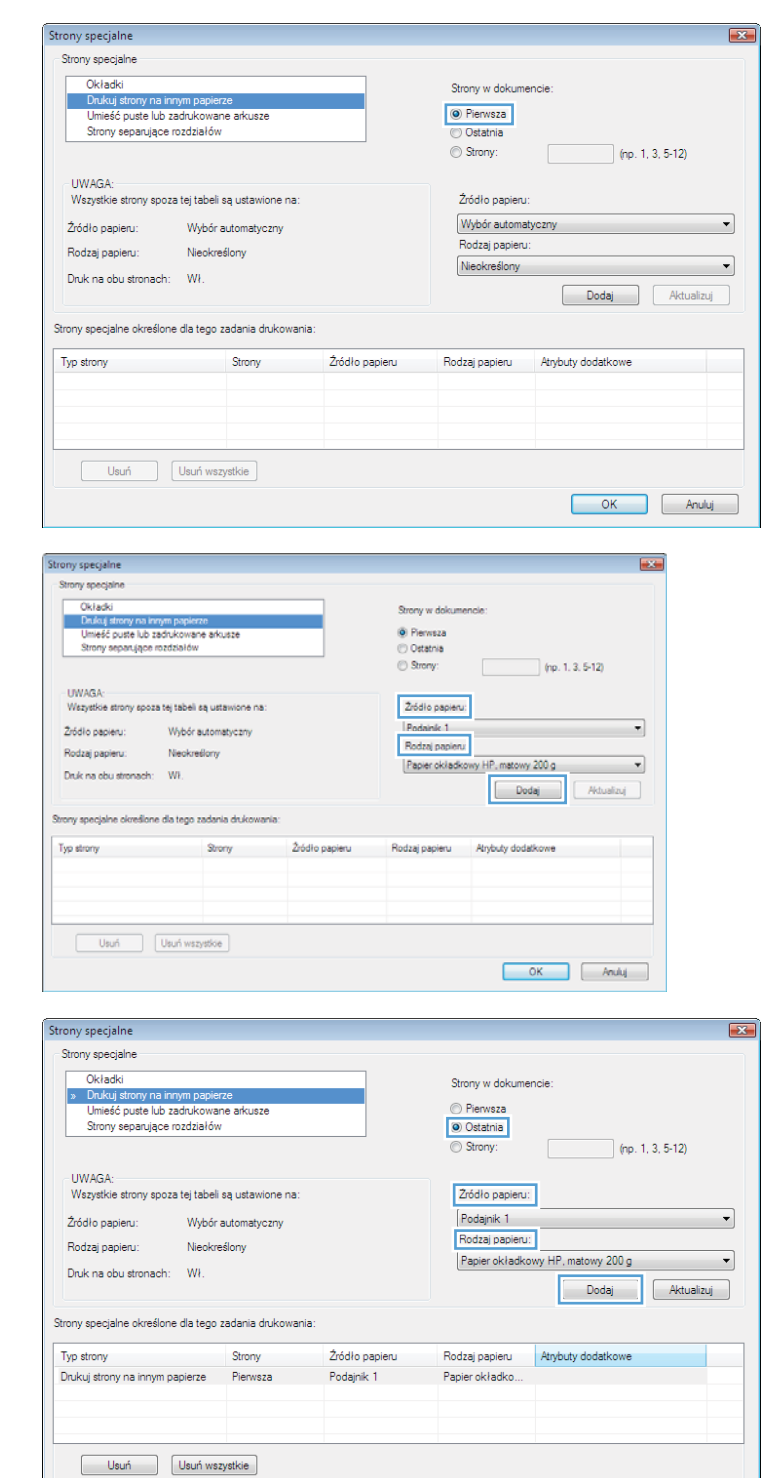

OK Anuluj

8. Kliknij przycisk OK.

9. Kliknij przycisk **OK**, aby zamknąć okno dialogowe **Właściwości dokumentu**. W oknie dialogowym **Drukuj** kliknij przycisk **OK**, aby wydrukować zadanie.

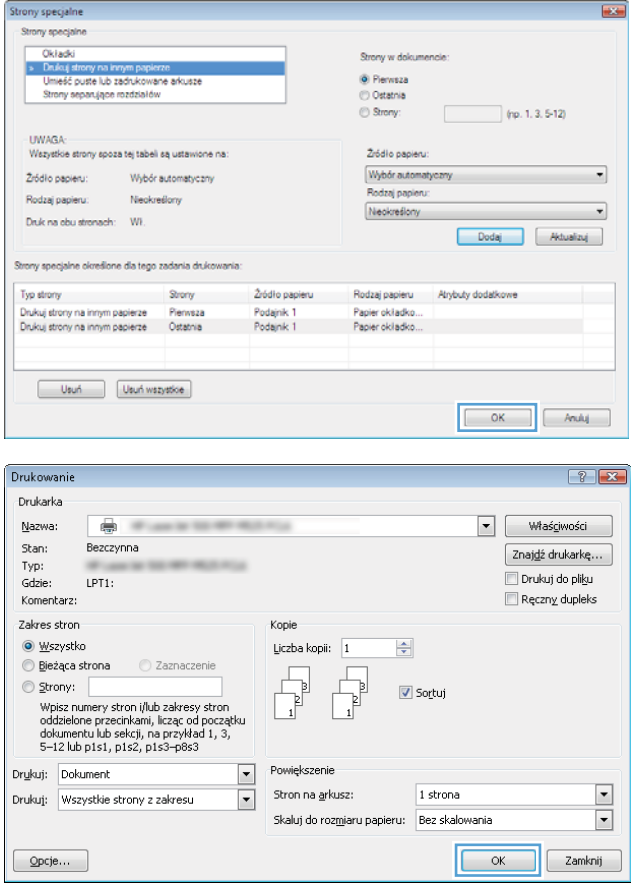

# Skalowanie dokumentów do formatu papieru (Windows)

- 1. W programie wybierz opcję Drukuj.
- 2. Wybierz urządzenie, a następnie kliknij przycisk Właściwości lub Preferencje.

3. Kliknij kartę Efekty.

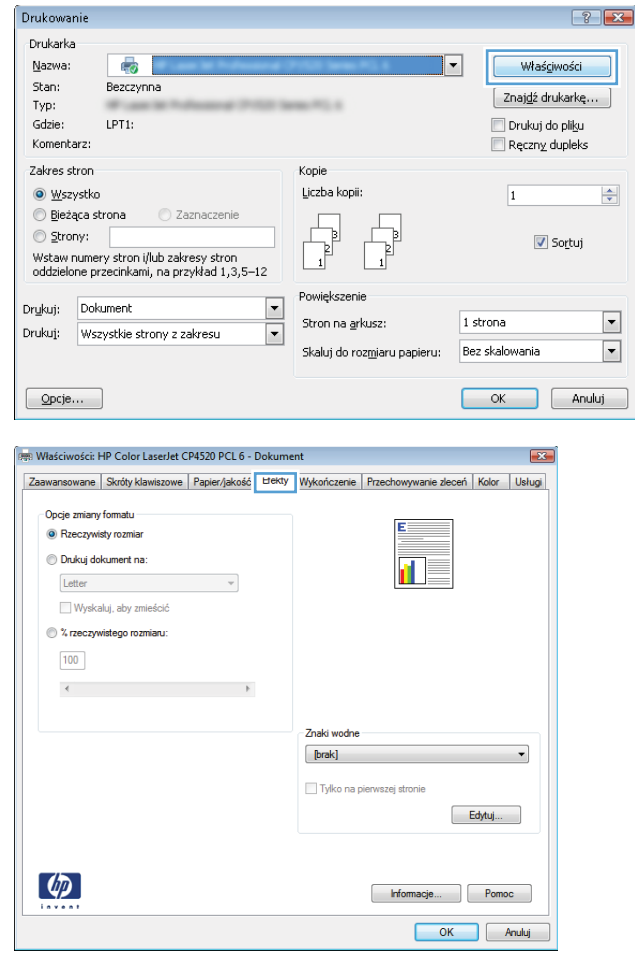

4. Wybierz opcję **Drukuj dokument na**, a następnie wybierz format z listy rozwijanej.

> Kliknij przycisk **OK**, aby zamknąć okno dialogowe Właściwości dokumentu.

5. W oknie dialogowym Drukuj kliknij przycisk OK, aby wydrukować zadanie.

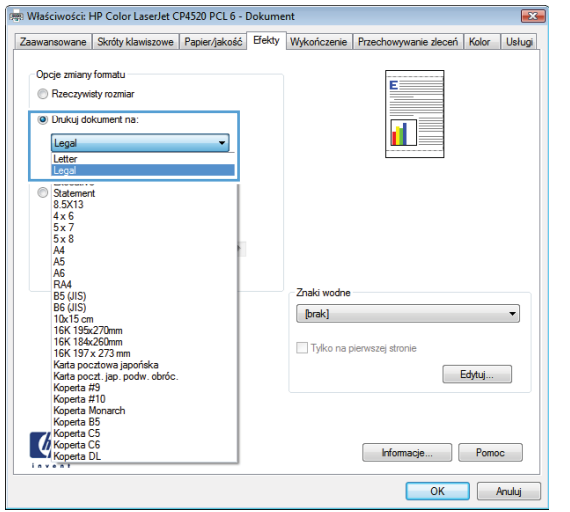

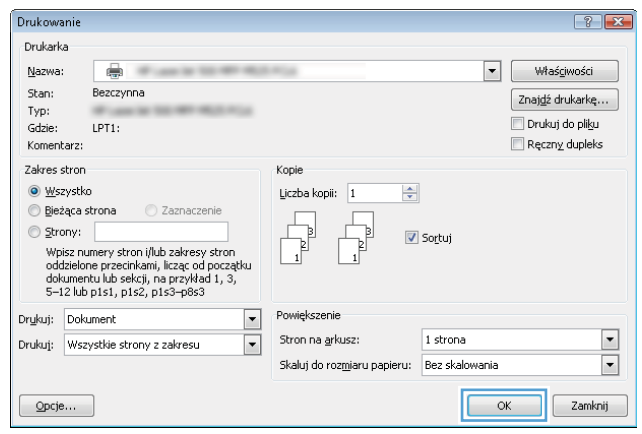

## Tworzenie broszur (Windows)

- 1. W programie wybierz opcję Drukuj.
- 2. Wybierz urządzenie, a następnie kliknij przycisk Właściwości lub Preferencje.

3. Kliknij kartę Wykończenie.

4. Zaznacz pole wyboru Drukuj na obu stronach.

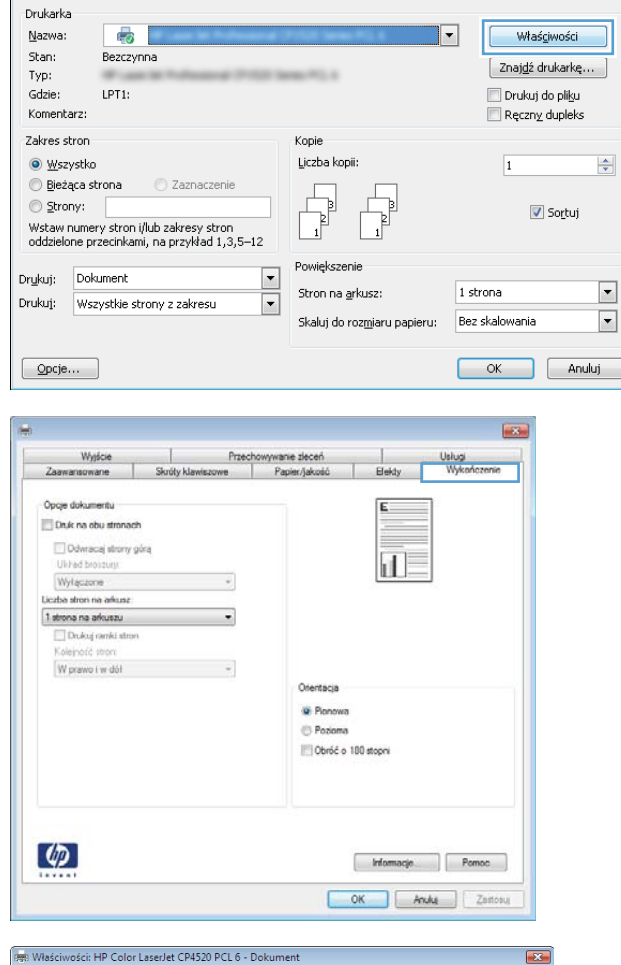

 $\left| \cdot \right|$   $\left| \cdot \right|$ 

 $\frac{\Delta}{\Psi}$ 

 $\boxed{\blacksquare}$ 

 $\boxed{\cdot}$ 

Drukowanie

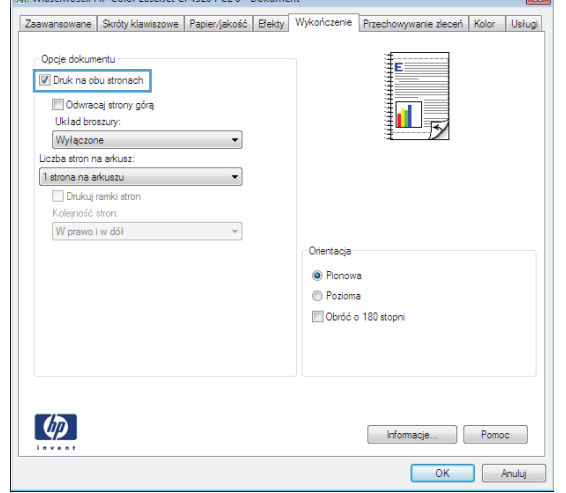

5. Na liście rozwijanej **Wygląd broszury** kliknij opcję Bindowanie z lewej strony lub Bindowanie z prawej **strony**. Opcja **Stron na arkuszu** zostanie automatycznie zastąpiona opcją **2 strony na** arkuszu.

Kliknij przycisk **OK**, aby zamknąć okno dialogowe Właściwości dokumentu.

6. W oknie dialogowym Drukuj kliknij przycisk OK, aby wydrukować zadanie.

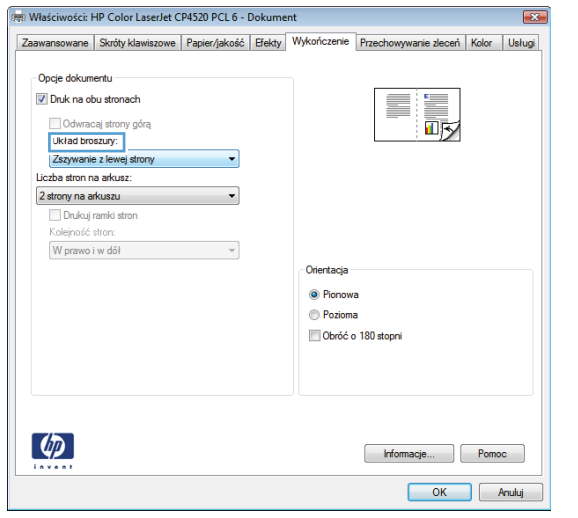

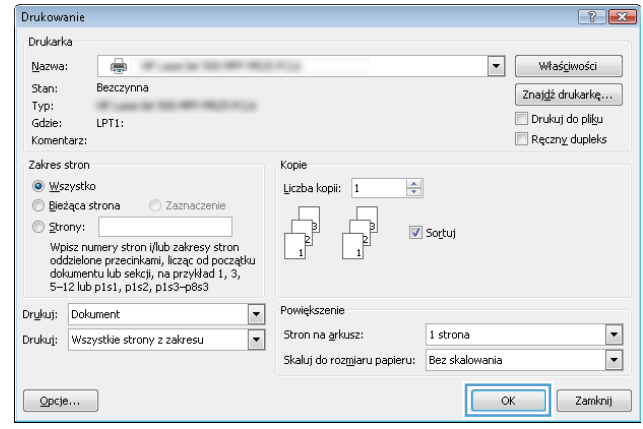

# Zadania drukowania w systemie Mac OS X

## Korzystanie ze wstępnego ustawienia drukowania (Mac OS X)

- 1. Kliknij menu Plik, a następnie kliknij opcję Drukuj.
- 2. W menu Drukarka wybierz to urządzenie.
- 3. W menu Presets (Ustawienia wstępne) wybierz wstępne ustawienie drukowania.
- 4. Kliknij przycisk Drukuj.

**WAGA:** Aby użyć domyślnych ustawień sterownika druku, wybierz opcję **standard**.

### Tworzenie wstępnego ustawienia drukowania (Mac OS X)

Korzystając ze wstępnych ustawień drukowania, można zapisać bieżące ustawienia sterownika drukarki do ponownego wykorzystania.

- 1. Kliknij kartę Plik, następnie kliknij opcję Drukuj.
- 2. W menu Drukarka wybierz to urządzenie.
- 3. Domyślnie sterownik druku wyświetla menu Copies & Pages (Kopie i strony). Otwórz listę rozwijaną menu, a następnie otwórz menu dla którego chcesz zmienić ustawienia druku.
- 4. Wybierz ustawienia drukowania dla każdego menu, które mają być zachowane na przyszłość.
- 5. W menu Presets (Ustawienia wstępne) wybierz opcję Save As... (Zapisz jako) i wpisz nazwę dla ustawienia.
- 6. Kliknij przycisk OK.

#### Automatyczne drukowanie na obu stronach (Max OS X)

- 1. Kliknij kartę Plik, następnie kliknij opcję Drukuj.
- 2. W menu Drukarka wybierz to urządzenie.
- 3. Domyślnie sterownik druku wyświetla menu Copies & Pages (Kopie i strony). Otwórz listę rozwijaną i wybierz menu Layout (Układ).
- 4. Wybierz opcję bindowania z listy rozwijanej Two-Sided (Dwustronne).
- 5. Kliknij przycisk Drukuj.

### Ręczne drukowanie na obu stronach (Max OS X)

- 1. Kliknij menu Plik, a następnie kliknij opcję Drukuj.
- 2. W menu Drukarka wybierz to urządzenie.
- 3. Otwórz menu Manual Duplex (Ręczne drukowanie dwustronne).
- 4. Wybierz pole Manual Duplex (Ręczne drukowanie dwustronne) i wybierz opcję łączenia.
- 5. Kliknij przycisk Drukuj.
- 6. Podejdź do urządzenia i usuń pusty papier z podajnika 1.
- 7. Wyjmij zadrukowany stos z pojemnika wyjściowego i umieść go zadrukowaną stroną do dołu w podajniku wejściowym.
- 8. Jeśli pojawi się monit, naciśnij odpowiedni przycisk na panelu sterowania, aby kontynuować.

#### Drukowanie wielu stron na jednym arkuszu (Mac OS X)

- 1. Kliknij menu Plik, a następnie kliknij opcję Drukuj.
- 2. W menu Drukarka wybierz to urządzenie.
- 3. Domyślnie sterownik druku wyświetla menu Copies & Pages (Kopie i strony). Otwórz listę rozwijaną i wybierz menu Layout (Układ).
- 4. Z listy rozwijanej Pages per sheet (Stron na arkuszu) wybierz liczbę stron, które chcesz drukować na arkuszu.
- 5. W obszarze Layout Direction (Kierunek układu) wybierz kolejność i rozmieszczenie stron na arkuszu.
- 6. W menu Obramowanie wybierz typ obramowania, jaki ma być drukowany wokół każdej strony na arkuszu.
- 7. Kliknij przycisk Drukuj.

### Wybór orientacji strony (Mac OS X)

- 1. Kliknij kartę Plik, następnie kliknij opcję Drukuj.
- 2. W menu Drukarka wybierz to urządzenie.
- 3. W menu Copies & Pages (Kopie i strony) puknij przycisk Page Setup (Ustawienia strony).
- 4. Kliknij ikonę przedstawiającą orientację strony, która ma zostać użyta, a następnie kliknij przycisk OK.
- 5. Kliknij przycisk Drukuj.

#### Wybór rodzaju papieru (Mac OS X).

- 1. Kliknij menu Plik, a następnie kliknij opcję Drukuj.
- 2. W menu Drukarka wybierz to urządzenie.
- 3. Domyślnie sterownik druku wyświetla menu Copies & Pages (Kopie i strony). Otwórz listę rozwijaną i wybierz menu Finishing (Wykańczanie).
- 4. Wybierz rodzaj z listy rozwijanej Typ materiałów.
- 5. Puknij przycisk Drukuj.

## Drukowanie okładki (Mac OS X)

- 1. Kliknij menu Plik, a następnie kliknij opcję Drukuj.
- 2. W menu Drukarka wybierz to urządzenie.
- 3. Domyślnie sterownik druku wyświetla menu Copies & Pages (Kopie i strony). Otwórz listę rozwijaną i wybierz menu Cover Page (Okładka).
- 4. Wybierz miejsce, w którym chcesz wydrukować okładkę. Kliknij przycisk Before Document (Przed dokumentem) lub After Document (Po dokumencie).
- 5. W menu Cover Page Type (Rodzaj okładki) wybierz tekst, jaki ma zostać wydrukowany na okładce.

**WAGA:** Aby wydrukować pustą okładkę, wybierz opcję standard z menu Cover Page Type (Rodzaj okładki).

6. Puknij przycisk Drukuj.

#### Dopasowywanie dokumentu do wielkości strony (Mac OS X)

- 1. Kliknij menu Plik, a następnie kliknij opcję Drukuj.
- 2. W menu Drukarka wybierz to urządzenie.
- 3. Domyślnie sterownik druku wyświetla menu Copies & Pages (Kopie i strony). Otwórz listę rozwijaną i wybierz menu Paper handling (Obsługa papieru).
- 4. W obszarze Destination Paper Size (Docelowy format papieru) wybierz pole Scale to fit paper size (Dopasuj do formatu papieru), a następnie wybierz żądany rozmiar z listy rozwijanej.
- 5. Puknij przycisk Drukuj.

#### Tworzenie broszur (Mac OS X)

- 1. Kliknij menu Plik, a następnie kliknij opcję Drukuj.
- 2. W menu Drukarka wybierz to urządzenie.
- 3. Domyślnie sterownik druku wyświetla menu Copies & Pages (Kopie i strony). Otwórz listę rozwijaną i wybierz menu Layout (Układ).
- 4. Wybierz opcję bindowania z listy rozwijanej Two-Sided (Dwustronne).
- 5. Otwórz listę rozwijaną i wybierz menu Drukowanie broszury.
- 6. Wybierz pole Formatowanie wydruku jako broszury i wybierz opcję łączenia.
- 7. Wybierz format papieru.
- 8. Puknij przycisk Drukuj.

# Dodatkowe zadania drukowania (system Windows)

## Anulowanie zadania drukowania (Windows)

 $\ddot{\mathbb{B}}$  UWAGA: Jeżeli drukowanie zadania jest już zbyt zaawansowane, opcja anulowania może nie być dostępna.

- 1. Jeśli trwa drukowanie zlecenia, można je anulować na panelu sterowania urządzenia zgodnie z następującą procedurą:
	- a. Na panelu sterowania urządzenia naciśnij przycisk Stop (8).
	- b. Urządzenie wyświetli monit o potwierdzenie usunięcia. Naciśnij przycisk OK.
- 2. Zadanie można również anulować z poziomu aplikacji lub usunąć je z kolejki wydruku.
	- Program: Zwykle na ekranie komputera na krótko jest wyświetlane okno dialogowe umożliwiające anulowanie zlecenia druku.
	- Kolejka wydruku w systemie Windows: Jeśli w kolejce wydruku (w pamięci komputera) lub w buforze drukarki znajdują się zlecenia drukowania, usuń je.
		- Windows XP, Windows Server 2003 oraz Windows Server 2008: Kliknij przycisk Start, pozycję Ustawienia, a następnie Drukarki i faksy. Kliknij dwukrotnie ikonę produktu, aby otworzyć okno, kliknij prawym przyciskiem myszy zlecenie druku, które ma być anulowane, a następnie kliknij polecenie Anuluj.
		- Windows Vista: W lewym dolnym rogu okna kliknij ikonę Windows, kliknij Ustawienia, a następnie Drukarki. Kliknij dwukrotnie ikonę produktu, aby otworzyć okno, kliknij prawym przyciskiem myszy zlecenie druku, które ma być anulowane, a następnie kliknij polecenie Anuluj.
		- Windows 7: W lewym dolnym rogu okna kliknij ikonę Windows, kliknij Urządzenia i drukarki. Kliknij dwukrotnie ikonę produktu, aby otworzyć okno, kliknij prawym przyciskiem myszy zlecenie druku, które ma być anulowane, a następnie kliknij polecenie Anuluj.

#### Wybór formatu papieru (Windows)

- 1. W programie wybierz opcję Drukuj.
- 2. Wybierz urządzenie, a następnie kliknij przycisk Właściwości lub Preferencje.
- 3. Kliknij kartę Papier/Jakość.
- 4. Wybierz format z listy rozwijanej Format papieru.
- 5. Kliknij przycisk OK.
- 6. W oknie dialogowym Drukuj kliknij przycisk OK, aby wydrukować zadanie.

#### Wybór niestandardowego formatu papieru (Windows)

- 1. W programie wybierz opcję Drukuj.
- 2. Wybierz urządzenie, a następnie kliknij przycisk Właściwości lub Preferencje.
- 3. Kliknij kartę Papier/Jakość.
- 4. Kliknij przycisk Niestandardowy.
- 5. Wpisz nazwę niestandardowego formatu i wprowadź jego wymiary.
	- Szerokość odpowiada krótszej krawędzi arkusza papieru.
	- Długość odpowiada dłuższej krawędzi arkusza papieru.
- 6. Kliknij przycisk Zapisz, a następnie przycisk &Zamknij.
- 7. Kliknij przycisk OK, aby zamknąć okno dialogowe Właściwości dokumentu. W oknie dialogowym Drukuj kliknij przycisk OK, aby wydrukować zadanie.

#### Drukowanie znaków wodnych (Windows)

- 1. W programie wybierz opcję Drukuj.
- 2. Wybierz urządzenie, a następnie kliknij przycisk Właściwości lub Preferencje.
- 3. Kliknij kartę Efekty.
- 4. Wybierz znak wodny z listy rozwijanej Watermarks (Znaki wodne).

Aby dodać nowy znak wodny do listy, kliknij przycisk Edytuj. Określ ustawienia znaku wodnego, a następnie kliknij przycisk OK.

- 5. Aby wydrukować znak wodny tylko na pierwszej stronie, zaznacz pole wyboru Tylko pierwsza strona. W przeciwnym wypadku znak wodny zostanie wydrukowany na wszystkich stronach.
- 6. Kliknij przycisk OK, aby zamknąć okno dialogowe Właściwości dokumentu. W oknie dialogowym Drukuj kliknij przycisk OK, aby wydrukować zadanie.

# Dodatkowe zadania drukowania (system Mac OS X)

## Anulowanie zadania drukowania (Mac OS X)

- WAGA: Jeżeli drukowanie zadania jest już zbyt zaawansowane, opcja anulowania może nie być dostępna.
	- 1. Jeśli trwa drukowanie zlecenia, można je anulować na panelu sterowania urządzenia zgodnie z następującą procedurą:
		- a. Na panelu sterowania urządzenia naciśnij przycisk Stop (8).
		- b. Urządzenie wyświetli monit o potwierdzenie usunięcia. Naciśnij przycisk OK.
	- 2. Zadanie można również anulować z poziomu aplikacji lub usunąć je z kolejki wydruku.
		- Program: Zwykle na ekranie komputera wyświetlone zostaje okno dialogowe umożliwiające anulowanie zadania drukowania.
		- Kolejka wydruku na komputerze Mac: Otwórz kolejkę druku, klikając dwukrotnie ikonę produktu w programie Dock. Następnie zaznacz zlecenie druku i kliknij przycisk Delete (Usuń).

#### Wybór formatu papieru (Mac OS X)

- 1. Kliknij menu Plik, a następnie kliknij opcję Drukuj.
- 2. W menu Drukarka wybierz to urządzenie.
- 3. W menu Copies & Pages (Kopie i strony) puknij przycisk Page Setup (Ustawienia strony).
- 4. Wybierz format z listy rozwijanej Paper size (Format papieru), a następnie puknij przycisk OK.
- 5. Puknij przycisk Drukuj.

#### Wybór niestandardowego formatu papieru (Mac OS X)

- 1. Kliknij menu Plik, a następnie kliknij opcję Drukuj.
- 2. W menu Drukarka wybierz to urządzenie.
- 3. W menu Copies & Pages (Kopie i strony) puknij przycisk Page Setup (Ustawienia strony).
- 4. Z listy rozwijanej Paper size (Format papieru) wybierz opcję Zarządzanie formatami niestandardowymi.
- 5. Określ rozmiary dla formatu papieru, a następnie wybierz opcję OK.
- 6. Kliknij przycisk OK, aby zamknąć okno dialogowe Page Setup (Ustawienia strony).
- 7. Puknij przycisk Drukuj.

#### Drukowanie znaków wodnych (Mac OS X)

- 1. Kliknij menu Plik, a następnie kliknij opcję Drukuj.
- 2. W menu Drukarka wybierz to urządzenie.
- 3. Domyślnie sterownik druku wyświetla menu Copies & Pages (Kopie i strony). Otwórz listę rozwijaną i wybierz menu Watermarks (Znaki wodne).
- 4. W menu Mode (Tryb) wybierz opcję Watermark (Znak wodny).
- 5. Na liście rozwijanej Pages (Strony) wybierz, czy znak wodny ma być drukowany na wszystkich stronach czy tylko na pierwszej.
- 6. Na liście rozwijanej Text (Tekst) wybierz jedną z dostępnych standardowych opcji tekstowych lub wybierz opcję Custom (Nietypowy) i wpisz nowy tekst w polu.
- 7. Określ pozostałe ustawienia.
- 8. Puknij przycisk Drukuj.

# Przechowywanie zadań drukowania w pamięci urządzenia

## Tworzenie przechowywanego zadania (Windows)

Istnieje możliwość przechowywania zleceń w urządzeniu, co umożliwia ich drukowanie w dowolnym momencie.

- 1. W programie wybierz opcję Drukuj.
- 2. Wybierz urządzenie, a następnie kliknij przycisk Właściwości lub Preferencje.

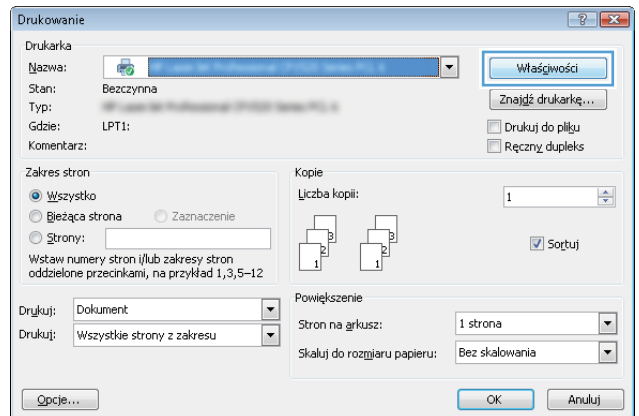

3. Kliknij kartę Przechowywanie zadañ.

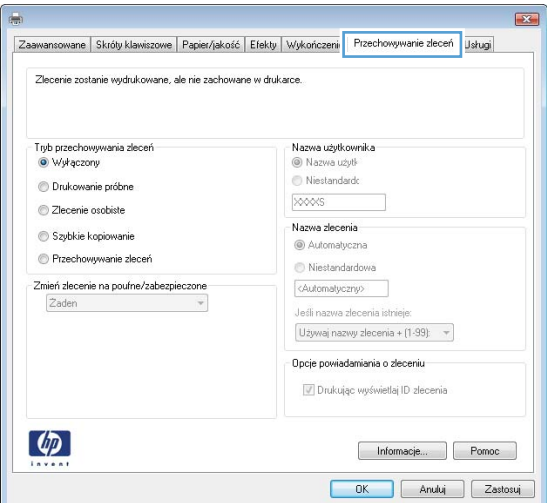

- 4. Wybierz opcję Tryb przechowywania zadania.
	- Poprawianie i wstrzymywanie: Wydrukuj i sprawdź jedną kopię zadania, a następnie wydrukuj więcej kopii.
	- Zadanie osobiste: Zlecenie nie jest drukowane do momentu wprowadzenia w panelu sterowania żądania jego wydrukowania. W tym trybie przechowywania zleceń możesz wybrać jedną z opcji Ustaw zadanie jako prywatne/zabezpieczone. Jeśli zadaniu przyznano kod PIN, należy go wprowadzić na panelu sterowania. Jeśli szyfrujesz zadanie, musisz podać hasło na panelu sterowania.
	- Szybkie kopiowanie: Urządzenie pozwala na wydrukowanie żądanej liczby kopii zadania, a następnie przechowanie go na dysku twardym do późniejszego użycia.
	- Przechowane zlecenie: Przechowuj zadanie w pamięci drukarki i umożliwiaj innym użytkownikom wydrukowanie go w dowolnym momencie. W tym trybie przechowywania zleceń możesz wybrać jedną z opcji Ustaw zadanie jako prywatne/zabezpieczone. Jeśli zadaniu przypisano kod PIN, należy go wprowadzić na panelu sterowania. Jeśli szyfrujesz zadanie, osoba, która chce je wydrukować musi wprowadzić hasło na panelu sterowania.

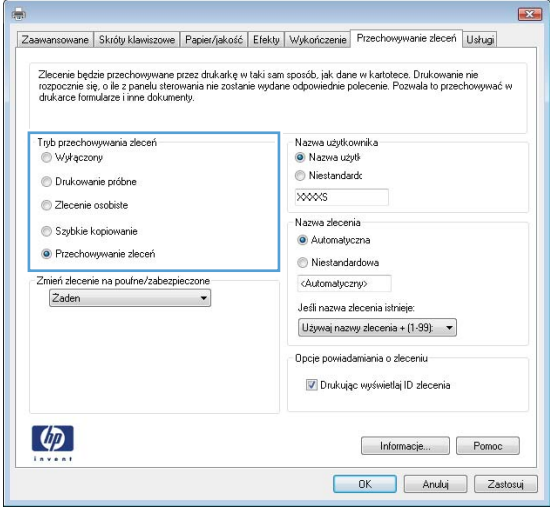

5. Aby wprowadzić własną nazwę użytkownika lub zadania, kliknij przycisk Niestandardowy i wprowadź tę nazwę.

Wybierz opcję postępowania w przypadku gdy inne zlecenie o podanej nazwie jest już przechowywane:

- Użyj nazwy zadania + (1-99): Na końcu nazwy zadania dopisz niepowtarzającą się liczbę.
- Zastąp istniejący plik: Zastąp istniejące zadanie nadpisując je nowym.

6. Kliknij przycisk OK, aby zamknąć okno dialogowe Właściwości dokumentu. W oknie dialogowym Drukuj kliknij przycisk OK, aby wydrukować

zadanie.

- $\mathbf{E}$ Zaawansowane Skróty klawiszowe | Papier/jakość | Efekty | Wykończenie | Przechowywanie zleceń | Usługi Zlecerie będzie przechowywane przez drukarkę w taki sam sposób, jak dane w kartotece. Drukowanie nie<br>rozpocznie się, o lie z panelu sterowania nie zostanie wydane odpowiednie polecerie. Pozwala to przechowywać w<br>drukarce f Tryb przechowywania zleceń Nazwa użytkownika Wykączony C Nazwa użytk Niestandardo Drukowanie próbne  $\overline{\text{W}}$ 2 Zlecenie osobiste Nazwa zlecenia Szybkie kopiowani Automatyczna · Przechowywanie złeceń Niestandardowa Zmień zlecenie na poufne/zabezpie <Automatyczny> Zaden Jeśli nazwa zlecenia istniej Używaj nazwy zlecenia + (1-99):  $\rightarrow$ Dpcje powiadamiania o zleceniu Drukując wyświetlaj ID zlecenia  $\lbrack \varphi \rbrack$ Informacje... | Pomoc OK Anuluj Zastosuj
- Drukowanie  $7x$ Drukarka Nazwa:  $\triangle$ Vłaściwości Stan: Bezczynna  $Z$ naj<u>d</u>ź drukarkę... Typ: —<br>III Drukuj do pliku Gdzier  $IPT1$ Ręczny dupleks Komentarz Zakres stron Konie O Wszystko Liczba kopii:  $\overline{1}$ ÷ Bieżaca strona 2aznaczenie Strony: Sortuj Wpisz numery stron i/lub zakresy stron wpisz numery stronypiar caresy strony<br>oddzielone przecinkami, licząc od początku<br>dokumentu lub sekcji, na przykład 1, 3,<br>5–12 lub p1s1, p1s2, p1s3–p8s3  $\boxed{\cdot}$ Powiększenie Drukuj: Dokument Stron na arkusz: 1 strong  $\vert \cdot \vert$ Drukut: Wszystkie strony z zakresu  $\boxed{\mathbf{v}}$  $\boxed{\blacksquare}$ Skaluj do rozmiaru papieru: Bez skalowania  $\sim$  $\boxed{\phantom{a} z$ amknij Opcje...

# Tworzenie przechowywanego zadania (Mac OS X)

Istnieje możliwość przechowywania zleceń w urządzeniu, co umożliwia ich drukowanie w dowolnym czasie.

- 1. Kliknij menu Plik, a następnie kliknij opcję Drukuj.
- 2. W menu Drukarka wybierz to urządzenie.
- 3. Domyślnie sterownik druku wyświetla menu Copies & Pages (Kopie i strony). Otwórz listę rozwijaną i wybierz menu Job storage (Przechowywane zadania).
- 4. Z listy rozwijanej Mode (Tryb) wybierz typ zlecenia, które ma być przechowywane.
	- Poprawianie i wstrzymywanie: Wydrukuj i sprawdź jedną kopię zadania, a następnie wydrukuj więcej kopii.
	- Zadanie osobiste: Zlecenie nie jest drukowane do momentu wprowadzenia w panelu sterowania żądania jego wydrukowania. Jeśli zadaniu przyznano kod PIN, należy go wprowadzić na panelu sterowania.
- Szybkie kopiowanie: Urządzenie pozwala na wydrukowanie żądanej liczby kopii zadania, a następnie przechowanie go na dysku twardym do późniejszego użycia.
- Przechowane zlecenie: Przechowuj zadanie w pamięci drukarki i umożliwiaj innym użytkownikom wydrukowanie go w każdym momencie. Jeśli zadaniu przypisano kod PIN, należy go wprowadzić na panelu sterowania.
- 5. Aby wprowadzić własną nazwę użytkownika lub zadania, kliknij przycisk Custom (Nietypowy) i wprowadź tę nazwę.

Wybierz opcję postępowania w przypadku gdy inne zlecenie o podanej nazwie jest już przechowywane.

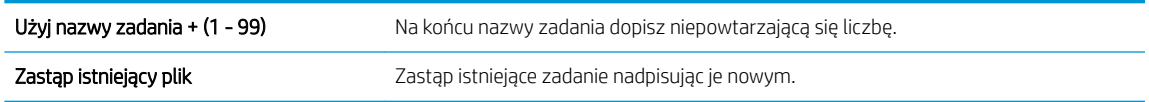

- 6. Wybranie w kroku 3 opcji Zadanie zapisane lub Zadanie osobiste pozwala na ochronę zadania kodem PIN. Wprowadź czterocyfrowy numer do pola Podaj PIN do wydruku. Przy próbie wydruku danego zlecenia przez inną osobę urządzenie wyświetli monit o wprowadzenie numeru PIN.
- 7. Kliknij przycisk Drukuj, aby rozpocząć drukowanie.

#### Drukowanie zapisanego zadania

Aby wydrukować zadanie zapisane w pamięci urządzenia, wykonaj następującą procedurę.

- 1. Na panelu sterowania urządzenia naciśnij przycisk Strona główna  $\bigcap$ .
- 2. Zaznacz pozycję Pobierz z pamięci urządzenia, a następnie naciśnij przycisk OK.
- 3. Zaznacz nazwę folderu, w którym przechowywane jest zlecenie, a następnie naciśnij przycisk OK.
- 4. Wybierz nazwę zlecenia, a następnie naciśnij przycisk OK. Jeśli zadanie jest prywatne lub zaszyfrowane, wpisz kod PIN lub hasło.
- 5. Dostosuj liczbę kopii, a następnie naciśnij przycisk OK, aby wydrukować zlecenie.

#### Usuwanie zapisanego zadania

Podczas wysyłania zapisanego zadania do pamięci urządzenia zastępowane są wszystkie dotychczasowe zadania o tej samej nazwie należące do tego samego użytkownika. Jeśli nie ma innego zlecenia o tej samej nazwie użytkownika i nazwie zlecenia, a urządzenie potrzebuje wolnego miejsca, to może się zdarzyć, że zostaną usunięte przechowywane zlecenia, poczynając od najstarszego. Liczbę zadań, które mogą być przechowywane, można zmienić za pomocą menu Ustawienia ogólne na panelu sterowania urządzenia.

Aby usunąć zadanie zapisane w pamięci urządzenia, wykonaj następującą procedurę.

- 1. Na panelu sterowania urządzenia naciśnij przycisk Strona główna  $\bigcap$ .
- 2. Zaznacz opcję Pobierz z pamięci urządzenia, a następnie naciśnij przycisk OK.
- 3. Wybierz nazwę folderu, w którym zadanie jest przechowywane.
- 4. Wybierz nazwę zlecenia, a następnie dotknij przycisku OK.
- 5. Jeśli zlecenie jest prywatne lub zaszyfrowane, wprowadź kod PIN lub hasło, a następnie naciśnij przycisk OK.
- 6. Zaznacz opcję Delete (Usuń), a następnie naciśnij przycisk OK.
## Dodawanie strony oddzielania zadań (Windows)

Urządzenie może wstawić pustą stronę na początku każdego zadania drukowania, co ułatwia sortowanie zadań.

- **2 UWAGA:** Poniższa procedura służy do włączania tego ustawienia dla wszystkich zadań drukowania.
	- 1. Windows XP, Windows Server 2003 i Windows Server 2008 (domyślny widok menu Start): Kliknij przycisk Start, a następnie polecenie Drukarki i faksy.

Windows XP, Windows Server 2003 i Windows Server 2008 (klasyczny widok menu Start): Kliknij przycisk Start, wskaż polecenie Ustawienia, a następnie kliknij polecenie Drukarki.

Windows Vista: W lewym dolnym rogu okna kliknij ikonę Windows, a następnie kliknij Panel sterowania, a następnie Drukarki.

Windows 7: W lewym dolnym rogu okna kliknij ikonę Windows, a następnie kliknij Urządzenia i drukarki.

- 2. Kliknij prawym klawiszem ikonę sterownika, a następnie wybierz Właściwości lub Właściwości drukarki.
- 3. Kliknij kartę Ustawienia urządzenia.
- 4. Rozwiń listę Opcje do zainstalowania.
- 5. Na liście rozwijanej Rozdzielanie zadań wybierz opcję Włączone.
- 6. Kliknij przycisk OK.

## Korzystanie z usługi HP ePrint

Usługa HP ePrint umożliwia wydrukowanie dokumentu wysłanego jako załącznik wiadomości poczty elektronicznej na adres e-mail urządzenia z dowolnego urządzenia obsługującego pocztę elektroniczną.

**WAGA:** Aby korzystać z usługi HP ePrint, urządzenie musi być podłączone do sieci i mieć dostęp do Internetu.

- 1. Aby móc korzystać z usługi HP ePrint, trzeba najpierw włączyć usługi sieci Web HP.
	- a. Wpisz adres IP urządzenia w wierszu adresu przeglądarki internetowej, aby otworzyć witrynę wbudowanego serwera internetowego HP.
	- b. Kliknij kartę Usługi sieci Web HP.
	- c. Wybierz opcję włączenia usług sieci Web.

**WAGA:** Włączanie usług sieciowych może potrwać dłuższą chwilę.

- 2. Witryna internetowa HP ePrintCenter służy do definiowania ustawień zabezpieczeń i skonfigurowania domyślnych ustawień drukowania dla wszystkich zleceń wysyłanych do urządzenia przez usługę HP ePrint.
	- a. Przejdź do witryny [www.hpeprintcenter.com.](http://www.hpeprintcenter.com)
	- b. Kliknij przycisk **Zaloguj** i wprowadź dane uwierzytelniające do witryny HP ePrintCenter lub utwórz nowe konto.
	- c. Wybierz swoje urządzenie z listy lub kliknij przycisk + Add printer (Dodaj drukarkę), aby je dodać. Aby dodać urządzenie, musisz mieć kod drukarki. Jest to element adresu e-mail urządzenia znajdujący się przed znakiem @.
		- **WAGA:** Ten kod jest ważny tylko 24 godziny od włączenia usług sieci Web HP. Jeśli kod wygaśnie, postępuj zgodnie z poniższą instrukcją, aby ponownie włączyć usługi sieci Web HP i otrzymać nowy kod.
	- d. Aby zabezpieczyć urządzenie przed drukowaniem niepożądanych dokumentów, kliknij opcję ePrint Settings (Ustawienia usługi ePrint), następnie kliknij kartę Allowed Senders (Dopuszczalni nadawcy). Kliknij opcję **Allowed Senders Only** (Tylko dopuszczalni nadawcy) i dodaj adresy e-mail, z których będzie można wysyłać zadania do usługi ePrint.
	- e. Aby wybrać domyślne ustawienia wszystkich zleceń usługi ePrint wysyłanych do tego urządzenia, kliknij opcję **ePrint Settings** (Ustawienia usługi ePrint), następnie **Print Options** (Opcję drukowania) i wybierz ustawienia, których chcesz używać.
- 3. Aby wydrukować dokument, załącz go do wiadomości poczty elektronicznej i wyślij na adres e-mail urządzenia.

## Sterownik HP ePrint Mobile

Sterownik HP ePrint Mobile ułatwia drukowanie z komputera stacjonarnego lub przenośnego na każdym urządzeniu zgodnym z HP ePrint. Po zainstalowaniu sterowników otwórz opcję Drukuj w aplikacji i z listy zainstalowanych drukarek wybierz HP ePrint Mobile. Pojedynczy sterownik ułatwia znalezienie urządzenia zgodne z HP ePrint, zarejestrowane na koncie ePrintCenter. Docelowe urządzenie HP może znajdować się na biurku lub w zdalnej lokalizacji, np. w biurze oddziału po drugiej stronie globu — możesz drukować zdalnie przez Internet. Urządzenie docelowe może znajdować się w dowolnej części świata; jeśli jest podłączone do Internetu i zarejestrowane w ePrintCenter, możesz przesłać zlecenie drukowania do urządzenia.

W systemie Windows HP ePrint Mobile Driver obsługuje także tradycyjne bezpośrednie drukowanie IP w drukarkach w sieci lokalnej (LAN lub WAN) na urządzeniach obsługujących PostScript®.

Sterowniki i informacje są dostępne pod adresem [www.hp.com/go/eprintmobiledriver](http://www.hp.com/go/eprintmobiledriver).

#### Obsługiwane systemy operacyjne

- Windows® XP (32-bitowy, SP 2 lub nowszy)
- **WAGA:** Firma Microsoft zawiesiła ogólne wsparcie dla systemu Windows XP w kwietniu 2009 r. Firma HP będzie się starać zapewnić najlepsze możliwe wsparcie dla systemu XP, którego produkcja już się zakończyła.
- Windows Vista® (32-bitowy i 64-bitowy)
- Windows 7 (32-bitowy i 64-bitowy)
- Mac OS X wersja 10.6, 10.7 i 10.8
- **WWAGA:** Sterownik HP ePrint Mobile to narzędzie do przepływu pracy plików PDF dla systemu Mac i nie jest technicznie sterownikiem drukowania. HP ePrint Mobile dla systemu Mac obsługuje ścieżki wydruków jedynie poprzez ePrintcenter i nie obsługuje drukowania IP dla drukarek w sieci lokalnej.

## Używanie narzędzia Apple AirPrint

Bezpośrednie drukowanie z wykorzystaniem usługi AirPrint firmy Apple jest obsługiwane w systemie iOS 4.2 lub nowszym. Usługa AirPrint umożliwia bezpośrednie drukowanie na tym urządzeniu z urządzeń iPad (iOS 4.2 lub nowszy), iPhone (3GS lub nowszy) lub iPod Touch (trzeciej generacji lub nowszy) w następujących aplikacjach:

- Poczta
- Fotografie
- Safari
- **iBooks**
- Wybrane aplikacje innych firm

### Łączenie urządzenia z usługą AirPrint

Aby można było korzystać z usługi AirPrint, urządzenie musi być podłączone do tej samej sieci bezprzewodowej co urządzenie Apple. Więcej informacji na temat korzystania z usługi AirPrint i urządzeń Ƭrmy HP zgodnych z tą usługą można uzyskać w witrynie [www.hp.com/go/airprint.](http://www.hp.com/go/airprint)

**WAGA:** Usługa AirPrint nie obsługuje połączeń USB.

Aby można było korzystać z usługi AirPrint, może zajść konieczność aktualizacji oprogramowania sprzętowego urządzenia. Przejdź do witryny www.hp.com/go/lj700M712\_firmware.

#### Znajdowanie nazwy AirPrint urządzenia

Jeśli do sieci jest podłączonych wiele modeli urządzenia, użyj nazwy urządzenia AirPrint, aby wybrać je z poziomu urządzenia Apple.

Aby znaleźć nazwę urządzenia AirPrint, wykonaj poniższe czynności.

- 1. Na panelu sterowania urządzenia naciśnij przycisk Strona główna  $\bigcap$ .
- 2. Otwórz kolejno następujące menu:
	- Jak się połączyć
	- **Adres sieciowy**
- 3. Nazwa urządzenia AirPrint jest wymieniona w adresach sieciowych.

#### Drukowanie przy użyciu usługi AirPrint

- 1. W urządzeniu Apple otwórz dokument, który chcesz wydrukować, a następnie dotknij przycisku Czynność 【全.
- 2. Dotknij opcji Drukuj.
- **WAGA:** Jeśli używasz systemu iOS 5 lub nowszego i opcji drukowania, opcja wyboru rozmiaru papieru zostanie wyświetlona, jeśli papier jest załadowany do więcej niż jednego podajnika.
- 3. Wybierz urządzenie.
- 4. Dotknij przycisku Drukuj.

## Zmiana nazwy urządzenia AirPrint

- 1. W obsługiwanej przeglądarce internetowej uruchomionej na komputerze wpisz w pasku adresu nazwę hosta lub adres IP urządzenia, aby otworzyć wbudowany serwer internetowy HP (EWS).
- 2. Kliknij kolejno kartę Praca w sieci oraz opcje: Ustawienia protokołu TCP/IP i Identyfikacja sieci.
- 3. W polu Nazwa usługi Bonjour wprowadź nową nazwę.
- 4. Kliknij przycisk Zastosuj.

## Rozwiązywanie problemów z usługą AirPrint

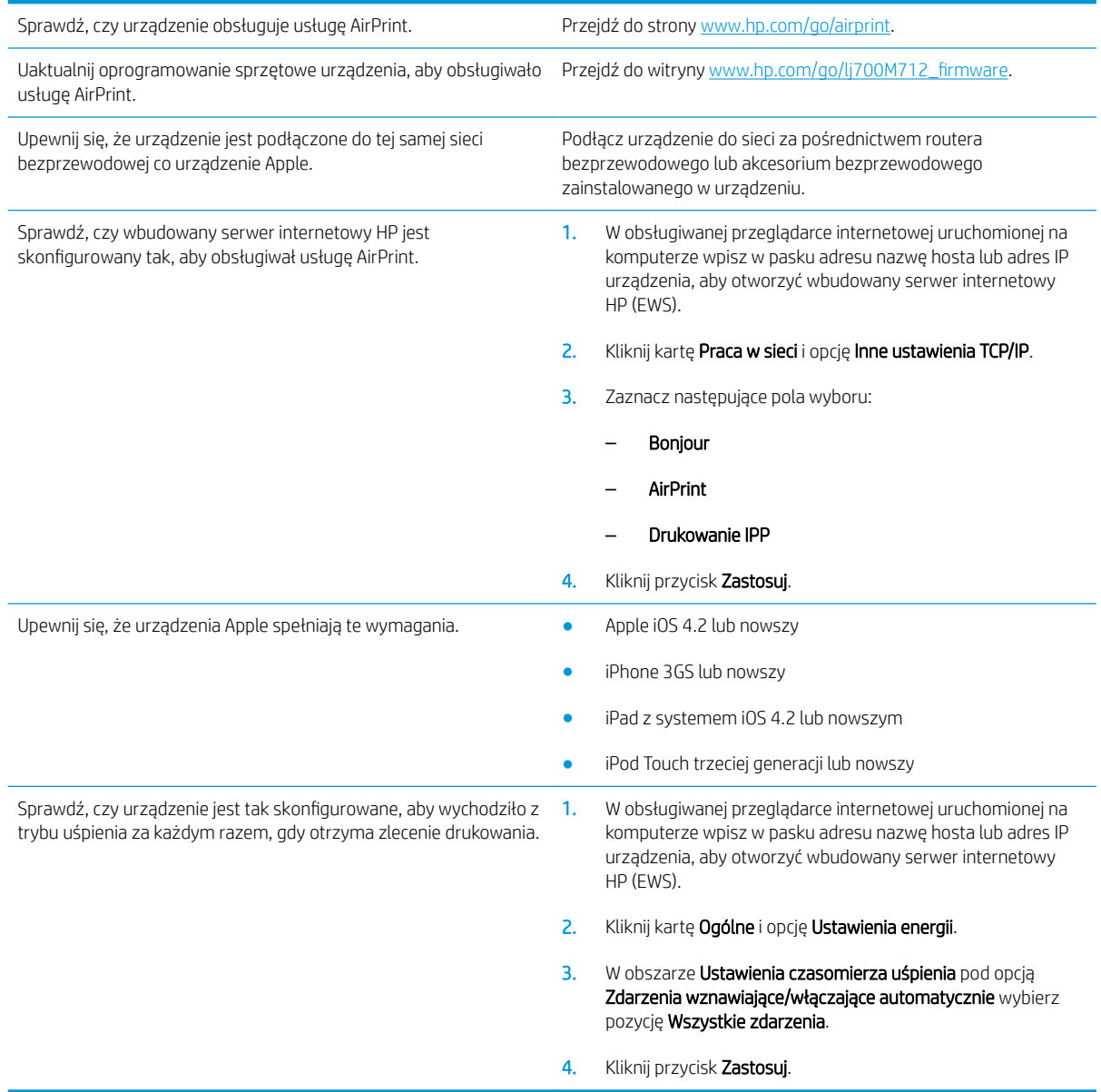

## Używanie aplikacji HP Smart Print (Windows)

Za pomocą aplikacji HP Smart Print można drukować poszczególne części stron internetowych. Możesz usuwać nagłówki, stopki i reklamy, co umożliwia zmniejszenie zużycia papieru. Aplikacja automatycznie wybiera sekcję strony internetowej, którą chcesz wydrukować. Możesz edytować zazanczony obszar przed wydrukowaniem.

Pobierz aplikację HP Smart Print ze strony: [www.hp.com/go/smartweb.](http://www.hp.com/go/smartweb)

**WAGA:** Aplikacja HP Smart Print jest zgodna tylko z przeglądarkami dla systemu Windows.

## Drukowanie za pomocą urządzenia USB easy-access

To urządzenie ma funkcję drukowania za pomocą urządzenia USB easy-access, dzięki czemu pliki można szybko drukować z panelu sterowania urządzenia bez konieczności przesyłania ich do komputera. Urządzenie obsługuje wszystkie standardowe dyski flash USB za pośrednictwem portu USB na przodzie. Wydrukować można następujące rodzaje plików:

- .pdf
- .prn
- .pcl
- .ps
- .cht

Zanim będzie można użyć tej funkcji, trzeba włączyć port USB. Aby włączyć port z menu panelu sterowania urządzenia, wykonaj następujące czynności:

- 1. Na panelu sterowania urządzenia naciśnij przycisk Strona główna  $\bigcap$ .
- 2. Otwórz kolejno następujące menu:
	- Administracja
	- Ustawienia ogólne
	- Włącz pobieranie z USB
- 3. Wybierz opcję Włącz i naciśnij przycisk OK, aby zapisać wybór.

Skonfiguruj następujące ustawienia, aby urządzenie wracało z trybu uśpienia po otrzymaniu zlecenia druku.

- 1. Na panelu sterowania urządzenia naciśnij przycisk Strona główna  $\bigcap$ .
- 2. Otwórz kolejno następujące menu:
	- Administracja
	- Ustawienia ogólne
	- Ustawienia energii
	- Ustawienia czasomierza uśpienia
	- Zdarzenia wznawiające/włączające automatycznie
- 3. Wybierz opcję Wszystkie zdarzenia, a następnie naciśnij przycisk OK.

## Drukowanie dokumentów z urządzenia USB easy-access

1. Włóż dysk flash USB do portu USB z lewej strony panelu sterowania urządzenia.

UWAGA: Może być konieczne zdjęcie pokrywy portu USB.

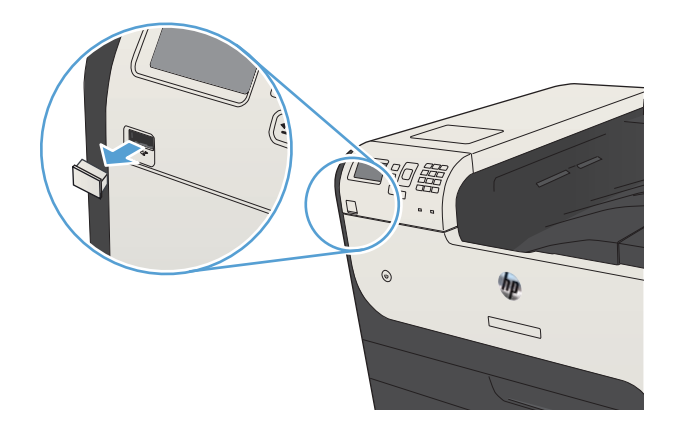

- 2. Zostanie wyświetlony ekran Wykryto urządzenie **pamięci USB**. Wybierz opcję **OK**, aby otworzyć urządzenie USB.
- 3. Zaznacz nazwę dokumentu, który chcesz wydrukować.
- 4. Aby określić liczbę kopii, użyj klawiszy strzałek.
- 5. Naciśnij przycisk OK, aby wydrukować dokument.

# 6 Zarządzanie urządzeniem

- · Konfigurowanie ustawień sieci IP
- [Wbudowany serwer internetowy HP](#page-119-0)
- [Narzędzie HP Utility \(Mac OS X\)](#page-124-0)
- [Korzystanie z oprogramowania HP Web Jetadmin](#page-126-0)
- [Ustawienia ekonomiczne](#page-127-0)
- [Funkcje zabezpieczające urządzenia](#page-130-0)
- [Aktualizacja oprogramowania sprzętowego urządzenia](#page-132-0)

## <span id="page-117-0"></span>Konfigurowanie ustawień sieci IP

## Oświadczenie dotyczące udostępniania drukarki

Firma HP nie obsługuje połączeń sieciowych typu "peer-to-peer", ponieważ jest to funkcja systemów operacyjnych firmy Microsoft, a nie sterowników druku HP. Odwiedź stronę firmy Microsoft pod adresem [www.microsoft.com.](http://www.microsoft.com)

### Wyświetlanie lub zmiana ustawień sieciowych

Do wyświetlenia lub zmiany ustawień konfiguracji adresu IP można użyć wbudowanego serwera internetowego HP.

- 1. Wydrukuj stronę konfiguracji i znajdź adres IP.
	- Jeśli używany jest protokół IPv4, adres IP zawiera tylko cyfry. Adres IP ma następujący format:

xxx.xxx.xxx.xxx

● Jeśli używany jest protokół IPv6, adres IP stanowi szesnastkową kombinację znaków i cyfr. Jest to format podobny do tego:

xxxx::xxxx:xxxx:xxxx:xxxx

- 2. Aby uruchomić wbudowany serwer internetowy firmy HP, wpisz adres IP w wierszu adresu przeglądarki internetowej.
- 3. Kliknij kartę Sieć, aby uzyskać informacje o sieci. Ustawienia można zmienić zgodnie z potrzebami.

### Ręczna konfiguracja parametrów TCP/IP IPv4 z panelu sterowania urządzenia

Użyj menu **Administracja** na panelu sterowania, aby ręcznie ustawić adres IPv4, maskę podsieci i bramę domyślną.

- 1. Na panelu sterowania urządzenia naciśnij przycisk Strona główna  $\bigcap$ .
- 2. Otwórz kolejno następujące menu:
	- Administracja
	- Ustawienia sieciowe
	- Menu Jetdirect
	- TCP/IP
	- Ustawienia protokołu IPV4
	- Metoda konfiguracji
- 3. Zaznacz opcję Ręczny, a następnie naciśnij przycisk OK.
- 4. Zaznacz menu Ustawienia ręczne, a następnie naciśnij przycisk OK.
- 5. Wybierz opcję Adres IP, Maska podsieci lub Brama domyślna.
- 6. Wybierz pierwsze pole, aby otworzyć klawiaturę. Wprowadź prawidłowe cyfry do danego pola, a następnie naciśnij przycisk OK.
- 7. Powtórz ten proces w przypadku każdego pola, a następnie naciśnij przycisk OK.

### Ręczna konfiguracja parametrów TCP/IP IPv6 z panelu sterowania urządzenia

Użyj menu Administracja na panelu sterowania, aby ręcznie ustawić adres IPv6.

- 1. Na panelu sterowania urządzenia naciśnij przycisk Strona główna  $\bigcap$ .
- 2. Aby włączyć ręczną konfigurację, otwórz kolejno wszystkie następujące menu:
	- Administracja
	- Ustawienia sieciowe
	- Menu Jetdirect
	- TCP/IP
	- Ustawienia protokołu IPV6
	- Adres
	- Ustawienia ręczne
	- Włącz

Wybierz opcję Włączony, a następnie naciśnij przycisk OK.

- 3. Wybierz opcję Adres i naciśnij przycisk OK, aby otworzyć klawiaturę.
- 4. Wprowadź adres za pomocą klawiatury.
- 5. Naciśnij przycisk OK.

## <span id="page-119-0"></span>Wbudowany serwer internetowy HP

Wbudowany serwer internetowy HP umożliwia przeglądanie stanu urządzenia, konfigurację ustawień sieciowych urządzenia, a także zarządzanie funkcjami drukowania z komputera zamiast używania w tym celu panelu sterowania urządzenia. Oto przykłady możliwości, jakie daje wbudowany serwer internetowy HP:

- Wyświetlanie informacji o stanie urządzenia
- Sprawdzanie poziomu zużycia i zamawianie nowych materiałów eksploatacyjnych,
- Przeglądanie i zmiana konfiguracji podajników
- Wyświetlanie i zmienianie konfiguracji menu panelu sterowania urządzenia
- Przeglądanie i drukowanie wewnętrznych stron drukarki
- Otrzymywanie powiadomień o zdarzeniach urządzenia i materiałów eksploatacyjnych
- Wyświetlanie i zmiana konfiguracji sieciowej

W celu korzystania z wbudowanego serwera internetowego HP używana przeglądarka musi spełniać następujące wymagania:

- Windows: Przeglądarka Microsoft Internet Explorer 5.01 lub nowsza lub Netscape 6.2 lub nowsza
- Mac OS X: Przeglądarka Safari lub Firefox korzystająca z programu Bonjour lub adresu IP
- Linux: Wyłącznie przeglądarka Netscape Navigator
- HP-UX 10 i HP-UX 11: Przeglądarka Netscape Navigator 4.7

Wbudowany serwer internetowy HP działa po podłączeniu urządzenia do sieci opartej na protokole IP. Wbudowany serwer internetowy HP nie obsługuje połączeń urządzenia opartych na protokole IPX. Uruchomienie i korzystanie z wbudowanego serwera internetowego HP nie wymaga dostępu do Internetu.

Po podłączeniu urządzenia do sieci wbudowany serwer internetowy HP udostępniany jest automatycznie.

#### Uruchamianie wbudowanego serwera internetowego HP

- 1. Sprawdź adres IP lub nazwę hosta urządzenia. Wykonaj poniższe czynności, aby wydrukować lub wyświetlić stronę konfiguracji urządzenia:
	- a. Na panelu sterowania urządzenia naciśnij przycisk Strona główna  $\bigcap$ .
	- b. Otwórz następujące menu:
		- Administracja
		- Raporty
		- Strony konfiguracji i stanu
		- Strona konfiguracji
	- c. Wybierz opcję Drukowanie lub Wyświetl.
	- d. Znajdź adres IP lub nazwę hosta na stronie Jetdirect.
- 2. W obsługiwanej przeglądarce internetowej uruchomionej na swoim komputerze, wpisz w pasku adresu nazwę hosta lub adres IP urządzenia.

## Wbudowany serwer internetowy firmy HP — funkcje

## Karta Informacje

#### Tabela 6-1 Karta Informacje wbudowanego serwera internetowego firmy HP

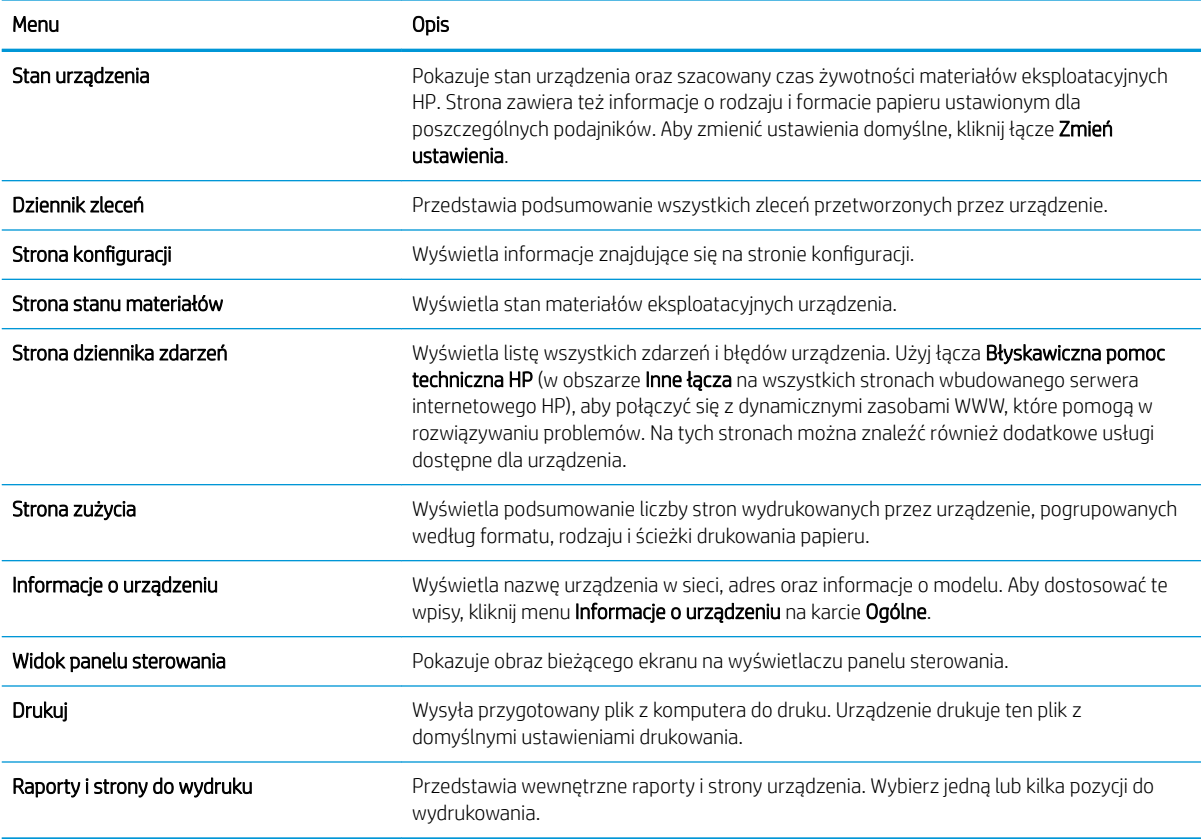

## Karta Ogólne

#### Tabela 6-2 Karta Ogólne wbudowanego serwera internetowego firmy HP

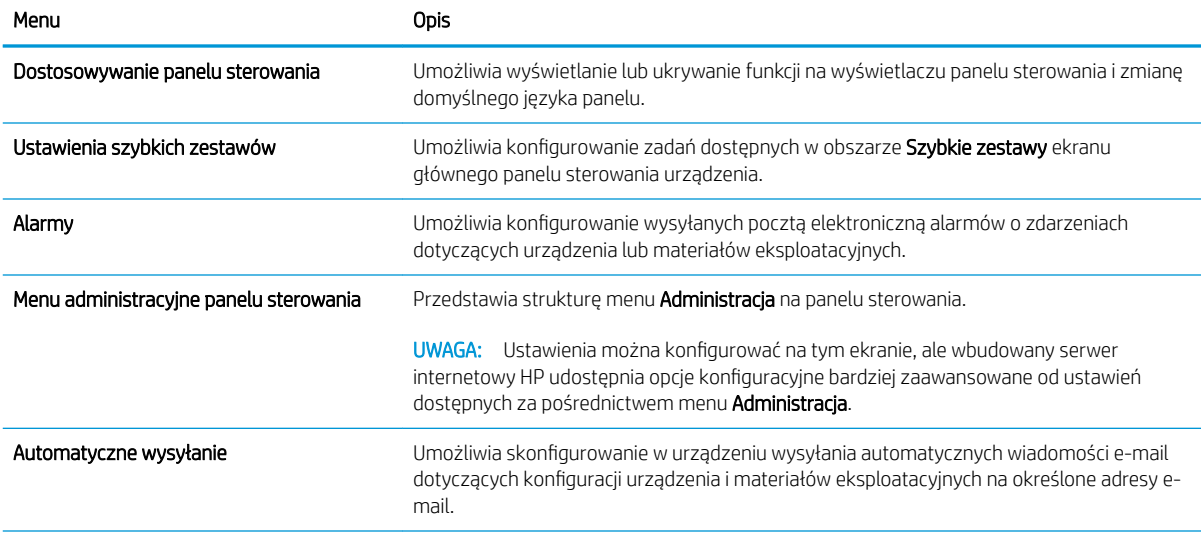

#### Tabela 6-2 Karta Ogólne wbudowanego serwera internetowego firmy HP (ciąg dalszy)

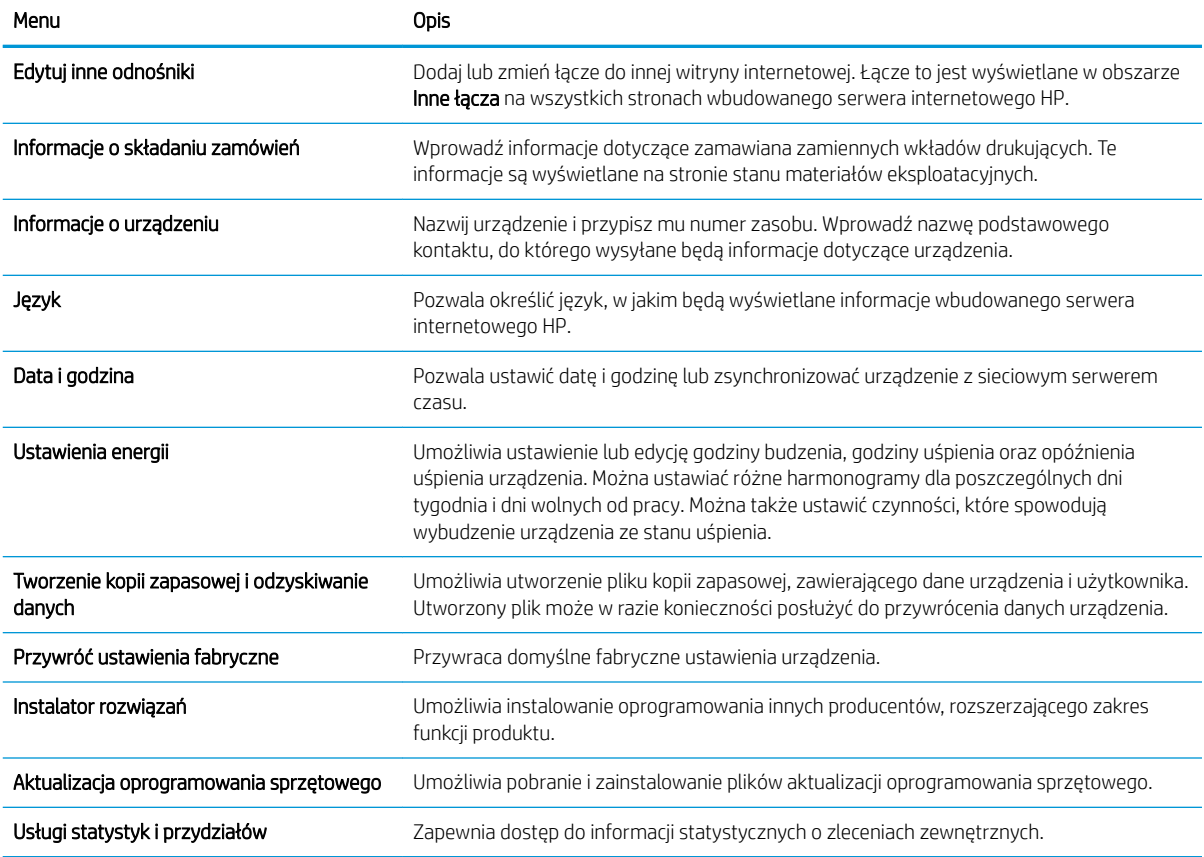

### Karta Drukuj

#### Tabela 6-3 Karta Drukuj wbudowanego serwera internetowego firmy HP

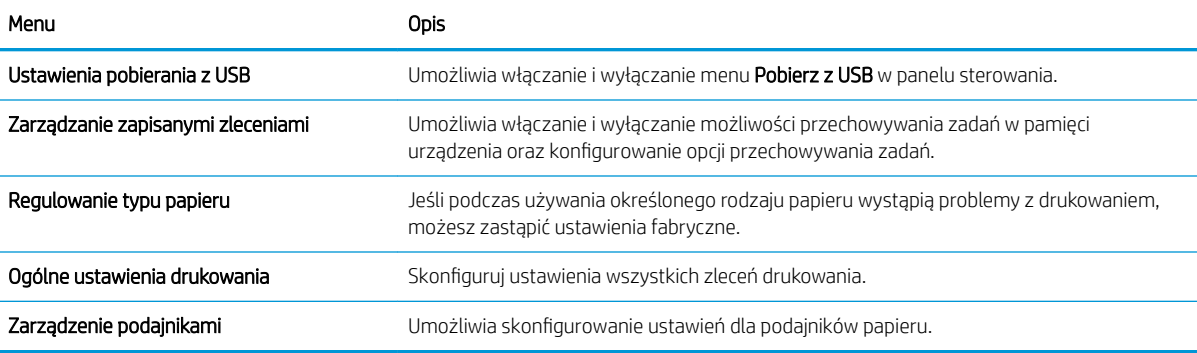

#### Karta Rozwiązywanie problemów

#### Tabela 6-4 Karta Rozwiązywanie problemów wbudowanego serwera internetowego firmy HP

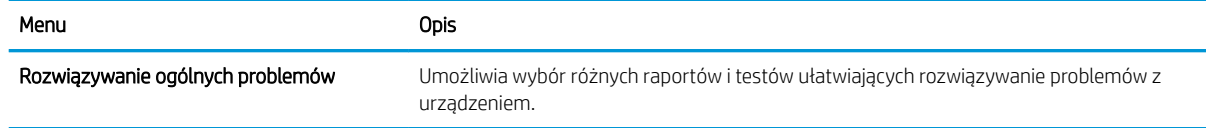

#### Tabela 6-4 Karta Rozwiązywanie problemów wbudowanego serwera internetowego firmy HP (ciąg dalszy)

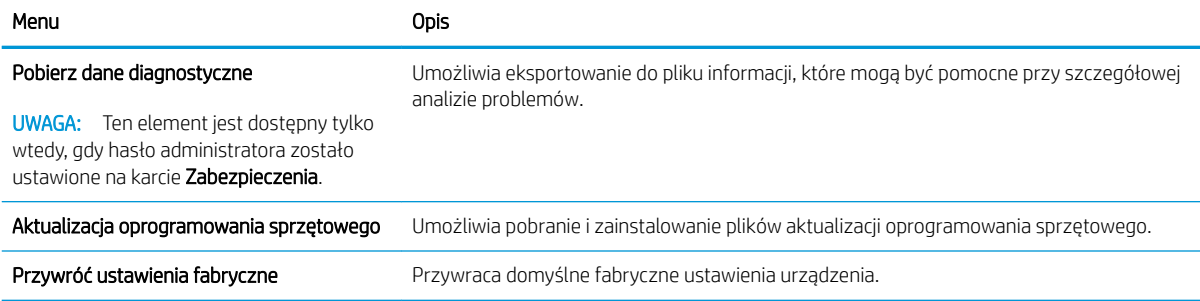

#### Karta Zabezpieczenia

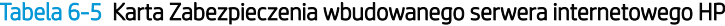

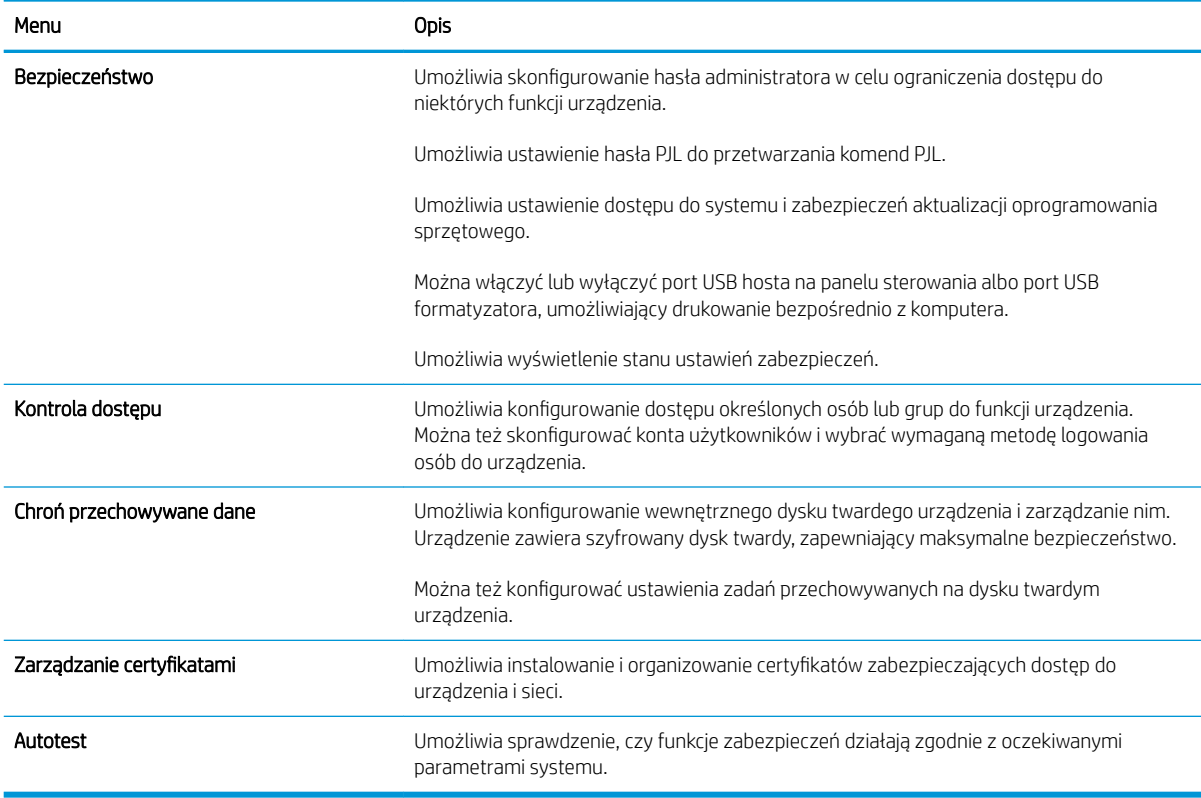

#### Karta Usługi sieci Web HP

Karta Usługi sieci Web HP służy do skonfigurowania i włączenia usług sieci Web HP w przypadku tego urządzenia. Aby korzystać z funkcji HP ePrint, trzeba włączyć usługi sieci Web HP.

#### Karta Praca w sieci

Karta Praca w sieci umożliwia konfigurację i zabezpieczenie ustawień sieci urządzenia, gdy jest ono podłączone do sieci opartej na protokole IP. Karta nie jest wyświetlana, jeśli urządzenie zostanie podłączone do sieci innego typu.

### Lista Inne łącza

<sup>23</sup> UWAGA: Pozycje wyświetlane na liście **Inne łącza** można konfigurować za pomocą menu **Edytuj inne odnośniki** na karcie Ogólne. Poniższe łącza są łączami domyślnymi

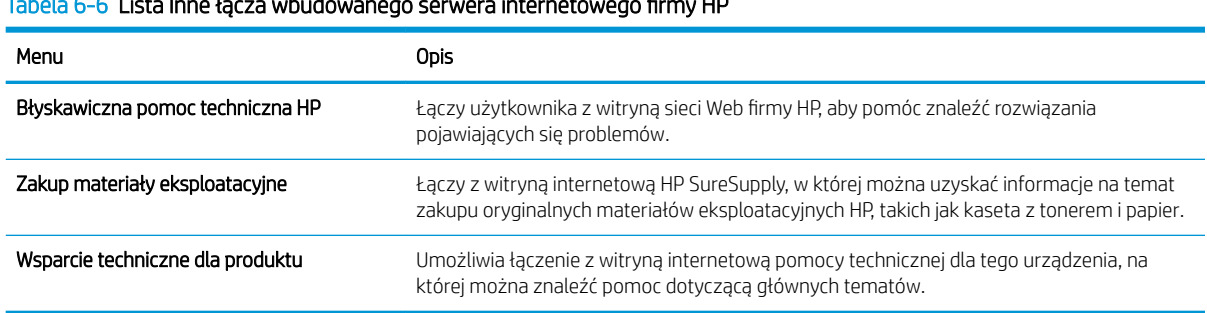

### Tabela 6-6 Lista Inne łącza wbudowanego serwera internetowego Ƭrmy HP

## <span id="page-124-0"></span>Narzędzie HP Utility (Mac OS X)

Narzędzie HP Utility to oprogramowanie, które umożliwia uzyskanie dostępu do urządzenia w systemie Mac OS X.

Jeśli urządzenie zostało podłączone przewodem USB lub pracuje w sieci opartej na protokole TCP/IP, można użyć programu HP Utility.

### Otwieranie aplikacji HP Utility

Otwórz program Finder i wybierz kolejno Applications (Aplikacje), Utilities (Narzędzia), a następnie kliknij opcję HP Utility.

Jeśli narzędzie HP Utility nie jest widoczne na liście Utilities (Narzędzia) otwórz je w następujący sposób:

- 1. W komputerze otwórz menu Apple  $\bullet$ , puknij menu System Preferences (Preferencje systemowe), a następnie puknij ikonę Print & Fax (Drukowanie i faks) (OS X v10.5 i 10.6) lub ikonę Drukuj i skanuj (OS X v10.7).
- 2. Wybierz urządzenie po lewej stronie okna.
- 3. Kliknij przycisk Options & Supplies (Opcje i materiały).
- 4. Kliknij kartę Utility.
- 5. Kliknij przycisk Otwórz program Printer Utility.

#### Funkcje HP Utility

Narzędzie HP Utility zawiera strony otwierane po puknięciu listy Wszystkie ustawienia. U góry każdej strony puknij ikonę, by uzyskać dostęp do stron internetowych HP zawierających następujące informacje:

- **•** HP Support (Pomoc techniczna HP)
- Materiały eksploatacyjne
- **Dopasowanie**
- **Recykling**

W poniższej tabeli opisano czynności, które można wykonywać za pomocą narzędzia HP Utility.

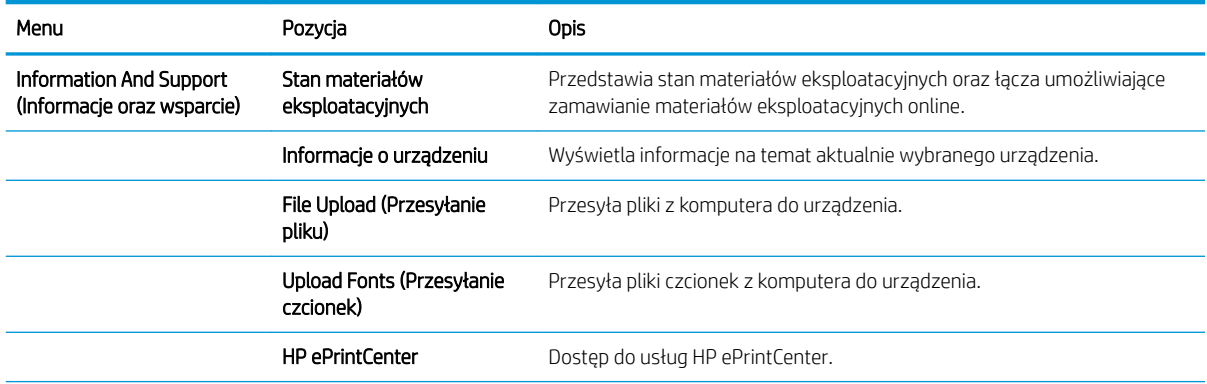

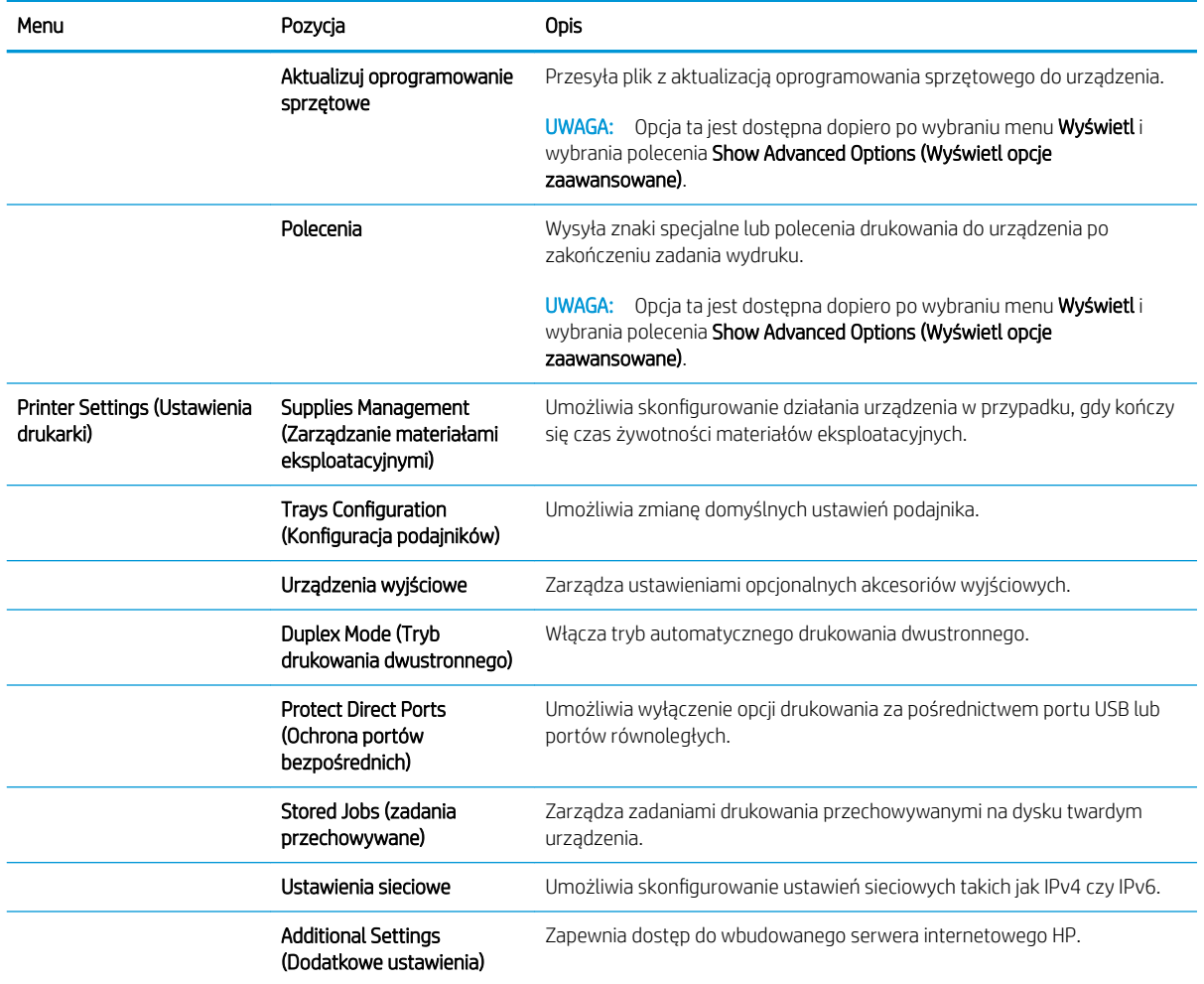

## <span id="page-126-0"></span>Korzystanie z oprogramowania HP Web Jetadmin

HP Web Jetadmin to nagradzane, czołowe w branży narzędzie do skutecznego zarządzania różnymi urządzeniami sieciowymi HP, takimi jak drukarki, urządzenia wielofunkcyjne i produkty do dystrybucji cyfrowej. Wszechstronne rozwiązanie umożliwia zdalne instalowanie, monitorowanie, konserwację, rozwiązywanie problemów oraz zabezpieczanie środowiska druku i przetwarzania obrazów, co zapewnia wyższą produktywność, oszczędność czasu i kosztów oraz ochronę inwestycji.

Aktualizacje oprogramowania HP Web Jetadmin są regularnie udostępniane w celu oferowania obsługi określonych funkcji produktów. Aby uzyskać więcej informacji na temat aktualizacji, przejdź do witryny [www.hp.com/go/webjetadmin](http://www.hp.com/go/webjetadmin) i kliknij łącze Pomoc i dokumentacja.

## <span id="page-127-0"></span>Ustawienia ekonomiczne

### Drukowanie przy użyciu ustawienia EconoMode

To urządzenie udostępnia opcję EconoMode do drukowania wersji próbnych wydruków. W tym trybie spada zużycie tonera, co wydłuża okres eksploatacji kasety z tonerem. Może to jednak odbywać się kosztem obniżenia jakości wydruków.

Firma HP nie zaleca korzystania z trybu EconoMode przez cały czas. Jeśli opcja EconoMode jest używana przez cały czas, toner może nie zostać w pełni zużyty, gdy ulegną już zużyciu mechaniczne części kasety z tonerem. Jeśli jakość druku zacznie się pogarszać i stanie się nie do zaakceptowania, należy rozważyć wymianę kasety z tonerem.

**WAGA:** Ta funkcja jest dostępna w przypadku sterownika drukarki PCL 6 dla systemu Windows. Jeśli nie używasz tego sterownika, możesz włączyć tę funkcję, używając programu HP Embedded Web Server.

- 1. W programie wybierz opcję Drukuj.
- 2. Wybierz urządzenie, a następnie kliknij przycisk Właściwości lub Preferencje.
- 3. Kliknij kartę Papier/Jakość.
- 4. Zaznacz pole wyboru EconoMode.
- 5. Kliknij przycisk OK, aby zamknąć okno dialogowe Właściwości dokumentu. W oknie dialogowym Drukuj kliknij przycisk OK, aby wydrukować zadanie.

### Optymalizacja pod względem szybkości lub zużycia energii

Domyślnie urządzenie utrzymuje ciepło pomiędzy zadaniami, by zoptymalizować szybkość i szybciej wydrukować pierwsze strony zadań. Urządzenie może chłodzić się pomiędzy zadaniami, co zapewnia oszczędność energii.

- 1. Na panelu sterowania urządzenia naciśnij przycisk Strona główna  $\bigcap$ .
- 2. Otwórz kolejno następujące menu:
	- Administracja
	- Ustawienia ogólne
	- Ustawienia energii
	- Prędkość optymalna/Zużycie energii
- 3. Zaznacz opcję, której chcesz użyć, a następnie naciśnij przycisk OK.

### Konfiguracja trybu uśpienia

- 1. Na panelu sterowania urządzenia naciśnij przycisk Strona główna  $\bigcap$ .
- 2. Otwórz wszystkie następujące menu:
- Administracja
- Ustawienia ogólne
- Ustawienia energii
- Ustawienia czasomierza uśpienia
- 3. Otwórz menu Tryb uśpienia/wyłącz automatycznie po, a następnie użyj klawiatury, aby ustawić odpowiedni czas. Naciśnij przycisk OK.
- 4. Otwórz menu Czasomierz trybu uśpienia/automatycznego wyłączania i wybierz opcję Włączony. Naciśnij przycisk OK.

**WAGA:** Domyślny czas przejścia w tryb uśpienia to 45 min.

**EX UWAGA:** Gdy urządzenie jest w trybie uśpienia, dioda przycisku zasilania miga.

### Ustawianie harmonogramu uśpienia

**2** UWAGA: Przed użyciem funkcji **Harmonogram uśpienia** należy skonfigurować ustawienia daty i godziny.

- 1. Na panelu sterowania urządzenia naciśnij przycisk Strona główna  $\bigcap$ .
- 2. Otwórz kolejno następujące menu:
	- Administracja
	- Ustawienia ogólne
	- Ustawienia daty/godziny
- 3. Otwórz menu Format daty/godziny i skonfiguruj następujące ustawienia:
	- Format daty
	- Format godziny
- 4. Aby zapisać zmiany, naciśnij przycisk OK.
- 5. Otwórz menu Data/godzina i skonfiguruj następujące ustawienia:
	- **Data**
	- Godzina
	- Strefa czasowa

Jeśli urządzenie działa na obszarze, gdzie stosowany jest czas letni, zaznacz pole Dostosuj do zmiany czasu na letni.

- 6. Aby zapisać zmiany, naciśnij przycisk OK.
- 7. Naciśnij przycisk ze strzałką do tyłu, aby powrócić do ekranu Administracja.
- 8. Otwórz kolejno następujące menu:
- Ustawienia ogólne
- Ustawienia energii
- Harmonogram uśpienia
- 9. Wybierz opcję Add (Dodaj) i typ zdarzenia do zaplanowania: Budzenie lub Tryb uśpienia.
- 10. Skonfiguruj następujące ustawienia:
	- Godzina
	- Dni zdarzenia
- 11. Aby zapisać zmiany, naciśnij przycisk OK.

## <span id="page-130-0"></span>Funkcje zabezpieczające urządzenia

### Oświadczenia o bezpieczeństwie

Urządzenie obsługuje standardy zabezpieczeń i zalecane protokoły, które pozwalają zachować bezpieczeństwo urządzenia, chronić ważne informacje w sieci, a także uprościć sposób monitorowania i konserwacji urządzenia.

Szczegółowe informacje na temat bezpieczeństwa rozwiązań obróbki obrazu i drukowania HP można znaleźć na witrynie [www.hp.com/go/secureprinting.](http://www.hp.com/go/secureprinting) Na tej stronie znaleźć można łącza do oficjalnych dokumentów i często zadawanych pytań dotyczących funkcji zabezpieczeń.

#### IPsec

IPsec jest zbiorem protokołów odpowiedzialnych za sterowanie ruchem do i z urządzenia w sieci opartej o protokół IP. IPsec umożliwia uwierzytelnianie metodą host-do-hosta, zapewnia spójność danych i szyfrowanie komunikacji w sieci.

W przypadku urządzeń podłączonych do sieci i wykorzystujących serwer druku HP Jetdirect możliwe jest skonfigurowanie ustawień IPsec za pomocą karty Praca w sieci we wbudowanym serwerze internetowym HP.

### Logowanie do urządzenia

Niektóre funkcje dostępne na panelu sterowania urządzenia można zabezpieczyć w celu uniemożliwienia nieautoryzowanego dostępu. Gdy funkcja jest zabezpieczona, przed jej użyciem urządzenie wyświetla monit o zalogowanie się. Możesz się też zalogować bez oczekiwania na monit, naciskając przycisk Strona główna na panelu sterowania urządzenia, a następnie wybierając opcję Zaloguj.

Zazwyczaj używane są nazwa użytkownika i hasło służące do logowania komputera w sieci. W przypadku wątpliwości dotyczących wyboru poświadczeń skontaktuj się z administratorem sieci, w której działa urządzenie.

Po zalogowaniu się do urządzenia na panelu sterowania jest wyświetlana opcja Wyloguj. Aby zapewnić bezpieczeństwo urządzenia, wybierz opcję Wyloguj po zakończeniu korzystania z niego.

#### Przypisanie hasła systemu

Przypisz hasło administratora, umożliwiające dostęp do urządzenia i do wbudowanego serwera internetowego HP, aby uniemożliwić nieautoryzowanym użytkownikom zmianę ustawień urządzenia.

- 1. Otwórz usługę wbudowanego serwera internetowego HP wpisując w wierszu adresu w przeglądarce internetowej adres IP urządzenia.
- 2. Kliknij kartę Zabezpieczenia.
- 3. Otwórz menu Bezpieczeństwo.
- 4. W polu Użytkownik wpisz nazwę, która ma być powiązana z hasłem.
- 5. Wpisz hasło w polu Nowe hasło i powtórz je w polu Sprawdź hasło.

 $\mathbb{R}$ UWAGA: Jeżeli zmieniasz istniejące hasło, to najpierw musisz je wpisać w polu Stare hasło.

6. Kliknij przycisk Zastosuj. Zapisz hasło i schowaj je w bezpiecznym miejscu.

## Obsługa szyfrowania: Bezpieczne wysokowydajne dyski twarde Ƭrmy HP

Ten dysk twardy umożliwia szyfrowanie na poziomie sprzętowym, dzięki czemu możliwe jest bezpieczne przechowywanie poufnych danych bez wpływu na wydajność urządzenia. Dysk twardy używa najnowszej normy zaawansowanego standardu szyfrowania AES (Advanced Encryption Standard), wyposażony jest we wszechstronne funkcje oszczędzania czasu i jest bardzo niezawodny.

Skorzystaj z menu **Bezpieczeństwo** w usłudze wbudowanego serwera internetowego HP, aby skonfigurować dysk.

Aby uzyskać więcej informacji na temat zaszyfrowanego dysku twardego, patrz *Instrukcja instalacji wysokowydajnego dysku twardego HP*.

- 1. Wejdź na stronę [www.hp.com/support.](http://www.hp.com/support)
- 2. W polu wyszukiwania wpisz Secure Hard Disk (Chroniony dysk twardy) i naciśnij klawisz Enter.
- 3. Kliknij łącze HP Secure High Performance Hard Disk Drive (Wysokowydajny chroniony dysk twardy HP).
- 4. Kliknij łącze Manuals (Podręczniki).

### Blokowanie klatki formatyzatora

Klatka formatyzatora z tyłu urządzenia ma gniazdo, do którego można podłączyć kabel zabezpieczający. Zablokowanie klatki formatyzatora uniemożliwia usunięcie cennych części formatyzatora przez niepowołane osoby.

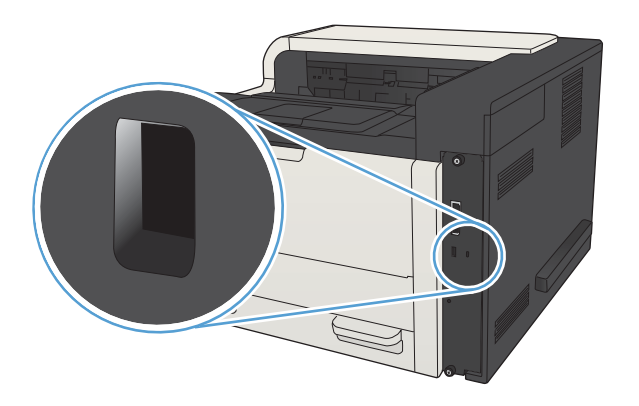

## <span id="page-132-0"></span>Aktualizacja oprogramowania sprzętowego urządzenia

Przeznaczone dla tego produktu aktualizacje obejmujące oprogramowanie i sprzęt oraz wskazówki dotyczące instalacji są dostępne pod adresem [www.hp.com/support/lj700M712](http://www.hp.com/support/lj700M712). Kliknij pozycję Pomoc techniczna i sterowniki, kliknij system operacyjny, a następnie wybierz element do pobrania.

# 7 Rozwiązywanie problemów

- [Lista kontrolna rozwiązywania problemów](#page-135-0)
- [Czynniki wpływające na wydajność urządzenia](#page-137-0)
- [Przywracanie domyślnych ustawień fabrycznych](#page-138-0)
- [Pomoc panelu sterowania](#page-139-0)
- [Papier jest podawany nieprawidłowo lub zacina się](#page-140-0)
- [Usuwanie zacięcia](#page-142-0)
- [Zmiana sposobu usuwania zacięć](#page-157-0)
- [Poprawianie jakości druku](#page-158-0)
- [Strony nie są drukowane lub drukowanie jest spowolnione](#page-164-0)
- [Rozwiązywanie problemów z drukiem z urządzenia USB](#page-165-0)
- [Rozwiązywanie ogólnych problemów z połączeniem USB](#page-167-0)
- [Rozwiązywanie problemów z siecią przewodową](#page-168-0)
- [Rozwiązywanie problemów z oprogramowaniem urządzenia w systemie Windows](#page-170-0)
- [Rozwiązywanie problemów z oprogramowaniem w systemie Mac OS X](#page-172-0)
- [Usuwanie oprogramowania \(Windows\)](#page-173-0)
- [Usuwanie zadania drukowania \(Mac OS X\)](#page-174-0)

## <span id="page-135-0"></span>Lista kontrolna rozwiązywania problemów

Podczas rozwiązywania problemu z urządzeniem wykonaj poniższe kroki.

- 1. Jeśli panel sterowania jest pusty lub czarny, wykonaj następujące czynności:
	- a. Sprawdź kabel zasilający.
	- b. Sprawdź, czy urządzenie jest włączone.
	- c. Upewnij się, że napięcie w sieci zasilającej jest zgodne z konfiguracją zasilania produktu. (informacje o wymaganym napięciu znajdują się z tyłu urządzenia). Jeśli używasz rozgałęziacza, który nie obsługuje takich napięć, podłącz urządzenie bezpośrednio do gniazda w ścianie. Jeśli urządzenie jest już podłączone do gniazda w ścianie, spróbuj zmienić gniazdo.
	- d. Jeżeli opisane metody rozwiązywania problemów nie są skuteczne, należy skontaktować się z Centrum obsługi klientów firmy HP.
- 2. Na panelu sterowania powinna znajdować się informacja o stanie Gotowe. Jeśli pojawił się komunikat o błędzie, rozwiąż problem.
- 3. Sprawdź okablowanie.
	- a. Sprawdź podłączenie przewodu łączącego urządzenie z komputerem lub z portem sieciowym. Sprawdź, czy przewód został odpowiednio zamocowany.
	- b. Upewnij się, że przewód nie jest uszkodzony, podłączając inny przewód, jeżeli jest to możliwe.
	- c. Sprawdź połączenia sieciowe.
- 4. Upewnij się, że wybrany format i rodzaj papieru odpowiada specyfikacjom. Otwórz także menu Podajniki na panelu sterowania urządzenia i sprawdź, czy podajnik jest poprawnie skonfigurowany do typu i rozmiaru papieru.
- 5. Wydrukuj stronę konfiguracji. Jeżeli urządzenie jest podłączone do sieci, drukowana jest również strona HP Jetdirect.
	- a. Na panelu sterowania urządzenia naciśnij przycisk Strona główna  $\bigcap$ .
	- b. Otwórz następujące menu:
		- Administracja
		- Raporty
		- Strony konfiguracji i stanu
	- c. Wybierz opcję Strona konfiguracji.
	- d. Zaznacz opcję Drukowanie i naciśnij przycisk OK, aby wydrukować stronę.

Jeśli strona nie zostanie wydrukowana, sprawdź, czy co najmniej jeden podajnik zawiera papier.

W przypadku zacięcia papieru w urządzeniu postępuj zgodnie z instrukcjami wyświetlanymi na panelu sterowania, aby usunąć zacięcie.

Jeżeli strona nie jest drukowana poprawnie, problem jest związany ze sprzętem produktu. Skontaktuj się z Obsługą klientów Ƭrmy HP.

Jeśli strona zostanie wydrukowana prawidłowo, znaczy to, że urządzenie działa. Problem jest związany z używanym komputerem, sterownikiem druku lub programem.

- 6. Upewnij się, że został zainstalowany sterownik druku dla urządzenia. Sprawdź program, aby upewnić się, że używany jest sterownik druku odpowiedni dla urządzenia. Sterownik druku znajduje się na dysku CD dołączonym do urządzenia. Można go także pobrać z następującej witryny internetowej: [www.hp.com/go/](http://www.hp.com/go/lj700M712_software) [lj700M712\\_software.](http://www.hp.com/go/lj700M712_software)
- 7. Wydrukuj krótki dokument z innego programu, który działał w przeszłości. Jeśli to rozwiązanie działa, to problem jest związany z używanym programem. Jeżeli problem nie zostanie rozwiązany (dokument nadal nie jest drukowany), wykonaj następujące czynności:
	- a. Spróbuj wydrukować zlecenie z innego komputera wyposażonego w oprogramowanie do obsługi urządzenia.
	- b. W przypadku podłączenia urządzenia do sieci podłącz urządzenie bezpośrednio do komputera przy użyciu kabla USB. Skieruj urządzenie do właściwego portu lub zainstaluj ponownie oprogramowanie, wybierając nowy typ używanego połączenia.
		- **WAGA:** Urządzenie jest dostarczane z wyłączonym portem USB. Aby włączyć port USB i użyć go do przetestowania połączenia z urządzeniem, upewnij się, że produkt jest w stanie Gotowe.

## <span id="page-137-0"></span>Czynniki wpływające na wydajność urządzenia

Na szybkość wydruku zadania ma wpływ kilka czynników:

- Maksymalna prędkość urządzenia mierzona w stronach na minutę (str./min)
- Stosowanie specjalnych rodzajów papieru (takich jak folie, papier ciężki i o nietypowych formatach)
- Czas potrzebny na pobranie i przetworzenie danych przez urządzenie
- Złożoność i wielkość elementów graficznych
- Szybkość używanego komputera
- Złącze USB
- · Konfiguracja we/wy urządzenia
- System operacyjny sieci i jej konfiguracja (jeśli dotyczy)
- Używany sterownik druku

## <span id="page-138-0"></span>Przywracanie domyślnych ustawień fabrycznych

- 1. Na panelu sterowania urządzenia naciśnij przycisk Strona główna  $\bigcap$ .
- 2. Otwórz następujące menu:
	- Administracja
	- Ustawienia ogólne
	- Przywróć ustawienia fabryczne
- 3. Wybierz z listy co najmniej jedną kategorię ustawień, a następnie wybierz opcję Resetuj i naciśnij przycisk OK.

## <span id="page-139-0"></span>Pomoc panelu sterowania

Urządzenie posiada wbudowany system pomocy, wyjaśniający sposób użycia każdego ekranu. Aby otworzyć system pomocy, naciśnij przycisk Pomoc ? na panelu sterowania.

W przypadku niektórych ekranów uruchomienie pomocy powoduje otwarcie ogólnego menu, umożliwiającego wyszukanie określonych tematów. Elementy struktury menu można przeglądać za pomocą przycisków strzałek na panelu sterowania.

W przypadku ekranów zawierających ustawienia dla poszczególnych zadań, pomoc otwiera temat zawierający wyjaśnienie opcji dla tego ekranu.

## <span id="page-140-0"></span>Papier jest podawany nieprawidłowo lub zacina się

- Urządzenie nie pobiera papieru
- Urządzenie pobiera kilka arkuszy papieru
- Zapobieganie zacięciom papieru

#### Urządzenie nie pobiera papieru

Jeśli urządzenie nie pobiera papieru z podajnika, wypróbuj poniższe rozwiązania.

- 1. Otwórz urządzenie i wyjmij wszystkie zacięte arkusze papieru.
- 2. Umieść w podajniku papier w formacie odpowiednim dla zlecenia.
- 3. Upewnij się, że rodzaj i format papieru są ustawione prawidłowo na panelu sterowania urządzenia.
- 4. Upewnij się, że prowadnice papieru w podajniku są ustawione odpowiednio dla formatu papieru. Wyreguluj odpowiednie przesunięcie prowadnic w pojemniku.
- 5. Sprawdź panel sterowania urządzenia i zobacz, czy nie oczekuje ono na potwierdzenie monitu o ręczne podanie papieru. Załaduj papier i kontynuuj drukowanie.
- 6. Rolki ponad podajnikiem mogą być zanieczyszczone. Wyczyść rolki za pomocą niestrzępiącej się szmatki nasączonej wodą.

### Urządzenie pobiera kilka arkuszy papieru

Jeśli urządzenie pobiera jednorazowo kilka arkuszy papieru z podajnika, wypróbuj poniższe rozwiązania.

- 1. Wyjmij stos papieru z podajnika, zegnij łagodnie kilka razy, obróć o 180 stopni i przewróć na drugą stronę. Nie należy kartkować papieru. Włóż stos papieru z powrotem do podajnika.
- 2. Należy używać tylko papieru spełniającego specyfikacje firmy HP dla tego urządzenia.
- 3. Używaj papieru, który nie jest zmięty, załamany ani zniszczony. W razie potrzeby weź papier z innego opakowania.
- 4. Upewnij się, że poajnik nie jest przepełniony. Jeśli jest, wyjmij z niego cały stos papieru, wyprostuj go, a następnie włóż do podajnika tylko część arkuszy.
- 5. Upewnij się, że prowadnice papieru w podajniku są ustawione odpowiednio dla formatu papieru. Wyreguluj odpowiednie przesunięcie prowadnic w pojemniku.
- 6. Upewnij się, że urządzenie działa w zalecanych warunkach otoczenia.

#### Zapobieganie zacięciom papieru

Aby ograniczyć zjawisko zacięć papieru, wypróbuj następujące rozwiązania.

- 1. Należy używać tylko papieru spełniającego specyfikacje firmy HP dla tego urządzenia.
- 2. Używaj papieru, który nie jest zmięty, załamany ani zniszczony. W razie potrzeby weź papier z innego opakowania.
- 3. Stosuj papier, który wcześniej nie był używany do drukowania ani kopiowania.
- 4. Upewnij się, że podajnik nie jest przepełniony. Jeśli jest, wyjmij z niego cały stos papieru, wyprostuj go, a następnie włóż do podajnika tylko część arkuszy.
- 5. Upewnij się, że prowadnice papieru w podajniku są ustawione odpowiednio dla formatu papieru. Przesuń prowadnice, aby dotykały stosu papieru, nie zaginając go.
- 6. Upewnij się, że podajnik jest całkowicie wsunięty do urządzenia.
- 7. Jeśli drukujesz na papierze o dużej gramaturze, wytłaczanym albo perforowanym, używaj funkcji podawania ręcznego i wprowadzaj arkusze pojedynczo.
- 8. Na panelu sterowania urządzenia naciśnij przycisk Strona główna następnie wybierz pozycję Podajniki. Sprawdź, czy rodzaj i format papieru są odpowiednio skonfigurowane dla podajnika.
- 9. Upewnij się, że urządzenie działa w zalecanych warunkach otoczenia.

## <span id="page-142-0"></span>Usuwanie zacięcia

## Miejsca zacięć papieru

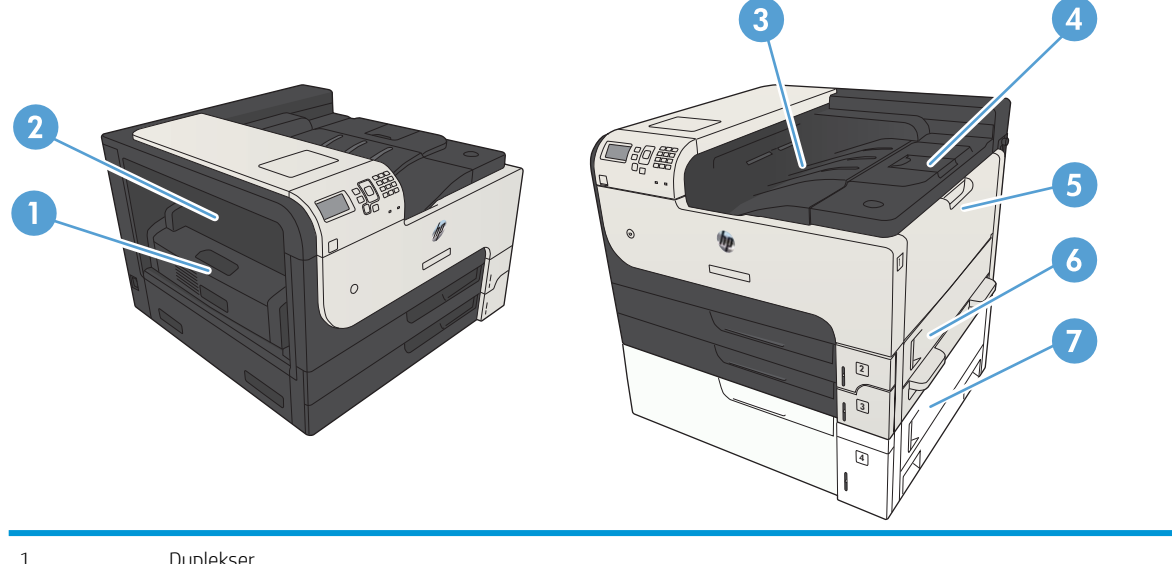

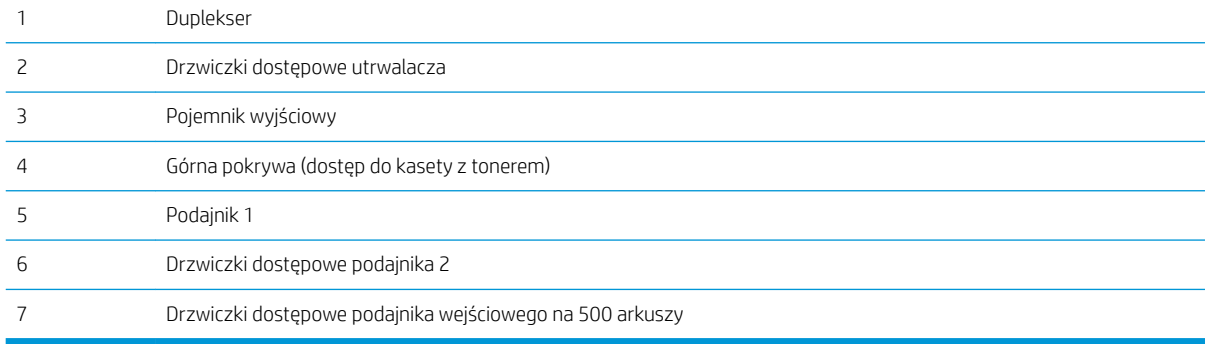

## Automatyczna nawigacja dla usuwania zacięć

Funkcja automatycznej nawigacji pomaga w usuwaniu zacięć, zapewniając szczegółowe instrukcje na panelu sterowania. Po wykonaniu czynności urządzenie wyświetli instrukcje dla następnego kroku, aż do wykonania wszystkich czynności dla procedury.

## Usuwanie zacięć w obszarze pojemnika wyjściowego

1. Jeśli papier jest widoczny w pojemniku wyjściowym, chwyć go za krawędź i usuń.

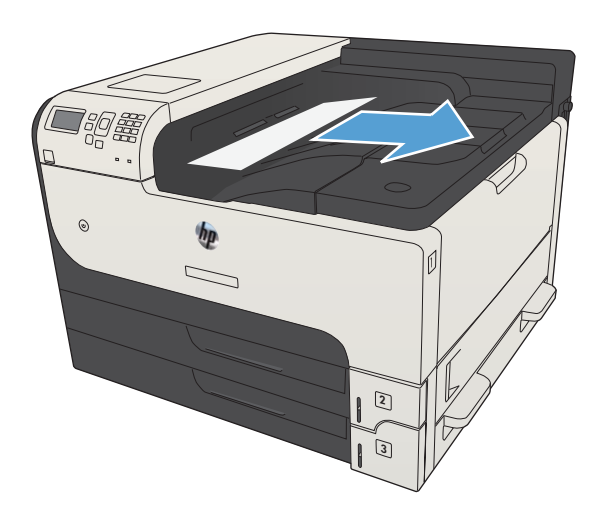

## Usuwanie zacięć w podajniku 1

1. Powoli wyciągnij zacięty papier z urządzenia.

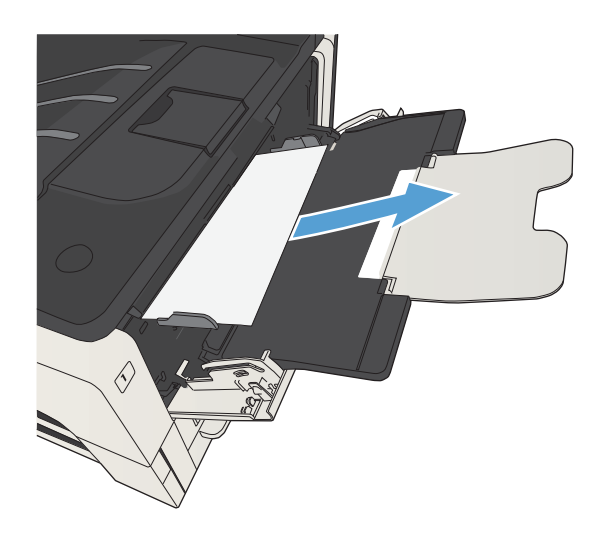
# <span id="page-144-0"></span>Usuwanie zacięć w podajniku 2 i 3

1. Otwórz prawe drzwiczki dostępu. Jeśli zacięty arkusz jest widoczny, delikatnie wyciągnij go z urządzenia.

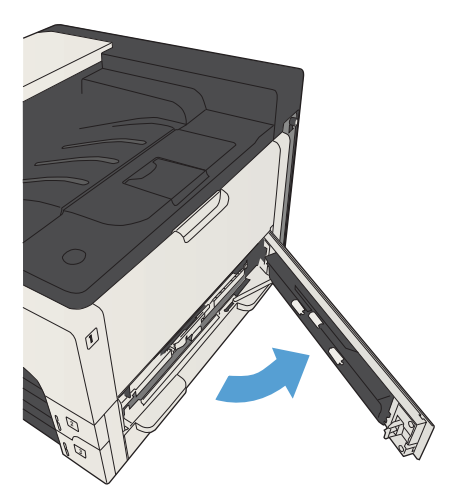

2. Jeśli nie udało się usunąć zacięcia przy użyciu prawych drzwiczek dostępowych, wysuń podajnik z urządzenia.

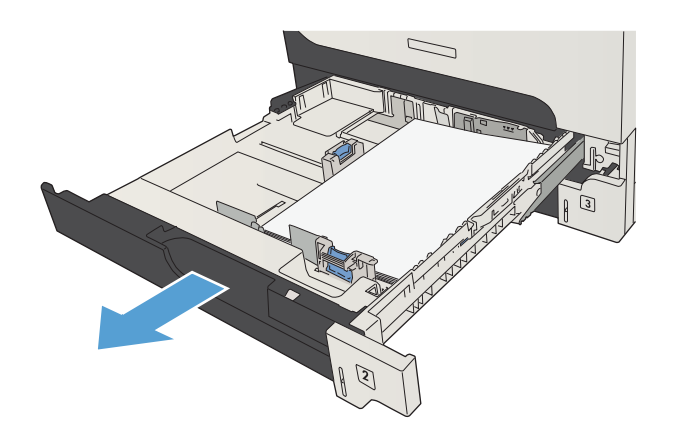

3. Z podajnika 1 wyjmij uszkodzony papier.

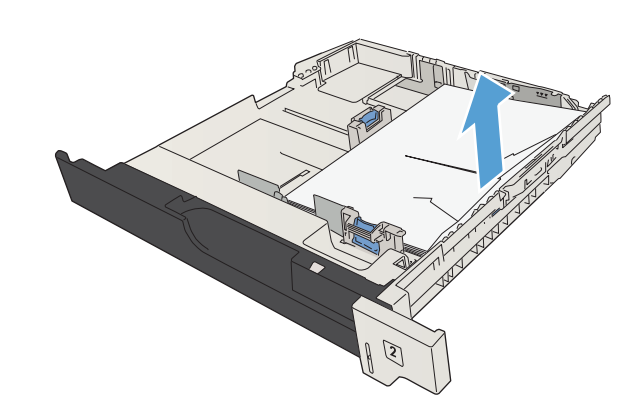

4. Jeśli krawędź papieru jest widoczna w obszarze podawania, powoli pociągnij papier w lewo, a następnie wyciągnij go z urządzenia.

UWAGA: Nie wyciągaj papieru na siłę, jeśli nie daje się łatwo usunąć. Jeśli papier utknął w podajniku, należy spróbować go wyciągnąć przez podajnik umieszczony nad nim (jeśli ma to zastosowanie) lub przez obszar kasety drukującej.

5. Zamknij podajnik.

UWAGA: Przed ponownym wsunięciem podajnika upewnij się, że papier leży płasko w podajniku we wszystkich czterech narożnikach i znajduje się poniżej znaczników na prowadnicach.

6. Zamknij prawe drzwiczki dostępowe.

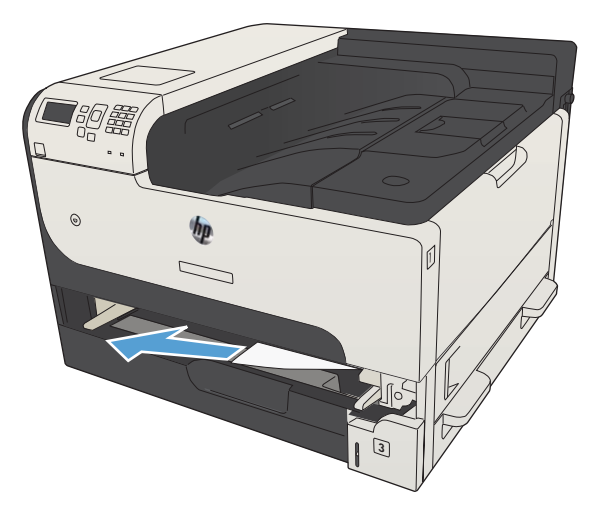

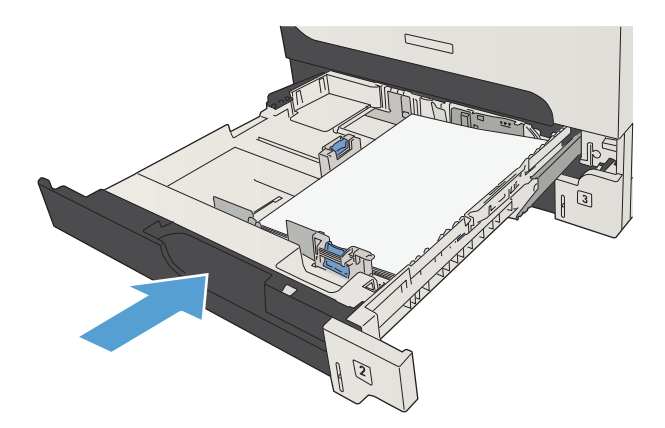

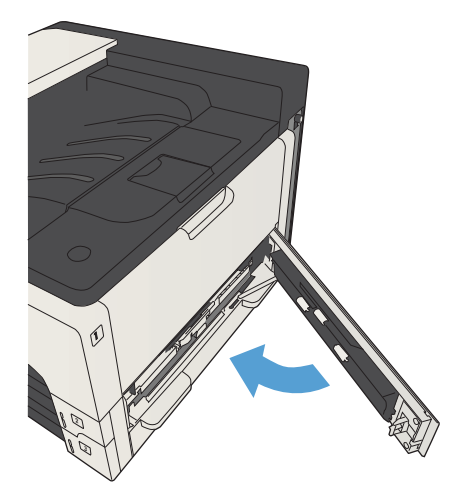

# <span id="page-146-0"></span>Usuwanie zacięć papieru w podajniku na 500 arkuszy

1. Otwórz drzwiczki dostępowe z prawej strony i drzwiczki dostępowe podajnika na 500 arkuszy.

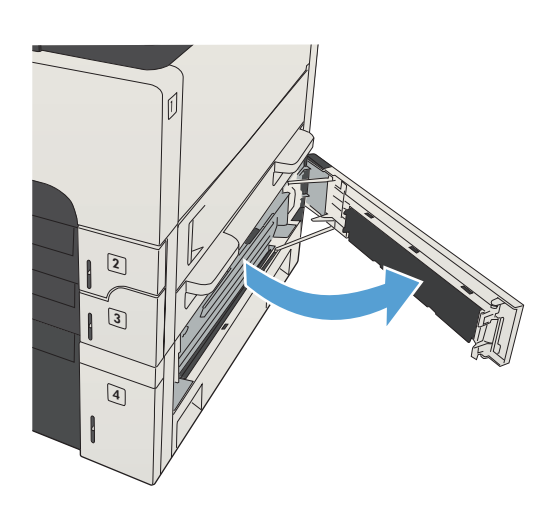

2. Wyjmij podajnik na 500 arkuszy.

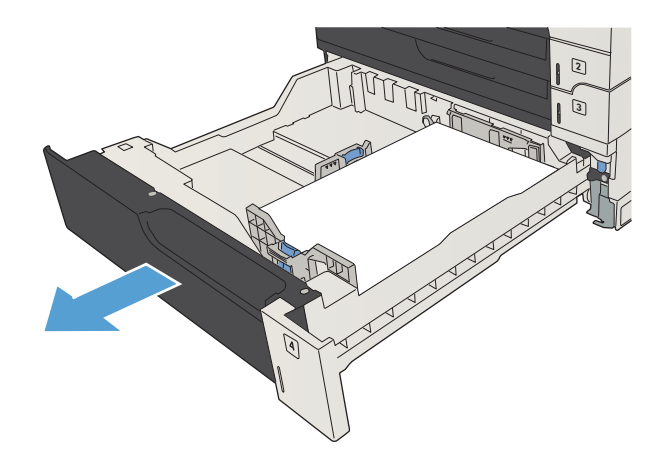

3. Jeśli krawędź papieru jest widoczna w obszarze podawania, powoli pociągnij papier w prawo, a następnie wyciągnij go z urządzenia.

UWAGA: Nie wyciągaj papieru na siłę, jeśli nie daje się łatwo usunąć. Jeśli papier utknął w podajniku, należy spróbować go wyciągnąć przez podajnik umieszczony nad nim (jeśli jest to możliwe) lub przez górne prawe drzwiczki.

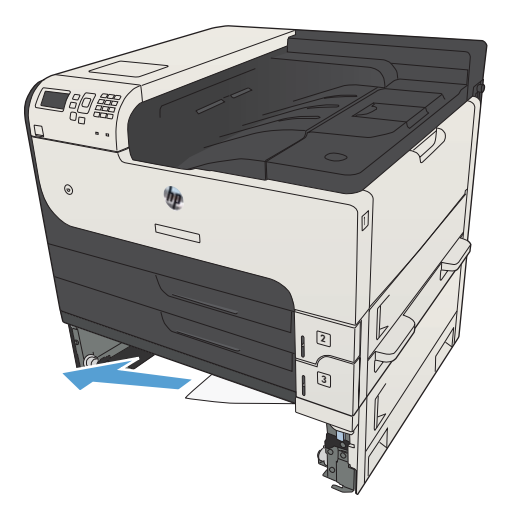

4. Zamknij podajnik na 500 arkuszy.

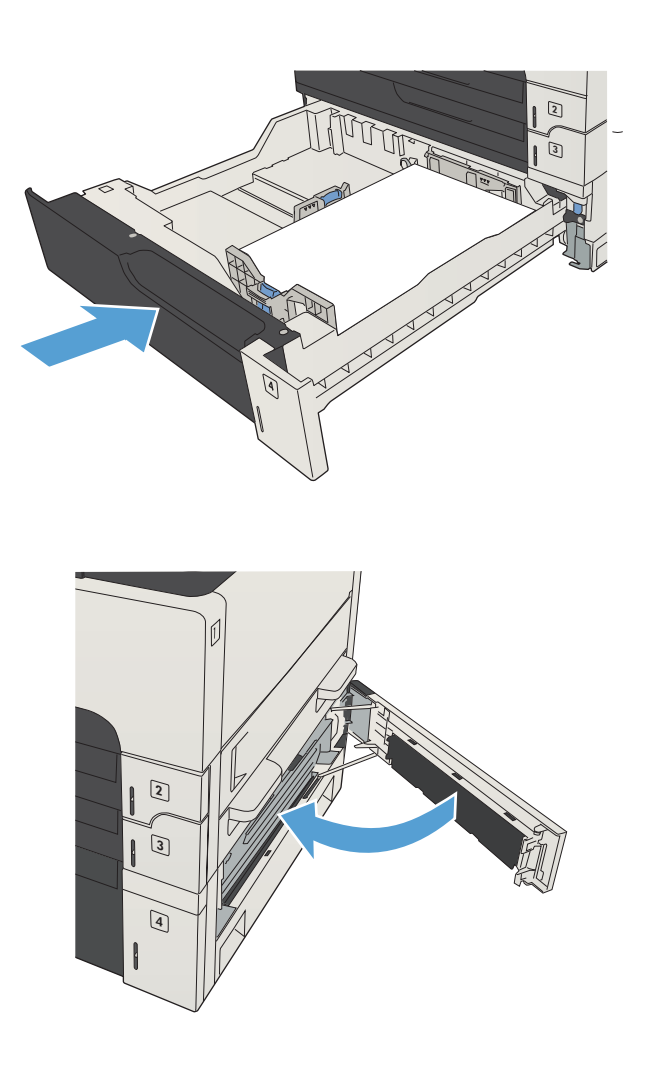

5. Zamknij drzwiczki dostępowe z prawej strony i drzwiczki dostępowe podajnika na 500 arkuszy.

# <span id="page-148-0"></span>Usuwanie zacięć papieru w podajniku o dużej pojemności na 3500 arkuszy

1. Otwórz prawy i lewy bok podajnika.

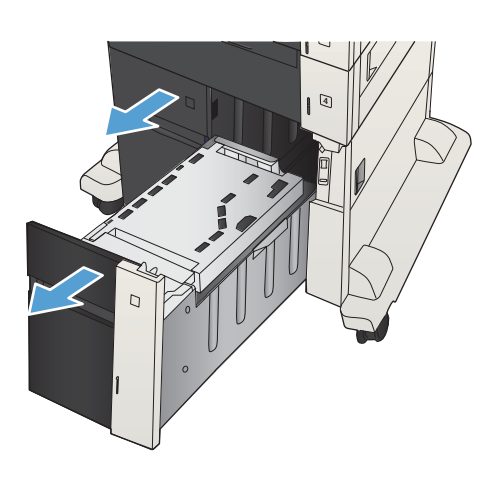

2. Usuń wszystkie uszkodzone arkusze papieru.

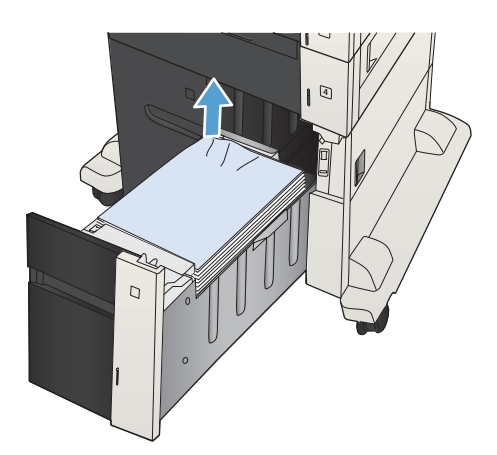

3. Naciśnij zielony przycisk nad prawym bokiem podajnika, aby uwolnić płytę dostępową.

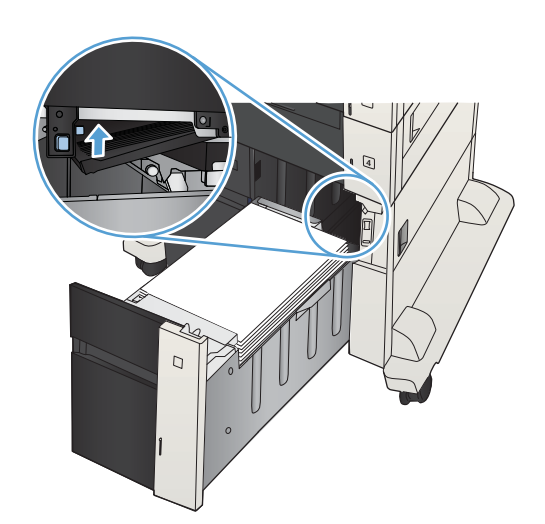

4. Jeśli zacięty papier znajduje się w obszarze podawania, wyjmij go, ciągnąc w dół.

5. Popchnij do góry płytę dostępową, aby ją zamknąć.

 $\Gamma$ 

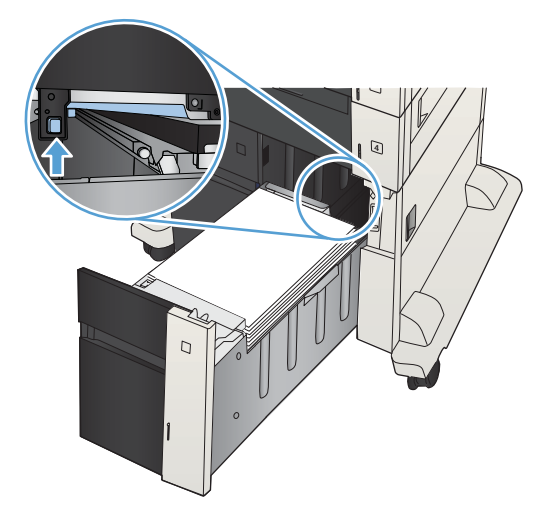

6. Zamknij prawą i lewą prowadnicę papieru podajnika.

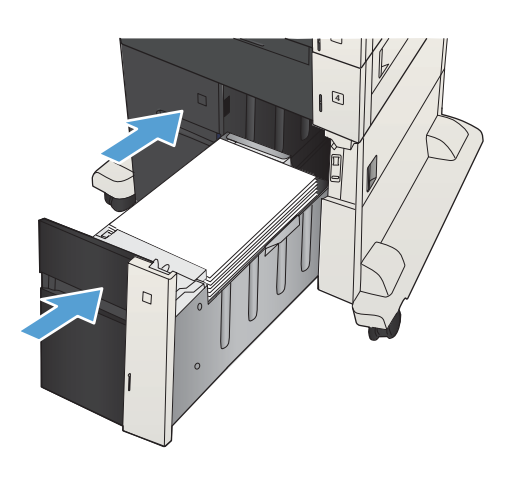

7. Otwórz drzwiczki dostępowe z prawej strony szafki o dużej pojemności.

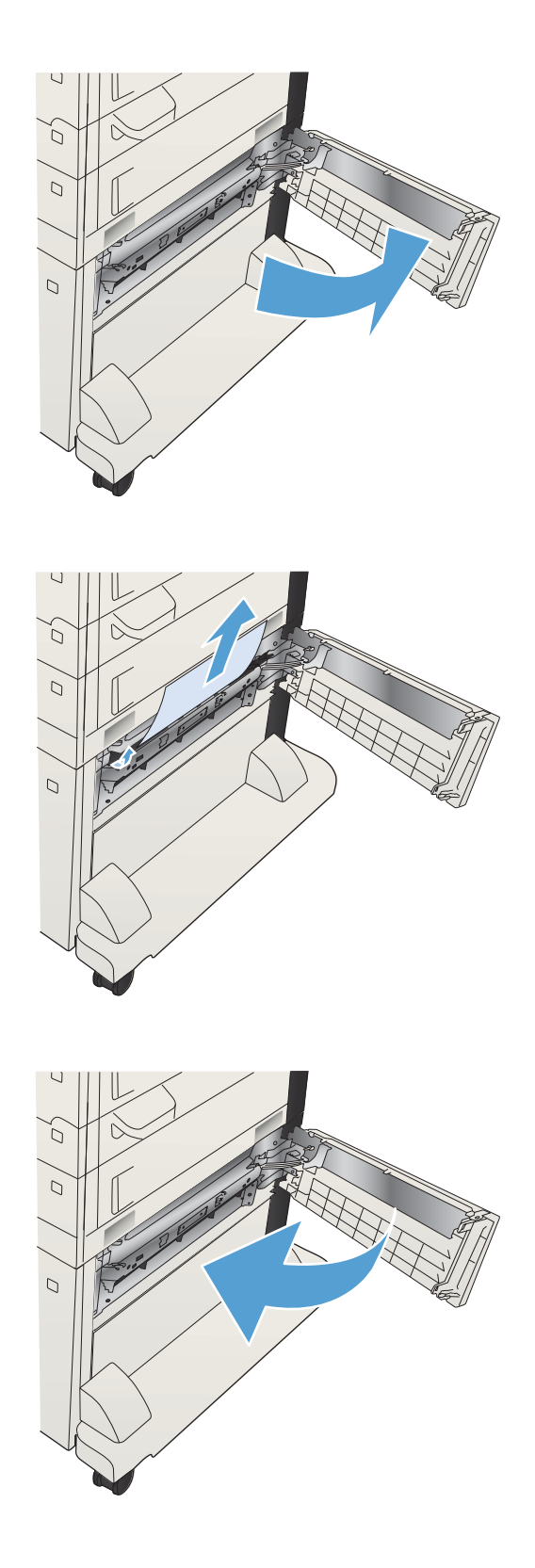

8. Unieś płytę usuwania zacięcia i wyjmij zacięty papier.

9. Zamknij drzwiczki dostępowe z prawej strony szafki o dużej pojemności.

# <span id="page-151-0"></span>Usuwanie zacięć w obszarze kasety z tonerem

1. Naciśnij przycisk zwalniania drzwiczek kasety.

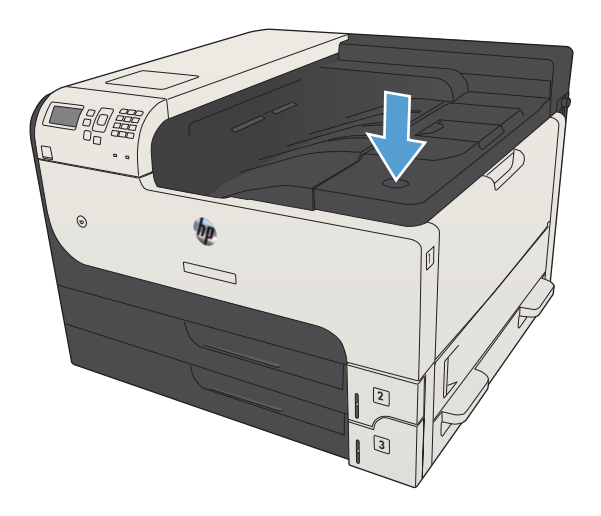

2. Otwórz drzwiczki kasety.

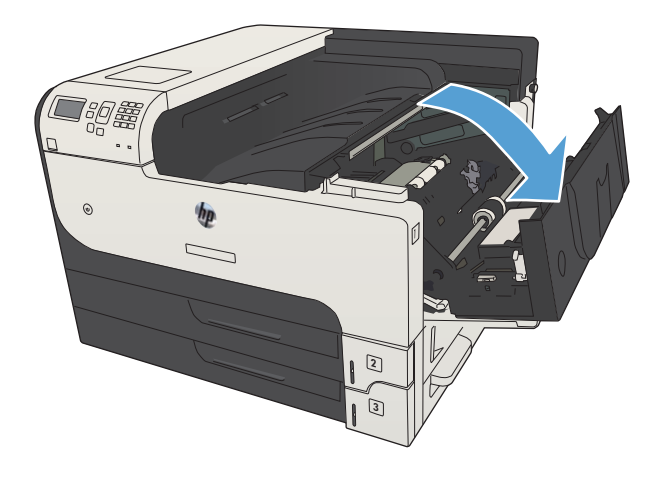

3. Wyjmij kasetę z tonerem.

OSTROŻNIE: Aby zapobiec uszkodzeniu kasety z tonerem, nie należy wystawiać jej na działanie światła na dłużej niż kilka minut.

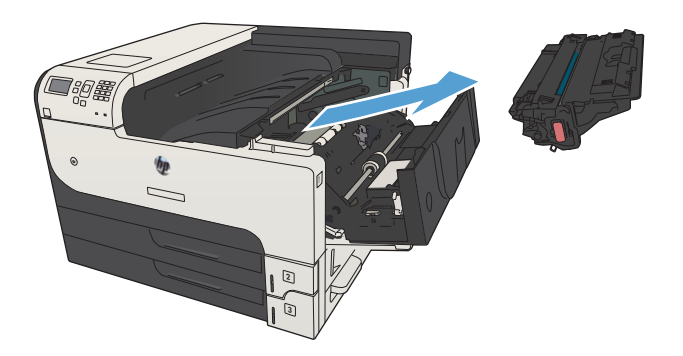

4. Pociągnij zieloną wypustkę w dół, aby otworzyć metalową płytkę wewnątrz urządzenia.

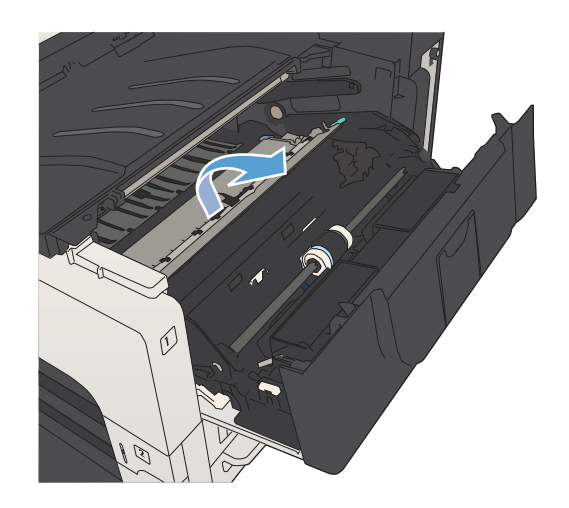

5. Powoli wyciągnij papier z urządzenia. Uważaj, aby nie rozerwać papieru.

OSTROŻNIE: Unikaj rozsypywania tonera. Użyj suchej, niestrzępiącej się szmatki, aby usunąć toner, który mógł się rozsypać w urządzeniu. Jeśli do wnętrza urządzenia dostał się toner, mogą występować przejściowe problemy z jakością druku. Po wydrukowaniu kilku stron toner powinien zostać usunięty ze ścieżki papieru. W przypadku wysypania tonera na ubranie zetrzeć go suchą ściereczką, a następnie wypłukać ubranie w zimnej wodzie. (Gorąca woda utrwala toner w tkaninie).

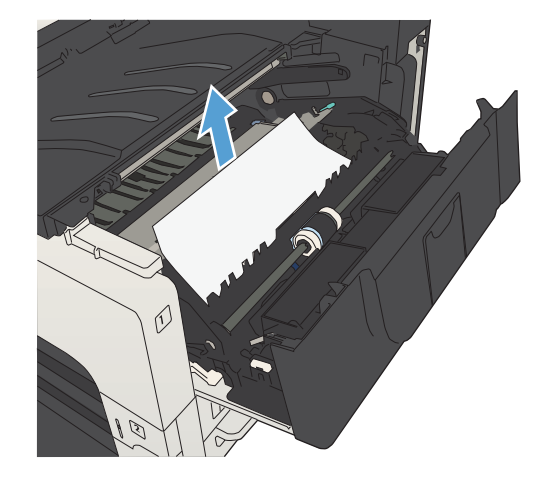

6. Wymień kasetę z tonerem.

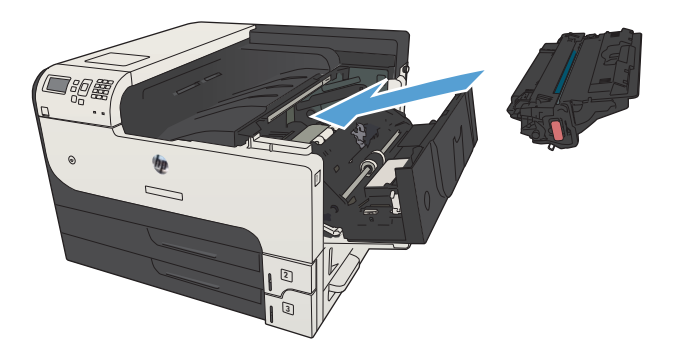

7. Zamknij drzwiczki kasety.

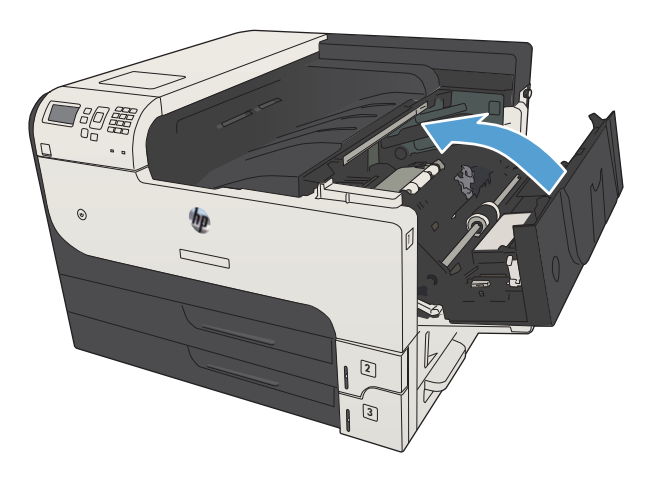

# Usuwanie zacięć z utrwalacza

1. Otwórz drzwiczki utrwalacza po lewej stronie urządzenia.

> OSTROŻNIE: Utrwalacz może być gorący w czasie korzystania z produktu.

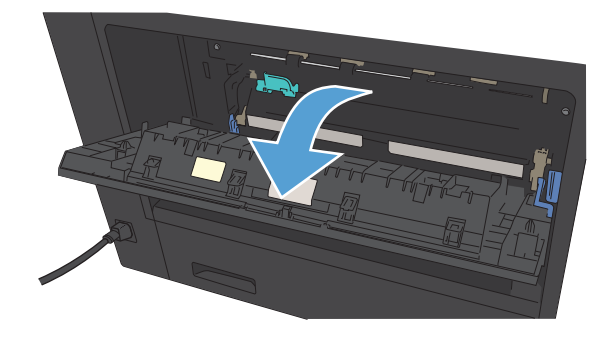

2. Popchnij w dół zieloną wypustkę, aby otworzyć pokrywę drzwiczek dostępowych utrwalacza.

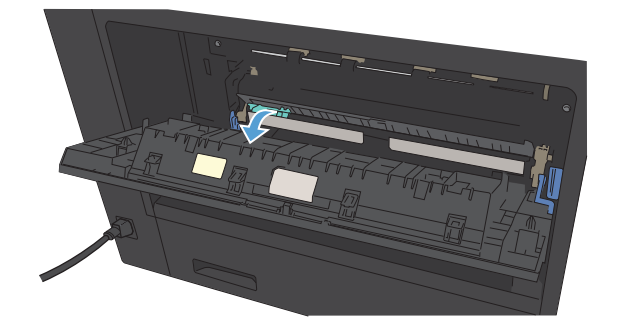

3. Wyjmij papier z utrwalacza.

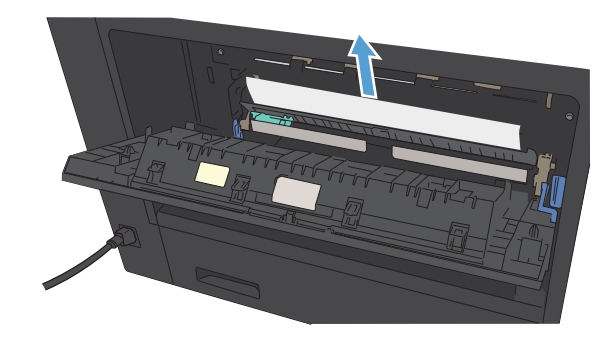

4. Zamknij pokrywę drzwiczek dostępowych utrwalacza.

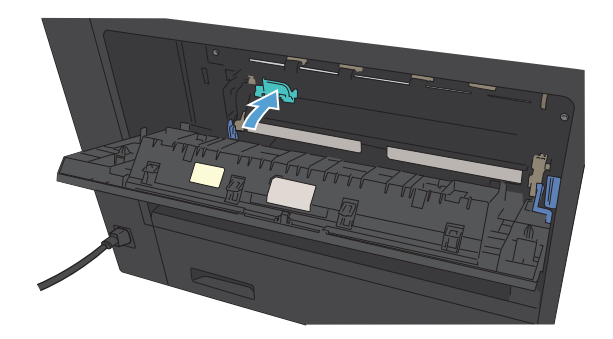

5. Zamknij drzwiczki utrwalacza.

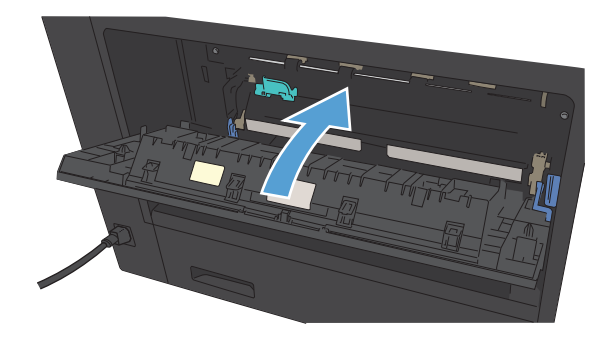

# <span id="page-156-0"></span>Usuwanie zacięć papieru w obszarze dupleksera

1. Wyjmij duplekser.

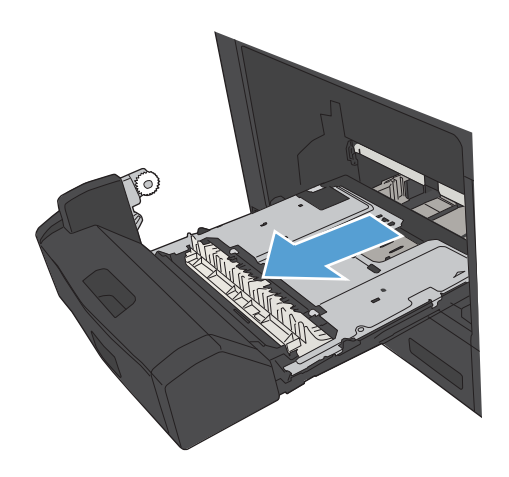

2. Usuń papier z modułu dupleksera.

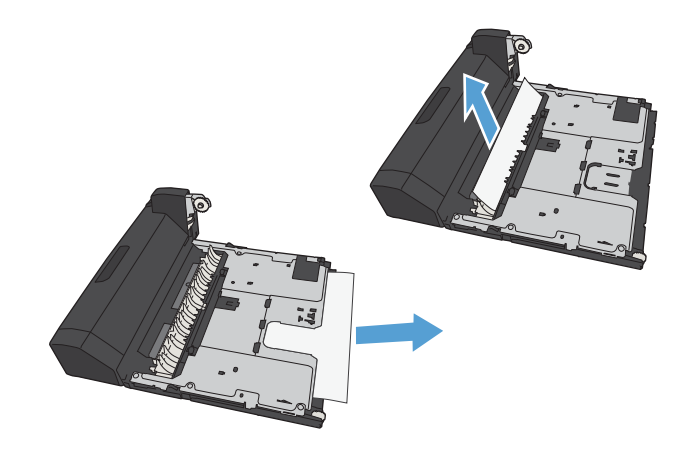

3. Zainstaluj ponownie moduł druku dwustronnego.

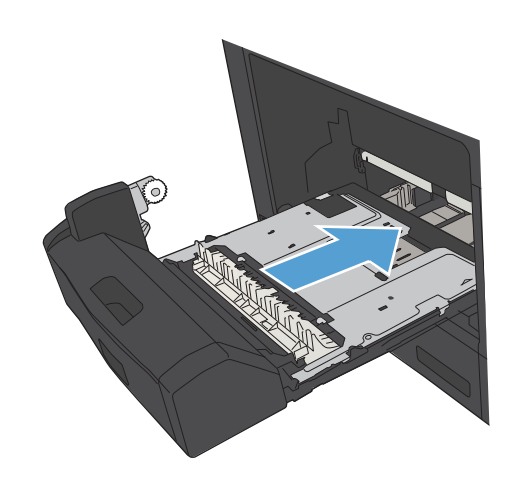

# Zmiana sposobu usuwania zacięć

Urządzenie jest wyposażone w funkcję odzyskiwania sprawności po zacięciu, dzięki której można ponownie wydrukować zacięte strony.

- 1. Na panelu sterowania urządzenia naciśnij przycisk Strona główna  $\bigcap$ .
- 2. Otwórz kolejno następujące menu:
	- Administracja
	- Ustawienia ogólne
	- Odzyskiwanie danych po zacięciu
- 3. Wybierz jedną z następujących opcji:
	- Automatyczne: Urządzenie próbuje ponownie wydrukować strony, które się zacięły, jeśli jest dostępna odpowiednia ilość pamięci. Jest to ustawienie domyślne.
	- Wyłączony: Urządzenie nie próbuje ponownie drukować stron, które się zacięły. Jako że ostatnio wydrukowane strony nie są przechowywane, wydajność jest najwyższa.
	- **WAGA:** Niektóre strony mogą się nie wydrukować, gdy np. zabraknie papieru podczas drukowania dwustronnego, a opcja Usuwanie zacięcia ma wartość Wyłączony.
	- Włączony: Urządzenie zawsze drukuje ponownie strony, które się zacięły. Przydzielana jest dodatkowa pamięć, w której przechowywanych jest kilka ostatnich stron.
- 4. Aby zapisać zmiany, naciśnij przycisk OK.

# Poprawianie jakości druku

### Drukowanie dokumentu z innego programu

Spróbuj wydrukować dokument z innego programu. Jeśli strona drukowana jest prawidłowo, problem związany jest z programem, z którego drukujesz.

## Określanie ustawienia typu papieru dla zlecenia druku

Sprawdź ustawienie typu papieru, jeśli drukujesz z programu i występuje jeden z poniższych problemów:

- rozmazany druk
- niewyraźny druk
- ciemny druk
- zwinięty papier
- rozrzucone plamki tonera
- luźny toner
- małe obszary pozbawione tonera

#### Sprawdzenie ustawienia rodzaju papieru (Windows)

- 1. W programie wybierz opcję Drukuj.
- 2. Wybierz urządzenie, a następnie kliknij przycisk Właściwości lub Preferencje.
- 3. Kliknij kartę Papier/Jakość.
- 4. Na liście rozwijanej Rodzaj papieru kliknij opcję Więcej....
- 5. Rozwiń listę opcji Rodzaj:.
- 6. Rozwiń kategorię rodzajów papieru, która najlepiej opisuje wykorzystywany papier.
- 7. Wybierz rodzaj używanego papieru, a następnie kliknij przycisk OK.
- 8. Kliknij przycisk OK, aby zamknąć okno dialogowe Właściwości dokumentu. W oknie dialogowym Drukuj kliknij przycisk OK, aby wydrukować zlecenie.

### Sprawdzenie ustawienia rodzaju papieru (Mac OS X)

- 1. Kliknij menu Plik, a następnie kliknij opcję Drukuj.
- 2. W menu Drukarka wybierz urządzenie.
- 3. Domyślnie sterownik druku wyświetla menu Copies & Pages (Kopie i strony). Otwórz listę rozwijaną menu, a następnie kliknij menu Finishing (Wykańczanie).
- 4. Wybierz rodzaj z listy rozwijanej Typ materiałów.
- 5. Puknij przycisk Drukuj.

## <span id="page-159-0"></span>Sprawdzanie stanu kasety z tonerem

Wykonaj te czynności, aby sprawdzić szacunkowy pozostały czas eksploatacji kaset z tonerem i (jeśli ma to zastosowanie) stan innych części wymiennych.

- 1. Na panelu sterowania urządzenia naciśnij przycisk Strona główna  $\bigcap$ .
- 2. Otwórz następujące menu:
	- Administracja
	- Raporty
	- Strony konfiguracji i stanu
- 3. Wybierz opcję Stan materiałów eksploatacyjnych..
- 4. Zaznacz opcję Drukowanie i naciśnij przycisk OK, aby wydrukować raport.
- 5. Sprawdź procent pozostałego czasu eksploatacji kaset z tonerem i (jeśli ma to zastosowanie) stan innych części wymiennych.

Po osiągnięciu przez kasetę z tonerem końca szacowanego okresu eksploatacji mogą wystąpić problemy z jakością druku. Na stronie stanu materiałów eksploatacyjnych pojawi się informacja, gdy poziom materiału jest bardzo niski. Kiedy materiał eksploatacyjny HP ulegnie prawie całkowitemu wyczerpaniu, gwarancja HP Premium Protection na ten materiał wygaśnie.

Materiałów eksploatacyjnych nie trzeba wymieniać, chyba że jakość wydruku jest niska. Warto zawsze dysponować nową kasetą, którą można od razu zainstalować, gdy jakość druku przestanie być akceptowalna.

Jeśli stwierdzisz, że należy wymienić kasetę z tonerem lub inne części wymienne, na stronie stanu materiałów eksploatacyjnych można znaleźć listę numerów katalogowych oryginalnych części zamiennych firmy HP.

6. Sprawdź, czy używasz oryginalnej kasety firmy HP.

Na oryginalnym pojemniku z tuszem firmy HP znajdują się słowa "HP" lub logo firmy HP. Więcej informacji na temat identyfikowania kaset firmy znajduje się pod adresem [www.hp.com/go/learnaboutsupplies](http://www.hp.com/go/learnaboutsupplies).

Firma HP nie może zalecać używania materiałów eksploatacyjnych innych firm (ani nowych, ani regenerowanych). Firma HP nie ma wpływu na konstrukcję i jakość produktów innych firm. Jeśli używasz kasety z tonerem ponownie napełnianej lub regenerowanej, a jakość wydruku nie jest satysfakcjonująca, zastąp ją oryginalną kasetą firmy HP.

## Drukowanie strony czyszczącej

Stronę czyszczącą należy wydrukować w celu usunięcia kurzu i nadmiaru tonera ze ścieżki papieru, tzn. gdy występują następujące objawy:

- Na drukowanych stronach widać plamki tonera.
- Na drukowanych stronach widać rozmazany toner.
- Na drukowanych stronach widać powtarzające się znaki.

<span id="page-160-0"></span>Aby wydrukować stronę czyszczącą, należy użyć następującej procedury:

- 1. Na panelu sterowania urządzenia naciśnij przycisk Strona główna  $\bigcap$ .
- 2. Otwórz następujące menu:
	- Konserwacja urządzenia
	- Kalibracja/Czyszczenie
	- Strona czyszcząca
- 3. Naciśnij przycisk OK, aby wydrukować stronę.
- 4. Proces czyszczenia może potrwać kilka minut. Po jego zakończeniu wyrzuć wydrukowaną stronę.

### Wizualne sprawdzenie kasety z tonerem

- 1. Wyjmij kasetę z tonerem z urządzenia i sprawdź, czy zdjęto z niej taśmę zabezpieczającą.
- 2. Sprawdź, czy nie jest uszkodzony układ pamięci kasety.
- 3. Przyjrzyj się powierzchni zielonego bębna obrazowego umieszczonego na kasecie.

- 4. Jeśli na bębnie obrazowym dostrzeżesz jakiekolwiek rysy, odciski palców lub inne uszkodzenia, wymień kasetę z tonerem.
- 5. Jeśli nie widać żadnych uszkodzeń bębna obrazowego, delikatnie wstrząśnij kasetą z tonerem kilka razy i zainstaluj ją ponownie w urządzeniu. Wydrukuj kilka stron, aby sprawdzić, czy problem ustąpił.

## Sprawdzenie papieru i środowiska drukowania

### Należy używać tylko papieru zgodnego ze specyfikacjami firmy HP

Jeśli występuje którykolwiek z wymienionych problemów, użyj innego papieru:

- Wydruki są zbyt jasne albo miejscami wyblakłe.
- Na drukowanych stronach widać plamki toneru.
- Na drukowanych stronach widać rozmazany toner.
- Wydrukowane znaki są zniekształcone.
- Wydrukowane strony są zwinięte.

Zawsze używaj papierów o rodzaju i gramaturze obsługiwanej przez urządzenie. Ponadto przy wyborze papieru kieruj się następującymi wskazówkami:

- Papier powinien być dobrej jakości bez nacięć, nakłuć, rozdarć, skaz, plam, luźnych drobin, kurzu, zmarszczek, ubytków oraz zawiniętych bądź zagiętych krawędzi.
- Nie należy stosować papieru, który był wcześniej używany do drukowania.

 $\triangle$  OSTROŻNIE: Nie dotykaj bębna obrazowego. Odciski palców pozostawione na bębnie obrazowych mogą spowodować problemy z jakością wydruku.

- Używaj papieru przeznaczonego do drukarek laserowych. Nie używaj papieru przeznaczonego wyłącznie do drukarek atramentowych.
- Nie używaj papieru zbyt szorstkiego. Zasadniczo im bardziej gładki papier, tym lepsza jakość wydruków.

### Sprawdzanie środowiska pracy

Warunki otoczenia mogą bezpośrednio wpływać na jakość wydruku i są częstą przyczyną problemów z podawaniem papieru. Wypróbuj następujące rozwiązania:

- Odsuń urządzenie z dala od miejsc znajdujących się w przeciągach, takich jak szyby wentylacyjne, otwarte okna i drzwi.
- Upewnij się, że urządzenie nie jest wystawione na działanie temperatur i wilgoci, których wartości nie mieszczą się w specyfikacji dotyczącej środowiska pracy.
- Nie umieszczaj urządzenia w małym pomieszczeniu, np. w szafce.
- Umieść urządzenie na stabilnej, równej powierzchni.
- Usuń wszystkie elementy, które mogą blokować otworzy wentylacyjne urządzenia. Urządzenie musi mieć dobry przepływ powietrza z każdej strony, także z góry.
- Chroń urządzenie przed zanieczyszczeniami z powietrza, kurzem, parą, smarem i innymi substancjami, które mogą pozostawić osad wewnątrz urządzenia.

### Sprawdź ustawienia trybu EconoMode

Firma HP nie zaleca korzystania z trybu EconoMode przez cały czas. Jeśli opcja EconoMode jest używana przez cały czas, toner może nie zostać w pełni zużyty, gdy ulegną już zużyciu mechaniczne części kasety z tonerem. Jeśli jakość druku zacznie się pogarszać i stanie się nie do zaakceptowania, należy rozważyć wymianę kasety z tonerem.

**3 UWAGA:** Ta funkcja jest dostępna w przypadku sterownika drukarki PCL 6 dla systemu Windows. Jeśli nie używasz tego sterownika, możesz włączyć tę funkcję, używając programu HP Embedded Web Server.

Wykonaj poniższe kroki jeżeli cała strona jest zbyt ciemna lub zbyt jasna.

- 1. W programie wybierz opcję Drukuj.
- 2. Wybierz urządzenie, a następnie kliknij przycisk Właściwości lub Preferencje.
- 3. Kliknij kartę Papier/Jakość, a następnie znajdź obszar Jakość druku.
- 4. Jeżeli cała strona jest zbyt ciemna, zastosuj następujące ustawienia:
	- Wybierz opcję 600 dpi.
	- Zaznacz pole wyboru EconoMode, aby włączyć je.

Jeżeli cała strona jest zbyt jasna, zastosuj następujące ustawienia:

- Wybierz opcję FastRes 1200.
- Cofnij zaznaczenie pola wyboru EconoMode, aby włączyć je.
- 5. Kliknij przycisk OK, aby zamknąć okno dialogowe Właściwości dokumentu. W oknie dialogowym Drukuj kliknij przycisk OK, aby wydrukować zadanie.

## Używanie innego sterownika druku

Spróbuj użyć innego sterownika druku, jeśli drukujesz z programu, a na wydrukach pojawiają się niepożądane linie, brakuje tekstu, obrazów, występuje niewłaściwe formatowanie lub inna czcionka. Poniższe sterowniki druku dostępne są na stronie [www.hp.com/go/lj700M712\\_software.](http://www.hp.com/go/lj700M712_software)

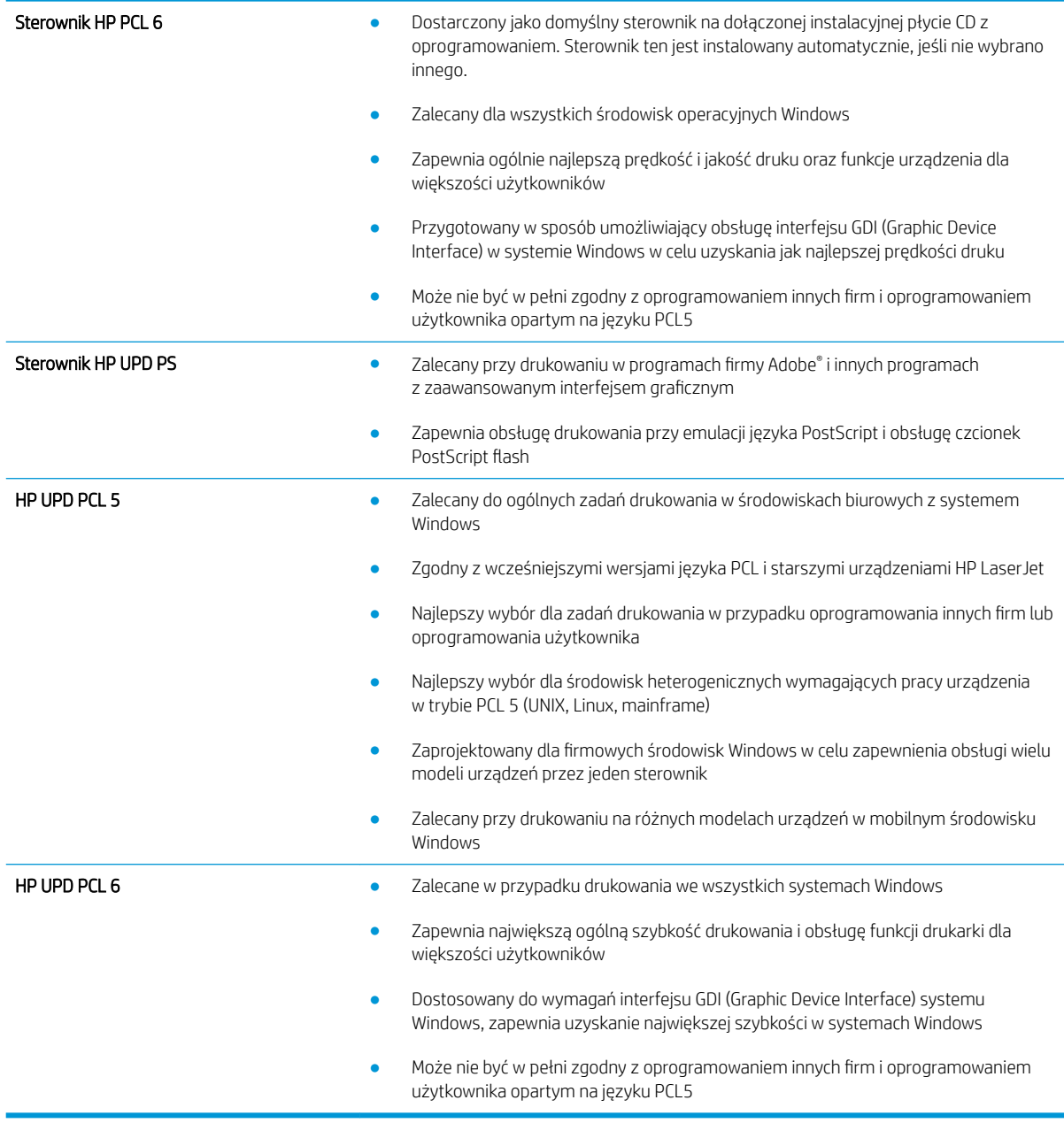

## Ustawianie wyrównania poszczególnych podajników papieru

Wyreguluj wyrównanie poszczególnych podajników, gdy tekst lub obrazy nie znajdują się na środku lub nie są odpowiednio wyrównane na wydruku.

- 1. Na panelu sterowania urządzenia naciśnij przycisk Strona główna  $\bigcap$ .
- 2. Otwórz kolejno następujące menu:
	- Administracja
	- Ustawienia ogólne
	- Jakość druku
	- Rejestracja obrazu
- 3. Wybierz podajnik, który chcesz wyregulować, i naciśnij przycisk OK.
- 4. Wybierz potrzebny rodzaj regulacji i użyj przycisków strzałek, aby wyregulować obraz na stronie. Naciśnij przycisk OK, aby zapisać zmiany.
- 5. Aby sprawdzić efekt, wybierz opcję Drukuj stronę testową i naciśnij przycisk OK. W razie potrzeby wprowadź dalsze regulacje.

# <span id="page-164-0"></span>Strony nie są drukowane lub drukowanie jest spowolnione

# Urządzenie nie drukuje

Jeśli urządzenie w ogóle nie drukuje, wypróbuj poniższe rozwiązania.

- 1. Sprawdź, czy urządzenie jest włączone, a na panelu sterowania widać informację o jego gotowości.
	- W razie braku sygnalizacji gotowości wyłącz urządzenie, a następnie ponownie je włącz.
	- Jeśli panel sygnalizuje gotowość urządzenia, spróbuj ponownie wysłać zadanie drukowania.
- 2. Jeśli na panelu widać informację o błędzie urządzenia, usuń przyczynę błędu, a następnie ponownie wyślij zadanie.
- 3. Upewnij się, że kable są prawidłowo podłączone. Jeśli urządzenie jest podłączone do sieci, sprawdź następujące obszary:
	- Sprawdź kontrolkę umieszczoną obok złącza sieciowego w urządzeniu. Jeśli połączenie sieciowe działa, kontrolka świeci na zielono.
	- Upewnij się, że urządzenie jest podłączone do sieci za pomocą kabla sieciowego, a nie telefonicznego.
	- Upewnij się, że router, koncentrator lub przełącznik sieciowy jest włączony i działa poprawnie.
- 4. Zainstaluj oprogramowanie HP z płyty CD dostarczonej wraz z urządzeniem lub użyj sterownika druku UDP. Używanie standardowych sterowników druku systemu operacyjnego może powodować opóźnione przekazywanie zleceń z kolejki druku.
- 5. W komputerze na liście drukarek kliknij prawym przyciskiem myszy nazwę tego urządzenia, wybierz polecenie Właściwości i otwórz kartę Porty.
	- Jeśli urządzenie jest połączone z siecią za pomocą kabla sieciowego, upewnij się, że nazwa drukarki widoczna na karcie Porty jest taka sama jak nazwa na stronie konfiguracji urządzenia.
	- Jeśli urządzenie łączy się z siecią bezprzewodową za pośrednictwem kabla USB podłączonego do routera, upewnij się, że jest zaznaczone pole wyboru Wirtualny port drukarki dla złącza USB.
- 6. Jeśli na komputerze jest zainstalowane oprogramowanie osobistej zapory, być może blokuje ono komunikację z urządzeniem. Spróbuj na chwilę wyłączyć zaporę i sprawdź, czy przyniesie to rozwiązanie problemu.
- 7. Jeśli komputer lub urządzenie korzysta z sieci bezprzewodowej, być może opóźnienie w przesyłaniu zleceń wynika z niskiej jakości sygnału albo zakłóceń.

### Urządzenie drukuje bardzo wolno.

Jeśli urządzenie drukuje bardzo wolno, wypróbuj poniższe rozwiązania.

- 1. Upewnij się, że komputer spełnia minimalne wymagania stawiane przez urządzenie. Lista tych wymagań znajduje się na następującej stronie: [www.hp.com/support/lj700M712.](http://www.hp.com/support/lj700M712)
- 2. Jeśli w ustawieniach drukarki określisz drukowanie na pewnych specjalnych rodzajach papieru, na przykład o dużej gramaturze, drukowanie odbywa się wolniej, ponieważ urządzenie potrzebuje więcej czasu na utrwalenie tonera na arkuszu. Gdy istniejące ustawienie rodzaju papieru jest nieodpowiednie dla aktualnie używanego papieru, zmień je na poprawne.

# <span id="page-165-0"></span>Rozwiązywanie problemów z drukiem z urządzenia USB

- Po podłączeniu urządzenia USB nie jest wyświetlane menu Pobierz z USB
- Urządzenie nie drukuje plików z urządzenia USB
- [Pliku, który chcesz wydrukować, nie ma w menu Pobierz z USB](#page-166-0)

## Po podłączeniu urządzenia USB nie jest wyświetlane menu Pobierz z USB

- 1. Przed użyciem tej funkcji musisz ją włączyć.
	- a. Na panelu sterowania urządzenia naciśnij przycisk Strona główna  $\bigcap$ .
	- b. Otwórz kolejno następujące menu:
		- Administracja
		- Ustawienia ogólne
		- Włącz pobieranie z USB
	- c. Zaznacz opcję Włącz, a następnie naciśnij przycisk OK.
- 2. Być może używasz urządzenia USB lub systemu plików, który nie jest obsługiwany w tym urządzeniu. Zapisz pliki na standardowym urządzeniu USB, używającym systemu FAT. Urządzenie obsługuje dyski USB FAT32.
- 3. Jeśli jest jeszcze wyświetlone inne menu, zamknij je, a następnie ponownie podłącz urządzenie USB.
- 4. Urządzenie USB może zawierać wiele partycji. (Niektórzy producenci urządzeń USB instalują na nich oprogramowanie do tworzenia partycji przypominających dysk CD). Ponownie sformatuj urządzenie USB, aby usunąć partycje, lub użyj innego urządzenia.
- 5. Być może urządzenie pamięci masowej USB wymaga większego zasilania niż to, które może zapewnić urządzenie.
	- a. Odłącz urządzenie USB
	- b. Wyłącz i ponownie włącz urządzenie.
	- c. Użyj urządzenia USB, które potrzebuje mniej prądu lub ma swój zasilacz.
- 6. Być może urządzenie USB nie działa prawidłowo.
	- a. Odłącz urządzenie USB
	- b. Wyłącz i ponownie włącz urządzenie.
	- c. Spróbuj wydrukować z innego urządzenia USB

# Urządzenie nie drukuje plików z urządzenia USB

- 1. Upewnij się, że w pojemniku znajduje się papier.
- 2. Sprawdź, czy na panelu sterowania są wyświetlane komunikaty o błędach. Jeżeli w urządzeniu wystąpiło zacięcie papieru, usuń zacięcie.

# <span id="page-166-0"></span>Pliku, który chcesz wydrukować, nie ma w menu Pobierz z USB

- 1. Być może próbujesz wydrukować plik, którego typu nie obsługuje funkcja drukowania z urządzeń USB. Urządzenie obsługuje pliki typu .pdf, .prn, .pcl, .ps i .cht.
- 2. Być może w jednym folderze w urządzeniu USB znajduje się za dużo plików. Zmniejsz liczbę plików w folderze przenosząc je do poszczególnych podfolderów.
- 3. Być może korzystasz z zestawu znaków w nazwie pliku, którego urządzenie nie obsługuje. W takim przypadku urządzenie zamienia nazwy plików przy użyciu znaków z innego zestawu. Zmień nazwę plików, stosując znaki ASCII.

# <span id="page-167-0"></span>Rozwiązywanie ogólnych problemów z połączeniem USB

Jeśli urządzenie podłączono bezpośrednio do komputera, skonfiguruj następujące ustawienia, tak aby urządzenie wychodziło z trybu uśpienia za każdym razem, gdy otrzyma zlecenie drukowania.

- 1. Na panelu sterowania urządzenia naciśnij przycisk Strona główna  $\bigcap$ .
- 2. Otwórz kolejno następujące menu:
	- Administracja
	- Ustawienia ogólne
	- Ustawienia energii
	- Ustawienia czasomierza uśpienia
	- Zdarzenia wznawiające/włączające automatycznie
- 3. Wyróżnij opcję Wszystkie zdarzenia i naciśnij przycisk OK.

Jeśli urządzenie jest podłączone bezpośrednio do komputera, sprawdź przewód.

- Sprawdź, czy kabel jest podłączony do komputera i urządzenia.
- Sprawdź, czy długość kabla nie przekracza 2 m. Spróbuj użyć krótszego kabla.
- Sprawdź, czy kabel działa poprawnie, podłączając go do innego urządzenia. Wymień kabel w razie potrzeby.

# <span id="page-168-0"></span>Rozwiązywanie problemów z siecią przewodową

Sprawdź następujące elementy, aby ustalić, czy łączność między urządzeniem a siecią jest poprawna. Zanim rozpoczniesz drukowanie zlecenia, z panelu sterowania urządzenia wydrukuj stronę konfiguracyjną i sprawdź podany na niej adres IP urządzenia.

- Urządzenie jest źle podłączone fizycznie
- Komputer używa błędnego adresu IP urządzenia
- Komputer nie może skomunikować się z urządzeniem
- [Urządzenie korzysta z nieodpowiednich ustawień łącza i dupleksu dla komunikacji z siecią](#page-169-0)
- [Nowe programy mogły spowodować problemy ze zgodnością](#page-169-0)
- · Komputer lub stacja robocza mogą być błędnie skonfigurowane
- [Urządzenie zostało wyłączone lub w inne ustawienia sieci są błędne](#page-169-0)

## Urządzenie jest źle podłączone fizycznie

- 1. Upewnij się, czy urządzenie jest podłączone do prawidłowego portu za pomocą kabla o prawidłowej długości.
- 2. Sprawdź, czy kable zostały dobrze podłączone.
- 3. Obejrzyj gniazdo sieciowe z tyłu urządzenia i sprawdź, czy świeci się pomarańczowa lampka aktywności i zielona lampka stanu.
- 4. Jeśli problem będzie się utrzymywał, wypróbuj inny kabel lub porty w koncentratorze.

### Komputer używa błędnego adresu IP urządzenia

- 1. Otwórz właściwości drukarki i kliknij kartę **Porty**. Sprawdź, czy został wybrany aktualny adres IP urządzenia. Adres IP urządzenia jest podany na jego stronie konfiguracyjnej.
- 2. Jeśli urządzenie zostało zainstalowane z wykorzystaniem standardowego portu TCP/IP firmy HP, zaznacz pole Zawsze drukuj na tym urządzeniu, nawet w przypadku zmiany jego adresu IP.
- 3. Jeśli urządzenie zostało zainstalowane z wykorzystaniem standardowego portu TCP/IP firmy Microsoft, użyj nazwy hosta zamiast adresu IP.
- 4. Jeśli adres IP jest poprawny, usuń urządzenie i dodaj je ponownie.

### Komputer nie może skomunikować się z urządzeniem

- 1. Sprawdź, czy działa połączenie z siecią, wysyłając do urządzenia polecenie "ping".
	- a. Otwórz wiersz poleceń na komputerze. Kliknij przycisk Start, kliknij polecenie Uruchom, a następnie wpisz polecenie cmd.
	- b. Wpisz polecenie ping, a następnie spację i adres IP swojego urządzenia.
	- c. Jeśli w oknie zostaną wyświetlone czasy odsyłania pakietów odpowiedzi, połączenie z siecią działa.
- 2. Jeżeli polecenie ping nie działa, sprawdź, czy koncentratory są włączone, a następnie sprawdź, czy ustawienia sieci, urządzenia i komputera są zgodne dla jednej sieci.

### <span id="page-169-0"></span>Urządzenie korzysta z nieodpowiednich ustawień łącza i dupleksu dla komunikacji z siecią

Firma HP zaleca pozostawienie tych ustawień w trybie automatycznym (ustawienie domyślne). W przypadku zmiany tych ustawień w urządzeniu należy je również zmienić w ustawieniach sieci.

## Nowe programy mogły spowodować problemy ze zgodnością

Sprawdź, czy nowe programy zostały prawidłowo zainstalowane i czy korzystają z prawidłowego sterownika druku.

### Komputer lub stacja robocza mogą być błędnie skonfigurowane

- 1. Sprawdź sterowniki sieciowe, sterowniki druku i ustawienia przekierowania sieci.
- 2. Sprawdź, czy system operacyjny został prawidłowo skonfigurowany.

### Urządzenie zostało wyłączone lub w inne ustawienia sieci są błędne

- 1. Przejrzyj stronę konfiguracji i sprawdź stan protokołu sieciowego. Jeśli to konieczne, włącz go.
- 2. W razie potrzeby zmień ustawienia sieciowe.

# <span id="page-170-0"></span>Rozwiązywanie problemów z oprogramowaniem urządzenia w systemie Windows

# Sterownik druku nie jest widoczny w folderze Drukarki

- 1. Zainstaluj ponownie oprogramowanie urządzenia.
- **WAGA:** Zamknij wszystkie uruchomione aplikacje. Aby zamknąć aplikację, której ikona znajduje się w zasobniku systemowym, kliknij tę ikonę prawym przyciskiem i wybierz polecenie Zamknij lub Wyłącz.
- 2. Spróbuj podłączyć kabel USB do innego portu USB komputera.

### Podczas instalowania oprogramowania został wyświetlony komunikat o błędzie

- 1. Zainstaluj ponownie oprogramowanie urządzenia.
- **WAGA:** Zamknij wszystkie uruchomione aplikacje. Aby zamknąć aplikację, której ikona znajduje się w zasobniku systemowym, kliknij tę ikonę prawym przyciskiem i wybierz polecenie Zamknij lub Wyłącz.
- 2. Sprawdź, czy na dysku, na którym ma być zainstalowane oprogramowanie urządzenia znajduje się wystarczająca ilość wolnego miejsca. W razie potrzeby zwolnij jak najwięcej miejsca i ponownie zainstaluj oprogramowanie.
- 3. W razie potrzeby uruchom defragmentator dysku i ponownie zainstaluj oprogramowanie.

# Urządzenie jest w trybie gotowości, ale nie drukuje

- 1. Wydrukuj stronę konfiguracji i zweryfikuj sprawność działania urządzenia.
- 2. Sprawdź, czy wszystkie kable są dokładnie podłączone i czy spełniają wymagania określone w specyfikacji. Dotyczy to także kabli USB i przewodów zasilających. Spróbuj użyć nowego przewodu.
- 3. Sprawdź, czy adres IP na stronie konfiguracji jest zgodny z adresem IP portu oprogramowania. Wykonaj jedną z poniższych procedur:

#### System Windows XP, Windows Server 2003, Windows Server 2008 i Windows Vista

- a. Kliknij przycisk Start lub ikonę Windows w systemie Windows Vista w lewym dolnym rogu ekranu.
- b. Kliknij przycisk Ustawienia.
- c. Kliknij pozycję Drukarki i faksy (w domyślnym widoku menu Start) lub kliknij pozycję Drukarki (w klasycznym widoku menu Start).
- d. Kliknij prawym przyciskiem myszy ikonę sterownika urządzenia, a następnie wybierz polecenie Właściwości.
- e. Kliknij kartę Porty, a następnie kliknij polecenie Skonfiguruj port.
- f. Sprawdź adres IP, a następnie kliknij przycisk OK lub Anuluj.
- g. Jeśli adresy IP są różne, usuń sterownik i zainstaluj go ponownie, używając poprawnego adresu IP.

#### Windows 7

- a. W lewym dolnym rogu okna kliknij ikonę Windows.
- b. Kliknij Urządzenia i drukarki.
- c. Kliknij prawym przyciskiem myszy ikonę sterownika urządzenia, a następnie wybierz polecenie Właściwości drukarki.
- d. Kliknij kartę Porty, a następnie kliknij polecenie Skonfiguruj port.
- e. Sprawdź adres IP, a następnie kliknij przycisk OK lub Anuluj.
- f. Jeśli adresy IP są różne, usuń sterownik i zainstaluj go ponownie, używając poprawnego adresu IP.

# <span id="page-172-0"></span>Rozwiązywanie problemów z oprogramowaniem w systemie Mac OS X

- Nazwa urządzenia nie pojawia się na liście urządzeń Drukarki i faksy lub Drukarki i skanery
- Zlecenie drukowania nie zostało wysłane do wybranego urządzenia
- Gdy urządzenie jest podłączone przewodem USB, po zaznaczeniu sterownika nie pojawia się na liście Drukarki i faksy lub Drukarki i skanery

### Nazwa urządzenia nie pojawia się na liście urządzeń Drukarki i faksy lub Drukarki i skanery

- 1. Upewnij się, że przewody są prawidłowo podłączone, a urządzenie jest włączone.
- 2. Aby sprawdzić nazwę urządzenia, wydrukuj stronę konfiguracji. Upewnij się, że nazwa na stronie konfiguracji jest zgodna z nazwą urządzenia widoczną na liście Drukarki i faksy lub Drukarki i skanery.
- 3. Zamień kabel USB/kabel sieciowy na inny, lepszej jakości.
- 4. W razie potrzeby ponownie zainstaluj oprogramowanie.
- **EM UWAGA:** Przed przystąpieniem do ponownej instalacji oprogramowania podłącz kabel USB lub kabel sieciowy.

## Zlecenie drukowania nie zostało wysłane do wybranego urządzenia

- 1. Otwórz kolejkę druku i ponownie uruchom zlecenie drukowania.
- 2. Zlecenie mogło zostać odebrane przez inne urządzenie o tej samej albo podobnej nazwie. Aby sprawdzić nazwę urządzenia, wydrukuj stronę konfiguracji. Upewnij się, że nazwa na stronie konfiguracji jest zgodna z nazwą urządzenia widoczną na liście Drukarki i faksy lub Drukarki i skanery.

### Gdy urządzenie jest podłączone przewodem USB, po zaznaczeniu sterownika nie pojawia się na liście Drukarki i faksy lub Drukarki i skanery

#### Rozwiązywanie problemów związanych z oprogramowaniem

Sprawdź, czy system operacyjny komputera Macintosh to Mac OS X 10.5 lub nowszy.

#### Rozwiązywanie problemów związanych ze sprzętem

- 1. Sprawdź, czy urządzenie jest włączone.
- 2. Upewnij się, że prawidłowo podłączono kabel USB.
- 3. Upewnij się, że używasz odpowiedniego kabla USB o dużej szybkości przesyłania.
- 4. Upewnij się, że nie podłączono zbyt wielu urządzeń USB zasilanych z szeregu. Odłącz wszystkie urządzenia od szeregu, a następnie podłącz kabel bezpośrednio do portu USB w komputerze.
- 5. Sprawdź, czy w szeregu znajdują się więcej niż dwa niezasilane koncentratory USB. Odłącz wszystkie urządzenia od szeregu, a następnie podłącz kabel bezpośrednio do portu USB w komputerze hoście.

**EX** UWAGA: Klawiatura iMac jest niezasilanym koncentratorem USB.

# <span id="page-173-0"></span>Usuwanie oprogramowania (Windows)

### Windows XP

- 1. Kliknij przycisk Start, kliknij pozycję Panel sterowania, a następnie kliknij polecenie Dodaj/usuń programy.
- 2. Znajdź produkt i wybierz go z listy.
- 3. Kliknij przycisk Zmień/Usuń, aby usunąć oprogramowanie.

#### Windows Vista

- 1. W lewym dolnym rogu okna kliknij ikonę Windows. kliknij opcję Panel sterowania, a następnie kliknij polecenie Programy i funkcje.
- 2. Znajdź produkt i wybierz go z listy.
- 3. Wybierz opcję Odinstaluj/Zmień.

#### Windows 7

- 1. W lewym dolnym rogu okna kliknij ikonę Windows. Kliknij kolejno Panel sterowania, Programy i polecenie Odinstaluj program.
- 2. Znajdź produkt i wybierz go z listy.
- 3. Wybierz opcję Odinstaluj.

# <span id="page-174-0"></span>Usuwanie zadania drukowania (Mac OS X)

Usunięcie programu wymaga uprawnień administratora.

- 1. Otwórz System Preferences (Preferencje systemowe).
- 2. Wybierz Print & Fax (Drukowanie i faks).
- 3. Podświetl urządzenie.
- 4. Kliknij symbol minus (-).
- 5. W razie potrzeby usuń kolejkę drukowania.

# Indeks

### A

adres IP konfiguracja [14,](#page-23-0) [18](#page-27-0) adres IPv4 [108](#page-117-0) adres IPv6 [109](#page-118-0) AirPrint łączenie z usługą [102](#page-111-0) nazwa urządzenia [102](#page-111-0) obsługa [102](#page-111-0) rozwiązywanie problemów [103](#page-112-0) akcesoria zamawianie [44](#page-53-0) alternatywny tryb papieru firmowego [28](#page-37-0) anulowanie żądania druku Mac [92](#page-101-0) anulowanie żądania wydruku Windows [90](#page-99-0)

### B

bezprzewodowy serwer druku numer katalogowy [52](#page-61-0) bęben obrazowy [53](#page-62-0) bęben obrazowy [53](#page-62-0) błędy oprogramowanie [161](#page-170-0) Bonjour identyfikacja [110](#page-119-0) brama, ustawianie domyślnej [108](#page-117-0) brama domyślna, ustawianie [108](#page-117-0) broszury drukowanie (Mac) [89](#page-98-0) tworzenie (Windows) [85](#page-94-0)

### $\Gamma$

czcionki przesyłanie, Mac [115](#page-124-0) części zamienne numery części [49](#page-58-0) czynniki wpływające na wydajność podajnik 1 [128](#page-137-0) czyszczenie ścieżka papieru [150](#page-159-0)

#### D

druk na obu stronach Mac [87](#page-96-0) drukowanie przechowywane zadania [97](#page-106-0) ustawienia (Mac) [87](#page-96-0) z urządzenia USB [105](#page-114-0) drukowanie bezprzewodowe AirPrint [102](#page-111-0) drukowanie dwustronne Mac [87](#page-96-0) ręczne (Mac) [87](#page-96-0) ręczne (Windows) [71](#page-80-0) ustawienia (Windows) [69](#page-78-0) drukowanie po obu stronach ustawienia (Windows) [69](#page-78-0) Windows [71](#page-80-0) drukowanie za pomocą urządzenia USB easy-access [105](#page-114-0) dupleks (drukowanie dwustronne) ustawienia (Windows) [69](#page-78-0) duplekser numer katalogowy [52](#page-61-0) dyski twarde zaszyfrowane [122](#page-131-0)

### E

eliminowanie problemów AirPrint [103](#page-112-0) etykiety drukowanie [40](#page-49-0)

drukowanie (Windows) [77](#page-86-0) pojemność podajnika 1 [29](#page-38-0) Explorer, obsługiwane wersje wbudowany serwer internetowy HP [110](#page-119-0)

### F

folie drukowanie (Windows) [77](#page-86-0) pojemność podajnika 1 [29](#page-38-0) format papieru konfiguracja [26](#page-35-0) formaty papieru wybór (Mac) [92](#page-101-0) wybór niestandardowego formatu (Mac) [92](#page-101-0) wybór niestandardowego formatu (Windows) [90](#page-99-0) formaty stron skalowanie dokumentów w celu dopasowania (Mac) [89](#page-98-0) formaty strony skalowanie dokumentów w celu dopasowania (Windows) [83](#page-92-0) formatyzator zabezpieczenia [122](#page-131-0)

### G

gniazdo zasilania lokalizacja [5,](#page-14-0) [6](#page-15-0)

### H

harmonogram uśpienia ustawianie [119](#page-128-0) HP, wbudowany serwer internetowy (EWS) funkcje [110](#page-119-0) HP Smart Print [104](#page-113-0) HP Universal Print Driver (UPD) [60](#page-69-0) HP Utility [115](#page-124-0) HP Utility, komputery Mac [115](#page-124-0) HP Web Jetadmin [117](#page-126-0)

### I

instalacja urządzenia w sieciach przewodowych, Windows [14](#page-23-0) urządzenie w sieciach przewodowych, system Mac [18](#page-27-0) instalowanie oprogramowanie, sieci przewodowe (Mac) [19](#page-28-0) oprogramowanie, sieci przewodowe (Windows) [15](#page-24-0) Internet Explorer, obsługiwane wersje wbudowany serwer internetowy HP [110](#page-119-0) IPsec [121](#page-130-0)

#### J

Jetadmin, HP Web [117](#page-126-0) języczek na kasetach z tonerem [53](#page-62-0)

#### K

kabel USB numer katalogowy [52](#page-61-0) kaseta z tonerem ładowanie [53](#page-62-0) kasety bęben obrazowy [53](#page-62-0) inny producent [45](#page-54-0), [54](#page-63-0) języczek [53](#page-62-0) komunikaty o stanie [8](#page-17-0) numery katalogowe [54](#page-63-0) przechowywanie [54](#page-63-0) recykling [54](#page-63-0) taśma uszczelniająca [53](#page-62-0) układ pamięci [53](#page-62-0) wymiana [55](#page-64-0) zacięcia, usuwanie [142](#page-151-0) kasety z tonerem bęben obrazowy [53](#page-62-0) innych producentów [45,](#page-54-0) [54](#page-63-0) języczek [53](#page-62-0) komunikaty o stanie [8](#page-17-0) numery katalogowe [49,](#page-58-0) [54](#page-63-0) przechowywanie [54](#page-63-0) recykling [54](#page-63-0) taśma uszczelniająca [53](#page-62-0) układ pamięci [53](#page-62-0)

wymiana [55](#page-64-0) zacięcia, usuwanie [142](#page-151-0) klawiatura numeryczna na panelu sterowania [8](#page-17-0) klawisze numeryczne panel sterowania [8](#page-17-0) komunikaty kontrolki, panel sterowania [8](#page-17-0) komunikaty o błędach kontrolki, panel sterowania [8](#page-17-0) konfiguracja adres IP [14,](#page-23-0) [18](#page-27-0) rodzaj lub format papieru w podajnikach [26](#page-35-0) konfiguracja ogólna wbudowany serwer internetowy firmy HP [111](#page-120-0) konfiguracja USB, Mac [16](#page-25-0) konfiguracja USB, Windows [12](#page-21-0) kontrolka Gotowe panel sterowania [9](#page-18-0) kontrolka Uwaga panel sterowania [9](#page-18-0) kontrolki, panel sterowania [8](#page-17-0) koperta pojemność podajnika 1 [29](#page-38-0) koperty orientacja [29](#page-38-0)

### $\mathbf{L}$

liczba stron na arkusz wybór (Windows) [73](#page-82-0) liczba stron na arkuszu wybieranie (Mac) [88](#page-97-0) liczba stron na minutę [2](#page-11-0) lista czcionek PCL opis [10](#page-19-0) lista czcionek PS opis [10](#page-19-0) lista kontrolna problemy [126](#page-135-0) lista odsyłaczy wbudowany serwer internetowy firmy HP [114](#page-123-0) logowanie panel sterowania [121](#page-130-0)

### Ł

ładowanie kasety z tonerem [53](#page-62-0) podajnik 1 [30](#page-39-0) podajniki 2 i 3 3 3 3 3 podajnik na 500 arkuszy [36](#page-45-0) podajnik o dużej pojemności na 3500 arkuszy [38](#page-47-0) łączenie z usługą AirPrint [102](#page-111-0)

### M

Mac HP Utility [115](#page-124-0) problemy, rozwiązywanie [163](#page-172-0) ustawienia sterowników [63](#page-72-0), [87](#page-96-0) usuwanie oprogramowania [165](#page-174-0) mapa menu Administracja opis [10](#page-19-0) maska podsieci [108](#page-117-0) materiały eksploatacyjne inny producent [45,](#page-54-0) [54](#page-63-0) numery katalogowe [49](#page-58-0) podrabiane [46](#page-55-0) recykling [54](#page-63-0) stan, wyświetlanie za pomocą programu HP Utility [115](#page-124-0) wymiana kaset z tonerem [55](#page-64-0) zamawianie [44](#page-53-0) materiały eksploatacyjne, stan komunikaty wyświetlane na panelu sterowania [8](#page-17-0) materiały producenta innego niż HP [45,](#page-54-0) [54](#page-63-0) menu, panel sterowania dostep [9](#page-18-0) moduł druku dwustronnego zacięcia, usuwanie [147](#page-156-0) moduły DIMM pamięci zabezpieczenia [122](#page-131-0)

### N

narzędzia do rozwiązywania problemów wbudowany serwer internetowy firmy HP [112](#page-121-0) Netscape Navigator, obsługiwane wersje wbudowany serwer internetowy HP [110](#page-119-0)

numery części części zamienne [49](#page-58-0) numery katalogowe akcesoria [52](#page-61-0) bezprzewodowy serwer druku [52](#page-61-0) kabel USB [52](#page-61-0) kasety z tonerem [49](#page-58-0) materiały eksploatacyjne [49](#page-58-0) numer katalogowy [52](#page-61-0) podajniki [52](#page-61-0)

#### O

obsługiwany papier [22](#page-31-0) odinstalowywanie oprogramowania Mac [165](#page-174-0) odinstalowywanie oprogramowania w systemie Windows [164](#page-173-0) okładki drukowanie na innym papierze (Windows) [80](#page-89-0) oprogramowanie HP Utility [115](#page-124-0) instalowanie, sieci przewodowe (Mac) [19](#page-28-0) instalowanie, sieci przewodowe (Windows) [15](#page-24-0) odinstalowywanie w systemie Windows [164](#page-173-0) odinstalowywanie z systemu Mac [165](#page-174-0) problemy [161](#page-170-0) oprogramowanie sprzętowe aktualizacja, Mac [116](#page-125-0) orientacja podajnik 1 [29](#page-38-0) podajniki 2 i 3 [32](#page-41-0) podajnik na 500 arkuszy [35](#page-44-0) podajnik o dużej pojemności na 3500 arkuszy [38](#page-47-0) wybór, Windows [75](#page-84-0) zmiana (Mac) [88](#page-97-0) orientacja pionowa wybór, Windows [75](#page-84-0) zmiana (Mac) [88](#page-97-0) orientacja pozioma wybór, Windows [75](#page-84-0) zmiana (Mac) [88](#page-97-0) orientacja strony zmiana (Mac) [88](#page-97-0)

ostatnia strona drukowanie na innym papierze (Windows) [80](#page-89-0)

### P

pamięć dołączona [2](#page-11-0) panel sterowania kontrolki [8](#page-17-0) pomoc [9](#page-18-0), [130](#page-139-0) przyciski [8](#page-17-0) umiejscowienie [4](#page-13-0) wyświetlacz [8](#page-17-0) papier konfiguracja rodzaju lub formatu dla podajnika [26](#page-35-0) ładowanie podajnika 1 [30](#page-39-0) ładowanie podajników 2 i 3 [33](#page-42-0) obsługiwane formaty [22](#page-31-0) obsługiwane formaty papieru [22](#page-31-0) obsługiwane rodzaje [25](#page-34-0) okładki, używanie innego papieru [80](#page-89-0) pierwsza i ostatnia strona, używanie innego papieru [80](#page-89-0) podajnik o dużej pojemności na 3500 arkuszy [38](#page-47-0) podajnik wejściowy o dużej pojemności na 3500 arkuszy [38](#page-47-0) pojemność podajnika 1 [29](#page-38-0) pojemność podajnika na 500 arkuszy [35](#page-44-0) pojemność podajników 2 i 3 [32](#page-41-0) wybieranie [151](#page-160-0) zacięcia [131](#page-140-0) papier, okładki drukowanie (Mac) [89](#page-98-0) papier, zamawianie [44](#page-53-0) papier firmowy konfiguracja trybu alternatywnego [28](#page-37-0) orientacja [29](#page-38-0) papier specjalny drukowanie (Windows) [77](#page-86-0) pierwsza strona drukowanie na innym papierze (Windows) [80](#page-89-0) podajnik 1 ładowanie papieru [30](#page-39-0)

orientacja [29](#page-38-0) pojemność [29](#page-38-0) zacięcia [134](#page-143-0) podajnik 2 ładowanie papieru [33](#page-42-0) usuwanie zacięć [135](#page-144-0) podajnik 3 ładowanie papieru [33](#page-42-0) usuwanie zacięć [135](#page-144-0) podajniki konfigurowanie [26](#page-35-0) ładowanie papieru [30](#page-39-0) numery katalogowe [52](#page-61-0) umiejscowienie [4](#page-13-0) w komplecie [2](#page-11-0) podajniki 2 i 3 orientacja [32](#page-41-0) pojemność [32](#page-41-0) podajnik na 500 arkuszy ładowanie [36](#page-45-0) orientacja [35](#page-44-0) pojemność [35](#page-44-0) usuwanie zacięć papieru [137](#page-146-0) podajnik o dużej pojemności ładowanie [38](#page-47-0) usuwanie zacięć [139](#page-148-0) podajnik o dużej pojemności na 3500 arkuszy ładowanie [38](#page-47-0) numer katalogowy [52](#page-61-0) orientacja [38](#page-47-0) pojemność [38](#page-47-0) usuwanie zacięć [139](#page-148-0) podajnik wejściowy na 500 arkuszy numer katalogowy [52](#page-61-0) podłączanie USB w systemie Windows [12](#page-21-0) podrabiane materiały eksploatacyjne [46](#page-55-0) pojemniki, wyjściowe lokalizacja [4](#page-13-0) pojemnik wyjściowy pojemność [42](#page-51-0) umiejscowienie [4](#page-13-0) zacięcia [134](#page-143-0) pokrywy, umiejscowienie [4](#page-13-0) połączenie USB w systemie Mac [16](#page-25-0) połączenie USB rozwiązywanie problemów [158](#page-167-0)

pomoc, panel sterowania [9,](#page-18-0) [130](#page-139-0) pomoc online, panel sterowania [9](#page-18-0), [130](#page-139-0) porty umiejscowienie [6](#page-15-0) porty interfejsów lokalizacja [5,](#page-14-0) [6](#page-15-0) problem z pobieraniem papieru rozwiązywanie [131](#page-140-0) przechowywane zadania drukowanie [97](#page-106-0) tworzenie (Mac) [96](#page-105-0) tworzenie (Windows) [94](#page-103-0) usuwanie [97](#page-106-0) przechowywanie kasety z tonerem [54](#page-63-0) przechowywanie, zadanie ustawienia dla systemu Macintosh [96](#page-105-0) przechowywanie zadań ustawienia dla systemu Macintosh [96](#page-105-0) w systemie Windows [94](#page-103-0) przeglądarka internetowa, wymagania wbudowany serwer internetowy HP [110](#page-119-0) przesyłanie plików, Mac [115](#page-124-0) przycisk Ekran główny panel sterowania [9](#page-18-0) przycisk folderu panel sterowania [8](#page-17-0) przyciski, panel sterowania [8](#page-17-0) przycisk OK [8](#page-17-0) przycisk Pomoc panel sterowania [8](#page-17-0) przycisk przechodzenia wstecz panel sterowania [9](#page-18-0) przycisk Stop panel sterowania [8](#page-17-0) przycisk Usuń panel sterowania [8](#page-17-0) przycisk wł./wył., umiejscowienie [4](#page-13-0) przywracanie ustawień fabrycznych [129](#page-138-0) puste strony umieszczanie pomiędzy zadaniami drukowania [99](#page-108-0)

### R

ręczne drukowanie dwustronne Mac [87](#page-96-0) Windows [71](#page-80-0) ręczny druk dwustronny orientacja [29](#page-38-0) rodzaje papieru wybór (Mac) [88](#page-97-0) rodzaj papieru konfiguracja [26](#page-35-0) wybór (Windows) [77](#page-86-0) rozmiar papieru zmiana [90](#page-99-0) rozwiązywanie problemy z drukowaniem za pośrednictwem łatwo dostępnego portu USB [156](#page-165-0) problemy z połączeniem bezpośrednim [158](#page-167-0) problemy z siecią [159](#page-168-0) rozwiązywanie problemów AirPrint [103](#page-112-0) brak reakcji [155](#page-164-0) długi czas reakcji [155](#page-164-0) druk z urządzenia USB [156](#page-165-0) lista kontrolna [126](#page-135-0) problemy z komputerem Mac [163](#page-172-0) problemy z podawaniem papieru [131](#page-140-0) problemy z połączeniem bezpośrednim [158](#page-167-0) problemy z połączeniem USB [158](#page-167-0) problemy z siecią [159](#page-168-0) zacięcia [131](#page-140-0), [133](#page-142-0)

# S

serwer druku numer katalogowy [52](#page-61-0) serwer druku Jetdirect numer katalogowy [52](#page-61-0) sieci adres IPv4 [108](#page-117-0) adres IPv6 [109](#page-118-0) brama domyślna [108](#page-117-0) HP Web Jetadmin [117](#page-126-0) maska podsieci [108](#page-117-0) obsługiwane [2](#page-11-0)

sieci, przewodowe instalacja urządzenia, Mac [18](#page-27-0) instalacja urządzenia, Windows [14](#page-23-0) sieć ustawienia, wyświetlanie [108](#page-117-0) ustawienia, zmiana [108](#page-117-0) skalowanie dokumentów Macintosh [89](#page-98-0) Windows [83](#page-92-0) skróty (Windows) tworzenie [66](#page-75-0) używanie [64](#page-73-0) specjalny papier na okładki drukowanie (Mac) [89](#page-98-0) stan HP Utility, Mac [115](#page-124-0) stan kasety z tonerem [150](#page-159-0) stan materiałów eksploatacyjnych [150](#page-159-0) sterownik HP ePrint Mobile [101](#page-110-0) sterowniki rodzaje papieru [25](#page-34-0) uniwersalny [60](#page-69-0) ustawienia (Mac) [87](#page-96-0) ustawienia wstępne (Mac) [87](#page-96-0) zmiana formatu papieru [90](#page-99-0) zmiana ustawień (Mac) [63](#page-72-0) zmiana ustawień (Windows) [62](#page-71-0) sterowniki druku obsługiwane [60](#page-69-0) sterowniki druku (Mac) ustawienia [87](#page-96-0) zmiana ustawień [63](#page-72-0) sterowniki druku (Windows) obsługiwane [60](#page-69-0) zmiana ustawień [62](#page-71-0) sterowniki PCL uniwersalny [60](#page-69-0) strona bieżących ustawień opis [10](#page-19-0) strona katalogu plików opis [10](#page-19-0) strona konfiguracji opis [10](#page-19-0) strona stanu materiałów eksploatacyjnych opis [10](#page-19-0) strona stanu usług sieci Web opis [10](#page-19-0)
strona zużycia opis [10](#page-19-0) strony informacyjne drukowanie lub wyświetlanie [10](#page-19-0) wbudowany serwer internetowy firmy HP [111](#page-120-0) strony oddzielające zadania [99](#page-108-0) strzałka w dół panel sterowania [8](#page-17-0) strzałka w górę panel sterowania [8](#page-17-0) strzałki w dół, na panelu sterowania [8](#page-17-0) w górę, na panelu sterowania [8](#page-17-0) system Windows ustawienia sterownika [62](#page-71-0) szybkość, optymalizacja [118](#page-127-0)

## T

taśma uszczelniająca na kasetach z tonerem [53](#page-62-0) TCP/IP ręczna konfiguracja parametrów IPv4 [108](#page-117-0) ręczna konfiguracja parametrów IPv6 [109](#page-118-0) tryb uśpienia włączanie [118](#page-127-0) wyłączanie [118](#page-127-0)

## U

układ pamięci kaseta z tonerem [53](#page-62-0) uniwersalny sterownik druku [60](#page-69-0) urządzenia USB drukowanie [105](#page-114-0) urządzenie USB Easy-access panel sterowania [9](#page-18-0) USB Easy-access na panelu sterowania [9](#page-18-0) usługa HP ePrint, korzystanie [100](#page-109-0) usługi sieci Web HP włączanie [113](#page-122-0) usługi sieci Web HP, włączanie [100](#page-109-0) ustawianie tryb uśpienia [118](#page-127-0) ustawienia przywracanie fabrycznych [129](#page-138-0) sterowniki [62](#page-71-0)

sterowniki (Mac) [63](#page-72-0) ustawienia wstępne sterownika (Mac) [87](#page-96-0) ustawienia drukowania wbudowany serwer internetowy firmy HP [112](#page-121-0) ustawienia kopiowania wbudowany serwer internetowy HP [112](#page-121-0) ustawienia sieci wbudowany serwer internetowy HP [113](#page-122-0) ustawienia sterownika dla systemu Macintosh przechowywanie zadań [96](#page-105-0) ustawienia wstępne (Mac) [87](#page-96-0) ustawienia zabezpieczeń wbudowany serwer internetowy firmy HP [113](#page-122-0) ustawienie EconoMode [118,](#page-127-0) [152](#page-161-0) usuwanie przechowywane zadania [97](#page-106-0) usuwanie oprogramowania Mac [165](#page-174-0) utrwalacz zaciecia [145](#page-154-0) utylizacja materiałów eksploatacyjnych [54](#page-63-0)

## W

wbudowany serwer internetowy przypisywanie haseł [121](#page-130-0) wbudowany serwer internetowy (EWS) funkcje [110](#page-119-0) połączenie sieciowe [110](#page-119-0) wbudowany serwer internetowy firmy HP konfiguracja ogólna [111](#page-120-0) lista odsyłaczy [114](#page-123-0) narzędzia do rozwiązywania problemów [112](#page-121-0) strony informacyjne [111](#page-120-0) ustawienia drukowania [112](#page-121-0) ustawienia zabezpieczeń [113](#page-122-0) wbudowany serwer internetowy HP usługi sieci Web HP [113](#page-122-0) ustawienia kopiowania [112](#page-121-0) ustawienia sieci [113](#page-122-0) ustawienia usługi AirPrint [103](#page-112-0)

wbudowany serwer internetowy HP (EWS) połączenie sieciowe [110](#page-119-0) wiele stron na arkuszu drukowanie (Mac) [88](#page-97-0) wiele stron na jednym arkuszu drukowanie (Windows) [73](#page-82-0) **Windows** uniwersalny sterownik druku [60](#page-69-0) witryna dotycząca oszustw [46](#page-55-0) Witryna internetowa HP do zgłaszania oszustw [46](#page-55-0) witryny uniwersalny sterownik druku [60](#page-69-0) witryny internetowe HP Web Jetadmin, pobieranie [117](#page-126-0) zgłaszanie oszustw [46](#page-55-0) wyłącznik zasilania, umiejscowienie [4](#page-13-0) wymagania dotyczące przeglądarki wbudowany serwer internetowy HP [110](#page-119-0) wymagania systemowe wbudowany serwer internetowy HP [110](#page-119-0) wymiana kaset z tonerem [55](#page-64-0) wyposażenie dodatkowe numer katalogowy [52](#page-61-0)

## Z

zabezpieczenia zaszyfrowany dysk twardy [122](#page-131-0) zacięcia automatyczna nawigacja [133](#page-142-0) moduł druku dwustronnego, usuwanie [147](#page-156-0) obszar kasety z tonerem [142](#page-151-0) podajnik 1 [134](#page-143-0) podajnik 2 lub 3 [135](#page-144-0) podajnik na 500 arkuszy [137](#page-146-0) podajnik o dużej pojemności na 3500 arkuszy [139](#page-148-0) pojemnik wyjściowy [134](#page-143-0) przyczyny [131](#page-140-0) umiejscowienie [133](#page-142-0) usuwanie [148](#page-157-0) utrwalacz [145](#page-154-0)

zacięcia papieru podajnik o dużej pojemności na 3500 arkuszy [139](#page-148-0) zadania, przechowywane drukowanie [97](#page-106-0) tworzenie (Windows) [94](#page-103-0) usuwanie [97](#page-106-0) zamawianie materiały eksploatacyjne i akcesoria [44](#page-53-0) zapobieganie podrabianiu materiałów eksploatacyjnych [46](#page-55-0) zarządzanie siecią [108](#page-117-0) zatrzymywanie żądania druku Mac [92](#page-101-0) zatrzymywanie żądania wydruku Windows [90](#page-99-0) zmiana rozmiaru dokumentów Macintosh [89](#page-98-0) Windows [83](#page-92-0) znaki wodne drukowanie (Mac) [92](#page-101-0) drukowanie (Windows) [91](#page-100-0) zużycie energii, optymalizacja [118](#page-127-0)